**Open Source** STORAGE PLATFORM

FreeBSD® 9.3 **BASED OPERATING SYSTEM** 

Indudes OpenZFS MAXIMUM STORAGE & INTEGRATION

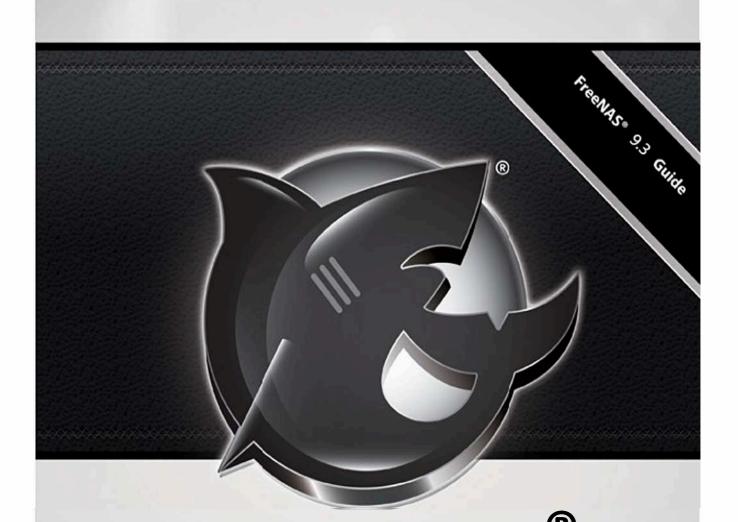

# FreeNAS 9.3 USERS GUIDE

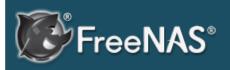

#### **Table Of Contents**

FreeNAS User Guide 9.3-STABLE Index

#### Next topic

1. Introduction

# FreeNAS User Guide 9.3-STABLE

- 1. Introduction
  - 1.1. What's New Since 9.3-RELEASE
  - 1.2. Hardware Recommendations
    - 1.2.1. RAM
    - 1.2.2. Compact or USB Flash
    - 1.2.3. Storage Disks and Controllers
    - 1.2.4. Network Interfaces
  - 1.3. ZFS Primer
- 2. Installing and Upgrading FreeNAS®
  - 2.1. Getting FreeNAS®
  - 2.2. Preparing the Media
    - 2.2.1. On FreeBSD or Linux
    - 2.2.2. On OS X
    - 2.2.3. On Windows
  - 2.3. Performing the Installation
  - 2.4. Installation Troubleshooting
  - 2.5. Upgrading
    - 2.5.1. Caveats:
    - 2.5.2. Initial Preparation
    - 2.5.3. Upgrading Using the ISO
    - 2.5.4. Upgrading From the GUI
    - 2.5.5. If Something Goes Wrong
    - 2.5.6. Upgrading a ZFS Pool
  - 2.6. Virtualization
    - 2.6.1. VirtualBox
    - 2.6.2. VMware ESXi
- 3. Booting Into FreeNAS®
  - 3.1. Initial Configuration Wizard
- 4. Account
  - 4.1. Groups
  - o 4.2. Users
- 5. System
  - 5.1. Information
  - 5.2. General
  - 5.3. Boot
    - 5.3.1. Mirroring the Boot Device
  - 5.4. Advanced
    - 5.4.1. Autotune
  - 5.5. Email
  - 5.6. System Dataset
  - 5.7. Tunables
  - 5.8. Update
  - o 5.9. CAs
  - 5.10. Certificates

- 5.11. Support
- 6. Tasks
  - 6.1. Cron Jobs
  - 6.2. Init/Shutdown Scripts
  - 6.3. Rsync Tasks
    - 6.3.1. Rsync Module Mode
    - 6.3.2. Rsync over SSH Mode
  - 6.4. S.M.A.R.T. Tests
- 7. Network
  - 7.1. Global Configuration
  - 7.2. Interfaces
  - 7.3. IPMI
  - 7.4. Link Aggregations
    - 7.4.1. LACP, MPIO, NFS, and ESXi
    - 7.4.2. Creating a Link Aggregation
  - 7.5. Network Summary
  - 7.6. Static Routes
  - 7.7. VLANs
- 8. Storage
  - 8.1. Volumes
    - 8.1.1. Volume Manager
      - 8.1.1.1. Encryption
      - 8.1.1.2. Manual Setup
      - 8.1.1.3. Extending a ZFS Volume
    - 8.1.2. Change Permissions
    - 8.1.3. Create Dataset
      - 8.1.3.1. Deduplication
      - 8.1.3.2. Compression
    - 8.1.4. Create zvol
    - 8.1.5. Import Disk
    - 8.1.6. Import Volume
      - 8.1.6.1. Importing an Encrypted Pool
    - 8.1.7. View Disks
    - 8.1.8. View Volumes
      - 8.1.8.1. Managing Encrypted Volumes
    - 8.1.9. View Multipaths
    - 8.1.10. Replacing a Failed Drive
      - 8.1.10.1. Replacing an Encrypted Drive
      - 8.1.10.2. Removing a Log or Cache Device
    - 8.1.11. Replacing Drives to Grow a ZFS Pool
    - 8.1.12. Enabling ZFS Pool Expansion
    - 8.1.13. Splitting a Mirrored Pool
  - 8.2. Periodic Snapshot Tasks
  - 8.3. Replication Tasks
    - 8.3.1. Configure PULL
    - 8.3.2. Configure PUSH
    - 8.3.3. Troubleshooting Replication
  - o 8.4. Scrubs

- 8.5. Snapshots
- 8.6. VMware-Snapshot
- 9. Directory Service
  - 9.1. Active Directory
    - 9.1.1. Troubleshooting Tips
    - 9.1.2. If the System Will not Join the Domain
  - 9.2. LDAP
  - o 9.3. NIS
  - o 9.4. NT4
  - 9.5. Kerberos Realms
  - 9.6. Kerberos Keytabs
  - 9.7. Kerberos Settings
- 10. Sharing
  - 10.1. Apple (AFP) Shares
    - 10.1.1. Creating AFP Guest Shares
    - 10.1.2. Creating Authenticated and Time Machine Shares
  - 10.2. Unix (NFS) Shares
    - 10.2.1. Example Configuration
    - 10.2.2. Connecting to the Share
      - 10.2.2.1. From BSD or Linux
      - 10.2.2.2. From Microsoft
      - 10.2.2.3. From Mac OS X
    - 10.2.3. Troubleshooting NFS
  - 10.3. WebDAV Shares
  - 10.4. Windows (CIFS) Shares
    - 10.4.1. Configuring Unauthenticated Access
    - 10.4.2. Configuring Authenticated Access Without a Domain Controller
    - 10.4.3. Configuring Shadow Copies
  - 10.5. Block (iSCSI)
    - 10.5.1. Target Global Configuration
    - 10.5.2. Portals
    - 10.5.3. Initiators
    - 10.5.4. Authorized Accesses
    - 10.5.5. Targets
    - 10.5.6. Extents
    - 10.5.7. Target/Extents
    - 10.5.8. Connecting to iSCSI
    - 10.5.9. Growing LUNs
      - 10.5.9.1. Zvol Based LUN
      - 10.5.9.2. File Extent Based LUN
- 11. Services Configuration
  - 11.1. Control Services
  - o 11.2. AFP
    - 11.2.1. Troubleshooting AFP
  - o 11.3. CIFS
    - 11.3.1. Troubleshooting CIFS

- 11.4. Domain Controller
- 11.5. Dynamic DNS
- 11.6. FTP
  - 11.6.1. Anonymous FTP
  - 11.6.2. FTP in chroot
  - 11.6.3. Encrypting FTP
  - 11.6.4. Troubleshooting FTP
- o 11.7. iSCSI
- o 11.8. LLDP
- o 11.9. NFS
- o 11.10. Rsync
  - 11.10.1. Configure Rsyncd
  - 11.10.2. Rsync Modules
- 11.11. S.M.A.R.T.
- o 11.12. SNMP
- o 11.13. SSH
  - 11.13.1. SCP Only
  - 11.13.2. Troubleshooting SSH
- 11.14. TFTP
- o 11.15. UPS
- 11.16. WebDAV
- 12. Plugins
  - 12.1. Installing Plugins
  - 12.2. Updating Plugins
  - 12.3. Uploading Plugins
  - 12.4. Deleting Plugins
  - 12.5. Available Plugins
- 13. Jails
  - 13.1. Jails Configuration
  - 13.2. Adding Jails
    - 13.2.1. Managing Jails
      - 13.2.1.1. Accessing a Jail Using SSH
      - 13.2.1.2. Add Storage
    - 13.2.2. Installing FreeBSD Packages
    - 13.2.3. Compiling FreeBSD Ports
    - 13.2.4. Starting Installed Software
  - 13.3. Using the phpVirtualBox Template
  - 13.4. Managing Jail Templates
- 14. Reporting
- 15. Display System Processes
- 16. Shell
- 17. Log Out
- 18. Reboot
- 19. Shutdown
- 20. Support Icon
- 21. Guide
- 22. Alert
- 23. FreeNAS® Support Resources

- 23.1. ebsite and Social Media
- o 23.2. Forums
- o 23.3.1 C
- o 23. . Mailing ists
- o 23.5. ideos
- 23.6. Professional Support
- 23. Training
- 2 . Command ine Utilities
  - o 2 .1. Iperf
  - o 2 .2. Netperf
  - o 2 .3.1 one
  - o 2 . . arcstat
  - o 2 .5. tw cli
  - o 2 .6. MegaCli
  - o 2 . . freenas-debug
  - o 2 . . tmux
  - o 2 .9. midecode
- 25. Contributing to FreeNAS®
  - o 25.1. ocali e
- 26. Using the FreeNAS® API
  - 26.1. A Simple API Example
  - 26.2. A More Complex Example

FreeNAS User Guide 9.3 Table of Contents »

next | index

© Copyright 2011-2016, iXsystems.

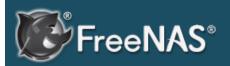

#### **Table Of Contents**

- 1. Introduction
- 1.1. What's New Since9.3-RELEASE
- 1.2. Hardware Recommendations
  - 1.2.1. RAM
  - 1.2.2. Compact or USB Flash
  - 1.2.3. Storage Disks and Controllers
  - 1.2.4. Network Interfaces
- 1.3. ZFS Primer

#### Previous topic

FreeNAS User Guide 9.3-STABLE

#### Next topic

2. Installing and Upgrading FreeNAS®

#### FreeNAS® is © 2011-2016 iXsystems

# FreeNAS® and the FreeNAS® logo are registered trademarks of iXsystems.

#### FreeBSD is a registered trademark of the FreeBSD Foundation

Written by users of the FreeNAS® network-attached storage operating system.

Version 9.3-STABLE

Copyright © 2011-2016 iXsystems

This Guide covers the installation and use of FreeNAS® 9.3-STABLE.

The FreeNAS® Users Guide is a work in progress and relies on the contributions of many individuals. If you are interested in helping us to improve the Guide, read the instructions in the README. If you use IRC Freenode, you are welcome to join the #freenas channel where you will find other FreeNAS® users.

The FreeNAS® Users Guide is freely available for sharing and redistribution under the terms of the Creative Commons Attribution License . This means that you have permission to copy, distribute, translate, and adapt the work as long as you attribute iXsystems as the original source of the Guide.

FreeNAS® and the FreeNAS® logo are registered trademarks of iXsystems.

Active Directory® is a registered trademark or trademark of Microsoft Corporation in the United States and/or other countries.

Apple, Mac and Mac OS are trademarks of Apple Inc., registered in the U.S. and other countries.

Chelsio® is a registered trademark of Chelsio Communications.

Cisco® is a registered trademark or trademark of Cisco Systems, Inc. and/or its affiliates in the United States and certain other countries.

Django® is a registered trademark of Django Software Foundation.

Facebook® is a registered trademark of Facebook Inc.

FreeBSD and the FreeBSD logo are registered trademarks of the FreeBSD Foundation.

Fusion-io is a trademark or registered trademark of Fusion-io, Inc.

Intel, the Intel logo, Pentium Inside, and Pentium are trademarks of Intel Corporation in the U.S. and/or other countries.

LinkedIn® is a registered trademark of LinkedIn Corporation.

Linux® is a registered trademark of Linus Torvalds.

Marvell® is a registered trademark of Marvell or its affiliates.

Oracle is a registered trademark of Oracle Corporation and/or its affiliates.

Twitter is a trademark of Twitter, Inc. in the United States and other countries.

UNIX® is a registered trademark of The Open Group.

VirtualBox® is a registered trademark of Oracle.

VMware® is a registered trademark of VMware, Inc.

Wikipedia® is a registered trademark of the Wikimedia Foundation, Inc., a non-profit organization.

Windows® is a registered trademark of Microsoft Corporation in the United States and other countries.

#### **Typographic Conventions**

The FreeNAS® 9.3-STABLE Users Guide uses the following typographic conventions:

- Names of graphical elements such as buttons, icons, fields, columns, and boxes are enclosed within quotes. For example: click the "Import CA" button.
- Menu selections are italicized and separated by arrows. For example: System • Information.
- Commands that are mentioned within text are highlighted in **bold text**. Command examples and command output are contained in green code blocks.
- Volume, dataset, and file names are enclosed in a blue box /like/this.
- Keystrokes are formatted in a blue box. For example: press Enter.
- **bold text:** used to emphasize an important point.
- *italic text*: used to represent device names or text that is input into a GUI field.

## 1. Introduction

FreeNAS® is an embedded open source network-attached storage (NAS) operating system based on FreeBSD and released under a BSD license. A NAS is an operating system that has been optimized for file storage and sharing.

FreeNAS® provides a browser-based, graphical configuration interface. Its built-in networking protocols can be configured to provide storage access to a wide range of operating systems. A plugins system is provided for extending the built-in features by installing additional software.

#### 1.1. What's New Since 9.3-RELEASE

Beginning with version 9.3, FreeNAS® uses a "rolling release" model instead of point releases. The new Update mechanism makes it easy to keep up-to-date with the latest security fixes, bug fixes, and new features. Some updates affect the user interface so this section lists any functional changes that have occurred since 9.3-RELEASE.

**Note:** the screenshots in this documentation assume that your system is fully updated to the latest STABLE version of FreeNAS® 9.3. If a screen on your system looks different than the documentation, make sure that the system is fully up-to-date and apply any outstanding updates if it is not.

- Samba was updated to 4.1.18.
- Netatalk was updated to 3.1.7.
- SSSD was updated to 1.11.7.
- Nut has been updated to 2.7.3 which adds support for several new devices, including the Tripp Lite SMART500RT1U UPS.
- The driver for the Intel X710 10GbE adapter was added.
- The ixgbe driver has been updated to add support for Intel X550 (X552/X557) interfaces.
- Support for Intel I219-V and I219-LM Gigabit Ethernet chipsets has been added.
- The 6Gbps Avago (LSI) HBA driver, mps(4), has been updated to version 20 and an Alert will be issued if there is a version mismatch.
- The 12Gbps Avago (LSI) HBA driver, mpr(4), has been updated to version 9 and an Alert will be issued if there is a version mismatch. The **sas3ircu** command line utility has also been added. This tool is similar in functionality to the **sas2ircu** tool which is for MegaRAID HBAs using the mps(4) driver.
- The mrsas(4) Avago MegaRAID driver was added.
- Support for the Mach Xtreme MX-ES/MXUB3 and the Kingston DT100G2 USB drives has been added.
- Support for Avago MegaRAID SAS passthrough has been added.
- Man pages have been added and can be accessed from Shell.
- LZ4 compression is used on the boot pool in order to increase space for boot environments.
- Support for hot spare drive replacement has been added. If you have spare drives in your pool, and a drive fails, FreeNAS® should automatically remove the failed drive from the pool and replace it with the spare.
- An installation of STABLE, as of 201501212031, now creates two boot environments. The system will boot into the *default* boot environment and

- users can make their changes and update from this version. The other boot environment, named *Initial-Install* can be booted into if the system needs to be returned to a pristine, non-configured version of the installation.
- The "Create backup" and "Restore from a backup" options have been added to the FreeNAS® console setup menu shown in Figure 3a.
- The "Microsoft Account" checkbox has been added to Account Users Add User.
- The ability to set the boot pool scrub interval has been added to System Boot.
- The size of and the amount of used space in the boot pool is displayed in System • Boot.
- The "Enable automatic upload of kernel crash dumps and daily telemetry" checkbox has been added to System Advanced.
- A "Backup" button has been added to System Advanced.
- The "Periodic Notification User" drop-down menu has been added to System Advanced.
- The "Performance Test" button has been removed from System Advanced.
- The system will issue an alert if an update fails and the details of the failure will be written to /data/update.failed.
- The "Confirm Passphrase" field has been added to System CAs Import CA and System Certificates Import Certificate.
- The "Support" tab has been added to System Support, providing a convenient method for reporting a bug or requesting a new feature.
- The "Rsync Create" checkbox has been renamed to "Validate Remote Path" and the "Delay Updates" checkbox has been added to Tasks Rsync Tasks Add Rsync Task.
- The "VLAN ID" field has been added to Network IPMI.
- A reboot is no longer required when creating Link Aggregations .
- The "Recursively replicate and remove stale snapshot on remote side" option in Storage Replication Tasks Add Replication has been divided into two options: "Recursively replicate child dataset's snapshots" and "Delete snapshots that are no longer available locally after successful replication of new snapshots".
- The "Initialize remote side for once" option has been removed from Storage Replication Tasks Add Replication as the new replication backend handles this automatically when needed.
- The /usr/local/bin/test\_ssh.py script has been added for testing the SSH connection for a defined replication task.
- The "Encryption Mode" and "Certificate" drop-down menus and the "Allow DNS updates" checkbox have been added to Directory Service Active Directory.
- A pop-up warning will appear if you go to change Directory Service Active Directory Advanced Mode -> Idmap backend as selecting the wrong backend will break Active Directory integration.
- The "Schema" drop-down menu has been added to Directory Service LDAP.
- The "Kerberos Settings" tab as been added to Directory Service.

- The ability to "Online" a previously offlined disk has been added to Storage Volumes Volume Status.
- The "Security" field of Sharing UNIX (NFS) Add Unix (NFS) Share Advanced Mode now only appears when the "Enable NFSv4" checkbox is checked in | Services NFS.
- The "Periodic Snapshot Task" drop-down menu has been added to Sharing Windows (CIFS) Add Windows (CIFS) Share.
- All available VFS objects have been added to Sharing Windows (CIFS) Add Windows (CIFS) Share Advanced Mode VFS Objects and the "aio\_pthread" and "streams\_xattr" VFS objects are enabled by default.
- The "Pool Available Size Threshold" field has been renamed to "Pool Available Space Threshold" in Sharing Block (iSCSI) Target Global Configuration.
- The "Discovery Auth Method" and "Discovery Auth Group" fields have moved from Sharing Block (iSCSI) Target Global Configuration to Sharing Block (iSCSI) Portals Add Portal.
- The "Logical Block Size" field has been moved from Sharing Block (iSCSI) Targets Add Target to Sharing Block (iSCSI) Extents Add Extent.
- The "Serial" field has been moved from Sharing Block (iSCSI) Targets
   Add Target to Sharing Block (iSCSI) Extents Add Extent.
- The Sharing Block (iSCSI) Targets Add Target screen now supports the creation of multiple iSCSI groups.
- The "Disable Physical Block Size Reporting" and the "Read-only" checkboxes, the "Available Space Threshold" field, and the "LUN RPM" drop-down menu have been added to Sharing Block (iSCSI) Extents Add Extent.
- The "LUN ID" field of Sharing Block (iSCSI) Associated Targets now lets you type in a higher value than those shown in the drop-down menu.
- The "Home share name" field has been added to Services AFP.
- The "Use syslog" checkbox in Services CIFS has been renamed to "Use syslog only".
- The "DNS Backend" field has been removed from Services Domain Controller as BIND is not included in FreeNAS®.
- The "Require Kerberos for NFSv4" and "Support>16 groups" checkboxes have been added to Services NFS.
- The "SNMP v3 Support" checkbox, "Username", "Password", and "Privacy Passphrase" fields, and "Authentication Type" and "Privacy Protocol" drop-down menus have been added to Services SNMP so that SNMPv3 can be configured.
- The "Bind Interfaces" selection field and the "Allow Kerberos Authentication" checkbox have been added to Services SSH.
- The "Host Private Key" has been removed from Services SSH.
- The "Power Off UPS" checkbox had been added to Services UPS.
- The MediaBrowser Plugin has been renamed to Emby.
- The Jails Add Jails button has been renamed to "Add Jail".
- A "Restart" button is now available when you click the entry for an installed jail.

The "Mtree" field and "Read-only" checkbox have been added to Jails • Templates • Add Jail Templates.

- The "Mtree" field has been added to the "Edit" options for existing jail templates.
- The **-C**, **-D** and **-j** options have been added to freenas-debug .
- The "Target" tab has been added to Reporting and displays iSCSI bandwidth statistics. ARC request statistics have been added to the "ZFS" tab of Reporting.
- A Support Icon has been added to the top menubar, providing a convenient method for reporting a bug or requesting a new feature.
- The "Help" icon has been replaced by the Guide icon, providing an offline version of the FreeNAS® User Guide (this documentation).
- A warning message now occurs if you stop the iSCSI service when initiators are connected. Type ctladm islist to determine the names of the connected initiators.
- An alert will be generated when a new update becomes available.
- An alert will be generated when a S.M.A.R.T. error occurs.
- An alert will be generated if a Certificate Authority or certificate is invalid or malformed.
- The **zfslower.d** DTrace script has been added. This script is useful for determining the cause of latency, where a reasonable latency might be 10 ms. If you run **dtrace -s zfslower.d 10**, it will display all ZFS operations that take longer than 10ms. If no ZFS operations take longer than 10ms but the client is experiencing latency, you know it is not a filesystem issue.
- The **xdd** command has been removed as it is no longer available as a FreeBSD port.

#### 1.2. Hardware Recommendations

Since FreeNAS® 9.3 is based on FreeBSD 9.3, it supports the same hardware found in the FreeBSD Hardware Compatibility List . Supported processors are listed in section 2.1 amd64. Beginning with version 9.3, FreeNAS® is only available for 64-bit (also known as amd64) processors.

**Note:** beginning with version 9.3, FreeNAS® boots from a GPT partition. This means that the system BIOS must be able to boot using either the legacy BIOS firmware interface or EFI.

Actual hardware requirements will vary depending upon what you are using your FreeNAS® system for. This section provides some guidelines to get you started. You can also skim through the FreeNAS® Hardware Forum for performance tips from other FreeNAS® users or to post questions regarding the hardware best suited to meet your requirements. This forum post provides some specific recommendations if you are planning on purchasing hardware. Refer to Building, Burn-In, and Testing your FreeNAS system for detailed instructions on how to test new hardware.

#### 1.2.1. RAM

The best way to get the most out of your FreeNAS® system is to install as much RAM as possible. The recommended minimum is 8 GB of RAM. The more RAM, the better the performance, and the FreeNAS® Forums provide anecdotal evidence from users on how much performance is gained by adding more RAM.

Depending upon your use case, your system may require more RAM. Here are some general rules of thumb:

- If you plan to use ZFS deduplication, ensure you have at least 5 GB RAM per TB of storage to be deduplicated.
- If you plan to use Active Directory with a lot of users, add an additional 2 GB of RAM for winbind's internal cache.
- If you plan on Using the phpVirtualBox Template, increase the minimum RAM size by the amount of virtual memory you configure for the virtual machines. For example, if you plan to install two virtual machines, each with 4GB of virtual memory, the system will need at least 16GB of RAM.
- If you plan to use iSCSI, install at least 16GB of RAM, if performance is not critical, or at least 32GB of RAM if performance is a requirement.
- If you are installing FreeNAS® on a headless system, disable the shared memory settings for the video card in the BIOS.

If your system supports it and your budget allows for it, install ECC RAM. While more expensive, ECC RAM is highly recommended as it prevents inflight corruption of data before the error-correcting properties of ZFS come into play, thus providing consistency for the checksumming and parity calculations performed by ZFS. If you consider your data to be important, use ECC RAM. This Case Study describes the risks associated with memory corruption.

If you don't have at least 8GB of RAM, you should consider getting more powerful hardware before using FreeNAS® to store your data. Plenty of users expect FreeNAS® to function with less than these requirements, just at reduced performance. The bottom line is that these minimums are based on the feedback of many users. Users that do not meet these requirements and who ask for help in the forums or IRC will likely be ignored because of the abundance of information that FreeNAS® may not behave properly with less than 8GB of RAM.

#### 1.2.2. Compact or USB Flash

The FreeNAS® operating system is installed to at least one device that is separate from the storage disks. The device can be a USB stick, compact flash, or SSD. Technically, it can also be installed onto a hard drive, but this is discouraged as that drive will then become unavailable for data storage.

**Note:** if you will be burning the installation file to a USB stick, you will need **two** USB slots, each with an inserted USB device, where one USB stick

contains the installer and the other USB stick is selected to install into. When performing the installation, be sure to select the correct USB device to install to. In other words, you can **not** install FreeNAS® into the same USB stick that you boot the installer from. After installation, remove the USB stick containing the installer, and if necessary, configure the BIOS to boot from the remaining USB stick.

When determining the type and size of device to install the operating system to, keep the following points in mind:

- the *bare* minimum size is 4GB. This provides room for the operating system and two boot environments. Since each update creates a boot environment, the *recommended* minimum is at least 8GB or 16GB as this provides room for more boot environments.
- if you plan to make your own boot environments, budget about 1GB of storage per boot environment. Consider deleting older boot environments once you are sure that a boot environment is no longer needed. Boot environments can be created and deleted using System Boot.
- when using a USB stick, it is recommended to use a name brand USB stick as ZFS will quickly find errors on cheap, not well made sticks.
- when using a USB stick, USB 3.0 support is disabled by default as it currently is not compatible with some hardware, including Haswell (Lynx point) chipsets. If you receive a "failed with error 19" message when trying to boot FreeNAS®, make sure that xHCI/USB3 is disabled in the system BIOS. While this will downclock the USB ports to 2.0, the bootup and shutdown times will not be significantly different. To see if USB 3.0 support works with your hardware, follow the instructions in Tunables to create a "Tunable" named xhci\_load, set its value to YES, and reboot the system.
- if a reliable boot disk is required, use two identical devices and select them both during the installation. Doing so will create a mirrored boot device.

#### 1.2.3. Storage Disks and Controllers

The Disk section of the FreeBSD Hardware List lists the supported disk controllers. In addition, support for 3ware 6gbps RAID controllers has been added along with the CLI utility **tw\_cli** for managing 3ware RAID controllers.

FreeNAS® supports hot pluggable drives. To use this feature, make sure that AHCI is enabled in the BIOS.

If you need reliable disk alerting and immediate reporting of a failed drive, use an HBA such as an Avago MegaRAID controller or a 3Ware twa-compatible controller.

Suggestions for testing disks before adding them to a RAID array can be found in this forum post.

This article provides a good overview of hard drives which are well suited for a NAS.

If you have some money to spend and wish to optimize your disk subsystem, consider your read/write needs, your budget, and your RAID requirements:

- If you have steady, non-contiguous writes, use disks with low seek times. Examples are 10K or 15K SAS drives which cost about \$1/GB. An example configuration would be six 600 GB 15K SAS drives in a RAID 10 which would yield 1.8 TB of usable space or eight 600 GB 15K SAS drives in a RAID 10 which would yield 2.4 TB of usable space.
- 7200 RPM SATA disks are designed for single-user sequential I/O and are not a good choice for multi-user writes.

If you have the budget and high performance is a key requirement, consider a Fusion-I/O card which is optimized for massive random access. These cards are expensive and are suited for high-end systems that demand performance. A Fusion-I/O card can be formatted with a filesystem and used as direct storage; when used this way, it does not have the write issues typically associated with a flash device. A Fusion-I/O card can also be used as a cache device when your ZFS dataset size is bigger than your RAM. Due to the increased throughput, systems running these cards typically use multiple 10 GigE network interfaces.

If you will be using ZFS, Disk Space Requirements for ZFS Storage Pools recommends a minimum of 16 GB of disk space. Due to the way that ZFS creates swap, you can not format less than 3 GB of space with ZFS. However, on a drive that is below the minimum recommended size you lose a fair amount of storage space to swap: for example, on a 4 GB drive, 2 GB will be reserved for swap.

If you are new to ZFS and are purchasing hardware, read through ZFS Storage Pools Recommendations first.

ZFS uses dynamic block sizing, meaning that it is capable of striping different sized disks. However, if you care about performance, use disks of the same size. Further, when creating a RAIDZ\*, only the size of the smallest disk will be used on each disk.

#### 1.2.4. Network Interfaces

The Ethernet section of the FreeBSD Hardware Notes indicates which interfaces are supported by each driver. While many interfaces are supported, FreeNAS® users have seen the best performance from Intel and Chelsio interfaces, so consider these brands if you are purchasing a new NIC. Realteks will perform poorly under CPU load as interfaces with these chipsets do not provide their own processors.

At a minimum, a GigE interface is recommended. While GigE interfaces and switches are affordable for home use, modern disks can easily saturate 110

MB/s. If you require higher network throughput, you can bond multiple GigE cards together using the LACP type of Link Aggregations . However, the switch will need to support LACP which means you will need a more expensive managed switch.

If network performance is a requirement and you have some money to spend, use 10 GigE interfaces and a managed switch. If you are purchasing a managed switch, consider one that supports LACP and jumbo frames as both can be used to increase network throughput. Refer to the 10 Gig Networking Primer for more information.

**Note:** at this time the following are not supported: InfiniBand, FibreChannel over Ethernet, or wireless interfaces.

If network speed is a requirement, consider both your hardware and the type of shares that you create. On the same hardware, CIFS will be slower than FTP or NFS as Samba is single-threaded. If you will be using CIFS, use a fast CPU.

Wake on LAN (WOL) support is dependent upon the FreeBSD driver for the interface. If the driver supports WOL, it can be enabled using ifconfig(8). To determine if WOL is supported on a particular interface, specify the interface name to the following command. In this example, the capabilities line indicates that WOL is supported for the *re0* interface:

```
ifconfig -m re0
re0: flags=8943<UP,BROADCAST,RUNNING,PROMISC,SIMPLEX,MULTICAST>
metric 0 mtu 1500
options=42098<VLAN_MTU,VLAN_HWTAGGING,VLAN_HWCSUM,WOL_MAGIC,VLAN_H
capabilities=5399b<RXCSUM,TXCSUM,VLAN_MTU,VLAN_HWTAGGING,VLAN_HWCS
WOL_MAGIC,VLAN_HWFILTER,VLAN_H WTSO>
```

If you find that WOL support is indicated but not working for a particular interface, create a bug report using the instructions in Support .

#### orphan:

#### 1.3. ZFS Primer

ZFS is an advanced, modern filesystem that was specifically designed to provide features not available in traditional UNIX filesystems. It was originally developed at Sun with the intent to open source the filesystem so that it could be ported to other operating systems. After the Oracle acquisition of Sun, some of the original ZFS engineers founded OpenZFS in order to provided continued, collaborative development of the open source version. To differentiate itself from Oracle ZFS version numbers, OpenZFS uses feature flags. Feature flags are used to tag features with unique names in order to provide portability between OpenZFS implementations running on different platforms, as long as

all of the feature flags enabled on the ZFS pool are supported by both platforms. FreeNAS® uses OpenZFS and each new version of FreeNAS® keeps up-to-date with the latest feature flags and OpenZFS bug fixes.

Here is an overview of the features provided by ZFS:

**ZFS** is a transactional, Copy-On-Write (COW) filesystem. For each write request, a copy is made of the associated disk block(s) and all changes are made to the copy rather than to the original block(s). Once the write is complete, all block pointers are changed to point to the new copy. This means that ZFS always writes to free space and most writes will be sequential. When ZFS has direct access to disks, it will bundle multiple read and write requests into transactions; most filesystems can not do this as they only have access to disk blocks. A transaction either completes or fails, meaning there will never be a write-hole and a filesystem checker utility is not necessary. Because of the transactional design, as additional storage capacity is added it becomes immediately available for writes; to rebalance the data, one can copy it to rewrite the existing data across all available disks. As a 128-bit filesystem, the maximum filesystem or file size is 16 exabytes.

**ZFS was designed to be a self-healing filesystem**. As ZFS writes data, it creates a checksum for each disk block it writes. As ZFS reads data, it validates the checksum for each disk block it reads. If ZFS identifies a disk block checksum error on a pool that is mirrored or uses RAIDZ\*, ZFS will fix the corrupted data with the correct data. Since some disk blocks are rarely read, regular scrubs should be scheduled so that ZFS can read all of the data blocks in order to validate their checksums and correct any corrupted blocks. While multiple disks are required in order to provide redundancy and data correction, ZFS will still provide data corruption detection to a system with one disk. FreeNAS® automatically schedules a monthly scrub for each ZFS pool and the results of the scrub will be displayed in View Volumes. Reading the scrub results can provide an early indication of possible disk failure.

Unlike traditional UNIX filesystems, you do not need to define partition sizes at filesystem creation time. Instead, you feed a certain number of disk(s) at a time (known as a vdev) to a ZFS pool and create filesystems from the pool as needed. As more capacity is needed, identical vdevs can be striped into the pool. In FreeNAS®, Volume Manager can be used to create or extend ZFS pools. Once a pool is created, it can be divided into dynamically-sized datasets or fixed-size zvols as needed. Datasets can be used to optimize storage for the type of data being stored as permissions and properties such as quotas and compression can be set on a per-dataset level. A zvol is essentially a raw, virtual block device which can be used for applications that need raw-device semantics such as iSCSI device extents.

**ZFS supports real-time data compression**. Compression happens when a block is written to disk, but only if the written data will benefit from compression. When a compressed block is accessed, it is automatically decompressed. Since compression happens at the block level, not the file level, it

is transparent to any applications accessing the compressed data. By default, ZFS pools made using FreeNAS® version 9.2.1 or later will use the recommended LZ4 compression algorithm.

**ZFS provides low-cost, instantaneous snapshots** of the specified pool, dataset, or zvol. Due to COW, the initial size of a snapshot is 0 bytes and the size of the snapshot increases over time as changes to the files in the snapshot are written to disk. Snapshots can be used to provide a copy of data at the point in time the snapshot was created. When a file is deleted, its disk blocks are added to the free list; however, the blocks for that file in any existing snapshots are not added to the free list until all referencing snapshots are removed. This means that snapshots provide a clever way of keeping a history of files, should you need to recover an older copy of a file or a deleted file. For this reason, many administrators take snapshots often (e.g. every 15 minutes), store them for a period of time (e.g. for a month), and store them on another system. Such a strategy allows the administrator to roll the system back to a specific time or, if there is a catastrophic loss, an off-site snapshot can restore the system up to the last snapshot interval (e.g. within 15 minutes of the data loss). Snapshots are stored locally but can also be replicated to a remote ZFS pool. During replication, ZFS does not do a byte-for-byte copy but instead converts a snapshot into a stream of data. This design means that the ZFS pool on the receiving end does not need to be identical and can use a different RAIDZ level, volume size, compression settings, etc.

**ZFS** boot environments provide a method for recovering from a failed upgrade. Beginning with FreeNAS® version 9.3, a snapshot of the dataset the operating system resides on is automatically taken before an upgrade or a system update. This saved boot environment is automatically added to the GRUB boot loader. Should the upgrade or configuration change fail, simply reboot and select the previous boot environment from the boot menu. Users can also create their own boot environments in System • Boot as needed, for example before making configuration changes. This way, the system can be rebooted into a snapshot of the system that did not include the new configuration changes.

**ZFS provides a write cache** in RAM as well as a ZFS Intent Log (ZIL). The ZIL is a temporary storage area for **synchronous** writes until they are written asynchronously to the ZFS pool. If the system has many synchronous writes where the integrity of the write matters, such as from a database server or when using NFS over ESXi, performance can be increased by adding a dedicated log device, or slog, using Volume Manager. More detailed explanations can be found in this forum post and in this blog post. A dedicated log device will have no effect on CIFS, AFP, or iSCSI as these protocols rarely use synchronous writes. When creating a dedicated log device, it is recommended to use a fast SSD with a supercapacitor or a bank of capacitors that can handle writing the contents of the SSD's RAM to the SSD. The **zilstat** utility can be run from Shell to help determine if the system would benefit from a dedicated ZIL device. See this website for usage information. If you decide to create a dedicated log device to speed up NFS writes, the SSD can be half the size of system RAM as

anything larger than that is unused capacity. The log device does not need to be mirrored on a pool running ZFSv28 or feature flags as the system will revert to using the ZIL if the log device fails and only the data in the device which had not been written to the pool will be lost (typically the last few seconds of writes). You can replace the lost log device in the View Volumes • Volume Status screen. Note that a dedicated log device can not be shared between ZFS pools and that the same device cannot hold both a log and a cache device.

ZFS provides a read cache in RAM, known as the ARC, to reduce read latency. FreeNAS® adds ARC stats to top(1) and includes the arc\_summary.py and arcstat.py tools for monitoring the efficiency of the ARC. If an SSD is dedicated as a cache device, it is known as an L2ARC and ZFS uses it to store more reads which can increase random read performance. However, adding an L2ARC is **not** a substitute for insufficient RAM as L2ARC needs RAM in order to function. If you do not have enough RAM for a good sized ARC, you will not be increasing performance, and in most cases you will actually hurt performance and could potentially cause system instability. RAM is always faster than disks, so always add as much RAM as possible before determining if the system would benefit from a L2ARC device. If you have a lot of applications that do large amounts of random reads, on a dataset small enough to fit into the L2ARC, read performance may be increased by adding a dedicated cache device using Volume Manager . SSD cache devices only help if your active data is larger than system RAM, but small enough that a significant percentage of it will fit on the SSD. As a general rule of thumb, an L2ARC should not be added to a system with less than 64 GB of RAM and the size of an L2ARC should not exceed 5x the amount of RAM. In some cases, it may be more efficient to have two separate pools: one on SSDs for active data and another on hard drives for rarely used content. After adding an L2ARC, monitor its effectiveness using tools such as arcstat. If you need to increase the size of an existing L2ARC, you can stripe another cache device using Volume Manager. The GUI will always stripe L2ARC, not mirror it, as the contents of L2ARC are recreated at boot. Losing an L2ARC device will not affect the integrity of the pool, but may have an impact on read performance, depending upon the workload and the ratio of dataset size to cache size. Note that a dedicated L2ARC device can not be shared between ZFS pools.

ZFS was designed to provide redundancy while addressing some of the inherent limitations of hardware RAID such as the write-hole and corrupt data written over time before the hardware controller provides an alert. ZFS provides three levels of redundancy, known as RAIDZ\*, where the number after the RAIDZ indicates how many disks per vdev can be lost without losing data. ZFS also supports mirrors, with no restrictions on the number of disks in the mirror. ZFS was designed for commodity disks so no RAID controller is needed. While ZFS can also be used with a RAID controller, it is recommended that the controller be put into JBOD mode so that ZFS has full control of the disks. When determining the type of ZFS redundancy to use, consider whether your goal is to maximize disk space or performance:

• RAIDZ1 maximizes disk space and generally performs well when data is

written and read in large chunks (128K or more).

- RAIDZ2 offers better data availability and significantly better mean time to data loss (MTTDL) than RAIDZ1.
- A mirror consumes more disk space but generally performs better with small random reads. For better performance, a mirror is strongly favored over any RAIDZ, particularly for large, uncacheable, random read loads.
- Using more than 12 disks per vdev is not recommended. The recommended number of disks per vdev is between 3 and 9. If you have more disks, use multiple vdevs.
- Some older ZFS documentation recommends that a certain number of disks is needed for each type of RAIDZ in order to achieve optimal performance. On systems using LZ4 compression, which is the default for FreeNAS® 9.2.1 and higher, this is no longer true. See ZFS RAIDZ stripe width, or: How I Learned to Stop Worrying and Love RAIDZ for details.

The following resources can also help you determine the RAID configuration best suited to your storage needs:

- Getting the Most out of ZFS Pools
- A Closer Look at ZFS, Vdevs and Performance

Warning: NO RAID SOLUTION PROVIDES A REPLACEMENT FOR A RELIABLE BACKUP STRATEGY. BAD STUFF CAN STILL HAPPEN AND YOU WILL BE GLAD THAT YOU BACKED UP YOUR DATA WHEN IT DOES. See Periodic Snapshot Tasks and Replication Tasks if you would like to use replicated ZFS snapshots as part of your backup strategy.

While ZFS provides many benefits, there are some caveats to be aware of:

- At 90% capacity, ZFS switches from performance- to space-based optimization, which has massive performance implications. For maximum write performance and to prevent problems with drive replacement, add more capacity before a pool reaches 80%. If you are using iSCSI, it is recommended to not let the pool go over 50% capacity to prevent fragmentation issues.
- When considering the number of disks to use per vdev, consider the size of the disks and the amount of time required for resilvering, which is the process of rebuilding the vdev. The larger the size of the vdev, the longer the resilvering time. When replacing a disk in a RAIDZ\*, it is possible that another disk will fail before the resilvering process completes. If the number of failed disks exceeds the number allowed per vdev for the type of RAIDZ, the data in the pool will be lost. For this reason, RAIDZ1 is not recommended for drives over 1 TB in size.
- It is recommended to use drives of equal sizes when creating a vdev. While ZFS can create a vdev using disks of differing sizes, its capacity will be limited by the size of the smallest disk.

If you are new to ZFS, the Wikipedia entry on ZFS provides an excellent starting point to learn more about its features. These resources are also useful to

bookmark and refer to as needed:

- FreeBSD ZFS Tuning Guide
- ZFS Administration Guide
- Becoming a ZFS Ninja (video)
- Slideshow explaining VDev, zpool, ZIL and L2ARC and other newbie mistakes!
- A Crash Course on ZFS
- ZFS: The Last Word in File Systems Part 1 (video)

FreeNAS User Guide 9.3 Table of Contents »

previous | next | index

© Copyright 2011-2016, iXsystems.

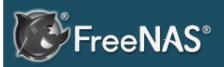

#### **Table Of Contents**

- 2. Installing and Upgrading FreeNAS®
- 2.1. Getting FreeNAS®
- 2.2. Preparing the Media
  - 2.2.1. On FreeBSD or Linux
  - 2.2.2. On OS X
  - 2.2.3. On Windows
- 2.3. Performing the Installation
- 2.4. Installation Troubleshooting
- 2.5. Upgrading
  - **2.5.1.** Caveats:
  - 2.5.2. Initial Preparation
  - 2.5.3. Upgrading
     Using the ISO
  - 2.5.4. Upgrading From the GUI
  - 2.5.5. If Something Goes Wrong
  - 2.5.6. Upgrading a ZFS Pool
- 2.6. Virtualization
  - 2.6.1. VirtualBox
  - 2.6.2. VMware ESXi

#### Previous topic

1. Introduction

#### Next topic

3. Booting Into FreeNAS®

# 2. Installing and Upgrading FreeNAS®

Before installing, it is important to remember that the FreeNAS® operating system must be installed on a separate device from the drive(s) that will hold the storage data. In other words, if you only have one disk drive you will be able to use the FreeNAS® graphical interface but won't be able to store any data, which after all, is the whole point of a NAS system. If you are a home user who is experimenting with FreeNAS®, you can install FreeNAS® on an inexpensive USB thumb drive and use the computer's disk(s) for storage.

This section describes the following:

- Getting FreeNAS®
- Preparing the Media
- Performing the Installation
- Installation Troubleshooting
- Upgrading
- Virtualization

### 2.1. Getting FreeNAS®

The latest STABLE version of FreeNAS® 9.3 can be downloaded from http://download.freenas.org/ .

**Note:** FreeNAS® will only install to 64-bit hardware and the installer will not work on 32-bit hardware.

The download page contains the following types of files:

- .iso: this is a bootable installer that can be written to either a CD or USB flash as described in Preparing the Media .
- .GUI\_Upgrade.txz: this is a compressed firmware upgrade image. If your intent is to upgrade FreeNAS®, download this file and see the section on Upgrading.

Each file has an associated sha256.txt file which should be used to verify the integrity of the downloaded file. The command you use to verify the checksum varies by operating system:

- on a BSD system use the command sha256 name\_of\_file
- on a Linux system use the command sha256sum name\_of\_file
- on a Mac system use the command **shasum -a 256 name\_of\_file**
- on a Windows or Mac system, you can also install a utility such as HashCalc or HashTab

The value produced by running the command should match the value of the sha256.txt file.

## 2.2. Preparing the Media

Beginning with version 9.3, FreeNAS® must be installed using a menu-driven installer, as the ZFS boot partition is created during the installation. To perform an installation, download the .iso file and write it to either a CD or a USB stick.

To burn the .iso file to CD, use a CD burning utility.

The command which is used to burn the .iso file to a compact flash card or USI thumbdrive depends upon the operating system. This section demonstrates utilities for several operating systems.

**Note:** if you will be burning the installation file to a USB stick, you will need **two** USB slots, each with an inserted USB device, where one USB stick contains the installer and the other USB stick is selected to install into. When performing the installation, be sure to select the correct USB device to install to. In other words, you can **not** install FreeNAS® into the same USB stick that you boot the installer from. After installation, remove the USB stick containing the installer, and if necessary, configure the BIOS to boot from the remaining USB stick.

Once you have written the .iso file to the installation media, make sure the boot order in the BIOS is set to boot from that device and boot the system to start the installation.

#### 2.2.1. On FreeBSD or Linux

On a FreeBSD or Linux system, the **dd** command can be used to write the .iso file to an inserted USB thumb drive or compact flash device. Example 2.2a demonstrates writing the image to the first USB device (/dev/da0) on a FreeBSD system. Substitute the filename of your .iso file and the device name representing the device to write to on your system.

**Warning:** The **dd** command is very powerful and can destroy any existing data on the specified device. Be **very sure** that you know the device name to write to and that you do not typo the device name when using **dd**! If you are uncomfortable using this command, write the <u>liso</u> file to a CD instead.

#### Example 2.2a: Writing the .iso file to a USB Thumb Drive

```
dd if=FreeNAS-9.3-RELEASE-x64.iso of=/dev/da0 bs=64k
6117+0 records in
6117+0 records out
400883712 bytes transferred in 88.706398 secs (4519220 bytes/sec)
```

When using the **dd** command:

- **if=** refers to the input file, or the name of the file to write to the device.
- **of=** refers to the output file; in our case, the device name of the flash card or removable USB drive. You may have to increment the number in the name if it is not the first USB device. On Linux, use /dev/sdx, where X refers to the letter of the USB device.
- **bs=** refers to the block size

#### 2.2.2. On OS X

Insert the USB thumb drive and go to Launchpad • Utilities • Disk Utility. Unmount any mounted partitions on the USB thumb drive. Check that the USB thumb drive has only one partition, otherwise you will get partition table errors on boot. If needed, use Disk Utility to setup one partition on the USB drive; selecting "free space" when creating the partition works fine.

Next, determine the device name of the inserted USB thumb drive. From TERMINAL, navigate to your Desktop then type this command:

```
diskutil list
/dev/disk0
      TYPE NAME
                                             IDENTIFIER
                             SIZE
      GUID_partition_scheme *500.1 GB
0:
                                            disk0
                             209.7 MB
1:
                                            disk0s1
      Apple HFS Macintosh HD 499.2 GB
                                             disk0s2
      Apple Boot Recovery HD 650.0 MB
                                             disk0s3
/dev/disk1
#: TYPE NAME
                             SIZE
                                             IDENTIFIER
      FDisk partition scheme *8.0 GB
                                            disk1
1:
      DOS FAT 32 UNTITLED
                             8.0 GB
                                            disk1s1
```

This will show you which devices are available to the system. Locate your USB stick and record the path. If you are not sure which path is the correct one for the USB stick, remove the device, run the command again, and compare the difference. Once you are sure of the device name, navigate to the Desktop from TERMINAL, unmount the USB stick, and use the **dd** command to write the image to the USB stick. In Example 2.2b, the USB thumb drive is <code>/dev/disk1</code>, which is first unmounted. The **dd** command uses <code>/dev/rdisk1</code> (note the extra *r*) in order to write to the raw device which is faster. When running these commands, substitute the name of the installation file and the correct path to the USB thumb drive.

#### Example 2.2b: Using dd on an OS X System

```
diskutil unmountDisk /dev/disk1
Unmount of all volumes on disk1 was successful
dd if=FreeNAS-9.3-RELEASE-x64.iso of=/dev/rdisk1 bs=64k
```

**Note:** if you get the error "Resource busy" when you run the **dd** command,

go to Applications • Utilities • Disk Utility, find your USB thumb drive, and click on its partitions to make sure all of them are unmounted. If you get the error "dd: /dev/disk1: Permission denied", run the **dd** command by typing **sudo dd if=FreeNAS-9.3-RELEASE-x64.iso of=/dev/rdisk1 bs=64k**, which will prompt for your password.

The **dd** command will take some minutes to complete. Wait until you get a prompt back and a message that displays how long it took to write the image to the USB drive.

#### 2.2.3. On Windows

Windows users will need to download a utility that can create a USB bootable image from the .iso file.

This section will demonstrate how to use Win32DiskImager to burn the .iso file. When downloading Win32DiskImager, download the latest version that ends in -binary.zip and use 7-Zip to unzip its executable.

Once installed, launch Win32DiskImager and use its "browse" button to browse to the location of the Liso file. Insert a USB thumb drive and select its drive letter from the "Device" drop-down menu. Click the "Write" button and the image will be written to the USB thumb drive.

# 2.3. Performing the Installation

With the installation media inserted, boot the system. This should load the FreeNAS® installation's GRUB menu shown in Figure 2.3a.

Figure 2.3a: FreeNAS® Grub Menu

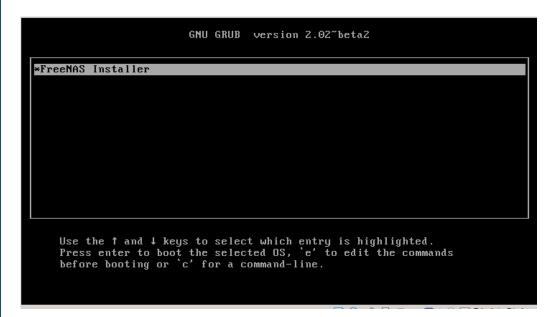

**Note:** if the installer does not boot, check that the installation device is listed

first in the boot order in the BIOS. When booting from a CD, some motherboards may require you to connect the CD device to SATA0 (the first connector) in order to boot from CD. If the installer stalls during bootup, double-check the SHA256 hash of the .iso file. If the hash does not match, redownload the file. If the hash is correct, try burning the CD again at a lower speed or try writing the file to a different USB stick.

Either wait for the menu to timeout or press Enter to boot into the installer. Once the media has finished booting, you will be presented with the console setup menu seen in Figure 2.3b.

Figure 2.3b: FreeNAS® Console Setup

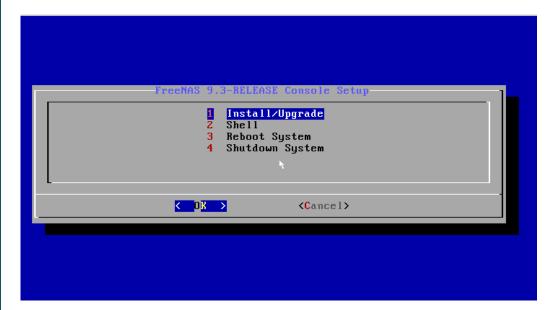

Press Enter to select the default option of "1 Install/Upgrade". The next menu, seen in Figure 2.3c, will list all available drives, including any inserted USB thumb drives which will begin with *da*. In this example, the user is performing a test installation using VirtualBox and has created a 8 GB virtual disk to hold the operating system.

Figure 2.3c: Selecting Which Drive to Install Into

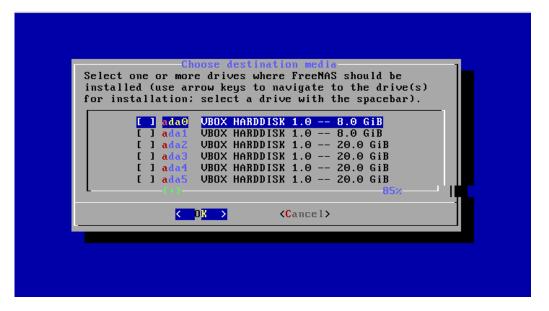

Use your arrow keys to highlight the USB, compact flash device, or virtual disk to install into and press the spacebar to select it. If you wish to mirror the boot device, arrow to the second device and press spacebar to select it as well. After making your selections, press Enter. FreeNAS® will issue the warning seen in Figure 2.3d, reminding you to not install the operating system onto a drive that is meant for storage. Press Enter to advance to the screen shown in Figure 2.3f.

Figure 2.3d: FreeNAS® Installation Warning

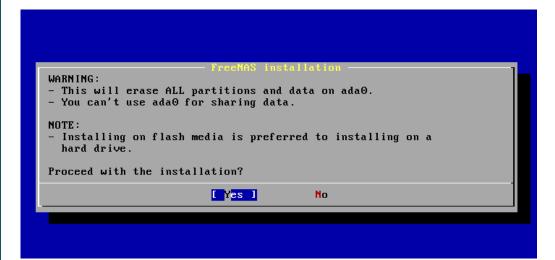

**Note:** at this time, the installer does not check the size of the install media before attempting an installation. A minimum of a 8 GB device is required, but the install will appear to complete successfully on smaller devices, only to fail at boot. If you are mirroring the boot device, it is recommended to use devices of the same size; otherwise, the mirror will be limited to the size of the smallest device.

The installer will recognize if a previous version of FreeNAS® 8.x or 9.x is already installed, and if so, will display the menu shown in Figure 2.3e. If the installer recognizes that a previous version of FreeNAS® is installed and you wish to overwrite the existing installation, arrow over to "Fresh Install" and press

Enter twice to advance to the screen shown in Figure 2.3f.

Figure 2.3e: Performing a Fresh Install

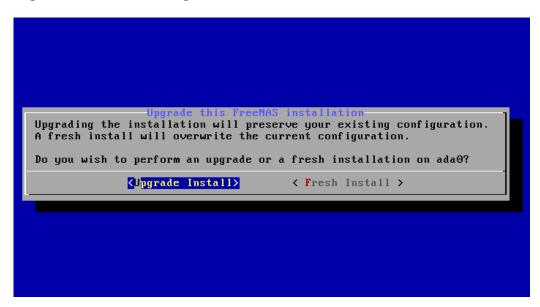

The next screen, shown in Figure 2.3f, prompts for the *root* password which is used to log into the administrative graphical interface.

Figure 2.3f: Set the Root Password

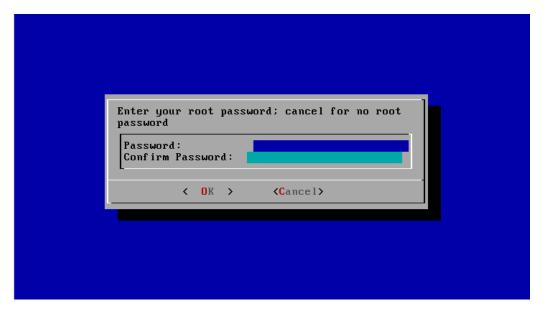

Setting a password is mandatory and the password can not be blank. Since this password provides access to the administrative GUI, it should be a hard-to-guess password. Input the password, press the down arrow key, and confirm the password. Then press Enter to start the installation.

**Note:** for security reasons, the SSH service and *root* SSH logins are disabled by default. Unless these are set, the only way to access a shell as *root* is to gain physical access to the console menu or to access the web shell within the administrative GUI. This means that the FreeNAS® system should be kept physically secure and that the administrative GUI should be behind a properly

configured firewall and protected by a secure password.

Once the installation is complete, you should see a message similar to Figure 2.3g.

Figure 2.3g: FreeNAS® Installation Complete

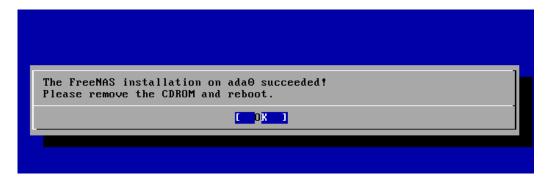

Press Enter to return to the first menu, seen in Figure 2.3a. Highlight "3 Reboot System" and press Enter. If booting from CD, remove the CDROM. As the system reboots, make sure that the device you installed to is listed as the first boot entry in the BIOS so that the system will boot from it. FreeNAS® should boot into the "Console Setup" menu described in Initial Configuration Wizard.

# 2.4. Installation Troubleshooting

If the system does not boot into FreeNAS®, there are several things that you can check to resolve the situation.

First, check the system BIOS and see if there is an option to change the USB emulation from CD/DVD/floppy to hard drive. If it still will not boot, check to see if the card/drive is UDMA compliant.

If the system BIOS does not support EFI with BIOS emulation, see if it has an option to boot using legacy BIOS mode.

Some users have found that some brands of 4 GB USB sticks do not work as they are not really 4 GB in size, but changing to a 8 GB stick fixes the problem.

If you are writing the image to a compact flash card, make sure that it is MSDOS formatted.

If the system starts to boot but hangs with this repeated error message:

```
run_interrupt_driven_hooks: still waiting after 60 seconds for
xpt_config
```

go into the system BIOS and see if there is an onboard device configuration for a 1394 Controller. If so, disable the device and try booting again.

If the system starts to boot but hangs at a *mountroot*> prompt, follow the instructions in Workaround/Semi-Fix for Mountroot Issues with 9.3.

If the burned image fails to boot and the image was burned using a Windows system, wipe the USB stick before trying a second burn using a utility such as Active@ KillDisk. Otherwise, the second burn attempt will fail as Windows does not understand the partition which was written from the image file. Be very careful that you specify the USB stick when using a wipe utility!

# 2.5. Upgrading

Beginning with version 9.3, FreeNAS® provides more flexibility for keeping the operating system up-to-date:

- 1. Upgrades to major releases, for example from version 9.3 to 10.0, can still be performed using either an ISO or the graphical administrative interface. Unless the Release Notes for the new major release indicate that your current version requires an ISO upgrade, you can use either upgrade method.
- 2. Minor releases have been replaced with signed updates. This means that you do not have to wait for a minor release to update the system with a system update or newer versions of drivers and features and that you no longer have to manually download an upgrade file and its associated checksum in order to do so.
- 3. The updater automatically creates a boot environment, meaning that updates are a low-risk operation. Boot environments provide the option to return to the previous version of the operating system by rebooting the system and selecting the previous boot environment from the boot menu.

This section describes how to perform an upgrade from an earlier version of FreeNAS® to 9.3. Once 9.3 is installed, use the instructions in Update to keep the system updated.

#### 2.5.1. Caveats:

Be aware of the following caveats **before** attempting an upgrade to 9.3:

- **Upgrades from FreeNAS® 0.7x are not supported.** The system has no way to import configuration settings from 0.7x versions of FreeNAS®, meaning that you will have to manually recreate your configuration, and if supported, import the FreeNAS® 0.7x volumes or disks.
- **Upgrades on 32-bit hardware are not supported.** However, if the system is currently running a 32-bit version of FreeNAS® **and** the hardware supports 64-bit, the system can be upgraded but any archived reporting graphs will be lost during the upgrade.
- UFS is no longer supported. If your data currently resides on one UFS-formatted disk, you will need to create a ZFS volume using other disk(s) after the upgrade, then use the instructions in Import Disk to mount the UFS-formatted disk in order to copy the data to the ZFS volume. If you only have one disk, backup its data to another system or media before the upgrade, format the disk as ZFS after the upgrade, then restore the backup.

- If your data currently resides on a UFS RAID of disks, you will not be able to import that UFS volume. Instead, you will need to backup that data before the upgrade, create a ZFS volume after the upgrade, then restore the data from backup.
- The initial configuration wizard will not recognize an encrypted ZFS pool. If your ZFS pool is GELI-encrypted and the Initial Configuration Wizard starts after the upgrade, cancel the wizard and use the instructions in Importing an Encrypted Pool to import the encrypted volume. You can then rerun the wizard afterwards, if you wish to use it for post-configuration, and it will recognize that the volume has been imported and will not prompt to reformat the disks.
- DO NOT upgrade the ZFS pool unless you are absolutely sure that you will never want to go back to the previous version. For this reason, the update process will not automatically upgrade the ZFS pool, though the Alert system will tell you if newer feature flags are available for the pool. Unless you need a new feature flag, it is safe to leave the ZFS pool at its current version and uncheck the alert. If you do decide to upgrade the pool, you will not be able to boot into a previous version that does not support the newer feature flags.
- The mps driver for 6G Avago SAS HBAs is version 20, which requires phase 20 firmware on the controller. It is recommended to upgrade the firmware before installing FreeNAS® or immediately after upgrading FreeNAS®, using the instructions in Alert. Running older firmware can cause many woes, including the failure to probe all of the attached disks, which can lead to degraded or unavailable arrays. While you can mismatch your firmware version with a higher version and things will "probably still work", there are no guarantees as that driver and firmware combination is untested.

#### 2.5.2. Initial Preparation

Before upgrading the operating system, perform the following steps:

- 1. **Backup the FreeNAS® configuration** in System General Save Config.
- 2. If any volumes are encrypted, **make sure** that you have set the passphrase and have a copy of the encryption key and the latest recovery key. Once the upgrade is complete, use the instructions in Importing an Encrypted Pool to import the encrypted volume.
- 3. Warn users that the FreeNAS® shares will be unavailable during the upgrade; you should schedule the upgrade for a time that will least impact users.
- 4. Stop all services in Services Control Services.

#### 2.5.3. Upgrading Using the ISO

To perform an upgrade using this method, download the .iso to the computer that will be used to prepare the installation media. Burn the downloaded .iso file

to a CD or USB thumb drive using the instructions in Preparing the Media.

Insert the prepared media into the system and boot from it. Once the media has finished booting into the installation menu, press Enter to select the default option of "1 Install/Upgrade." The installer will present a screen showing all available drives; select the device FreeNAS® is installed into and press Enter.

The installer will recognize that an earlier version of FreeNAS® is installed on the device and will present the message shown in Figure 2.5a.

Figure 2.5a: Upgrading a FreeNAS® Installation

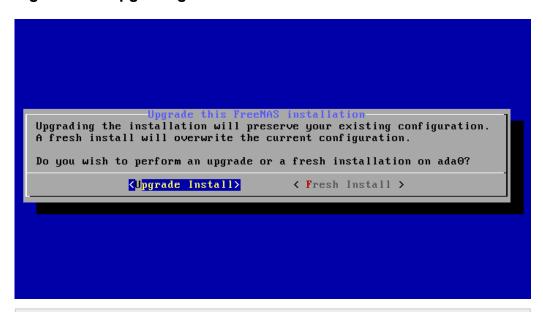

**Note:** if you select to perform a "Fresh Install", you will have to restore the backup of your configuration using System • General • Upload Config after you boot into the new operating system.

To perform an upgrade, press Enter to accept the default of "Upgrade Install". Again, the installer will remind you that the operating system should be installed on a disk that is not used for storage. Press Enter to start the upgrade. Once the installer has finished unpacking the new image, you will see the menu shown in Figure 2.5b. The database file that is preserved and migrated contains your FreeNAS® configuration settings.

Figure 2.5b: FreeNAS® will Preserve and Migrate Settings

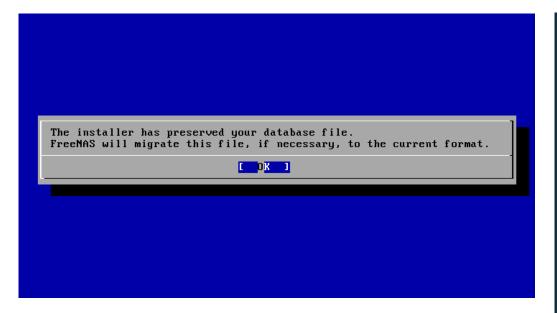

Press Enter and FreeNAS® will indicate that the upgrade is complete and that you should reboot. Press "OK", highlight "3 Reboot System", and press Enter to reboot the system. If booting from CD, remove the CDROM.

During the reboot there may be a conversion of the previous configuration database to the new version of the database. This happens during the "Applying database schema changes" line in the reboot cycle. This conversion can take a long time to finish so be patient and the boot should complete normally. If for some reason you end up with database errors but the graphical administrative interface is accessible, go to Settings • General and use the "Upload Config" button to upload the configuration that you saved before you started the upgrade.

#### 2.5.4. Upgrading From the GUI

To perform an upgrade using this method, download the <code>.txz</code> file and its associated SHA256 hash to the computer that you use to access the FreeNAS® system. Then, go to System • Settings • Advanced • Firmware Update as shown in Figure 2.5c.

Figure 2.5c: Upgrading FreeNAS® From the GUI

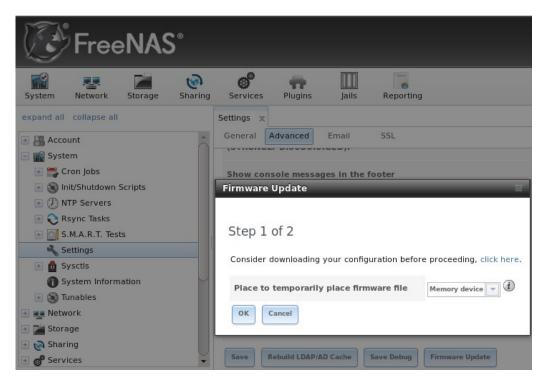

Use the drop-down menu to select an existing volume to temporarily place the firmware file during the upgrade. Alternately, select "Memory device" to allow the system to create a temporary RAM disk to be used during the upgrade. After making your selection, click the "OK" button to see the screen shown in Figure 2.5d.

Figure 2.5d: Step 2 of 2

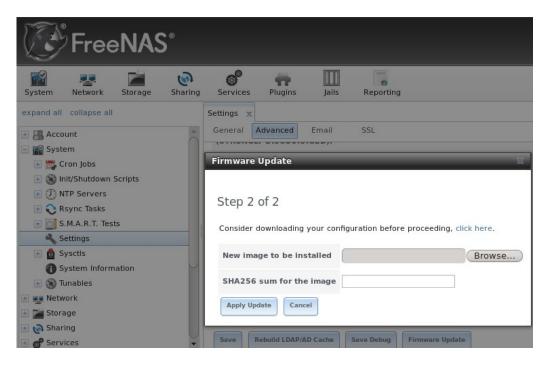

This screen again reminds you to backup your configuration before proceeding. If you have not yet, click the "click here" link.

Browse to the location of the downloaded ...txz file, then paste its SHA256 sum.

When finished, click the "Apply Update" button to begin the upgrade progress. Behind the scenes, the following steps are occurring:

- The SHA256 hash is confirmed and an error will display if it does not match. If you get this error, double-check that you pasted the correct checksum and try pasting again.
- The new image is uncompressed and written to the operating system drive. This can take a few minutes so be patient.
- Once the new image is written, you will temporarily lose your connection as the FreeNAS® system will reboot into the new version of the operating system. FreeNAS® will actually reboot twice: once the new operating system loads, the upgrade process applies the new database schema and reboots again.
- Assuming all went well, the FreeNAS® system will receive the same IP from the DHCP server. Refresh your browser after a moment to see if you can access the system.

#### 2. . . If Something oes rong

If an update fails, an alert will be issued and the details will be written to /data/update.failed.

To return to a previous version of the operating system, you will need physical or IPMI access to the FreeNAS® console. Reboot the system and watch for the boot menu. In the example shown in Figure 2.5e, the first boot menu entry, *FreeNAS* (*default*), refers to the initial installation, before the update was applied. The second boot entry, *FreeNAS-1415259326*, refers to the current version of the operating system, after the update was applied. This second entry is highlighted and begins with a star, indicating that this is the environment the system will boot into, unless another entry is manually selected. Both entries include a date and timestamp, indicating when that boot environment was created.

Figure 2.5e: Boot Menu

```
GNU GRUB version 2.02~beta2

FreeNAS (default) - 2014-11-06 04:50

*FreeNAS (FreeNAS-1415259326) - 2014-11-06 10:05

Use the ↑ and ↓ keys to select which entry is highlighted.

Press enter to boot the selected OS, `e' to edit the commands before booting or `c' for a command-line.
```

To boot into the previous version of the operating system, use the up or down arrow to select it and press enter.

Should a boot device fail and the system no longer boots, don't panic. The data is still on your disks and you still have a copy of your saved configuration. You can always:

- 1. Perform a fresh installation on a new boot device.
- 2. Import your volumes in Storage Auto Import Volume.
- 3. Restore the configuration in System General Upload Config.

**Note:** you cannot restore a saved configuration which is newer than the installed version. For example, if you reboot into an older version of the operating system, you cannot restore a configuration that was created in a later version.

#### 2.5.6. Upgrading a ZFS Pool

Beginning with FreeNAS® 9.3, ZFS pools can be upgraded from the graphical administrative interface.

Before upgrading an existing ZFS pool, be aware of the following caveats first:

- the pool upgrade is a one-way street meaning that if you change your mind you can not go back to an earlier ZFS version or downgrade to an earlier version of FreeNAS® that does not support those feature flags.
- before performing any operation that may affect the data on a storage disk,
   always backup your data first and verify the integrity of the

**backup.** While it is unlikely that the pool upgrade will affect the data, it is always better to be safe than sorry.

• upgrading a ZFS pool is **optional**. You do not need to upgrade the pool if you do not need newer feature flags or if you want to keep the possibility of reverting to an earlier version of FreeNAS® or repurposing the disks in another operating system that supports ZFS. If you do decide to upgrade the pool to the latest feature flags, you will not be able to import that pool into another operating system that does not yet support those feature flags.

To perform the ZFS pool upgrade, go to Storage • Volumes • View Volumes and highlight the volume (ZFS pool) to upgrade. Click the "Upgrade" button as seen in Figure 2.5f.

**Note:** if the "Upgrade" button does not appear, the pool is already at the latest feature flags and does not need to be upgraded.

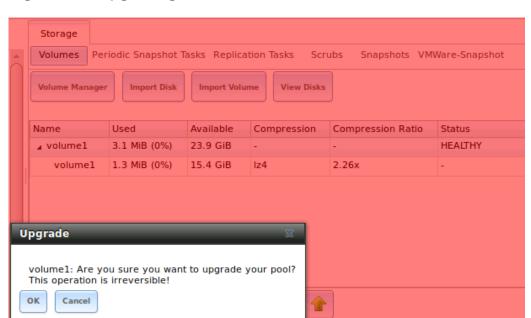

Figure 2.5f: Upgrading a ZFS Pool

The warning message will remind you that a pool upgrade is irreversible. Click "OK" to proceed with the upgrade.

The upgrade itself should only take a seconds and is non-disruptive. This means that you do not need to stop any sharing services in order to upgrade the pool. However, you should choose to upgrade when the pool is not being heavily used. The upgrade process will suspend I/O for a short period, but should be nearly instantaneous on a quiet pool.

## 2.6. irtuali ation

FreeNAS® can be run inside a virtual environment for development, experimentation, and educational purposes. Please note that running FreeNAS® in production as a virtual machine is not recommended . If you decide to use

FreeNAS® within a virtual environment, read this post first as it contains useful guidelines for minimizing the risk of losing your data.

In order to install or run FreeNAS® within a virtual environment, you will need to create a virtual machine that meets the following minimum requirements:

- at least 8192 MB base memory size
- a virtual disk **at least 8 GB in size** to hold the operating system and boot environments
- at least one more virtual disk at least 4 GB in size to be used as data storage
- a bridged adapter

This section demonstrates how to create and access a virtual machine within the VirtualBox and VMware ESXi environments.

#### 2.6.1. irtual ox

VirtualBox is an open source virtualization program originally created by Sun Microsystems. VirtualBox runs on Windows, BSD, Linux, Macintosh, and OpenSolaris. It can be configured to use a downloaded FreeNAS® .iso file, and makes a good testing environment for practicing configurations or learning how to use the features provided by FreeNAS®.

To create the virtual machine, start VirtualBox and click the "New" button, seen in Figure 2.6a, to start the new virtual machine wizard.

© Oracle VM VirtualBox Manager

© © ⊗

File Machine Help

© Details © Snapshots

Welcome to VirtualBox!

The left part of this window is a list of all virtual machines on your computer. The list is empty now because you haven't created any virtual machines yet.

In order to create a new virtual machine, press the New button in the main tool bar located at the top of the window.

You can press the F1 key to get instant help, or visit www.virtualbox.org for the latest

information and news.

Figure 2.6a: Initial VirtualBox Screen

Click the "Next" button to see the screen in Figure 2.6b. Enter a name for the virtual machine, click the "Operating System" drop-down menu and select BSD, and select "FreeBSD (64-bit)" from the "Version" dropdown.

Figure 2.6b: Type in a Name and Select the Operating System for the New Virtual Machine

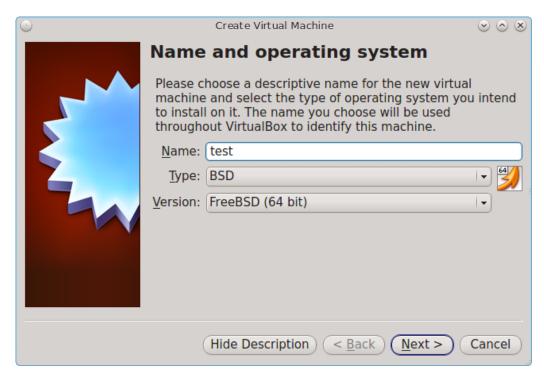

Click "Next" to see the screen in Figure 2.6c. The base memory size must be changed to **at least 8192 MB**. When finished, click "Next" to see the screen in Figure 2.6d.

Figure 2.6c: Select the Amount of Memory Reserved for the Virtual Machine

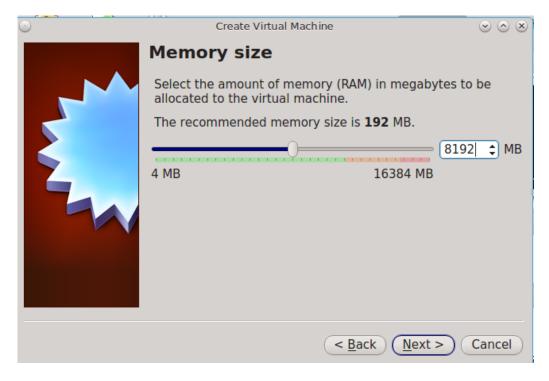

Figure 2.6d: Select Whether to Use an Existing or Create a New Virtual Hard Drive

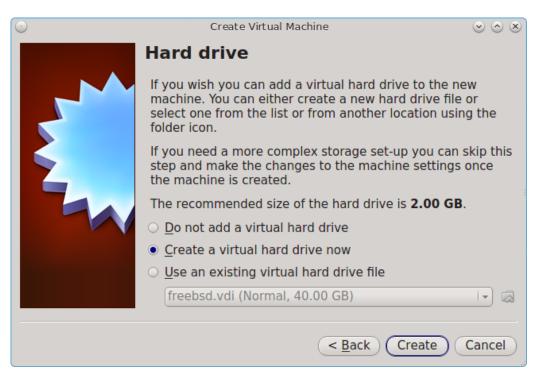

Click "Create" to launch the "Create Virtual Hard Drive Wizard" shown in Figure 2.6e.

Figure 2.6e: Create New Virtual Hard Drive Wizard

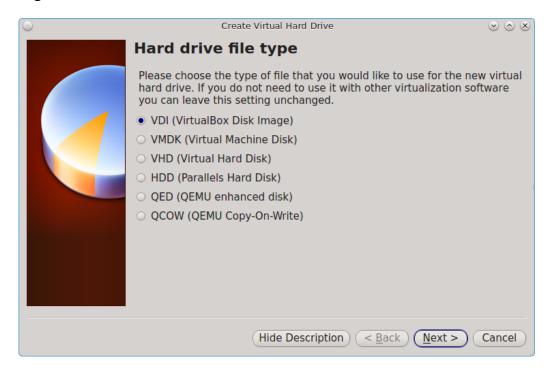

Select "VDI" and click the "Next" button to see the screen in Figure 2.6f.

Figure 2.6f: Select the Storage Type for the Virtual Disk

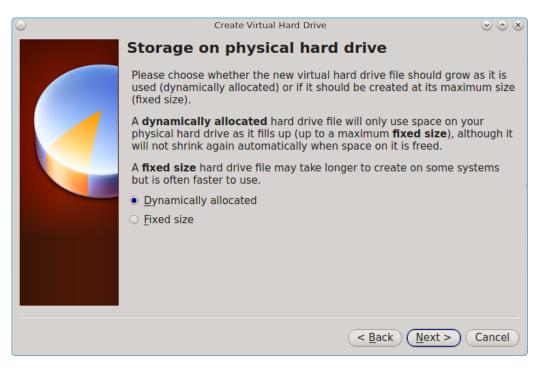

You can now choose whether you want "Dynamically allocated" or "Fixed-size" storage. The first option uses disk space as needed until it reaches the maximum size that you will set in the next screen. The second option creates a disk the same size as that specified amount of disk space, whether it is used or not. Choose the first option if you are worried about disk space; otherwise, choose the second option as it allows VirtualBox to run slightly faster. Once you select "Next", you will see the screen in Figure 2.6g.

Figure 2.6g: Select the File Name and Size of the Virtual Disk

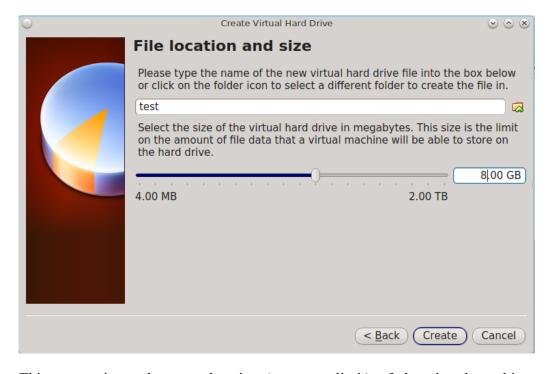

This screen is used to set the size (or upper limit) of the virtual machine. **Increase the default size to 8 GB**. Use the folder icon to browse to a directory on disk with sufficient space to hold the virtual machine.

Once you make your selection and press "Next", you will see a summary of your choices. Use the "Back" button to return to a previous screen if you need to change any values. Otherwise, click "Finish" to finish using the wizard. The virtual machine will be listed in the left frame, as seen in the example in Figure 2.6h.

Figure 2.6h: The New Virtual Machine

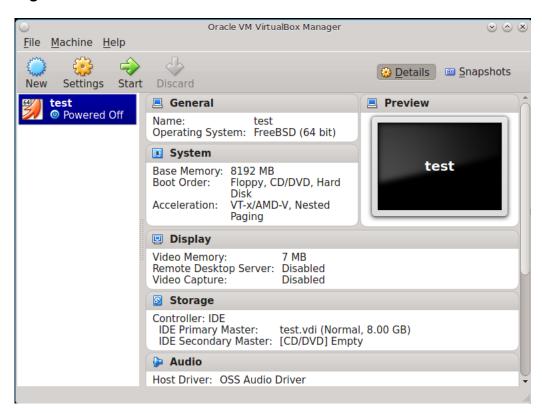

Next, create the virtual disk(s) to be used for storage. Click the "Storage" hyperlink in the right frame to access the storage screen seen in Figure 2.6i.

Figure 2.6i: The Storage Settings of the Virtual Machine

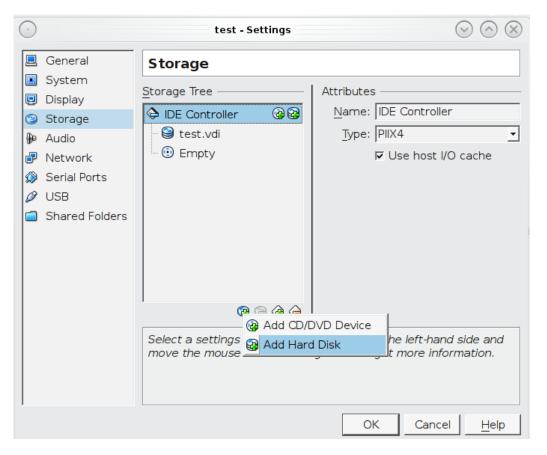

Click the "Add Attachment" button, select "Add Hard Disk" from the pop-up menu, then click the "Create New Disk" button. This will launch the Create New Virtual Hard Drive Wizard (seen in Figures 2.2e and 2.2f). Since this disk will be used for storage, create a size appropriate to your needs, making sure that it is **at least 4 GB** in size. If you wish to practice RAID configurations, create as many virtual disks as you need. You will be able to create 2 disks on the IDE controller. If you need additional disks, click the "Add Controller" button to create another controller to attach disks to.

Next, create the device for the installation media. Highlight the word "Empty", then click the "CD" icon as seen in Figure 2.6j.

Figure 2.6j: Configuring the ISO Installation Media

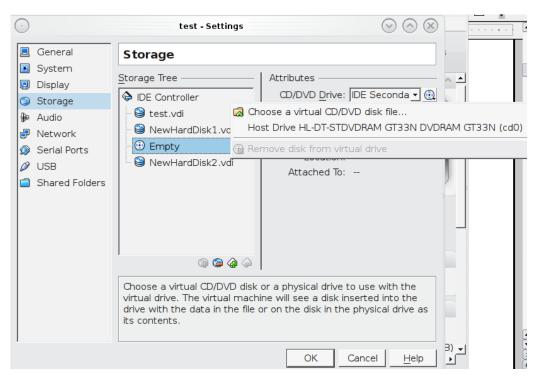

Click "Choose a virtual CD/DVD disk file..." to browse to the location of the .iso file. Alternately, if you have burned the .iso to disk, select the detected "Host Drive".

Depending upon the extensions available in your CPU, you may or may not be able to use the ISO. If you receive the error "your CPU does not support long mode" when you try to boot the ISO, your CPU either does not have the required extension or AMD-V/VT-x is disabled in the system BIOS.

**Note:** if you receive a kernel panic when booting into the ISO, stop the virtual machine. Then, go to System and check the box "Enable IO APIC".

To configure the network adapter, go to Settings • Network. In the "Attached to" drop-down menu select "Bridged Adapter", then select the name of the physical interface from the "Name" drop-down menu. In the example shown in Figure 2.6k, the Intel Pro/1000 Ethernet card is attached to the network and has a device name of *em0*.

Figure 2.6k: Configuring a Bridged Adapter in VirtualBox

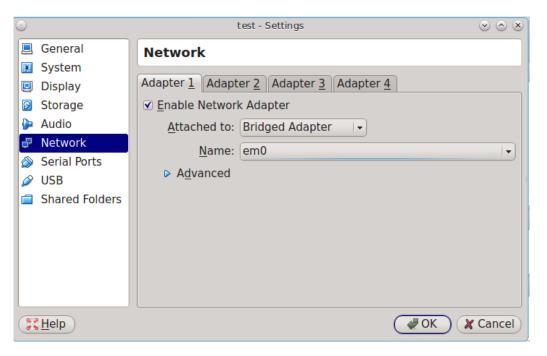

Once your configuration is complete, click the "Start" arrow and install FreeNAS® as described in Performing the Installation . Once FreeNAS® is installed, press "F12" to access the boot menu in order to select the primary hard disk as the boot option. You can permanently boot from disk by removing the "CD/DVD" device in "Storage" or by unchecking "CD/DVD-ROM" in the "Boot Order" section of "System".

### 2.6.2. VMware ESXi

If you are considering using ESXi, read this post for an explanation of why iSCSI will be faster than NFS.

ESXi is a bare-metal hypervisor architecture created by VMware Inc. Commercial and free versions of the VMware vSphere Hypervisor operating system (ESXi) are available from the VMware website. Once the operating system is installed on supported hardware, use a web browser to connect to its IP address. The welcome screen will provide a link to download the VMware vSphere client which is used to create and manage virtual machines.

Once the VMware vSphere client is installed, use it to connect to the ESXi server. To create a new virtual machine, click File • New • Virtual Machine. The New Virtual Machine Wizard will launch as seen in Figure 2.61.

Figure 2.6I: New Virtual Machine Wizard

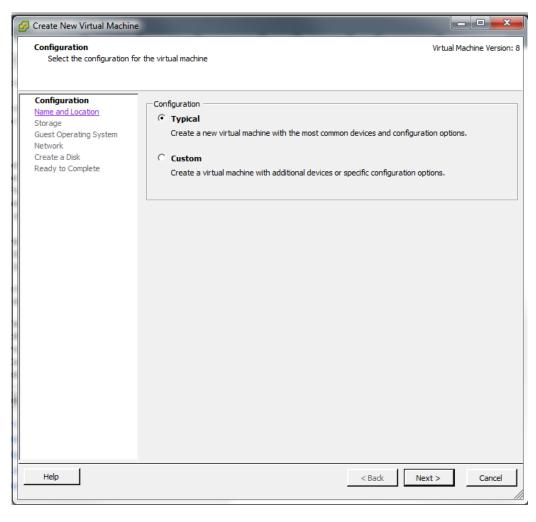

Click "Next" and input a name for the virtual machine. Click "Next" and highlight a datastore. An example is shown in Figure 2.6m. Click "Next". In the screen shown in Figure 2.6n, click "Other" then select a FreeBSD architecture that matches the FreeNAS® architecture.

Figure 2.6m: Select a Datastore

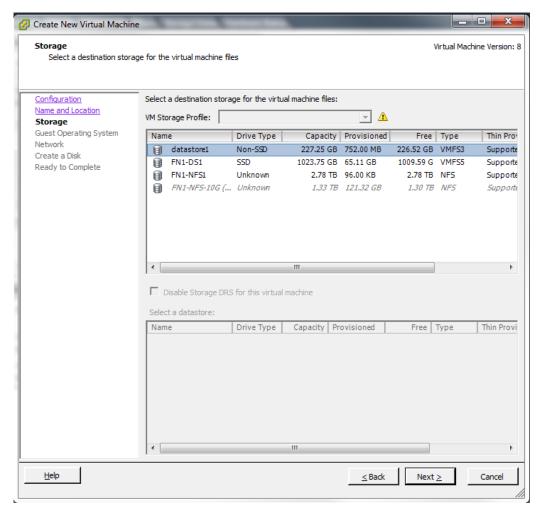

Figure 2.6n: Select the Operating System

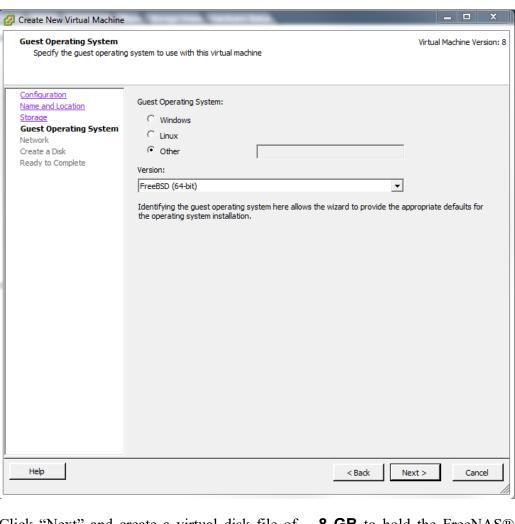

Click "Next" and create a virtual disk file of **8 GB** to hold the FreeNAS® operating system, as shown in Figure 2.6o.

Figure 2.6o: Create a Disk for the Operating System

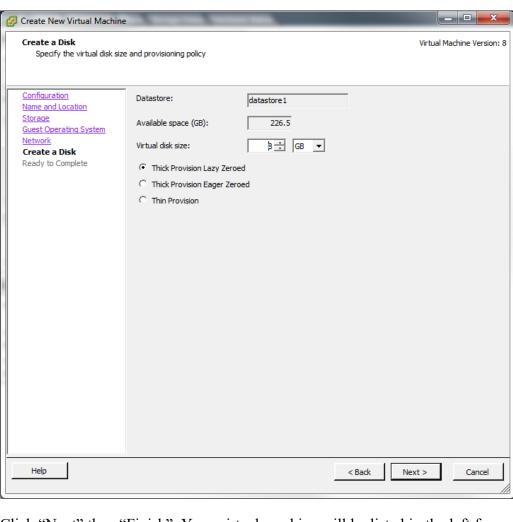

Click "Next" then "Finish". Your virtual machine will be listed in the left frame. Right-click the virtual machine and select "Edit Settings" to access the screen shown in Figure 2.6p.

Figure 2.6p: Virtual Machine's Settings

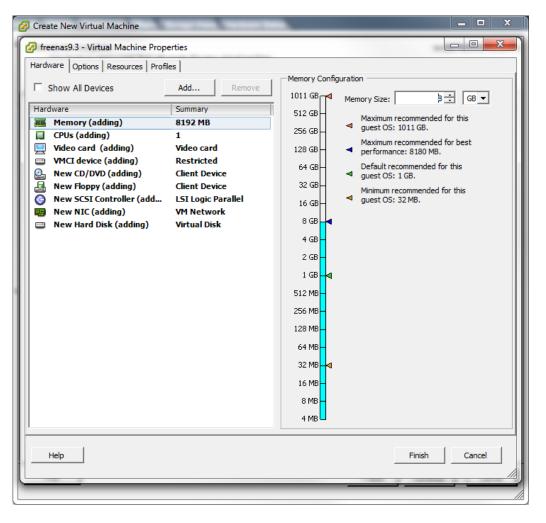

Increase the "Memory Configuration" to at least 8192 MB.

Under "CPUs", make sure that only 1 virtual processor is listed, otherwise you will be unable to start any FreeNAS® services.

To create a storage disk, click Hard disk 1 · Add. In the "Device Type" menu, highlight "Hard Disk" and click "Next". Select "Create a new virtual disk" and click "Next". In the screen shown in Figure 2.6q, select the size of the disk. If you would like the size to be dynamically allocated as needed, check the box "Allocate and commit space on demand (Thin Provisioning)". Click "Next", then "Next", then "Finish" to create the disk. Repeat to create the amount of storage disks needed to meet your requirements.

Figure 2.6q: Creating a Storage Disk

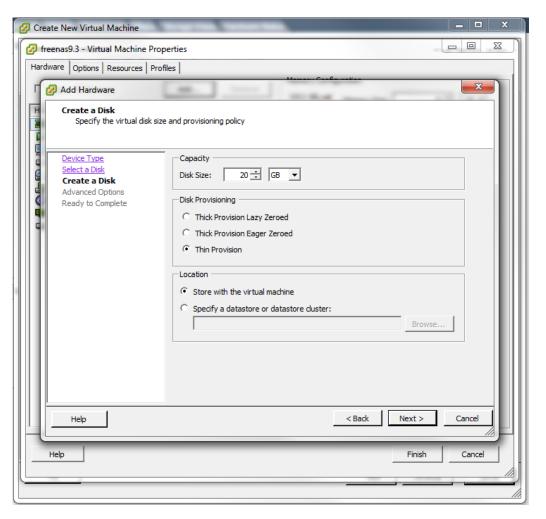

If you are running ESX 5.0, Workstation 8.0, or Fusion 4.0 or higher, additional configuration is needed so that the virtual HPET setting does not prevent the virtual machine from booting.

If you are running ESX, while in "Edit Settings", click Options • Advanced • General • Configuration Parameters. Change "hpet0.present" from *true* to *false*, then click "OK" twice to save the setting.

If you are running Workstation or Player, while in "Edit Settings", click Options Advanced File Locations. Locate the path for the Configuration file named filename.vmx. Open that file in a text editor, change "hpet0.present" from *true* to *false*, and save the change.

FreeNAS User Guide 9.3 Table of Contents »

previous | next | index

© Copyright 2011-2016, iXsystems.

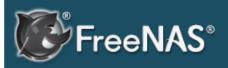

#### Table Of Contents

- 3. Booting Into FreeNAS®
- 3.1. Initial Configuration
   Wizard

## Previous topic

2. Installing and Upgrading FreeNAS®

### Next topic

4. Account

# 3. Booting Into FreeNAS®

When you boot into FreeNAS®, the Console Setup, shown in Figure 3a, will appear at the end of the boot process. If you have access to the FreeNAS® system's keyboard and monitor, this Console Setup menu can be used to administer the system should the administrative GUI become inaccessible.

**Note:** you can access the Console Setup menu from within the FreeNAS® GUI by typing **/etc/netcli** from Shell. You can disable the Console Setup menu by unchecking the "Enable Console Menu" in System • Advanced.

Figure 3a: FreeNAS® Console Setup Menu

```
Console setup
  Configure Network Interfaces
  Configure Link Aggregation
  Configure VLAN Interface
  Configure Default Route
  Configure Static Routes
  Configure DNS
  Reset Root Password
  Reset to factory defaults
  Shell
10) System Update (requires networking)
11) Create backup
12) Restore from a backup
13) Reboot
14) Shutdown
You may try the following URLs to access the web user interface:
http://192.168.1.119
Enter an option from 1-14: 📕
```

This menu provides the following options:

- 1) Configure Network Interfaces: provides a configuration wizard to configure the system's network interfaces.
- **2) Configure Link Aggregation:** allows you to either create a new link aggregation or to delete an existing link aggregation.
- **3) Configure VLAN Interface:** used to create or delete a VLAN interface.
- **4) Configure Default Route:** used to set the IPv4 or IPv6 default gateway. When prompted, input the IP address of the default gateway.
- **5) Configure Static Routes:** will prompt for the destination network and the gateway IP address. Re-enter this option for each route you need to add.
- 6) Configure DNS: will prompt for the name of the DNS domain then the IP address of the first DNS server. To input multiple DNS servers, press Enter to

input the next one. When finished, press Enter twice to leave this option.

- **7) Reset Root Password:** if you are unable to login to the graphical administrative interface, select this option and follow the prompts to set the *root* password.
- **8) Reset to factory defaults:** if you wish to delete **all** of the configuration changes made in the administrative GUI, select this option. Once the configuration is reset, the system will reboot. You will need to go to Storage Volumes Import Volume to re-import your volume.
- **9) Shell:** enters a shell in order to run FreeBSD commands. To leave the shell, type **exit**.
- **10) System Update:** if any system updates are available, they will automatically be downloaded and applied. The functionality is the same as described in Update, except that the updates will be applied immediately for the currently selected train and access to the GUI is not required.
- 11) Create backup: used to backup the FreeNAS® configuration and ZFS layout, and, optionally, the data, to a remote system over an encrypted connection. The only requirement for the remote system is that it has sufficient space to hold the backup and it is running an SSH server on port 22. The remote system does not have to be formatted with ZFS as the backup will be saved as a binary file. When this option is selected, it will prompt for the hostname or IP address of the remote system, the name of a user account on the remote system, the password for that user account, the full path to a directory on the remote system to save the backup, whether or not to also backup all of the data, whether or not to compress the data, and a confirmation to save the values, where "y" will start the backup, "n" will repeat the configuration, and "q" will quit the backup wizard. If you leave the password empty, key-based authentication will be used instead. This requires that the public key of the *root* user is stored in ~root/.ssh/authorized keys on the remote system and that key should not be protected by a passphrase. Refer to Rsync over SSH Mode for instructions on how to generate a key pair.
- **12) Restore from a backup:** if a backup has already been created using "11) Create backup" or System Advanced Backup, it can be restored using this option. Once selected, it will prompt for the hostname or IP address of the remote system holding the backup, the username that was used, the password (leave empty if key-based authentication was used), the full path of the remote directory storing the backup, and a confirmation that the values are correct, where "y" will start the restore, "n" will repeat the configuration, and "q" will quit the restore wizard. The restore will indicate if it could log into the remote system, find the backup, and indicate whether or not the backup contains data. It will then prompt to restore FreeNAS® from that backup. Note that if you press "y" to perform the restore, the system will be returned to the database configuration, ZFS layout, and optionally the data, at the point when the backup was created. The system will reboot once the restore is complete.

**Warning:** the backup and restore options are meant for disaster recovery. If you restore a system, it will be returned to the point in time that the backup was created. If you select the option to save the data, any data created after the backup was made will be lost. If you do **not** select the option to save the data, the system will be recreated with the same ZFS layout, but with **no** data.

**Warning:** the backup function **IGNORES ENCRYPTED POOLS**. Do not use it to backup systems with encrypted pools.

13) Reboot: reboots the system.

**14) Shutdown:** halts the system.

During boot, FreeNAS® will automatically try to connect to a DHCP server from all live interfaces. If it successfully receives an IP address, it will display the IP address which can be used to access the graphical console. In the example seen in Figure 2.5b, the FreeNAS® system is accessible from http://10.2.1.115.

If your FreeNAS® server is not connected to a network with a DHCP server, you can use the network configuration wizard to manually configure the interface as seen in Example 3a. In this example, the FreeNAS® system has one network interface (*em0*).

#### **Example 3a: Manually Setting an IP Address from the Console Menu**

```
Enter an option from 1-14: 1
1) em0
Select an interface (q to quit): 1
Delete existing config? (y/n) n
Configure interface for DHCP? (y/n) n
Configure IPv4? (y/n) y
Interface name: (press enter as can be blank)
Several input formats are supported
Example 1 CIDR Notation: 192.168.1.1/24
Example 2 IP and Netmask separate:
IP: 192.168.1.1
Netmask: 255.255.255.0, or /24 or 24
IPv4 Address: 192.168.1.108/24
Saving interface configuration: Ok
Configure IPv6? (y/n) n
Restarting network: ok
You may try the following URLs to access the web user interface:
http://192.168.1.108
```

Once the system has an IP address, input that address into a graphical web browser from a computer capable of accessing the network containing the FreeNAS® system. You should be prompted to input the password for the root user, as seen in Figure 3b.

Figure 3b: Input the Root Password

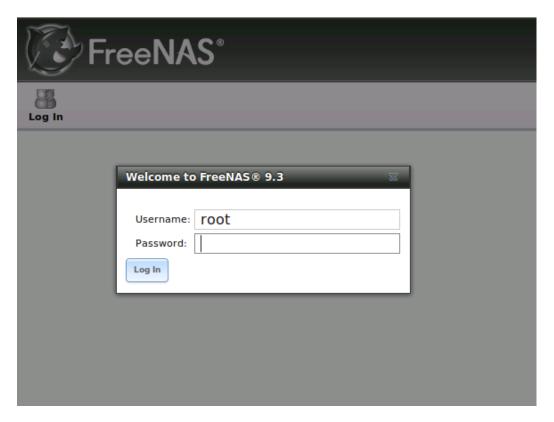

Enter the password created during the installation. You should then see the administrative GUI as shown in the example in Figure 3c.

Figure 3c: FreeNAS® Graphical Configuration Menu

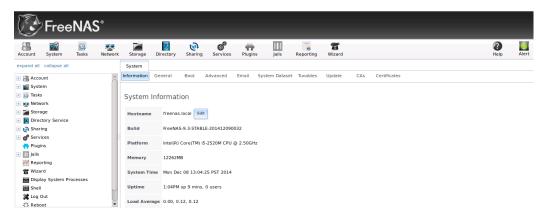

If you are unable to access the IP address from a browser, check the following:

- Are proxy settings enabled in the browser configuration? If so, disable the settings and try connecting again.
- If the page does not load, make sure that you can **ping** the FreeNAS® system's IP address. If the address is in a private IP address range, you will only be able to access the system from within the private network.
- If the user interface loads but is unresponsive or seems to be missing menu items, try using a different web browser. IE9 has known issues and will not display the graphical administrative interface correctly if compatibility mode is turned on. If you can't access the GUI using Internet Explorer, use Firefox instead.
- If you receive "An error occurred!" messages when attempting to

configure an item in the GUI, make sure that the browser is set to allow cookies from the FreeNAS® system.

This blog post describes some applications which can be used to access the FreeNAS® system from an iPad or iPhone.

## 3.. Initial Configuration iar

Beginning with FreeNAS® 9.3, a configuration wizard automatically starts the first time the FreeNAS® GUI is accessed. This wizard walks you through the steps needed to quickly configure FreeNAS® to start serving data over a network. This section describes these configuration steps. If you wish to use the wizard again after the initial configuration, click the "Wizard" icon.

Figure 3.1a shows the initial wizard configuration screen.

Figure 3.1a: Initial Configuration Wizard

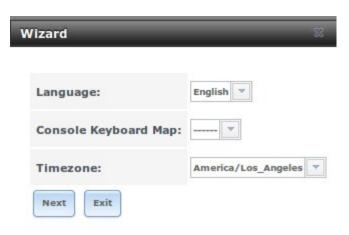

**Note:** you can exit the wizard at any time by clicking the "Exit" button. However, exiting the wizard will not save any selections. You can always restart the wizard again by clicking the "Wizard" icon. Alternately, you can use the FreeNAS® GUI to configure the system, as described in the rest of this Guide.

This screen can be used to change the default language, keyboard map, and timezone. After making your selections, click "Next". The next screen depends on whether or not the storage disks have already been formatted into a ZFS pool.

Figure 3.1b shows the configuration screen that appears if the storage disks have not yet been formatted.

Figure 3.1b: Volume Creation Wizard

| Wizard                                                                                                    |
|----------------------------------------------------------------------------------------------------|
| Pool Name:                                                                                                    |
| <ul> <li>Automatic - Pick reasonable defaults for available drives</li> <li>Virtualization (RAID 10: Good Reliability, Better Performance, Minimum Storage)</li> <li>Backups (RAID Z2: Good Reliability, Medium Performance, Medium Storage)</li> <li>Media (RAID Z1: Medium Reliability, Good Performance, More Storage)</li> <li>Logs (RAID 0: No Reliability, Best Performance, Maximum Storage)</li> </ul> |
| Estimated Total Size: 18.0 GiB  Next Exit                                                                                                    |

**Note:** the initial configuration wizard will not recognize an **encrypted** ZFS pool. If your ZFS pool is GELI-encrypted, cancel the wizard and use the instructions in Importing an Encrypted Pool to import the encrypted volume. You can then rerun the wizard afterwards, if you wish to use it for post-configuration, and it will recognize that the volume has been imported and will not prompt to reformat the disks.

Input a name for the ZFS pool that conforms to these naming conventions . It is recommended to choose a name that will stick out in the logs (e.g. **not** data or freenas).

Next, decide if the pool should provide disk redundancy, and if so, which type. The ZFS Primer discusses RAIDZ redundancy in more detail. If you prefer to make a more complex configuration, click the "Exit" button to close the "Wizard" and instead use Volume Manager .

The following redundancy types are available:

- **Automatic:** automatically creates a mirrored, RAIDZ1, or RAIDZ2 pool, depending upon the number of disks. If you prefer to control the type of redundancy, select one of the other options.
- RAID 10: creates a striped mirror and requires a minimum of 4 disks.
- **RAIDZ2:** requires a minimum of 4 disks. Up to 2 disks can fail without data loss.
- **RAIDZ1:** requires a minimum of 3 disks. Up to 1 disk can fail without data loss.
- **Stripe:** requires a minimum of 1 disk. Provides **no** redundancy, meaning if any of the disks in the stripe fails, all data in the stripe is lost.

Once you have made your selection, click "Next" to continue.

If the disks have already been formatted with ZFS and the disks have **not** been encrypted, the next screen will instead prompt to import the volume, as seen in Figure 3.1c.

Figure 3.1c: Volume Import Screen

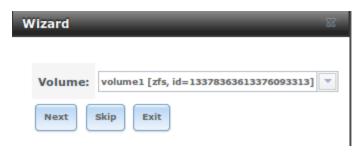

Select the existing volume from the drop-down menu and click "Next" to continue.

The next screen in the wizard is shown in Figure 3.1d.

Figure 3.1d: Directory Service Selection

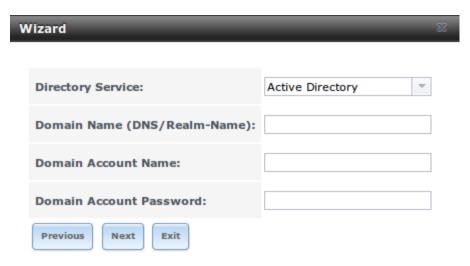

If the FreeNAS® system is on a network that does not contain an Active Directory, LDAP, NIS, or NT4 server, click "Next" to skip to the next screen.

However, if the FreeNAS® system is on a network containing an Active Directory, LDAP, NIS, or NT4 server and you wish to import the users and groups from that server, select the type of directory service in the "Directory Service" drop-down menu. The rest of the fields in this screen will vary, depending upon which directory service is selected. Tables 3.1a to 3.1d summarize the available configuration options for each directory service.

**Note:** additional configuration options are available for each directory service. The wizard can be used to set the initial values required to connect to that directory service. You can then review the other available options in Directory Service to determine if additional configuration is required.

Table 3.1a: Active Directory Options

| Setting | Value  | Description                           |              |
|---------|--------|---------------------------------------|--------------|
| Domain  | string | name of Active Directory domain (e.g. | example.com) |

| Name                          |        | or child domain (e.g. sales.example.com)                |
|-------------------------------|--------|---------------------------------------------------------|
| Domain<br>Account<br>Name     | string | name of the Active Directory administrator account      |
| Domain<br>Account<br>Password | string | password for the Active Directory administrator account |

## **Table 3.1b: LDAP Options**

| Setting       | Value  | Description                                                                                                |
|---------------|--------|----------------------------------------------------------------------------------------------------|
| Hostname      | string | hostname or IP address of LDAP server                                                                      |
| Base DN       | string | top level of the LDAP directory tree to be used when searching for resources (e.g. <i>dc=test,dc=org</i> ) |
| Bind DN       | string | name of administrative account on LDAP server (e.g. cn=Manager,dc=test,dc=org)                             |
| Base password | string | password for                                                                                               |

## **Table 3.1c: NIS Options**

| Setting  | Value    | Description                                          |
|----------|----------|------------------------------------------------------|
| NIS      | string   | name of NIS domain                                   |
| domain   |          |                                                      |
| NIS      | string   | comma delimited list of hostnames or IP addresses    |
| servers  |          |                                                      |
| Secure   | checkbox | if checked, ypbind(8) will refuse to bind to any NIS |
| mode     |          | server that is not running as root on a TCP port     |
|          |          | number over 1024                                     |
| Manycast | checkbox | if checked, ypbind will bind to the server that      |
|          |          | responds the fastest; this is useful when no local   |
|          |          | NIS server is available on the same subnet           |

## **Table 3.1d: NT4 Options**

| Setting       | Value  | Description                                        |
|---------------|--------|----------------------------------------------------|
| Domain        | string | hostname of domain controller                      |
| Controller    |        |                                                    |
| NetBIOS       | string | hostname of FreeNAS system; cannot be greater than |
| Name          |        | 15 characters                                      |
| Workgroup     | string | name of Windows server's workgroup                 |
| Name          |        |                                                    |
| Administrator | string | name of the domain administrator account           |
| Name          |        |                                                    |
| Administrator | string | input and confirm the password for the domain      |
| Password      |        | administrator account                              |

The next configuration screen, shown in Figure 3.1e, can be used to create the network shares.

Figure 3.1e: Share Creation

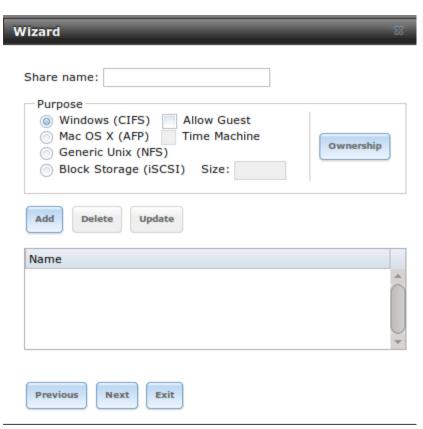

FreeNAS® supports several types of shares for providing storage data to the clients in a network. The initial wizard can be used to quickly make shares using default permissions which should "just work" for common scenarios. If you wish to configure more complex scenarios, refer to the section on Sharing .

To create a share using the wizard, input a name, then select the "Purpose" of the share:

- Windows (CIFS): this type of share can be accessed by any operating system using a CIFS client. Check the box for "Allow Guest" if users should not be prompted for a password in order to access the share. If you make any CIFS shares using the wizard, you can fine-tune them afterwards using Windows (CIFS) Shares.
- **Mac OS X (AFP):** this type of share can be accessed by Mac OS X users. Check the box for "Time Machine" if Mac users will be using the FreeNAS® system as a backup device. If you make any AFP shares using the wizard, you can fine-tune them afterwards using Apple (AFP) Shares.
- **Generic Unix (NFS):** this type of share can be accessed by any operating system using a NFS client. If you make any NFS shares using the wizard, you can fine-tune them afterwards using Unix (NFS) Shares .
- **Block Storage (iSCSI):** this type of share can be accessed by any operating system using iSCSI initiator software. Input the size of the block storage to create in the format **20G** (for 20 GB). If you make any iSCSI shares using the wizard, you can fine-tune them afterwards using iSCSI.

After selecting the "Purpose", click the "Ownership" button to see the screen shown in Figure 3.1f.

Figure 3.1f: Share Permissions

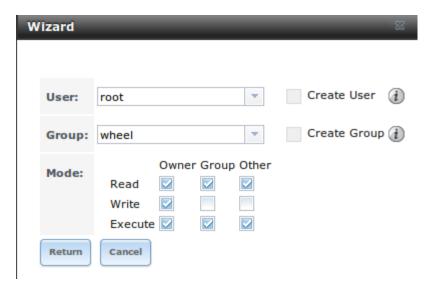

The default permissions for the share will be displayed. To create a user or group, input the desired name, then check the "Create User" box, to create that user, and the "Create Group" box, to create that group. Check or uncheck the boxes in the "Mode" section to set the initial access permissions for the share. When finished, click the "Return" button to return to the share creation screen. Click the "Add" button to finish creating that share, which will then appear in the "Name" frame.

You can use the "Delete" button to remove the highlighted share in the "Name" frame. If you need to edit a share, highlight it, make the change, then press the "Update" button.

When you are finished making shares, click the "Next" button to advance to the screen shown in Figure 3.1g.

Figure 3.1g: Miscellaneous Settings

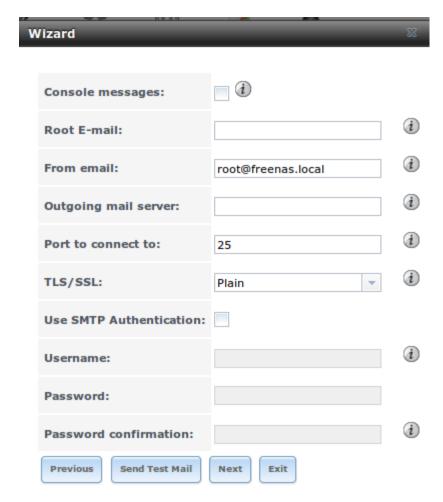

This screen can be used to configure the following settings:

- **Console messages:** check this box if you would like to view system messages at the bottom of the graphical administrative interface. This can be handy when troubleshooting a service that will not start. When using the console message view, if you click the console messages area, it will pop-up as a window, allowing you to scroll through the output and to copy its contents.
- Root E-mail: FreeNAS® provides an "Alert" icon in the upper right corner to provide a visual indication of events that warrant administrative attention. The alert system automatically emails the *root* user account whenever an alert is issued. It is important to input the email address of the person to receive these alerts and other administrative emails. The rest of the email settings in this screen should also be reviewed and edited as necessary. Before leaving this screen, click the "Send Test Mail" button to ensure that email notifications are working correctly.
- **From email:** the from email address to use when sending email notifications.
- Outgoing mail server: hostname or IP address of SMTP server.
- **Port to connect to:** port number used by the SMTP server.
- **TLS/SSL**: encryption type used by the SMTP server.
- **Use SMTP Authentication:** check this box if the SMTP server requires authentication.
- **Username:** input the username if the SMTP server requires

authentication.

• **Password:** input the password if the SMTP server requires authentication.

When finished, click "Next". A message will indicate that the wizard is now ready to perform all of the saved actions. If you wish to make any changes, click the "Return to Wizard" button to review your edits. If you click the "Exit without saving" button, none of your selections will be saved. To save your edits, click the "Confirm" button. A status bar will indicate when the wizard has completed applying your settings.

In addition to the settings that you specify, the wizard will automatically enable S.M.A.R.T. Tests, create a boot environment, and add the new boot environment to the boot menu. If you also wish to save a backup of the configuration database to the system being used to access the administrative graphical interface, go to System. General, click the "Save Config" button, and browse to the directory to save the configuration to. It is recommended to always backup your configuration after making any configuration changes.

The rest of this Guide describes the FreeNAS® graphical interface in more detail. The layout of this Guide follows the order of the menu items in the tree located in the left frame of the graphical interface.

**Note:** it is important to use the GUI (or the Console Setup menu) for all configuration changes. FreeNAS® uses a configuration database to store its settings. While it is possible to use the command line to modify your configuration, changes made at the command line **are not** written to the configuration database. This means that any changes made at the command line will not persist after a reboot and will be overwritten by the values in the configuration database during an upgrade.

FreeNAS User Guide 9.3 Table of Contents »

previous | next | index

Coprigt 21121 isstes.

#### FreeNAS User Guide 9.3 Table of Contents »

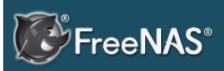

### Table Of Contents

- 4. Account
- 4.1. Groups
- 4.2. Users

## Previous topic

3. Booting Into FreeNAS®

### Next topic

5. System

## 4. Account

The Account Configuration section of the administrative GUI describes how to manually create and manage users and groups. This section contains the following entries:

- Groups: used to manage UNIX-style groups on the FreeNAS® system.
- Users: used to manage UNIX-style accounts on the FreeNAS® system.

Each of these entries are described in more detail in this section.

## 4.1. Groups

The Groups interface allows you to manage UNIX-style groups on the FreeNAS® system.

**Note:** if a directory service is running on your network, you do not need to recreate the network's users or groups. Instead, import the existing account information into FreeNAS®. Refer to Directory Service for details.

This section describes how to create a group and assign it user accounts. The next section will describe how to create user accounts.

If you click Groups • View Groups, you will see a screen similar to Figure 4.1a.

### Figure 4.1a: FreeNAS® Groups Management

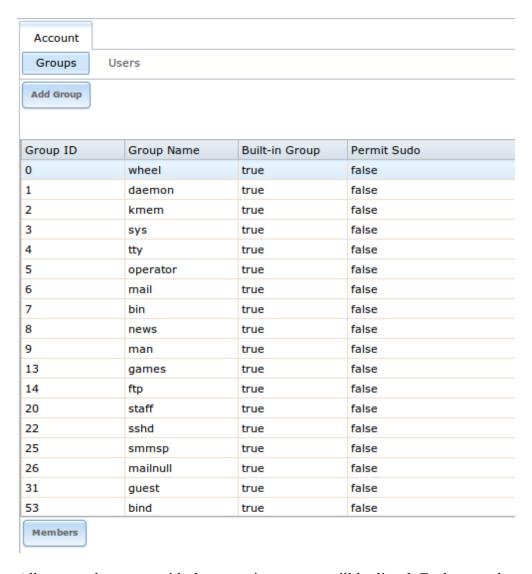

All groups that came with the operating system will be listed. Each group has an entry indicating the group ID, group name, whether or not it is a built-in group which was installed with FreeNAS®, and whether or not the group's members are allowed to use **sudo**. If you click a group entry, a "Members" button will appear. Click this button to view and modify that group's membership.

If you click the "Add Group" button, you will see the screen shown in Figure 4.1b. Table 4.1a summarizes the available options when creating a group.

Figure 4.1b: Creating a New Group

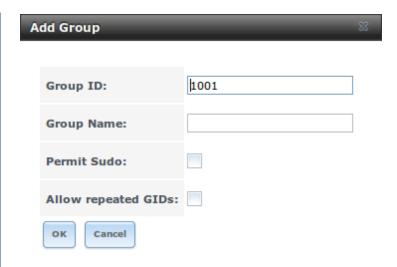

Table 4.1a: Options When Creating a Group

| Setting                   | Value    | Description                                                                                                    |
|---------------------------|----------|----------------------------------------------------------------------------------------------------|
| Group ID                  | string   | the next available group ID will be suggested for you; by convention, UNIX groups containing user accounts have an ID greater than 1000 and groups required by a service have an ID equal to the default port number used by the service (e.g. the sshd group has an ID of 22) |
| Group<br>Name             | string   | mandatory                                                                                                    |
| Permit<br>Sudo            | checkbox | if checked, members of the group have permission to use sudo; when using sudo, a user will be prompted for their own password                                                                                                    |
| Allow<br>repeated<br>GIDs | checkbox | allows multiple groups to share the same group id (GID); this is useful when a GID is already associated with the UNIX permissions for existing data                                                                                                    |

Once the group and users are created, you can assign users as members of a group. Highlight the group you wish to assign users to, then click the "Members" button. Highlight the user in the "Member users" list (which shows all user accounts on the system) and click the ">>" to move that user to the right frame. The user accounts which appear in the right frame will be added as members of that group.

In the example shown in Figure 4.1c, the *data1* group has been created and the *user1* user account has been created with a primary group of *user1*. The "Members" button for the *data1* group has been selected and *user1* has been added as a member of that group.

Figure 4.1c: Assigning a User as a Member of a Group

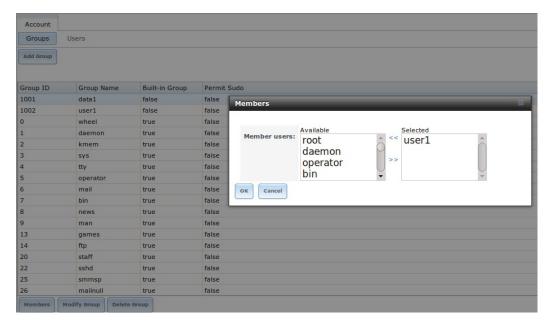

To delete a group, click its "Delete Group" button. The pop-up message will ask whether or not you would also like to delete all members of that group. Note that the built-in groups do not provide a "Delete Group" button.

## 4.2. Users

FreeNAS® supports users, groups, and permissions, allowing great flexibility in configuring which users have access to the data stored on FreeNAS®. In order to assign permissions to shares, you will need to do **one of the following**:

- 1. Create a guest account that all users will use or create a user account for every user in the network where the name of each account is the same as a logon name used on a computer. For example, if a Windows system has a login name of bobsmith, you should create a user account with the name bobsmith on FreeNAS®. If your intent is to assign groups of users different permissions to shares, you will need to also create groups and assign users to the groups.
- 2. If your network uses a directory service, import the existing account information using the instructions in Directory Service .

Account • Users • View Users provides a listing of all of the system accounts that were installed with the FreeNAS® operating system, as shown in Figure 4.2a.

Figure 4.2a: Managing User Accounts

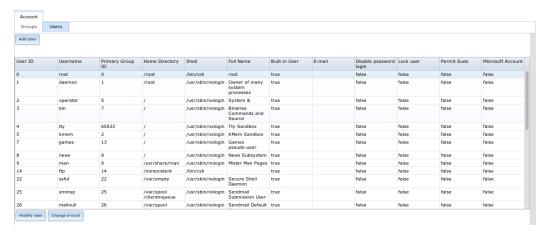

Each account entry indicates the user ID, username, primary group ID, home directory, default shell, full name, whether or not it is a built-in user that came with the FreeNAS® installation, the email address, whether or not logins are disabled, whether or not the user account is locked, whether or not the user is allowed to use **sudo**, and whether or not the user connects from a Windows 8, 8.1, 10, or higher system. To reorder the list, click the desired column name. An arrow indicates which column the view is sorted by; click the arrow to reverse the sort order.

If you click a user account, the following buttons will appear for that account:

- **Modify User:** used to modify the account's settings, as listed in Table 4.2b.
- **Change E-mail:** used to change the email address associated with the account.

**Note:** it is important to set the email address for the built-in *root* user account as important system messages are sent to the *root* user. For security reasons, password logins are disabled for the *root* account and changing this setting is highly discouraged.

Every account that came with the FreeNAS® operating system, except for the *root* user, is a system account. Each system account is used by a service and should not be available for use as a login account. For this reason, the default shell is nologin(8). For security reasons, and to prevent breakage of system services, you should not modify the system accounts.

To create a user account, click the "Add User" button to open the screen shown in Figure 4.2b. Some settings are only available in "Advanced Mode". To see these settings, either click the "Advanced Mode" button or configure the system to always display these settings by checking the box "Show advanced fields by default" in System • Advanced. Table 4.2a summarizes the options which are available when you create or modify a user account.

Figure 4.2b: Adding or Editing a User Account

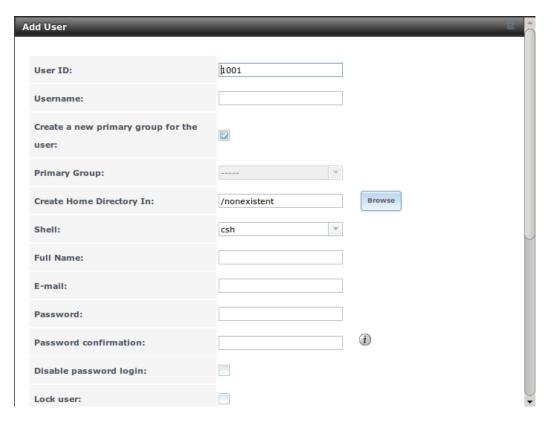

**Table 4.2a: User Account Configuration** 

| Setting                     | Value             | Description                                                                                                    |  |  |
|-----------------------------|-------------------|----------------------------------------------------------------------------------------------------|--|--|
| User ID                     | integer           | greyed out if user already created; when creating an account, the next numeric ID will be suggested; by convention, user accounts have an ID greater than 1000 and system accounts have an ID equal to the default port number used by the service                                             |  |  |
| Username                    | string            | greyed out if user already created; maximum 16 characters though a maximum of 8 is recommended for interoperability; can not begin with a hyphen, if a \$ is used it can only be the last character, and it can not contain a space, tab, or the characters , : + & # % ^ & ()! @ ~ *? < > = " |  |  |
| Create a new primary group  | checkbox          | by default, a primary group with the same name<br>as the user will be created; uncheck this box to<br>select a different primary group name                                                                                                    |  |  |
| Primary<br>Group            | drop-down<br>menu | must uncheck "Create a new primary group" in order to access this menu; for security reasons, FreeBSD will not give a user <b>su</b> permissions if wheel is their primary group; to give a user <b>su</b> access, add them to the wheel group in "Auxiliary groups"                           |  |  |
| Create Home<br>Directory In | browse<br>button  | browse to the name of an <b>existing</b> volume or dataset that the user will be assigned permission to access                                                                                                    |  |  |

| Home<br>Directory<br>Mode    | checkboxes         | only available in "Advanced Mode" and will be read-only for built-in users; sets default Unix permissions of user's home directory                                                                                                    |
|------------------------------|--------------------|----------------------------------------------------------------------------------------------------|
| Shell                        | drop-down<br>menu  | select shell to use for local and SSH logins; see table 4.2b for an overview of available shells                                                                                                    |
| Full Name                    | string             | mandatory, may contain spaces                                                                                                    |
| E-mail                       | string             | email address associated with the account                                                                                                    |
| Password                     | string             | mandatory unless check box "Disable password login"; cannot contain a ?                                                                                                    |
| Password confirmation        | string             | must match the value of "Password"                                                                                                    |
| Disable<br>password<br>login | checkbox           | when checked, disables password logins and authentication to CIFS shares; to undo this setting, set a password for the user using the "Modify User" button for the user in "View Users"; checking this box will grey out "Lock user" and "Permit Sudo" which are mutually exclusive |
| Lock user                    | checkbox           | a checked box prevents user from logging in until the account is unlocked (box is unchecked); checking this box will grey out "Disable password login" which is mutually exclusive                                                                                                  |
| Permit Sudo                  | checkbox           | if checked, members of the group have<br>permission to use sudo; when using sudo, a user<br>will be prompted for their own password                                                                                                    |
| Microsoft<br>Account         | checkbox           | check this box if the user will be connecting from a Windows 8, 8.1, 10, or higher system                                                                                                    |
| SSH Public<br>Key            | string             | paste the user's <b>public</b> key to be used for SSH key authentication ( <b>do not paste the private key!</b> )                                                                                                    |
| Auxiliary<br>groups          | mouse<br>selection | highlight the group(s) you wish to add the user to and use the >> button to add the user to the highlighted groups                                                                                                    |

## Table 4.2b: Available Shells

| Shell     | Description                                                                                                    |
|-----------|----------------------------------------------------------------------------------------------------|
| netcli.sh | user can access the Console Setup menu shown in Figure 3a, even if it is disabled in System • Advanced • Enable Console Menu                                   |
| csh       | C shell                                                                                                    |
| sh        | Bourne shell                                                                                                    |
| tcsh      | Enhanced C shell                                                                                                    |
| nologin   | use when creating a system account or to create a user account that can authenticate with shares but which cannot login to the FreeNAS system using <b>ssh</b> |
| bash      | Bourne Again shell                                                                                                    |
| ksh93     | Korn shell                                                                                                    |

| mksh      | mirBSD Korn shell                                           |         |
|-----------|-------------------------------------------------------------|---------|
| rbash     | Restricted bash                                             |         |
| rzsh      | Restricted zsh                                              |         |
| scponly   | select scponly to restrict the user's SSH usage to only the | scp and |
|           | sftp commands                                               |         |
| zsh       | Z shell                                                     |         |
| git-shell | restricted git shell                                        |         |

FreeNAS User Guide 9.3 Table of Contents »

previous | next | index

© Copyright 2011-2016, iXsystems.

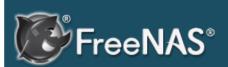

#### Table Of Contents

- 5. System
- 5.1. Information
- 5.2. General
- 5.3. Boot
  - 5.3.1. Mirroring the Boot Device
- 5.4. Advanced
  - 5.4.1. Autotune
- 5.5. Email
- 5.6. System Dataset
- 5.7. Tunables
- 5.8. Update
- 5.9. CAs
- 5.10. Certificates
- 5.11. Support

### **Previous topic**

4. Account

## Next topic

6. Tasks

# 5. System

The System section of the administrative GUI contains the following entries:

- Information: provides general FreeNAS® system information such as hostname, operating system version, platform, and uptime
- General: used to configure general settings such as HTTPS access, the language, and the timezone
- Boot: used to create, rename, and delete boot environments
- Advanced: used to configure advanced settings such as the serial console, swap, and console messages
- Email: used to configure the email address to receive notifications
- System Dataset : used to configure the location where logs and reporting graphs are stored
- Tunables: provides a front-end for tuning in real-time and to load additional kernel modules at boot time
- Update : used to perform upgrades and to check for system updates
- CAs: used to import or create an internal or intermediate CA (Certificate Authority)
- Certificates: used to import existing certificates or to create self-signed certificates
- Support: used to report a bug or request a new feature.

Each of these is described in more detail in this section.

## 5.1. Information

System • Information displays general information about the FreeNAS® system. An example is seen in Figure 5.1a.

The information includes the hostname, the build version, type of CPU (platform), the amount of memory, the current system time, the system's uptime, and the current load average.

To change the system's hostname, click its "Edit" button, type in the new hostname, and click "OK". The hostname must include the domain name. If the network does not use a domain name add *local* to the end of the hostname.

#### Figure 5.1a: System Information Tab

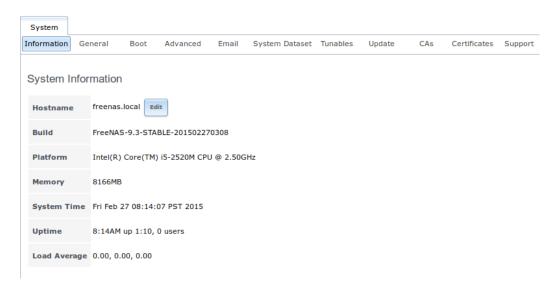

## 5.2. General

System • General is shown in Figure 5.2a.

### Figure 5.2a: General Screen

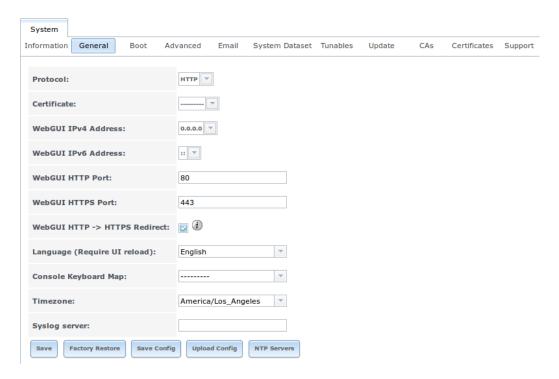

Table 5.2a summarizes the settings that can be configured using the General tab:

**Table 5.2a: General Configuration Settings** 

| Setting  | Value         | Description                                                                                        |
|----------|---------------|----------------------------------------------------------------------------------------------------|
| Protocol | drop-<br>down | protocol to use when connecting to the administrative GUI from a browser if you change             |
|          | menu          | the default of HTTP to HTTPS or to                                                                 |
|          |               | HTTP+HTTPS, select the certificate to use in "Certificate" if you do not have a certificate, first |

|                                    |                       | create a CA (in CAs) then the certificate (in Certificates)                                                                                                    |
|------------------------------------|-----------------------|----------------------------------------------------------------------------------------------------|
| Certificate                        | drop-<br>down<br>menu | required for HTTPS browse to the location of the certificate to use for encrypted connections                                                                                                    |
| ebGUI<br>IPv4<br>Address           | drop-<br>down<br>menu | choose from a list of recent IP addresses to limit the one to use when accessing the administrative GUI the built-in HTTP server will automatically bind to the wildcard address of 0.0.0.0 (any address) and will issue an alert if the specified address becomes unavailable |
| ebGUI<br>IPv<br>Address            | drop-<br>down<br>menu | choose from a list of recent IPv addresses to limit<br>the one to use when accessing the administrative<br>GUI the built-in HTTP server will automatically<br>bind to any address and will issue an alert if the<br>specified address becomes unavailable                      |
| ebGUI<br>HTTP<br>Port              | integer               | allows you to configure a non-standard port for accessing the administrative GUI over HTTP changing this setting may require you to change a firefox configuration setting                                                                                                    |
| ebGUI<br>HTTPS<br>Port             | integer               | allows you to configure a non-standard port for accessing the administrative GUI over HTTPS                                                                                                    |
| ebGUI<br>HTTPS<br>HTTPS<br>edirect | checkbox              | when this box is checked, HTTP connections will be automatically redirected to HTTPS if HTTPS is selected in "Protocol", otherwise such connections will fail                                                                                                    |
| anguage                            | drop-<br>down<br>menu | select the localization from the drop-down menu and reload the browser you can view the status of localization at pootle.freenas.org                                                                                                    |
| Console<br>Keyboard<br>Map         | drop-<br>down<br>menu | select the keyboard layout                                                                                                    |
| Timezone                           | drop-<br>down<br>menu | select the timezone from the drop-down menu                                                                                                    |
| Syslog<br>server                   | string                | IP address_or_hostname:optional_port_number of remote syslog server to send logs to once set, log entries will be written to both the console and the remote server                                                                                                    |

If you make any changes, click the "Save" button.

This screen also contains the following buttons:

**Factory Restore:** resets the configuration database to the default base version. However, it does not delete user SSH keys or any other data stored in a user's home directory. Since any configuration changes stored in the configuration database will be erased, this option is handy if you mess up your system or wish

to return a test system to the original configuration.

**Save Config:** used to save a backup copy of the current configuration database in the format *hostname-version-architecture* to the system being used to access the administrative interface. It is recommended to always save the configuration after making any configuration changes. Note that while FreeNAS® automatically backs up the configuration database to the system dataset every morning at 3:45, this backup will not occur if the system is shutdown at that time and the backup will not be available if the system dataset is stored on the boot pool and the boot pool becomes unavailable. ou can determine and change the location of the system dataset using System • System Dataset.

**Upload Config:** allows you to browse to the location of a previously saved configuration file in order to restore that configuration. The screen will turn red as an indication that the system will need to reboot in order to load the restored configuration.

NTP Servers: The network time protocol (NTP) is used to synchronize the time on the computers in a network. Accurate time is necessary for the successful operation of time sensitive applications such as Active Directory or other directory services. By default, FreeNAS® is pre-configured to use three public NTP servers. If your network is using a directory service, ensure that the FreeNAS® system and the server running the directory service have been configured to use the same NTP servers. To add a NTP server on the FreeNAS® system, click NTP Servers • Add NTP Server to open the screen shown in Figure 5.2b. Table 5.2b summarizes the options when adding an NTP server. ntp.conf(5) explains these options in more detail.

Figure 5.2b: Add a NTP Server

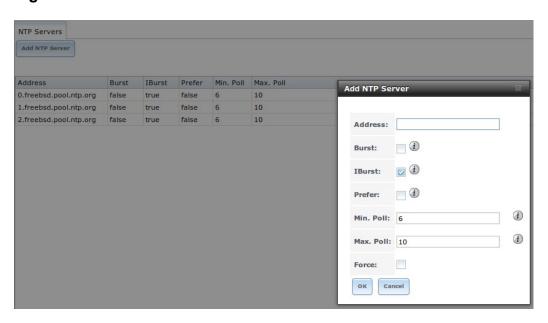

Table 5.2b: NTP Servers Configuration Options

Setting Value Description

| Address      | string   | name of NTP server                                                                                                    |  |
|--------------|----------|----------------------------------------------------------------------------------------------------|--|
| Burst        | checkbox | recommended when "Max. Poll" is greater than 10 only use on your own servers i.e. <b>do not</b> use with a public NTP server |  |
| IBurst       | checkbox | speeds the initial synchronization (seconds instead of minutes)                                                              |  |
| Prefer       | checkbox | should only be used for NTP servers that are known to<br>be highly accurate, such as those with time monitoring<br>hardware  |  |
| Min.<br>Poll | integer  | power of 2 in seconds can not be lower than 4 or higher than "Max. Poll"                                                     |  |
| Max.<br>Poll | integer  | power of 2 in seconds can not be higher than 17 or lower than "Min. Poll"                                                    |  |
| Force        | checkbox | forces the addition of the NTP server, even if it is currently unreachable                                                   |  |

## 5.3. Boot

Beginning with version 9.3, FreeNAS® supports a feature of FS known as multiple boot environments. ith multiple boot environments, the process of updating the operating system becomes a low-risk operation as the updater automatically creates a snapshot of your current boot environment and adds it to the boot menu before applying the update. If the update fails, simply reboot the system and select the previous boot environment from the boot menu to instruct the system to go back to that system state.

**Note:** do not confuse boot environments with the configuration database. Boot environments are a snapshot of the *operating system* at a specified time. hen a FreeNAS® system boots, it loads the specified boot environment, or operating system, then reads the configuration database in order to load the current configuration values. If your intent is to make configuration changes, rather than operating system changes, make a backup of the configuration database first using System • General Save Config.

As seen in Figure 5.3a, two boot environments are created when FreeNAS® is installed. The system will boot into the *default* boot environment and users can make their changes and update from this version. The other boot environment, named *Initial-Install* can be booted into if the system needs to be returned to a pristine, non-configured version of the installation. If you used the initial configuration wizard, a third boot environment called *Wizard-date* is also created indicating the date and time the wizard was run.

Figure 5.3a: Viewing Boot Environments

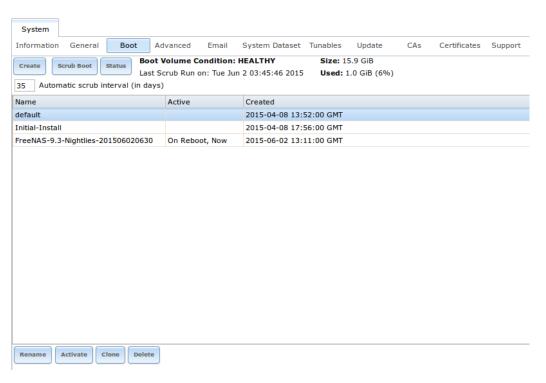

Each boot environment entry contains the following information:

- Name: the name of the boot entry as it will appear in the boot menu.
- **Active:** indicates which entry will boot by default if the user does not select another entry in the boot menu.
- **Created:** indicates the date and time the boot entry was created.

Highlight an entry to view its configuration buttons. The following configuration buttons are available:

- **Rename:** used to change the name of the boot environment.
- **Activate:** will only appear on entries which are not currently set to "Active". Changes the selected entry to the default boot entry on next boot. Its status will change to "On eboot" and the current "Active" entry will change from "On eboot, Now" to "Now", indicating that it was used on the last boot but won't be used on the next boot.
- **Clone:** used to create a copy of the highlighted boot environment.
- **Delete:** used to delete the highlighted entries, which also removes these entries from the boot menu. Since you can not delete an entry that has been activated, this button will not appear for the active boot environment. If you need to delete an entry that you created and it is currently activated, first activate another entry, which will clear the *On reboot* field of the currently activated entry.

The buttons above the boot entries can be used to:

- **Create:** a manual boot environment. A pop-up menu will prompt you to input a "Name" for the boot environment. hen inputting the name, only alphanumeric, underscores, and dashes are allowed.
- **Scrub Boot:** can be used to perform a manual scrub of the boot device(s). By default, the boot device is scrubbed every 35 days. To

change the default interval, input a different number in the "Automatic scrub interval (in days)" field. The date and results of the last scrub are also listed in this screen. The condition of the boot device should be listed as *HEALTHY*.

• **Status:** click this button to see the status of the boot device(s). In the example shown in Figure 5.3b, there is only one boot device and it is *ONLINE*.

Figure 5.3b: Viewing the Status of the Boot Device

| Boot Status    |      |       |          |        |
|----------------|------|-------|----------|--------|
| Name           | Read | Write | Checksum | Status |
| ∡ freenas-boot | 0    | 0     | 0        | ONLINE |
| ∡ stripe       | 0    | 0     | 0        | ONLINE |
| da0p2          | 0    | 0     | 0        | ONLINE |

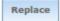

If this system had a mirrored boot device and one device had a "Status" of *OFFLINE*, one could click the device to replace, then click its "eplace" button. Note that **you cannot replace the boot device if it is the only boot device** as it contains the operating system itself.

Figure 5.3c shows a sample boot menu containing entries for the default, initial, and wizard generated boot environments.

Figure 5.3c: Boot Environments in Boot Menu

```
GNU GRUB version 2.02~beta2

*FreeNAS (default) - 2015-02-09 02:54
FreeNAS (Initial-Install) - 2015-02-09 02:56
FreeNAS (Wizard-2015-02-10_06:18:23) - 2015-02-10 06:18

Use the 1 and 1 keys to select which entry is highlighted.
Press enter to boot the selected 0S, 'e' to edit the commands before booting or 'c' for a command-line.
```

## 5.3.1. Mirroring the Boot Device

If the system is currently booting from one device, you can add another device to create a mirrored boot device. This way, if one device fails, the system still has a copy of the boot file system and can be configured to boot from the remaining device in the mirror.

**Note:** when adding another boot device, it must be the same size (or larger) as the existing boot device. Different models of USB devices which advertise the same size may not necessarily be the same size. For this reason, it is recommended to use the same model of USB drive.

In the example shown in Figure 5.3d, the user has clicked System • Boot • Status to display the current status of the boot device. The example indicates that there is currently one device, *ada0p2*, its status is "ONINE", and it is currently the only boot device as indicated by the word *stripe*. To create a mirrored boot device, click either the entry called *freenas-boot* or *stripe*, then click the "Attach" button. If another device is available, it will appear in the "Member disk" drop-down menu. Select the desired device, then click "Attach Disk".

Figure 5.3d: Mirroring a Boot Device

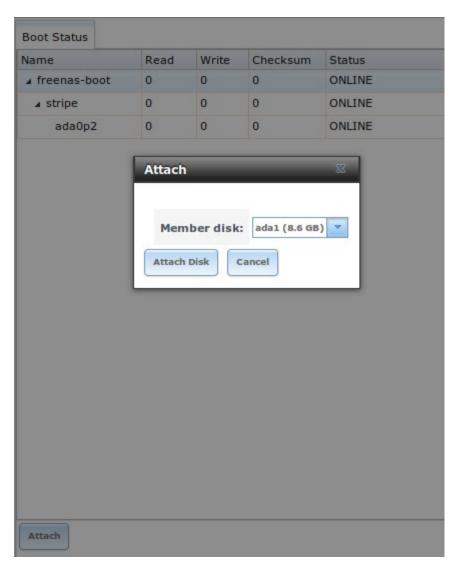

Once the mirror is created, the "Status" screen will indicate that it is now a *mirror* and the number of devices in the mirror will be shown, as seen in the example in Figure 5.3e.

Figure 5.3e: Viewing the Status of a Mirrored Boot Device

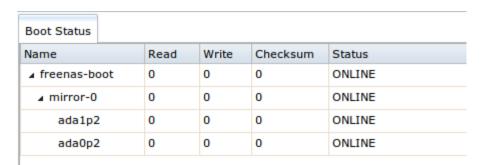

## 5.4. Advanced

System • Advanced is shown in Figure 5.4a. The configurable settings are summarized in Table 5.4a.

### Figure 5.4a: Advanced Screen

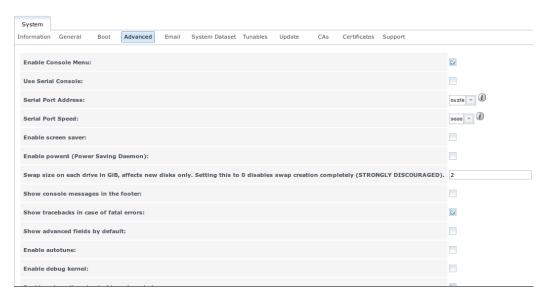

**Table 5.4a: Advanced Configuration Settings** 

| Setting                                 | Value                                     | Description                                                                                                    |
|-----------------------------------------|-------------------------------------------|----------------------------------------------------------------------------------------------------|
| Enable Console<br>Menu                  | checkbox                                  | unchecking this box removes the console menu shown in Figure 3a                                                                                                    |
| Use Serial Console                      | checkbox                                  | do <b>not</b> check this box if your serial port is disabled                                                                                                    |
| Serial Port Address                     | string                                    | serial port address written in hex                                                                                                    |
| Serial Port Speed                       | drop-down<br>menu                         | select the speed used by the serial port                                                                                                    |
| Enable screen saver                     | checkbox                                  | enables/disables the console screen saver                                                                                                    |
| Enable powerd (Power Saving Daemon)     | checkbox                                  | powerd(8) monitors the system state<br>and sets the CPU frequency<br>accordingly                                                                                                    |
| Swap size                               | non-zero<br>integer<br>representing<br>GB | by default, all data disks are created<br>with this amount of swap this setting<br>does not affect log or cache devices as<br>they are created without swap                                                                                                   |
| Show console messages in the footer     | checkbox                                  | will display console messages in real time at bottom of browser click the console to bring up a scrollable screen check the "Stop refresh" box in the scrollable screen to pause updating and uncheck the box to continue to watch the messages as they occur |
| Show tracebacks in case of fatal errors | checkbox                                  | provides a pop-up of diagnostic information when a fatal error occurs                                                                                                    |
| Show advanced                           | checkbox                                  | several GUI menus provide an                                                                                                    |

| fields by default                                                          |                   | "Advanced Mode" button to access<br>additional features enabling this<br>shows these features by default                                                                           |
|----------------------------------------------------------------------------|-------------------|----------------------------------------------------------------------------------------------------|
| Enable autotune                                                            | checkbox          | enables Autotune which attempts to optimize the system depending upon the hardware which is installed                                                                              |
| Enable debug kernel                                                        | checkbox          | if checked, next boot will boot into a debug version of the kernel                                                                                                    |
| Enable automatic<br>upload of kernel<br>crash dumps and<br>daily telemetry | checkbox          | if checked, kernel crash dumps and<br>telemetry (some system stats, collectd<br>Ds, and select syslog messages) are<br>automatically sent to the development<br>team for diagnosis |
| MOTD banner                                                                | string            | input the message to be seen when a user logs in via SSH                                                                                                    |
| Periodic<br>Notification User                                              | drop-down<br>menu | select the user to receive security<br>output emails this output runs nightly<br>but only sends an email when the<br>system reboots or encounters an error                         |

If you make any changes, click the "Save" button.

This tab also contains the following buttons:

**Backup:** used to backup the FreeNAS® configuration and FS layout, and, optionally, the data, to a remote system over an encrypted connection. Click this button to open the configuration screen shown in Figure 5.4b. Table 5.4b summarizes the configuration options. The only requirement for the remote system is that it has sufficient space to hold the backup and it is running an SSH server on port 22. The remote system does not have to be formatted with FS as the backup will be saved as a binary file. To restore a saved backup, use the "12) estore from a backup" option of the FreeNAS® console menu shown in Figure 3a.

**Warning:** the backup and restore options are meant for disaster recovery. If you restore a system, it will be returned to the point in time that the backup was created. If you select the option to save the data, any data created after the backup was made will be lost. If you do **not** select the option to save the data, the system will be recreated with the same FS layout, but with **no** data.

**Warning:** the backup function **IGNORES ENCRYPTED POOLS**. Do not use it to backup systems with encrypted pools.

**Save Debug:** used to generate a text file of diagnostic information. It will prompt for the location to save the generated ASCII text file.

Figure 5.4b: Backup Configuration Screen

| В | ackup                   | <br>Ж |
|---|-------------------------|-------|
|   |                         |       |
|   | Hostname or IP address: |       |
|   | User name:              |       |
|   | Password:               |       |
|   | Confirm Password:       |       |
|   | Remote directory:       |       |
|   | Backup data:            |       |
|   | Compress backup:        |       |
|   | Use key authentication: |       |
|   | Do backup Cancel        |       |

**Table 5.4b: Backup Configuration Settings** 

| Catting                | Value    | Decemention                                                                                                    |  |
|------------------------|----------|----------------------------------------------------------------------------------------------------|--|
| Setting                | Value    | Description                                                                                                    |  |
| Hostname or IP address | string   | input the IP address of the remote system, or<br>the hostname if DNS is properly configured                                                                                                    |  |
| User name              | string   | the user account must exist on the remote<br>system and have permissions to write to the<br>"emote directory"                                                                                                    |  |
| Password               | string   | input and confirm the password associated with the user account                                                                                                    |  |
| emote directory        | string   | the full path to the directory to save the backup to                                                                                                    |  |
| Backup data            | checkbox | by default, the backup is very quick as only<br>the configuration database and the FS pool<br>and database layout are saved check this box<br>to also save the data (which may take some<br>time, depending upon the size of the pool<br>and speed of the network) |  |
| Compress backup        | checkbox | if checked, gzip will be used to compress the<br>backup which reduces the transmission size<br>when "Backup data" is checked                                                                                                    |  |
| Use key authentication | checkbox | if checked, the public key of the <b>root</b> user must be stored in<br>~root/.ssh/authorized_keys on the remote system and that key should <b>not</b> be protected by a passphrase see sync over SSH Mode for instructions on how to generate a key pair          |  |

### 5.4.1. Autotune

FreeNAS® provides an autotune script which attempts to optimize the system depending upon the hardware which is installed. For example, if a FS volume exists on a system with limited AM, the autotune script will automatically adust some FS sysctl values in an attempt to minimize FS memory starvation issues. It should only be used as a temporary measure on a system that hangs until the underlying hardware issue is addressed by adding more AM. Autotune will always slow the system down as it caps the AC.

The "Enable autotune" checkbox in System • Advanced is unchecked by default. Check this box if you would like the autotuner to run at boot time. If you would like the script to run immediately, you will need to reboot the system.

If the autotune script finds any settings that need adusting, the changed values will appear in System • Tunables. If you do not like the changes, you can modify the values that are displayed in the GUI and your changes will override the values that were created by the autotune script. However, if you delete a tunable that was created by autotune, it will be recreated at next boot. This is because autotune only creates values that do not already exist.

If you are trying to increase the performance of your FreeNAS® system and suspect that the current hardware may be limiting performance, try enabling autotune.

If you wish to read the script to see which checks are performed, the script is located in /usr/local/bin/autotune.

# 5.5. Email

System • Email, shown in Figure 5.5a, is used to configure the email settings on the FreeNAS® system. Table 5.5a summarizes the settings that can be configured using the Email tab.

**Note:** it is important to configure the system so that it can successfully send emails. An automatic script sends a nightly email to the *root* user account containing important information such as the health of the disks. Alert events are also emailed to the *root* user account.

Figure 5.5a: Email Screen

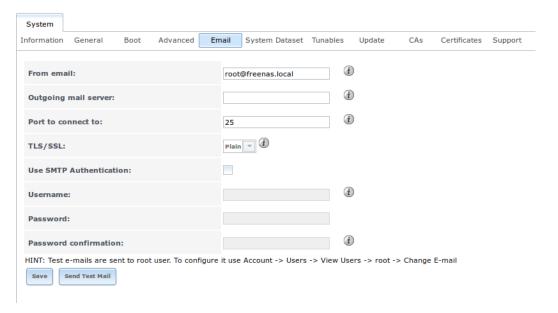

Table 5.5a: Email Configuration Settings

| Setting                    | Value                 | Description                                                                                           |
|----------------------------|-----------------------|----------------------------------------------------------------------------------------------------|
| From email                 | string                | the <b>from</b> email address to be used when sending email notifications                             |
| Outgoing mail server       | string or IP address  | hostname or IP address of SMTP server                                                                 |
| Port to connect to         | integer               | SMTP port number, typically 25, 465 (secure SMTP), or 587 (submission)                                |
| TLS/SSL                    | drop-<br>down<br>menu | encryption type; choices are Plain, SSL, or TLS                                                       |
| Use SMTP<br>Authentication | checkbox              | enables/disables SMTP AUTH using PLAIN SASL; if checked, input the required "Username" and "Password" |
| Username                   | string                | input the username if the SMTP server requires authentication                                         |
| Password                   | string                | input the password if the SMTP server requires authentication                                         |

Click the "Send Test Mail" button to verify that the configured email settings are working. If the test email fails, double-check the email address to send emails to by clicking the "Change E-mail" button for the *root* account in Account • Users • View Users.

## .6. S stem ataset

System • System Dataset, shown in Figure 5.6a, is used to select the pool which will contain the persistent system dataset. The system dataset stores debugging core files and Samba4 metadata such as the user/group cache and share level permissions. If the FreeNAS® system is configured to be a Domain Controller, all of the domain controller state is stored there as well, including domain

controller users and groups.

Figure 5.6a: System Dataset Screen

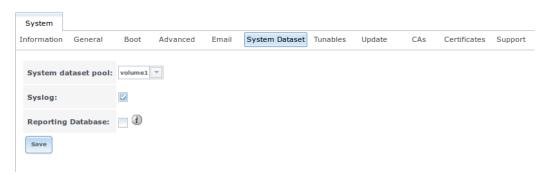

**Note:** encrypted volumes will not be displayed in the "System dataset pool" drop-down menu.

The system dataset can optionally be configured to also store the system log and eporting information. If there are lots of log entries or reporting information, moving these to the system dataset will prevent /var/ on the device holding the operating system from filling up as /var/ has limited space.

Use the drop-down menu to select the FS volume (pool) to contain the system dataset.

To store the system log on the system dataset, check the "Syslog" box.

To store the reporting information on the system dataset, check the "eporting Database" box.

If you make any changes, click the "Save" button to save them.

If you change the pool storing the system dataset at a later time, FreeNAS® will automatically migrate the existing data in the system dataset to the new location.

## 5.7. Tunables

System • Tunables can be used to manage the following:

- 1. **FreeBSD sysctls:** a sysctl(8) makes changes to the FreeBSD kernel running on a FreeNAS® system and can be used to tune the system.
- 2. **FreeBSD loaders:** a loader is only loaded when a FreeBSD-based system boots and can be used to pass a parameter to the kernel or to load an additional kernel module such as a FreeBSD hardware driver.
- 3. **FreeBSD rc.conf options:** rc.conf(5) is used to pass system configuration options to the system startup scripts as the system boots. Since FreeNAS® has been optimized for storage, not all of the services mentioned in rc.conf(5) are available for configuration. Note that in FreeNAS®, customized rc.conf options are stored in /tmp/rc.conf.freenas.

**Warning:** adding a sysctl, loader, or rc.conf option is an advanced feature. A sysctl immediately affects the kernel running the FreeNAS® system and a loader could adversely affect the ability of the FreeNAS® system to successfully boot. **Do not create a tunable on a production system unless you understand and have tested the ramifications of that change.** 

Since sysctl, loader, and rc.conf values are specific to the kernel parameter to be tuned, the driver to be loaded, or the service to configure, descriptions and suggested values can be found in the man page for the specific driver and in many sections of the FreeBSD Handbook.

To add a loader, sysctl, or rc.conf option, go to System • Tunables • Add Tunable, to access the screen shown in seen in Figure 5.7a.

Figure 5.7a: Adding a Tunable

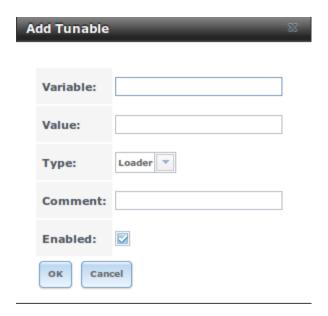

Table 5.7a summarizes the options when adding a tunable.

Table 5.7a: Adding a Tunable

| Setting  | Value                 | Description                                                                                                    |
|----------|-----------------------|----------------------------------------------------------------------------------------------------|
| Variable | string                | typically the name of the sysctl or driver to load, as indicated by its man page                                                   |
| Value    | integer or<br>string  | value to associate with "Variable"; typically this is set to <i>YES</i> to enable the sysctl or driver specified by the "Variable" |
| Type     | drop-<br>down<br>menu | choices are Loader, rc.conf, or Sysctl                                                                                             |
| Comment  | string                | optional, but a useful reminder for the reason behind adding this tunable                                                          |
| Enabled  | checkbox              | uncheck if you would like to disable the tunable                                                                                   |

#### without deleting it

**Note:** as soon as you add or edit a *Sysctl*, the running kernel will change that variable to the value you specify. However, when you add a *Loader* or *rc.conf*, the changes you make will not take effect until the system is rebooted. egardless of the type of tunable, your changes will persist at each boot and across upgrades unless the tunable is deleted or its "Enabled" checkbox is unchecked.

Any tunables that you add will be listed in System • Tunables. To change the value of an existing tunable, click its "Edit" button. To remove a tunable, click its "Delete" button.

Some sysctls are read-only, meaning that they require a reboot in order to enable their setting, ou can determine if a sysctl is read-only by first attempting to from Shell. For example, change value change to the 1. sysctl net.inet.tcp.delay\_ack to use the command **net.inet.tcp.delay\_ack=1**. If the sysctl value is read-only, an error message will indicate that the setting is read-only. If you do not get an error, the setting is now applied. For the setting to be persistent across reboots, the sysctl must still be added in System • Tunables.

The GUI does not display the sysctls that are pre-set when FreeNAS® is installed. FreeNAS® 9.3 ships with the following sysctls set:

```
kern.metadelay=3
kern.dirdelay=4
kern.filedelay=5
kern.coredump=1
kern.sugid_coredump=1
net.inet.tcp.delayed_ack=0
vfs.timestamp_precision=3
```

Do not add or edit these default sysctls as doing so may render the system unusable.

The GUI does not display the loaders that are pre-set when FreeNAS® is installed. FreeNAS® 9.3 ships with the following loaders set:

```
autoboot_delay="2"
loader_logo="freenas"
loader_menu_title="Welcome to FreeNAS"
loader_brand="freenas-brand"
loader_version=" "
debug.debugger_on_panic=1
debug.ddb.textdump.pending=1
hw.hptrr.attach_generic=0
kern.ipc.nmbclusters="262144"
vfs.mountroot.timeout="30"
ispfw_load="YES"
hint.isp.0.role=2
hint.isp.1.role=2
hint.isp.2.role=2
hint.isp.3.role=2
```

```
module_path="/boot/kernel;/boot/modules;/usr/local/modules"
net.inet6.ip6.auto_linklocal="0"
vfs.zfs.vol.mode=2
hw.usb.no_shutdown_wait=1
```

**Do not add or edit the default tunables** as doing so may render the system unusable.

The ZFS version used in 9.3 deprecates the following tunables:

```
vfs.zfs.write_limit_override
vfs.zfs.write_limit_inflated
vfs.zfs.write_limit_max
vfs.zfs.write_limit_min
vfs.zfs.write_limit_shift
vfs.zfs.no_write_throttle
```

If you upgrade from an earlier version of FreeNAS® where these tunables are set, they will automatically be deleted for you. You should not try to add these tunables back.

# . . Up ate

Beginning with version 9.3, FreeNAS® uses signed updates rather than point releases. This provides the FreeNAS® administrator more flexibility in deciding when to upgrade the system in order to apply system patches or to add new drivers or features. It also allows the administrator to "test drive" an upcoming release. Combined with boot environments, an administrator can try new features or apply system patches with the knowledge that they can revert to a previous version of the operating system, using the instructions in If Something Goes Wrong. Signed patches also mean that the administrator no longer has to manually download the GUI upgrade file and its associated checksum in order to perform an upgrade.

Figure 5.8a shows an example of the System • Update screen.

Figure 5.8a: Update Options

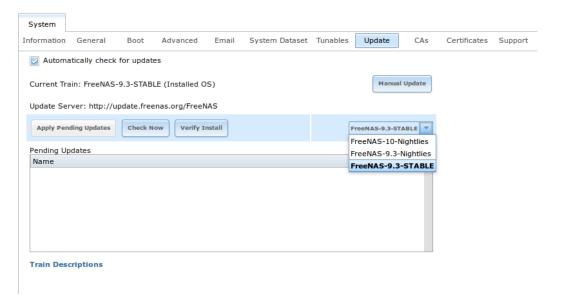

By default, the system will automatically check for updates and will issue an alert when a new update becomes available. To disable this default, uncheck the box "Automatically check for updates".

This screen also shows which software branch, or train, the system is currently tracking updates for. The following trains are available:

- FreeNAS-10-Nightlies: this train should not be used in production. It represents the experimental branch for the future 10 version and is meant only for bleeding edge testers and developers.
- **FreeNAS-9.3-Nightlies:** this train has the latest, but still being tested, fixes and features. Unless you are testing a new feature, you do not want to run this train in production.
- FreeNAS-9.3-STABLE: this is the recommended train for production use. Once new fixes and features have been tested, they are added to this train. It is recommended to follow this train and to apply any of its pending updates.

To change the train, use the drop-down menu to make a different selection. It also lists the U of the official update server should that information be needed in a network with outbound firewall restrictions.

The "erify Install" button will go through the operating system files in the current installation, looking for any inconsistencies. hen finished, a pop-up menu will list any files with checksum mismatches or permission errors.

To see if any updates are available, make sure the desired train is selected and click the "Check Now" button. If there are any updates available, they will be listed. In the example shown in Figure 5.8b, the numbers which begin with a # represent the bug report number from bugs.freenas.org . Numbers which do not begin with a # represent a git commit. Click the "Changeog" hyperlink to open the log of changes in your web browser. Click the "eleaseNotes" hyperlink to open the elease Notes in your web browser.

Figure 5.8b: Reviewing Updates

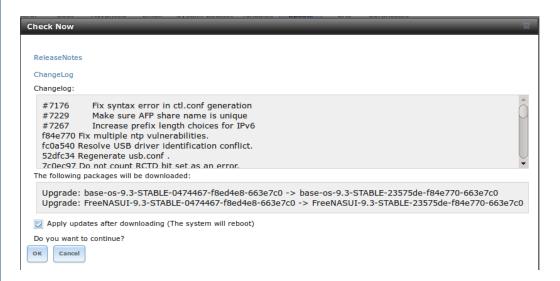

To apply the updates now, make sure that there aren't any clients currently connected to the FreeNAS® system and that a scrub is not running. Click the "OK" button to download and apply the updates. Note that some updates will automatically reboot the system once they are applied.

**Warning:** each update creates a boot environment and if the boot device does not have sufficient space to hold another boot environment, the upgrade will fail. If you need to create more space on the boot device, use System Boot to review your current boot environments and to delete the ones you no longer plan to boot into.

Alternately, you can download the updates now and apply them later. To do so, uncheck the "Apply updates after downloading" box before pressing "OK". In this case, this screen will close once the updates are downloaded and the downloaded updates will be listed in the "Pending Updates" section of the screen shown in Figure 5.8a. When you are ready to apply the previously downloaded updates, click the "Apply Pending Updates" button and be aware that the system may reboot after the updates are applied.

**Note:** the "Manual Update" button can be used to manually upgrade using a previously downloaded upgrade file, as described in Upgrading From the GUI. While this can be useful to upgrade to a specific point in time, this button is primarily included for backwards compatibility as this method is no longer the recommended way to upgrade. Instead, select a train and apply any outstanding updates to ensure that the operating system has the most recent updates for the specified train.

### . . CAs

Beginning with version 9.3, FreeNAS® can act as a Certificate Authority (CA). If you plan to use SSL or TLS to encrypt any of the connections to the FreeNAS® system, you will need to first create a CA, then either create or

import the certificate to be used for encrypted connections. Once you do this, the certificate will appear in the drop-down menus for all the services that support SS or TS.

Figure 5.9a shows the initial screen if you click System • CAs.

Figure 5.9a: Initial CA Screen

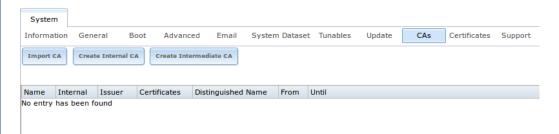

If your organization already has a CA, you can import the CA's certificate and key. Click the "Import CA" button to open the configuration screen shown in Figure 5.9b. The configurable options are summarized in Table 5.9a.

Figure 5.9b: Importing a CA

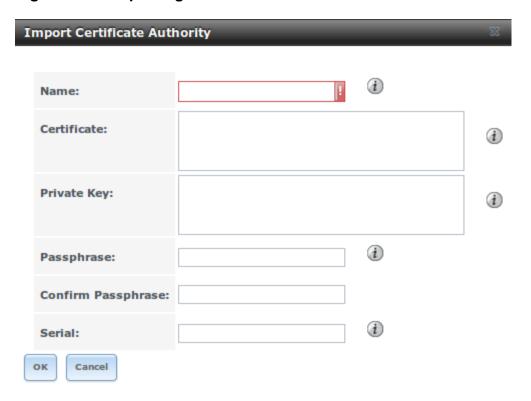

Table 5.9a: Importing a CA Options

| Setting     | Value  | Description                                                                                              |
|-------------|--------|----------------------------------------------------------------------------------------------------|
| Name        | string | mandatory input a descriptive name for the CA                                                            |
| Certificate | string | mandatory paste in the certificate for the CA                                                            |
| Private Key | string | paste the private key associated with the certificate so that it can be used to sign certificates        |
| Passphrase  | string | if the private key is protected by a passphrase, enter it here and repeat it in the "Confirm Passphrase" |

|        |        | field                                                  |
|--------|--------|--------------------------------------------------------|
| Serial | string | mandatory; input the serial number for the certificate |

To instead create a new CA, first decide if it will be the only CA which will sign certificates for internal use or if the CA will be part of a certificate chain .

To create a CA for internal use only, click the "Create Internal CA" button which will open the screen shown in Figure 5.9c.

Figure 5.9c: Creating an Internal CA

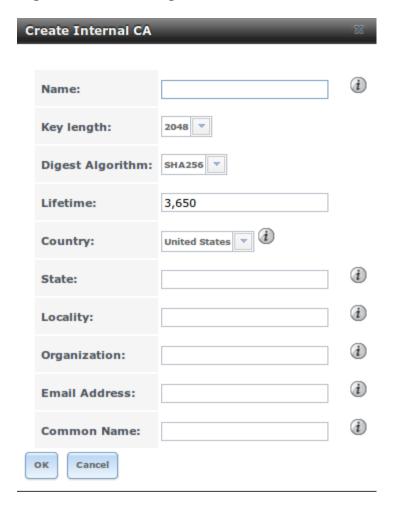

The configurable options are described in Table 5.9b. When completing the fields for the certificate authority, use the information for your organization.

**Table 5.9b: Internal CA Options** 

| Setting             | Value                 | Description                                                                        |
|---------------------|-----------------------|------------------------------------------------------------------------------------|
| Name                | string                | mandatory; input a descriptive name for the CA                                     |
| Key Length          | drop-<br>down<br>menu | for security reasons, a minimum of 2048 is recommended                             |
| Digest<br>Algorithm | drop-<br>down<br>menu | the default should be fine unless your organization requires a different algorithm |

| ifetime      | integer | in days                                          |
|--------------|---------|--------------------------------------------------|
| Country      | drop-   | select the country for the organization          |
|              | down    |                                                  |
|              | menu    |                                                  |
| State        | string  | mandatory input the state or province for the    |
|              |         | organization                                     |
| ocality      | string  | mandatory input the location of the organization |
| Organization | string  | mandatory input the name of the company or       |
|              |         | organization                                     |
| Email        | string  | mandatory input the email address for the person |
| Address      |         | responsible for the CA                           |
| Common       | string  | mandatory input the FDN of FreeNAS system        |
| Name         |         |                                                  |

To instead create an intermediate CA which is part of a certificate chain, click the "Create Intermediate CA" button. This screen adds one more option to the screen shown in Figure 5.9c:

• **Signing Certificate Authority:** this drop-down menu is used to specify the root CA in the certificate chain. This CA must first be imported or created.

Any CAs that you import or create will be added as entries in System • CAs. The columns in this screen will indicate the name of the CA, whether or not it is an internal CA, whether or not the issuer is self-signed, the number of certificates that have been issued by the CA, the distinguished name of the CA, the date and time the CA was created, and the date and time the CA expires.

If you click the entry for a CA, the following buttons become available:

- **Export Certificate:** will prompt to browse to the location, on the system being used to access the FreeNAS® system, to save a copy of the CA's .509 certificate.
- **Export Private Key:** will prompt to browse to the location, on the system being used to access the FreeNAS® system, to save a copy of the CA's private key. Note that this option only appears if the CA has a private key.
- **Delete:** will prompt to confirm before deleting the CA.

### 5.10. Certificates

Beginning with version 9.3, FreeNAS® can import existing certificates, create new certificates, and issue certificate signing requests so that created certificates can be signed by the CA which was previously imported or created in CAs.

Figure 5.10a shows the initial screen if you click System • Certificates.

#### Figure 5.10a: Initial Certificates Screen

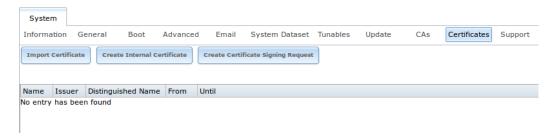

To import an existing certificate, click the "Import Certificate" button to open the configuration screen shown in Figure 5.10b. The configurable options are summarized in Table 5.10a.

Figure 5.10b: Importing a Certificate

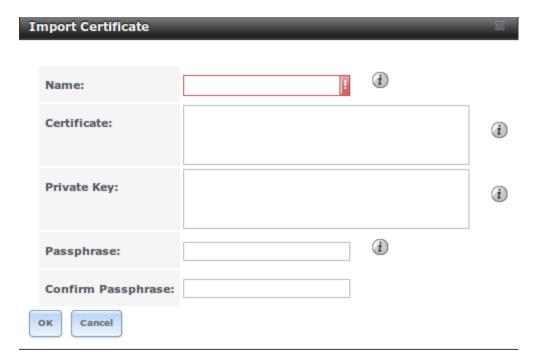

**Table 5.10a: Certificate Import Options** 

| Setting     | Value  | Description                                                                                                    |
|-------------|--------|----------------------------------------------------------------------------------------------------|
| Name        | string | mandatory; input a descriptive name for the certificate; can not contain the "character                              |
| Certificate | string | mandatory; paste the contents of the certificate                                                                     |
| Private Key | string | mandatory; paste the private key associated with the certificate                                                     |
| Passphrase  | string | if the private key is protected by a passphrase,<br>enter it here and repeat it in the "Confirm<br>Passphrase" field |

To instead create a new self-signed certificate, click the "Create Internal Certificate" button to see the screen shown in Figure 5.10c. The configurable options are summarized in Table 5.10b. When completing the fields for the certificate authority, use the information for your organization. Since this is a self-signed certificate, use the CA that you imported or created using CAs as the signing authority.

Figure 5.10c: Creating a New Certificate

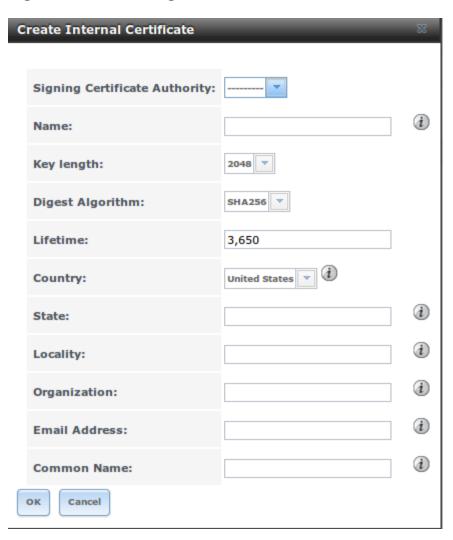

**Table 5.10b: Certificate Creation Options** 

| Setting                       | Value                 | Description                                                                           |
|-------------------------------|-----------------------|---------------------------------------------------------------------------------------|
| Signing Certificate Authority | drop-<br>down<br>menu | mandatory select the CA which was previously imported or created using CAs            |
| Name                          | string                | mandatory input a descriptive name for the certificate can not contain the "character |
| Key ength                     | drop-<br>down<br>menu | for security reasons, a minimum of 2048 is recommended                                |
| Digest<br>Algorithm           | drop-<br>down<br>menu | the default should be fine unless your organization requires a different algorithm    |
| ifetime                       | integer               | in days                                                                               |
| Country                       | drop-<br>down<br>menu | select the country for the organization                                               |
| State                         | string                | mandatory input the state or province for the organization                            |

| Locality         | string | mandatory; input the location for the organization                       |
|------------------|--------|--------------------------------------------------------------------------|
| Organization     | string | mandatory; input the name of the company or organization                 |
| Email<br>Address | string | mandatory; input the email address for the person responsible for the CA |
| Common<br>Name   | string | mandatory; input the FQDN of FreeNAS system                              |

If you need to use a certificate that is signed by an external CA, such as Verisign, instead create a certificate signing request. To do so, click the "Create Certificate Signing Request" button. This will open a screen similar to Figure 5.10c, but without the "Signing Certificate Authority" field.

All certificates that you import, self-sign, or make a certificate signing request for will be added as entries to System. Certificates. In the example shown in Figure 5.10d, a self-signed certificate and a certificate signing request have been created for the fictional organization *My Company*. The self-signed certificate was issued by the internal CA named *My Company* and the administrator has not yet sent the certificate signing request to Verisign so that it can be signed. Once that certificate is signed and returned by the external CA, it should be imported using the "Import Certificate" button so that is available as a configurable option for encrypting connections.

Figure 5.10d: Managing Certificates

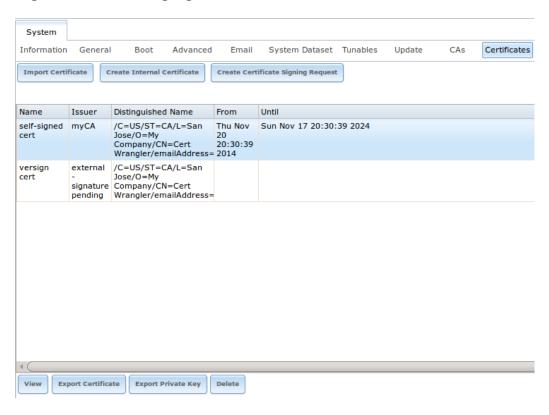

If you click an entry, it will activate the following configuration buttons:

• **View:** once a certificate is created, it cannot be edited. You can, however, view its "Name", "Certificate", and "Private Key". If you need to change

a certificate, you will need to "Delete" it then recreate it.

- **Export Certificate:** used to save a copy of the certificate or certificate signing request to the system being used to access the FreeNAS® system. For a certificate signing request, send the exported certificate to the external signing authority so that it can be signed.
- **Export Private Key:** used to save a copy of the private key associated with the certificate or certificate signing request to the system being used to access the FreeNAS® system.
- **Delete:** used to delete a certificate or certificate signing request.

# 5.11. Support

The FreeNAS® "Support" tab, shown in Figure 5.11a, provides a built-in ticketing system for generating bug reports and feature requests.

Figure 5.11a: Support Tab

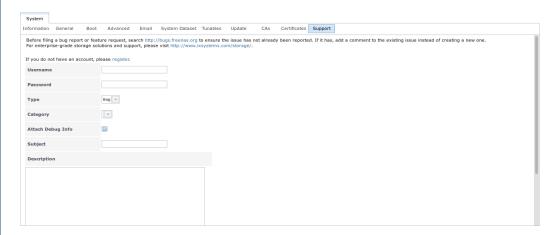

This screen provides a built-in interface to the FreeNAS® bug tracker located at bugs.freenas.org . If you have not yet used the FreeNAS® bug tracker, you must first go to that website, click the "egister" link, fill out the form, and reply to the register email. ou will then have a username and password which can be used to create bug reports and receive notifications as your reports are actioned.

Before creating a bug report or feature request, ensure that an existing report does not already exist at bugs.freenas.org . If you find a similar issue that is not yet marked as "closed" or "resolved", add a comment to that issue if you have new information to provide that can assist in resolving the issue. If you find a similar issue that is marked as "closed" or "resolved", you can create a new issue and refer to the earlier issue number.

**Note:** if you are not updated to the latest version of STABE, do that first to see if it resolves your issue.

To generate a report using the built-in "Support" screen, complete the following fields:

• Username: input the login name you created when registering at

bugs.freenas.org .

- **Password:** input the password associated with the registered login name.
- **Type:** select "Bug" when reporting an issue or "Feature" when requesting a new feature.
- Category: this drop-down menu will be empty until you input a registered "Username" and "Password" and an error message will display if either value is incorrect. Once the "Username" and "Password" are validated, the possible categories will be populated to the drop-down menu. Select the one that best describes the bug or feature that you are reporting.
- Attach Debug Info: it is recommended to leave this box checked so that an overview of the system's hardware, build string, and configuration is automatically generated and included with the ticket.
- **Subject:** input a descriptive title for the ticket. A good "Subect" makes it easy for you and other users to find similar reports.
- **Description:** input a 1 to 3 paragraph summary of the issue that describes the problem, and if applicable, what steps one can do to reproduce it.
- **Attachments:** this is the only optional field. It is useful for including configuration files or screenshots of any errors or tracebacks.

Once you have finished completing the fields, click the "Submit" button to automatically generate and upload the report to bugs.freenas.org . A pop-up menu will provide a clickable U so that you can view the status of or add additional information to the report.

FreeNAS User Guide 9.3 Table of Contents »

previous | next | index

Copyright 20112016 isystems.

FreeNAS User Guide 9.3 Table of Contents »

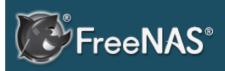

#### **Table Of Contents**

#### 6. Tasks

- 6.1. Cron Jobs
- 6.2. Init/Shutdown Scripts
- 6.3. Rsync Tasks
  - 6.3.1. Rsync Module Mode
  - 6.3.2. Rsync over SSH Mode
- 6.4. S.M.A.R.T. Tests

### Previous topic

5. System

#### Next topic

7. Network

# 6. Tasks

The Tasks section of the administrative GUI can be used to configure the following repetitive tasks:

- Cron Jobs: allows you to schedule a command or script to automatically execute at a specified time
- Init/Shutdown Scripts: used to configure a command or script to automatically execute during system startup or shutdown
- Rsync Tasks: allows you to schedule data synchronization to another system
- S.M.A.R.T. Tests: allows you to schedule how often disk tests occur

Each of these tasks is described in more detail in this section.

### 6.1. Cron Jobs

cron(8) is a daemon that runs a command or script on a regular schedule as a specified user. Typically, the user who wishes to schedule a task manually creates a crontab(5) using syntax that can be perplexing to new Unix users. The FreeNAS® GUI makes it easy to schedule when you would like the task to occur.

**Note:** due to a limitation in FreeBSD, users with account names that contain spaces or exceed 17 characters are unable to create cron jobs.

Figure 6.1a shows the screen that opens when you click Tasks • Cron Jobs • Add Cron Job.

Figure 6.1a: Creating a Cron Job

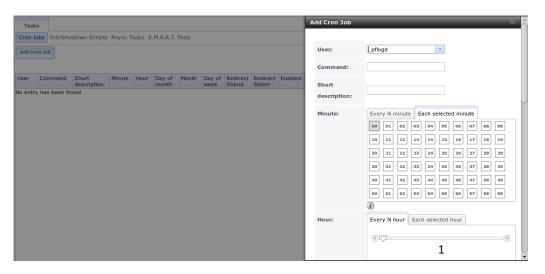

Table 6.1a summarizes the configurable options when creating a cron job.

**Table 6.1a: Cron Job Options** 

| Setting            | Value                             | Description                                                                                                    |
|--------------------|-----------------------------------|----------------------------------------------------------------------------------------------------|
| User               | drop-down<br>menu                 | make sure the selected user has permission to run the specified command or script                                                                    |
| Command            | string                            | the <b>full path</b> to the command or script to be run; if it is a script, test it at the command line first to make sure that it works as expected |
| Short description  | string                            | optional                                                                                                    |
| Minute             | slider or<br>minute<br>selections | if use the slider, cron job occurs every N minutes; if use minute selections, cron job occurs at the highlighted minutes                             |
| Hour               | slider or<br>hour<br>selections   | if use the slider, cron job occurs every N hours; if use hour selections, cron job occurs at the highlighted hours                                   |
| Day of month       | slider or<br>month<br>selections  | if use the slider, cron job occurs every N days; if use day selections, cron job occurs on the highlighted days each month                           |
| Month              | checkboxes                        | cron job occurs on the selected months                                                                                                    |
| Day of<br>week     | checkboxes                        | cron job occurs on the selected days                                                                                                    |
| Redirect<br>Stdout | checkbox                          | disables emailing standard output to the <i>root</i> user account                                                                                    |
| Redirect<br>Stderr | checkbox                          | disables emailing errors to the <i>root</i> user account                                                                                             |
| Enabled            | checkbox                          | uncheck if you would like to disable the cron job without deleting it                                                                                |

Created cron jobs will be listed in "View Cron Jobs". If you highlight the entry for a cron job, buttons will be displayed to "Edit", "Delete", or "Run Now".

# 6.2. Init/Shutdown Scripts

FreeNAS® provides the ability to schedule commands or scripts to run at system startup or shutdown.

Figure 6.2a shows the screen that opens when you click Tasks • Init/Shutdown Scripts • Add Init/Shutdown Script. Table 6.2a summarizes the available options.

When scheduling a command, make sure that the command is in your path or give the full path to the command. One way to test the path is to type **which command\_name**. If the command is not found, it is not in your path.

When scheduling a script, make sure that the script is executable and has been fully tested to ensure that it achieves the desired results.

#### Figure 6.2a: Add an Init/Shutdown Script

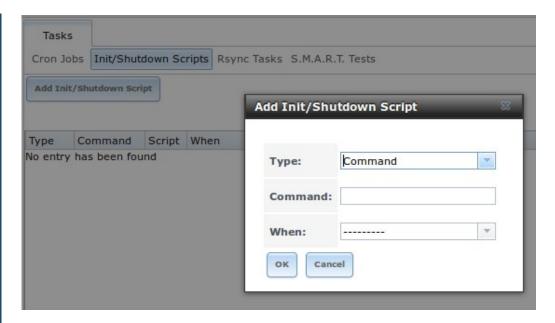

Table 6.2a: Options When Adding an Init/Shutdown Script

| Setting | Value                 | Description                                                                                                    |  |
|---------|-----------------------|----------------------------------------------------------------------------------------------------|--|
| Type    | drop-                 | select from Command (for an executable) or Script                                                                                                    |  |
|         | down                  | (for an executable script)                                                                                                    |  |
|         | menu                  |                                                                                                    |  |
| Command | string                | if <i>Command</i> is selected, input the command plus any desired options; if <i>Script</i> is selected, browse to the location of the script                                                                                            |  |
| When    | drop-<br>down<br>menu | select when the command/script will run; choices are <i>Pre Init</i> (very early in boot process before filesystems are mounted), <i>Post Init</i> (towards end of boot process before FreeNAS services are started), or <i>Shutdown</i> |  |

# 6.3. Rsync Tasks

Rsync is a utility that automatically copies specified data from one system to another over a network. Once the initial data is copied, rsync reduces the amount of data sent over the network by sending only the differences between the source and destination files. Rsync can be used for backups, mirroring data on multiple systems, or for copying files between systems.

To configure rsync, you need to configure both ends of the connection:

- **the rsync server:** this system pulls (receives) the data. This system is referred to as *PULL* in the configuration examples.
- **the rsync client:** this system pushes (sends) the data. This system is referred to as *PUSH* in the configuration examples.

FreeNAS® can be configured as either an rsync client or an rsync server. The opposite end of the connection can be another FreeNAS® system or any other system running rsync. In FreeNAS® terminology, an rysnc task defines which data is synchronized between the two systems. If you are synchronizing data

between two FreeNAS® systems, create the rsync task on the rsync client.

FreeNAS® supports two modes of rsync operation:

- **rsync module mode:** exports a directory tree, and its configured settings, as a symbolic name over an unencrypted connection. This mode requires that at least one module be defined on the rsync server. It can be defined in the FreeNAS® GUI under Services Rsync Rsync Modules. In other operating systems, the module is defined in rsyncd.conf(5).
- **rsync over SSH:** synchronizes over an encrypted connection. Requires the configuration of SSH user and host public keys.

This section summarizes the options when creating an Rsync Task. It then provides a configuration example between two FreeNAS® systems for each mode of rsync operation.

**Note:** if there is a firewall between the two systems or if the other system has a built-in firewall, make sure that TCP port 873 is allowed.

Figure 6.3a shows the screen that appears when you click Tasks • Rsync Tasks • Add Rsync Task. Table 6.3a summarizes the options that can be configured when creating an rsync task.

Figure 6.3a: Adding an Rsync Task

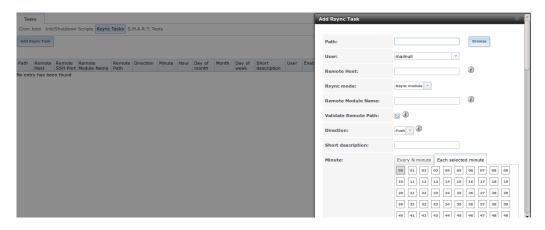

**Table 6.3a: Rsync Configuration Options** 

| Setting     | Value             | Description                                                                                                    |
|-------------|-------------------|----------------------------------------------------------------------------------------------------|
| Path        | browse<br>button  | browse to the path that you wish to copy;<br>note that a path length greater than 255<br>characters will fail                                                                                          |
| User        | drop-down<br>menu | specified user must have permission to write<br>to the specified directory on the remote<br>system; due to a limitation in FreeBSD, the<br>user name can not contain spaces or exceed<br>17 characters |
| Remote Host | string            | IP address or hostname of the remote system that will store the copy; use the format username@remote host if the username                                                                              |

|                         |                                   | differs on the remote host                                                                                                    |
|-------------------------|-----------------------------------|----------------------------------------------------------------------------------------------------|
| Remote SSH              | integer                           | only available in Rsync over SSH mode;                                                                                                    |
| Port                    |                                   | allows you to specify an alternate SSH port other than the default of 22                                                                                                    |
| Rsync mode              | drop-down<br>menu                 | choices are Rsync module or Rsync over SSH                                                                                                    |
| Remote<br>Module Name   | string                            | only appears when using Rsync module mode, at least one module must be defined in rsyncd.conf(5) of rsync server or in the "Rsync Modules" of another system                                                                             |
| Remote Path             | string                            | only appears when using Rsync over SSH mode, input the <b>existing</b> path on the remote host to sync with (e.g. /mnt/volume); note that maximum path length is 255 characters                                                          |
| Validate<br>Remote Path | checkbox                          | if the "Remote Path" does not yet exist, check this box to have it automatically created                                                                                                    |
| Direction               | drop-down<br>menu                 | choices are <i>Push</i> or <i>Pull</i> ; default is to push to a remote host                                                                                                    |
| Short<br>Description    | string                            | optional                                                                                                    |
| Minute                  | slider or<br>minute<br>selections | if use the slider, sync occurs every N minutes; if use minute selections, sync occurs at the highlighted minutes                                                                                                    |
| Hour                    | slider or<br>hour<br>selections   | if use the slider, sync occurs every N hours; if use hour selections, sync occurs at the highlighted hours                                                                                                    |
| Day of month            | slider or day<br>selections       | if use the slider, sync occurs every N days; if use day selections, sync occurs on the highlighted days                                                                                                    |
| Month                   | checkboxes                        | task occurs on the selected months                                                                                                    |
| Day of week             | checkboxes                        | task occurs on the selected days of the week                                                                                                    |
| Recursive               | checkbox                          | if checked, copy will include all subdirectories of the specified volume                                                                                                    |
| Times                   | checkbox                          | preserve modification times of files                                                                                                    |
| Compress                | checkbox                          | recommended on slow connections as reduces size of data to be transmitted                                                                                                    |
| Archive                 | checkbox                          | equivalent to <b>-rlptgoD</b> (recursive, copy symlinks as symlinks, preserve permissions, preserve modification times, preserve group, preserve owner (super-user only), and preserve device files (super-user only) and special files) |
| Delete                  | checkbox                          | delete files in destination directory that don't exist in sending directory                                                                                                    |
| Quiet                   | checkbox                          | suppresses informational messages from the remote server                                                                                                    |
| Preserve                | checkbox                          | preserves original file permissions; useful if                                                                                                    |

| permissions                  |          | User is set to <i>root</i>                                                                                                    |
|------------------------------|----------|----------------------------------------------------------------------------------------------------|
| Preserve extended attributes | checkbox | both systems must support extended attributes                                                                                                    |
| Delay Updates                | checkbox | when checked, the temporary file from each updated file is saved to a holding directory until the end of the transfer, when all transferred files are renamed into place |
| Extra options                | string   | rsync(1) options not covered by the GUI;<br>note that if the "*" character is used, it must<br>be escaped between single quotes (e.g.<br>'*.txt')                        |
| Enabled                      | checkbox | uncheck if you would like to disable the rsync task without deleting it                                                                                                  |

If the rysnc server requires password authentication, input *-password-file=/PATHTO/FILENAME* in the "Extra options" box, replacing */PATHTO/FILENAME* with the appropriate path to the file containing the value of the password.

Created rsync tasks will be listed in "View Rsync Tasks". If you highlight the entry for an rsync task, buttons will be displayed to "Edit", "Delete", or "Run Now".

### 6.3.1. Rsync Module Mode

This configuration example will configure rsync module mode between the two following FreeNAS® systems:

- 192.168.2.2 has existing data in /mnt/local/images. It will be the rsync client, meaning that an rsync task needs to be defined. It will be referred to as PUSH.
- 192.168.2.6 has an existing volume named /mnt/remote. It will be the rsync server, meaning that it will receive the contents of /mnt/local/images. An rsync module needs to be defined on this system and the rsyncd service needs to be started. It will be referred to as *PULL*.

On *PUSH*, an rsync task is defined in Tasks • Rsync Tasks • Add Rsync Task. In this example:

- the "Path" points to /usr/local/images, the directory to be copied
- the "Remote Host" points to 192.168.2.6, the IP address of the rsync server
- the "Rsync Mode" is Rsync module
- the "Remote Module Name" is **backups**; this will need to be defined on the rsync server
- the "Direction" is Push
- the rsync is scheduled to occur every 15 minutes
- the "User" is set to *root* so it has permission to write anywhere

• the "Preserve Permissions" checkbox is checked so that the original permissions are not overwritten by the *root* user

On *PULL*, an rsync module is defined in Services • Rsync Modules • Add Rsync Module. In this example:

- the "Module Name" is *backups*; this needs to match the setting on the rsync client
- the "Path" is /mnt/remote; a directory called images will be created to hold the contents of /usr/local/images
- the "User" is set to **root** so it has permission to write anywhere
- "Hosts allow" is set to 192.168.2.2, the IP address of the rsync client

Descriptions of the configurable options can be found in *Rsync Modules*.

To finish the configuration, start the rsync service on *PULL* in Services Control Services. If the rsync is successful, the contents of /mnt/local/images/will be mirrored to /mnt/remote/images/.

### 6.3.2. Rsync over SSH Mode

SSH replication mode does not require the creation of an rsync module or for the rsync service to be running on the rsync server. It does require SSH to be configured before creating the rsync task:

- a public/private key pair for the rsync user account (typically *root*) must be generated on *PUSH* and the public key copied to the same user account on *PULL*
- to mitigate the risk of man-in-the-middle attacks, the public host key of *PULL* must be copied to *PUSH*
- the SSH service must be running on **PULL**

To create the public/private key pair for the rsync user account, open Shell on *PUSH*. The following example generates an RSA type public/private key pair for the *root* user. When creating the key pair, do not enter the passphrase as the key is meant to be used for an automated task.:

```
ssh-keygen -t rsa
Generating public/private rsa key pair.
Enter file in which to save the key (/root/.ssh/id rsa):
Created directory '/root/.ssh'.
Enter passphrase (empty for no passphrase):
Enter same passphrase again:
Your identification has been saved in /root/.ssh/id rsa.
Your public key has been saved in /root/.ssh/id rsa.pub.
The key fingerprint is:
f5:b0:06:d1:33:e4:95:cf:04:aa:bb:6e:a4:b7:2b:df
root@freenas.local
The key's randomart image is:
+--[ RSA 2048]----+
       .0. 00
         0+0. . |
        . =0 +
```

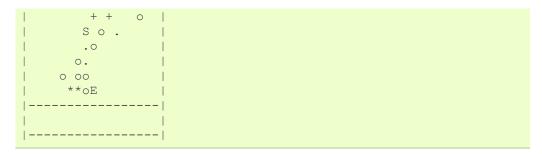

FreeNAS® supports the following types of SSH keys: DSA, and RSA. When creating the key, specify the type you wish to use or, if you are generating the key on another operating system, select a type of key the key generation software supports.

**Note:** if a different user account is used for the rsync task, use the **su** - command after mounting the filesystem but before generating the key. For example, if the rsync task is configured to use the *user1* user account, use this command to become that user:

```
su - userl
```

Next, view and copy the contents of the generated public key:

```
more .ssh/id_rsa.pub
ssh-rsa
AAAAB3NzaC1yc2EAAAADAQABAAABAQC11BEXRgw1W8y8k+1XPlVR3xsmVSjtsoyIzV
SrWotUQzqILq0SmUpViAAv4Ik3T8NtxXyohKmFNbBczU6tEsVGHo/2BLjvKiSHRPHc
dcD7Y5mvU3MAEeDC1t02/xoi5xS/RLxgP0R5dNrakw958Yn001sJS9VMf528fknUma
xT+S6DFNDBy6IYQN4heqmhTPRXqPhXqcD1G+rWr/nZK4H8Ckzy+19RaEXMRuTyQgqJ
DmNfwrRSxLjDvUzfywnjFH1Kk/+TQIT1gg1QQaj21PJD9pnDVF0AiJrWyWnR
root@freenas.local
```

Go to *PULL* and paste (or append) the copied key into the "SSH Public Key" field of Account • Users • View Users • root • Modify User, or the username of the specified rsync user account. The paste for the above example is shown in Figure 6.3b. When pasting the key, ensure that it is pasted as one long line and, if necessary, remove any extra spaces representing line breaks.

Figure 6.3b: Pasting the User's SSH Public Key

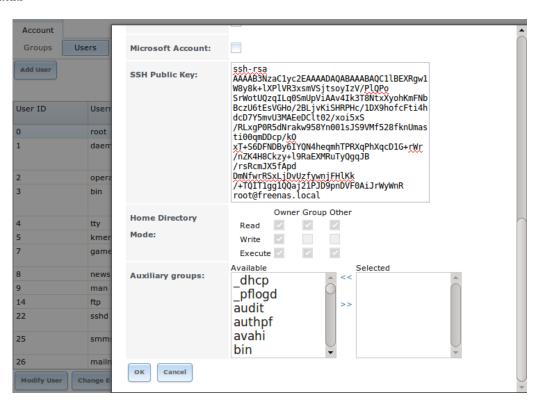

While on *PULL*, verify that the SSH service is running in Services · Control Services and start it if it is not.

Next, copy the host key of *PULL* using Shell on *PUSH*. The following command copies the RSA host key of the *PULL* server used in our previous example. Be sure to include the double bracket >> to prevent overwriting any existing entries in the known\_hosts file:

```
Note: if PUSH is a Linux system, use the following command to copy the RSA key to the Linux system:

cat ~/.ssh/id_rsa.pub | ssh user@192.168.2.6 'cat >> .ssh/authorized_keys'
```

You are now ready to create the rsync task on *PUSH*. To configure rsync SSH mode using the systems in our previous example, the configuration would be as follows:

- the "Path" points to /mnt/local/images, the directory to be copied
- the "Remote Host" points to 192.168.2.6, the IP address of the rsync server
- the "Rsync Mode" is Rsync over SSH
- the rsync is scheduled to occur every 15 minutes
- the "User" is set to *root* so it has permission to write anywhere; the public key for this user must be generated on *PUSH* and copied to *PULL*
- the "Preserve Permissions" checkbox is checked so that the original permissions are not overwritten by the *root* user

Once you save the rsync task, the rsync will automatically occur according to your schedule. In this example, the contents of /mnt/local/images/ will automatically appear in /mnt/remote/images/ after 15 minutes. If the content does not appear, use Shell on PULL to read /var/log/messages. If the message indicates a n (newline character) in the key, remove the space in your pasted key—it will be after the character that appears just before the n in the error message.

#### 6.4. S.M.A.R.T. Tests

S.M.A.R.T. (Self-Monitoring, Analysis and Reporting Technology) is a monitoring system for computer hard disk drives to detect and report on various indicators of reliability. When a failure is anticipated by S.M.A.R.T., the drive should be replaced. Most modern ATA, IDE, and SCSI-3 hard drives support S.M.A.R.T.—refer to your drive's documentation if you are unsure.

Figure 6.4a shows the configuration screen that appears when you click Tasks > S.M.A.R.T. Tests > Add S.M.A.R.T. Test. The tests that you create will be listed under "View S.M.A.R.T. Tests". After creating your tests, check the configuration in Services > S.M.A.R.T., then click the slider to "ON" for the S.M.A.R.T. service in Services > Control Services. The S.M.A.R.T. service will not start if you have not created any volumes.

**Note:** to prevent problems, do not enable the S.M.A.R.T. service if your disks are controlled by a RAID controller as it is the job of the controller to monitor S.M.A.R.T. and mark drives as Predictive Failure when they trip.

Cron Jobs Init/Shutdown Scripts Rsync Tasks S.M.A.R.T. Tests Add S.M.A.R.T. Test Add S.M.A.R.T. Test ada0 Hour Day of Month Day of week Disks: ada1 description lo entry has been found ada2 ada3 🗟 Type: Short description: Every N hour Each selected hour Hour: **1** 1 Every N day of month Each selected day of month Day of month:

Figure 6.4a: Adding a S.M.A.R.T. Test

Table 6.4a summarizes the configurable options when creating a S.M.A.R.T. test

Table 6.4a: S.M.A.R.T. Test Options

| Setting           | Value                           | Description                                                                                                    |
|-------------------|---------------------------------|----------------------------------------------------------------------------------------------------|
| Disks             | list                            | highlight disk(s) to monitor                                                                                                    |
| Туре              | drop-down<br>menu               | select type of test to run; see smartctl(8) for a description of each type of test (note that some test types will degrade performance or take disk(s) offline) |
| Short description | string                          | optional                                                                                                    |
| Hour              | slider or<br>hour<br>selections | if use the slider, test occurs every N hours; if use hour selections, test occurs at the highlighted hours                                                      |
| Day of month      | slider or day<br>selections     | if use the slider, test occurs every N days; if use day selections, test occurs on the highlighted days                                                         |
| Month             | checkboxes                      | select the months when you wish the test to occur                                                                                                    |
| Day of<br>week    | checkboxes                      | select the days of the week when you wish the test to occur                                                                                                    |

An example configuration is to schedule a "Short Self-Test" once a week and a "Long Self-Test" once a month. These tests should not have a performance impact, as the disks prioritize normal I/O over the tests. If a disk fails a test, even if the overall status is "Passed", start to think about replacing that disk.

**Warning:** take care when creating your test schedule as performance issues can occur when S.M.A.R.T. tests are run at the same time as scrub or resilver operations.

You can verify which tests will run and when by typing **smartd -q showtests** within Shell.

You can check the results of a test from Shell by specifying the name of the drive. For example, to see the results for disk *ada0*, type:

smartctl -l selftest /dev/ada0

If you enter an email address in the "Email to report" field of Services S.M.A.R.T., the system will email the specified address when a test fails.

FreeNAS User Guide 9.3 Table of Contents »

previous | next | index

© Copyright 2011-2016, iXsystems.

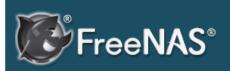

#### Table Of Contents

- 7. Network
- 7.1. Global Configuration
- 7.2. Interfaces
- 7.3. IPMI
- 7.4. Link Aggregations
  - 7.4.1. LACP, MPIO, NFS, and ESXi
  - 7.4.2. Creating a Link Aggregation
- 7.5. Network Summary
- 7.6. Static Routes
- 7.7. VLANs

#### Previous topic

6. Tasks

#### Next topic

8. Storage

# 7. Network

The Network section of the administrative GUI contains the following components for viewing and configuring the FreeNAS® system's network settings:

- Global Configuration : used to to set non-interface specific network settings.
- Interfaces: used to configure a specified interface's network settings.
- IPMI: configures hardware side-band management should the appliance become unavailable through the graphical administrative interface.
- Link Aggregations: used to configure link aggregation and link failover.
- Network Summary: provides an overview of the current network settings.
- Static Routes: used to add static routes.
- VLANs: used to configure IEEE 802.1q tagging.

Each of these is described in more detail in this section.

# 7.1. Global Configuration

Network • Global Configuration, shown in Figure 7.1a, allows you to set non-interface specific network settings.

#### Figure 7.1a: Global Configuration

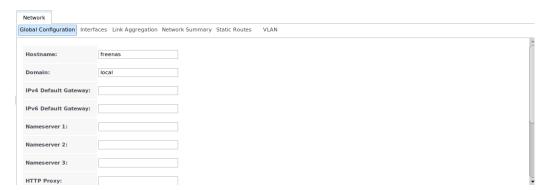

Table 7.1a summarizes the settings that can be configured using the Global Configuration tab. The hostname and domain will be pre-filled for you, as seen in Figure 7.1a, but can be changed to meet the local network's requirements.

**Table 7.1a: Global Configuration Settings** 

| Setting      | Value   | Description                        |
|--------------|---------|------------------------------------|
| Hostname     | string  | system host name                   |
| Domain       | string  | system domain name                 |
| IPv4 Default | IP      | typically not set (see NOTE below) |
| Gateway      | address |                                    |
| IPv6 Default | IP      | typically not set (see NOTE below) |

| n the |
|-------|
|       |
| 128   |
| d at  |
| e     |
|       |
| IP    |
|       |
|       |
|       |
|       |
| le    |
| e     |
|       |

If you will be using Active Directory, set the IP address of the realm's DNS server in the "Nameserver 1" field.

If your network does not have a DNS server or NFS, SSH, or FTP users are receiving "reverse DNS" or timeout errors, add an entry for the IP address of the FreeNAS® system in the "Host name database" field.

**Note:** in many cases, a FreeNAS® configuration does not include default gateway information as a way to make it more difficult for a remote attacker to communicate with the server. While this is a reasonable precaution, such a configuration does **not** restrict inbound traffic from sources within the local network. However, omitting a default gateway will prevent the FreeNAS® system from communicating with DNS servers, time servers, and mail servers that are located outside of the local network. In this case, it is recommended to add Static Routes in order to reach external DNS, NTP, and mail servers which are configured with static IP addresses. If you add a gateway to the Internet, make sure that the FreeNAS® system is protected by a properly configured firewall.

# 7.2. Interfaces

Network • Interfaces is used to view which interfaces have been manually configured, to add a manually configured interface, and to edit an interface's manual configuration.

Note: typically the interface used to access the FreeNAS® administrative

GUI is configured by DHCP. This interface will not appear in this screen, even though it is already dynamically configured and in use.

Figure 7.2a shows the screen that opens when you click Interfaces • Add Interface. Table 7.2a summarizes the configuration options when you add an interface or edit an already configured interface. Note that if any changes to this screen require a network restart, the screen will turn red when you click the "OK" button and a pop-up message will remind you that network connectivity to the FreeNAS® system will be interrupted while the changes are applied. Click "Yes" to proceed with the network restart or "No" to cancel the operation.

Figure 7.2a: Adding or Editing an Interface

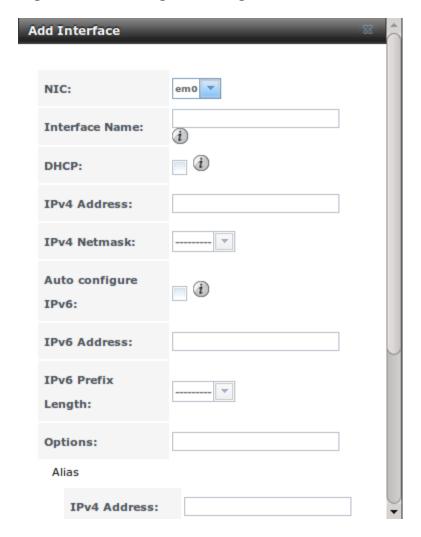

**Table 7.2a: Interface Configuration Settings** 

| Setting           | Value                 | Description                                                                                  |
|-------------------|-----------------------|----------------------------------------------------------------------------------------------|
| NIC               | drop-<br>down<br>menu | select the FreeBSD device name; will be a read-only field when editing an interface          |
| Interface<br>Name | string                | description of interface                                                                     |
| DHCP              | checkbox              | requires static IPv4 or IPv6 configuration if unchecked; note that only one interface can be |

|                           |              | configured for DHCP                                                                                                    |  |
|---------------------------|--------------|----------------------------------------------------------------------------------------------------|--|
| IPv4                      | IP           | set if "DHCP" unchecked                                                                                                    |  |
| Address                   | address      |                                                                                                    |  |
| IPv4                      | drop-        | set if "DHCP" unchecked                                                                                                    |  |
| Netmask                   | down<br>menu |                                                                                                    |  |
| Auto<br>configure<br>IPv6 | checkbox     | only one interface can be configured for this option; requires manual configuration if unchecked and wish to use IPv6                                                          |  |
| IPv6                      | IPv6         | must be unique on network                                                                                                    |  |
| Address                   | address      |                                                                                                    |  |
| IPv6                      | drop-        | match the prefix used on network                                                                                                    |  |
| Prefix                    | down         |                                                                                                    |  |
| Length                    | menu         |                                                                                                    |  |
| Options                   | string       | additional parameters from ifconfig(8), separate multiple parameters with a space; for example: <i>mtu</i> 9000 will increase the MTU for interfaces that support jumbo frames |  |

This screen also allows you to configure an IP alias for the interface, which allows the interface to be configured with multiple IP addresses. If you wish to set multiple aliases, click the "Add extra alias" link for each alias you wish to configure. To delete an alias, highlight the interface in the tree to access its "Edit" screen. Be sure to check the "Delete" checkbox associated with the alias. If you instead click the "Delete" button at the bottom of this screen, you will delete the whole interface, not just the alias.

When configuring multiple interfaces, they can **not** be members of the same subnet. Check the subnet mask if you receive an error when setting the IP addresses on multiple interfaces.

When configuring an interface for both IPv4 and IPv6, this screen will not let you set both addresses as primary. In other words, you will get an error if you fill in both the "IPv4 address" and "IPv6 address" fields. Instead, set one of these address fields and create an alias for the other address.

## 7.3. IPMI

Beginning with version 9.2.1, FreeNAS® provides a graphical screen for configuring an IPMI interface. This screen will only appear if the system hardware includes a Baseboard Management Controller (BMC).

IPMI provides side-band management should the system become unavailable through the graphical administrative interface. This allows for a few vital functions, such as checking the log, accessing the BIOS setup, and powering on the system without requiring physical access to the system. IPMI can also be used to allow another person remote access to the system in order to assist with a configuration or troubleshooting issue. Before configuring IPMI, ensure that the

management interface is physically connected to the network. Depending upon the hardware, the IPMI device may share the primary Ethernet interface or it may be a dedicated IPMI interface.

**Warning:** it is recommended to first ensure that the IPMI has been patched against the Remote Management Vulnerability before enabling IPMI. This article provides more information about the vulnerability and how to fix it.

IPMI can be configured from Network • IPMI. This IPMI configuration screen, shown in Figure 7.3a, provides a shortcut to the most basic IPMI configuration. If you are already comfortable using the BMC's utilities, they can be used instead. Table 7.3a summarizes the options when configuring IPMI using the FreeNAS® GUI.

Figure 7.3a: IPMI Configuration

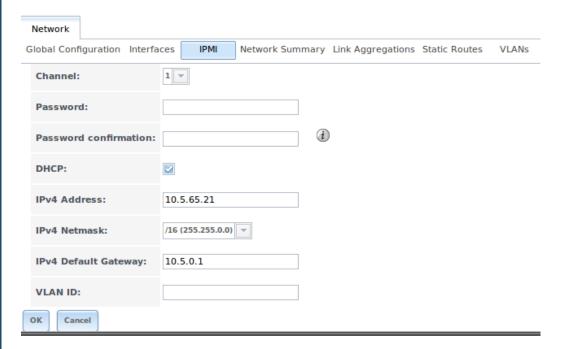

Table 7.3a: IPMI Options

| Setting         | Value                 | Description                                                                 |
|-----------------|-----------------------|-----------------------------------------------------------------------------|
| Channel         | drop-<br>down<br>menu | select the channel to use                                                   |
| Password        | string                | input the password used to connect to the IPMI interface from a web browser |
| DHCP            | checkbox              | if left unchecked, the following three fields must be set                   |
| IPv4<br>Address | string                | IP address used to connect to the IPMI web GUI                              |
| IPv4            | drop-                 | subnet mask associated with the IP address                                  |
| Netmask         | down                  |                                                                             |
|                 | menu                  |                                                                             |

| IPv4 Default<br>Gateway | string | default gateway associated with the IP address                                                                          |
|-------------------------|--------|----------------------------------------------------------------------------------------------------|
| VLAN ID                 | string | input the VLAN identifier if the IPMI out-of-band management interface is not on the same VLAN as management networking |

Once configured, you can access the IPMI interface using a web browser and the IP address you specified in the configuration. The management interface will prompt for a username and the password that you configured. Refer to the documentation for the IPMI device to determine the default administrative username.

Once you have logged into the management interface, you can change the default administrative username as well as create additional users. The appearance of the utility and the functions that are available within the IPMI management utility will vary depending upon the hardware.

# 7.4. Link Aggregations

FreeNAS® uses FreeBSD's lagg(4) interface to provide link aggregation and link failover. The lagg interface allows aggregation of multiple network interfaces into a single virtual lagg interface, providing fault-tolerance and high-speed multi-link throughput. The aggregation protocols supported by lagg determine which ports are used for outgoing traffic and whether a specific port accepts incoming traffic. The link state of the lagg interface is used to validate if the port is active or not.

Aggregation works best on switches supporting LACP, which distributes traffic bi-directionally while responding to failure of individual links. FreeNAS® also supports active/passive failover between pairs of links. The LACP, FEC and load-balance modes select the output interface using a hash that includes the Ethernet source and destination address, VLAN tag (if available), IP source and destination address, and flow label (IPv6 only). The benefit can only be observed when multiple clients are transferring files **from** your NAS. The flow entering **into** your NAS depends on the Ethernet switch load-balance algorithm.

The lagg driver currently supports the following aggregation protocols:

**Failover:** the default protocol. Sends traffic only through the active port. If the master port becomes unavailable, the next active port is used. The first interface added is the master port; any interfaces added after that are used as failover devices. By default, received traffic is only accepted when received through the active port. This constraint can be relaxed, which is useful for certain bridged network setups, by creating a a tunable with a "Variable" of net.link.lagg.failover\_rx\_all, a "Value" of a non-zero integer, and a "Type" of Sysctl in System • Tunables • Add Tunable.

**FEC:** supports Cisco EtherChannel on older Cisco switches. This is a static setup and does not negotiate aggregation with the peer or exchange frames to

monitor the link.

**LACP:** supports the IEEE 802.3ad Link Aggregation Control Protocol (LACP) and the Marker Protocol. LACP will negotiate a set of aggregable links with the peer into one or more link aggregated groups (LAGs). Each LAG is composed of ports of the same speed, set to full-duplex operation. The traffic will be balanced across the ports in the LAG with the greatest total speed; in most cases there will only be one LAG which contains all ports. In the event of changes in physical connectivity, link aggregation will quickly converge to a new configuration. LACP must be configured on the switch as well.

**Load Balance:** balances outgoing traffic across the active ports based on hashed protocol header information and accepts incoming traffic from any active port. This is a static setup and does not negotiate aggregation with the peer or exchange frames to monitor the link. The hash includes the Ethernet source and destination address, VLAN tag (if available), and IP source and destination address. Requires a switch which supports IEEE 802.3ad static link aggregation.

**Round Robin:** distributes outgoing traffic using a round-robin scheduler through all active ports and accepts incoming traffic from any active port. This mode can cause unordered packet arrival at the client. This has a side effect of limiting throughput as reordering packets can be CPU intensive on the client. Requires a switch which supports IEEE 802.3ad static link aggregation.

**None:** this protocol disables any traffic without disabling the lagg interface itself.

**Do not** configure the interfaces used in the lagg device before creating the lagg device.

# 7.4.1. LACP, MPIO, NFS, and ESXi

LACP bonds Ethernet connections in order to improve bandwidth. For example, four physical interfaces can be used to create one mega interface. However, it cannot increase the bandwidth for a single conversation. It is designed to increase bandwidth when multiple clients are simultaneously accessing the same system. It also assumes that quality Ethernet hardware is used and it will not make much difference when using inferior Ethernet chipsets such as a Realtek.

LACP reads the sender and receiver IP addresses and, if they are deemed to belong to the same TCP connection, always sends the packet over the same interface to ensure that TCP does not need to reorder packets. This makes LACP ideal for load balancing many simultaneous TCP connections, but does nothing for increasing the speed over one TCP connection.

MPIO operates at the iSCSI protocol level. For example, if you create four IP addresses and there are four simultaneous TCP connections, MPIO will send the data over all available links. When configuring MPIO, make sure that the IP addresses on the interfaces are configured to be on separate subnets with non-

overlapping netmasks or configure static routes to do point-to-point communication. Otherwise, all packets will pass through one interface.

LACP and other forms of link aggregation generally do not work well with virtualization solutions. In a virtualized environment, consider the use of iSCSI MPIO through the creation of an iSCSI Portal. This allows an iSCSI initiator to recognize multiple links to a target, utilizing them for increased bandwidth or redundancy. This how-to contains instructions for configuring MPIO on ESXi.

NFS does not understand MPIO. Therefore, you will need one fast interface since creating an iSCSI portal will not improve bandwidth when using NFS. LACP does not work well to increase the bandwidth for point-to-point NFS (one server and one client). LACP is a good solution for link redundancy or for one server and many clients.

## 7.4.2. Creating a Link Aggregation

**Before** creating a link aggregation, double-check that no interfaces have been manually configured in Network • Interfaces • View Interfaces. If any configured interfaces exist, delete them as lagg creation will fail if any interfaces are manually configured.

Figure 7.4a shows the configuration options when adding a lagg interface using Network • Link Aggregations • Create Link Aggregation.

Network Global Configuration Interfaces Link Aggregation Network Summary Static Routes Add Link Aggregation Add Link Aggregation Protocol Type Interface Protocol Type: • 🔘 Failover No entry has been found FEC LACP O Load Balance Round Robin None em0 Physical NICs in the LAGG: ок Cancel

Figure 7.4a: Creating a lagg Interface

**Note:** if interfaces are installed but do not appear in the "Physical NICs" list, check that a FreeBSD driver for the interface exists here.

To create the link aggregation, select the desired "Protocol Type", highlight the interface(s) to associate with the lagg device, and click the "OK" button.

Once the lagg device has been created, click its entry to enable its "Edit", "Delete", and "Edit Members" buttons.

If you click the "Edit" button for a lagg, you will see the configuration screen shown in Figure 7.4b. Table 7.4a describes the options in this screen.

After creating the lagg interface, set the IP address manually or with DHCP and save. The connection to the web interface may be temporarily lost at this point, as the network is restarted. You may also have to change your switch settings to communicate through the new lagg interface, and, if the IP address was set manually, you may have to manually enter a default gateway from the console setup menu option in order to get access into the GUI through the new lagg interface.

Figure 7.4b: Editing a lagg

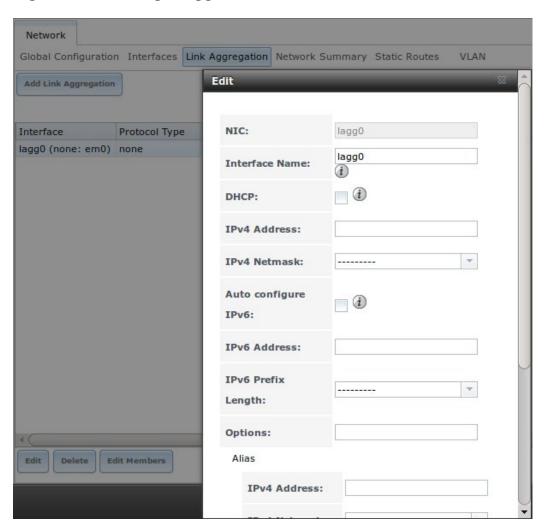

Table 7.4a: Configurable Options for a lagg

| Setting | Value  | Description                                        |
|---------|--------|----------------------------------------------------|
| NIC     | string | read-only as automatically assigned next available |

|                           |                       | numeric ID                                                                       |  |
|---------------------------|-----------------------|----------------------------------------------------------------------------------|--|
| Interface<br>Name         | string                | by default same as device (NIC) name, can be changed to a more descriptive value |  |
| DHCP                      | checkbox              | check if the lagg device gets its IP address info from DHCP server               |  |
| IPv4<br>Address           | string                | mandatory if "DHCP" is left unchecked                                            |  |
| IPv4<br>Netmask           | drop-<br>down<br>menu | mandatory if "DHCP" is left unchecked                                            |  |
| Auto<br>configure<br>IPv6 | checkbox              | check only if DHCP server available to provide IPv6 address info                 |  |
| IPv6<br>Address           | string                | optional                                                                         |  |
| IPv6 Prefix<br>Length     | drop-<br>down<br>menu | required if input IPv6 address                                                   |  |
| Options                   | string                | additional ifconfig(8) options                                                   |  |

This screen also allows you to configure an alias for the lagg interface. If you wish to set multiple aliases, click the "Add extra Alias" link for each alias you wish to configure.

If you click the "Edit Members" button, click the entry for a member, then click its "Edit" button, you will see the configuration screen shown in Figure 7.4c. The configurable options are summarized in Table 7.4b.

Figure 7.4c: Editing a Member Interface

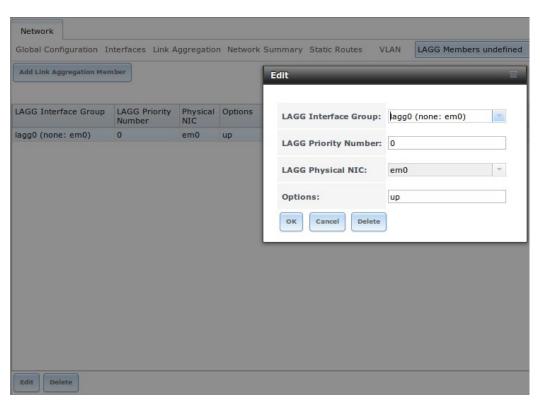

**Table 7.4b: Configuring a Member Interface** 

| Setting   | Value   | Description                                              |
|-----------|---------|----------------------------------------------------------|
| LAGG      | drop-   | select the member interface to configure                 |
| Interface | down    |                                                          |
| group     | menu    |                                                          |
| LAGG      | integer | order of selected interface within the lagg; configure a |
| Priority  |         | failover to set the master interface to 0 and the other  |
| Number    |         | interfaces to 1, 2, etc.                                 |
| LAGG      | drop-   | physical interface of the selected member                |
| Physical  | down    |                                                          |
| NIC       | menu    |                                                          |
| Options   | string  | additional parameters from ifconfig(8)                   |

**Note:** options can be set at either the lagg level (using the "Edit" button) or the individual parent interface level (using the "Edit Members" button). Typically, changes are made at the lagg level (Figure 7.4c) as each interface member will inherit from the lagg. If you instead configure the interface level (Figure 7.4d), you will have to repeat the configuration for each interface within the lagg. However, some lagg options can only be set by editing the interface. For instance, since the MTU of a lagg is inherited from the interface, in order to set an MTU on a lagg you must set all the interfaces to the same MTU **before** creating the lagg.

To see if the link aggregation is load balancing properly, run the following command from Shell:

```
systat -ifstat
```

More information about this command can be found at systat(1).

# 7.5. Network Summary

Network • Network Summary allows you to quickly view the addressing information of every configured interface. For each interface name, the configured IPv4 and IPv6 address(es), DNS server(s), and default gateway will be displayed.

## 7.6. Static Routes

By default, no static routes are defined on the FreeNAS® system. Should you need a static route to reach portions of your network, add the route using Network • Static Routes • Add Static Route, shown in Figure 7.6a.

Figure 7.6a: Adding a Static Route

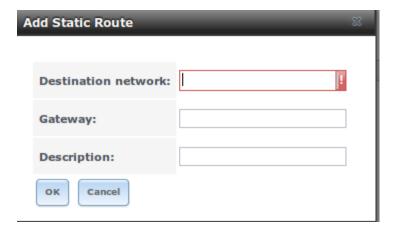

The available options are summarized in Table 7.6a.

**Table 7.6a: Static Route Options** 

| Setting             | Value   | Description                                       |
|---------------------|---------|---------------------------------------------------|
| Destination network | integer | use the format A.B.C.D/E where E is the CIDR mask |
| Gateway             | integer | input the IP address of the gateway               |
| Description         | string  | optional                                          |

If you add any static routes, they will show in "View Static Routes". Click a route's entry to access its "Edit" and "Delete" buttons.

## **7.7. VLANs**

FreeNAS® uses FreeBSD's vlan(4) interface to demultiplex frames with IEEE 802.1q tags. This allows nodes on different VLANs to communicate through a layer 3 switch or router. A vlan interface must be assigned a parent interface and a numeric VLAN tag. A single parent can be assigned to multiple vlan interfaces provided they have different tags.

**Note:** VLAN tagging is the only 802.1q feature that is implemented. Additionally, not all Ethernet interfaces support full VLAN processing—see the HARDWARE section of vlan(4) for details.

If you click Network • VLANs • Add VLAN, you will see the screen shown in Figure 7.7a.

Figure 7.7a: Adding a VLAN

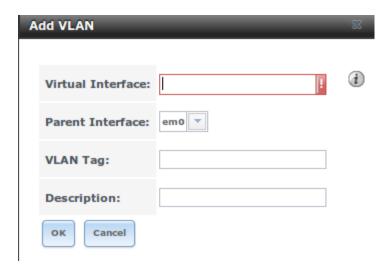

Table 7.7a summarizes the configurable fields.

Table 7.7a: Adding a VLAN

| Setting     | Value   | Description                                            |  |
|-------------|---------|--------------------------------------------------------|--|
| Virtual     | string  | use the format <i>vlanX</i> where <i>X</i> is a number |  |
| Interface   |         | representing a vlan interface not currently being used |  |
|             |         | as a parent                                            |  |
| Parent      | drop-   | usually an Ethernet card connected to a properly       |  |
| Interface   | down    | configured switch port; note that newly created Link   |  |
|             | menu    | Aggregations will not appear in the drop-down until    |  |
|             |         | the system is rebooted                                 |  |
| VLAN Tag    | integer | number between 1 and 4095 which matches a numeric      |  |
|             |         | tag set up in the switched network                     |  |
| Description | string  | optional                                               |  |

The parent interface of a vlan has to be up, but it can have an IP address or it can be unconfigured, depending upon the requirements of the VLAN configuration. This makes it difficult for the GUI to do the right thing without trampling the configuration. To remedy this, after adding the VLAN, go to Network Interfaces Add Interface. Select the parent interface from the "NIC" drop-down menu and in the "Options" field, type **up**. This will bring up the parent interface. If an IP address is required, it can be configured using the rest of the options in the "Add Interface" screen.

FreeNAS User Guide 9.3 Table of Contents »

previous | next | index

© Copyright 2011-2016, iXsystems.

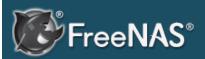

#### **Table Of Contents**

#### 8. Storage

- 8.1. Volumes
  - 8.1.1. Volume Manager
    - 8.1.1.1. Encryption
    - 8.1.1.2.ManualSetup
    - 8.1.1.3.Extending a ZFSVolume
  - 8.1.2. Change Permissions
  - 8.1.3. Create Dataset
    - 8.1.3.1.Deduplication
    - 8.1.3.2.Compression
  - 8.1.4. Create zvol
  - 8.1.5. Import Disk
  - 8.1.6. Import Volume
    - 8.1.6.1. Importing an Encrypted Pool
  - 8.1.7. View Disks
  - 8.1.8. View Volumes
    - 8.1.8.1.
       Managing Encrypted
       Volumes
  - 8.1.9. View Multipaths
  - 8.1.10.Replacing a Failed Drive
    - 8.1.10.1.Replacing

# 8. Storage

The Storage section of the graphical interface allows you to configure the following:

- Volumes : used to create and manage storage volumes.
- Periodic Snapshot Tasks : used to schedule the automatic creation of filesystem snapshots.
- Replication Tasks: used to schedule the replication of snapshots to a remote system.
- Scrubs: used to schedule scrubs as part of ongoing disk maintenance.
- Snapshots: used to manage local snapshots.
- VMware-Snapshot : is used to coordinate ZFS snapshots with a VWware datastore.

These configurations are described in more detail in this section.

#### 8.1. Volumes

The "Volumes" section of the FreeNAS® graphical interface can be used to format ZFS pools, import a disk in order to copy its data into an existing pool, or import an existing ZFS pool. It can also be used to create ZFS datasets and zvols and to manage their permissions.

**Note:** in ZFS terminology, the storage that is managed by ZFS is referred to as a pool. The FreeNAS® graphical interface uses the term volume to refer to a ZFS pool.

Proper storage design is important for any NAS. It is recommended that you read through this entire chapter first, before configuring your storage disks, so that you are aware of all of the possible features, know which ones will benefit your setup most, and are aware of any caveats or hardware restrictions.

## 8.1.1. Volume Manager

If you have unformatted disk(s) or wish to overwrite the current filesystem and data on your disk(s), use "Volume Manager" to format the disk(s) into a ZFS pool. If you have multiple disks and are new to how ZFS handles redundancy, skim through the ZFS Primer before using "Volume Manager".

If you click on Storage • Volumes • Volume Manager, you will see a screen similar to the example shown in Figure 8.1a.

Figure 8.1a: Creating a ZFS Pool Using Volume Manager

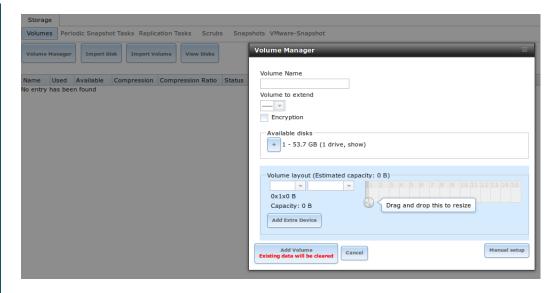

Table 8.1a summarizes the configuration options of this screen.

Table 8.1a: Options When Creating a ZFS Volume

| Setting             | Value                 | Description                                                                                                    |  |  |
|---------------------|-----------------------|----------------------------------------------------------------------------------------------------|--|--|
| Volume<br>name      | string                | ZFS volumes must conform to these naming conventions; it is recommended to choose a name that will stick out in the logs (e.g. <b>not</b> data or freenas)                                              |  |  |
| Volume to extend    | drop-<br>down<br>menu | used to extend an existing ZFS pool; see Extending a ZFS Volume for instructions                                                                                                    |  |  |
| Encryption          | checkbox              | read the section on Encryption before choosing to use encryption                                                                                                    |  |  |
| Available disks     | display               | displays the number and size of available disks;<br>hover over "show" to list the available device<br>names; click the + to add all of the disks to the pool                                            |  |  |
| Volume<br>layout    | drag and<br>drop      | click and drag the icon to select the desired number of disks for a vdev; once at least one disk is selected, the layouts supported by the selected number of disks will be added to the drop-down menu |  |  |
| Add Extra<br>Device | button                | used to configure multiple vdevs or to add log or cache devices during pool creation                                                                                                    |  |  |
| Manual setup        | button                | used to make a non-optimal pool (not recommended); see Manual Setup for details                                                                                                    |  |  |

To configure the pool, drag the slider to select the desired number of disks. "Volume Manager" will display the resulting storage capacity, which takes swap into account. If you wish to change the layout or the number of disks, use the mouse to drag the slider to the desired volume layout. The "Volume layout" drop-down menu can also be clicked if a different level of redundancy is required.

**Note:** for performance and capacity reasons, this screen will not allow you to create a volume from disks of differing sizes. While it is not recommended, it is possible to create a volume in this situation by using the "Manual setup" button and following the instructions in Manual Setup.

"Volume Manager" will not allow you to select a configuration if the number of disks selected is not enough to create that configuration. The following layouts are supported:

- Stripe: requires at least one disk
- Mirror: requires at least two disks
- RAIDZ1: requires at least three disks
- **RAIDZ2:** requires at least four disks
- **RAIDZ3:** requires at least five disks
- **log device:** requires at least one dedicated device, where an SSD is recommended
- **cache device:** requires at least one dedicated device, where an SSD is recommended

If you have more than five disks and are using ZFS, consider the number of disks to use for best performance and scalability. An overview of the recommended disk group sizes as well as more information about log and cache devices can be found in the ZFS Primer.

The "Add Volume" button warns that **existing data will be cleared**. In other words, creating a new volume reformats the selected disks. If your intent is to **not** overwrite the data on an existing volume, click the "Cancel" button and refer to Import Disk and Import Volume to see if the existing format is supported. If so, perform that supported action instead. If the current storage format is not supported, you will need to backup the data to an external media, format the disks, then restore the data to the new volume.

Depending upon the size and number of disks, the type of controller, and whether or not encryption is selected, creating the volume may take some time. Once the volume is created, the screen will refresh and the new volume will be listed in the tree under Storage • Volumes. Click the + next to the volume name to access its Change Permissions , Create Dataset , and Create zvol options.

## 8.1.1.1. Encryption

Beginning with 8.3.1, FreeNAS® supports GELI full disk encryption when creating ZFS volumes. It is important to understand the following when considering whether or not encryption is right for your FreeNAS® system:

- This is **not** the encryption method used by Oracle's version of ZFS as that version is not open source and is the property of Oracle.
- This is full disk encryption and **not** per-filesystem encryption. The underlying drives are first encrypted, then the pool is created on top of the encrypted devices.

- This type of encryption is primarily targeted at users who store sensitive data and want to retain the ability to remove disks from the pool without having to first wipe the disk's contents.
- This design is only suitable for safe disposal of disks independent of the encryption key. As long as the key and the disks are intact, the system is vulnerable to being decrypted. The key should be protected by a strong passphrase and any backups of the key should be securely stored.
- On the other hand, if the key is lost, the data on the disks is inaccessible. Always backup the key!
- The encryption key is per ZFS volume (pool). If you create multiple pools, each pool has its own encryption key.
- If the system has a lot of disks, there will be a performance hit if the CPU does not support AES-NI or if no crypto hardware is installed. Without hardware acceleration, there will be about a 20% performance hit for a single disk. Performance degradation will continue to increase with more disks. As data is written, it is automatically encrypted and as data is read, it is decrypted on the fly. If the processor does support the AES-NI instruction set, there should be very little, if any, degradation in performance when using encryption. This forum post compares the performance of various CPUs.
- Data in the ARC cache and the contents of RAM are unencrypted.
- Swap is always encrypted, even on unencrypted volumes.
- There is no way to convert an existing, unencrypted volume. Instead, the
  data must be backed up, the existing pool must be destroyed, a new
  encrypted volume must be created, and the backup restored to the new
  volume.
- Hybrid pools are not supported. In other words, newly created vdevs must match the existing encryption scheme. When extending a volume, Volume Manager will automatically encrypt the new vdev being added to the existing encrypted pool.

**Note:** the encryption facility used by FreeNAS® is designed to protect against physical theft of the disks. It is not designed to protect against unauthorized software access. Ensure that only authorized users have access to the administrative GUI and that proper permissions are set on shares if sensitive data is stored on the system.

To create an encrypted volume, check the "Encryption" box shown in Figure 8.1a. A pop-up message will remind you that **it is extremely important** to make a backup of the key as without it the data on the disks is inaccessible. Refer to Managing Encrypted Volumes for instructions.

## 8.1.1.2. Manual Setup

The "Manual Setup" button shown in Figure 8.1a can be used to create a non-optimal ZFS volume. While this is **not** recommended, it can, for example, be used to create a volume containing disks of different sizes.

**Note:** when using disks of differing sizes, the volume is limited by the size of the smallest disk. For this reason, it is recommended to instead use "Volume Manager" with same-size disks.

Figure 8.1b shows the "Manual Setup" screen and Table 8.1b summarizes the available options.

Figure 8.1b: Creating a Non-Optimal ZFS Volume

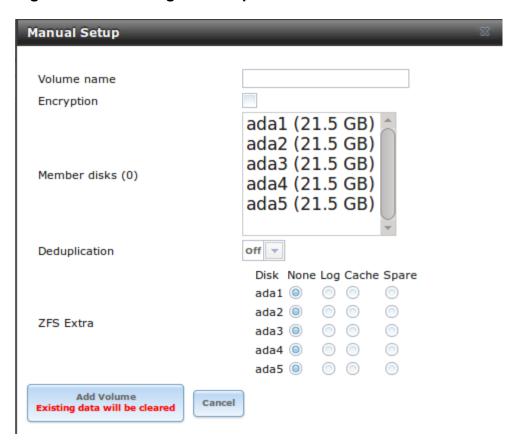

**Table 8.1b: Manual Setup Options** 

| Setting       | Value                 | Description                                                                                                    |  |
|---------------|-----------------------|----------------------------------------------------------------------------------------------------|--|
| Volume name   | string                | ZFS volumes must conform to these naming conventions; it is recommended to choose a name that will stick out in the logs (e.g. <b>not</b> |  |
|               |                       | data Or freenas)                                                                                                    |  |
| Encryption    | checkbox              | read the section on to use encryption Encryption before choosing                                                                          |  |
| Member disks  | list                  | highlight desired number of disks from list of available disks                                                                            |  |
| Deduplication | drop-<br>down<br>menu | choices are <i>Off</i> , <i>Verify</i> , and <i>On</i> ; carefully consider the section on Deduplication before changing this setting     |  |
| ZFS Extra     | bullet<br>selection   | used to specify if disk is used for storage ( <i>None</i> ), a log device, a cache device, or a spare                                     |  |

#### 8.1.1.3. Extending a ZFS Volume

The "Volume to extend" drop-down menu in Storage • Volumes • Volume Manager, shown in Figure 8.1a, can be used to add additional disks to an existing ZFS volume. This drop-down menu will be empty if no ZFS volume exists.

**Note:** if the existing volume is encrypted, a warning message will remind you that the operation of extending a volume will reset the passphrase and recovery key. After extending the volume, you should immediately recreate both using the instructions in Managing Encrypted Volumes.

Once an existing volume has been selected from the drop-down menu, drag and drop the desired disk(s) and select the desired volume layout. For example you can:

- select an SSD with a volume layout of "Log (ZIL)" to add a log device to the ZFS pool. Selecting 2 SSDs will create a mirrored log device.
- select an SSD with a volume layout of "Cache (L2ARC)" to add a cache device to the ZFS pool.
- add additional disks to increase the capacity of the ZFS pool. The caveats to doing this are described below.

When adding disks to increase the capacity of a volume, ZFS supports the addition of virtual devices, known as vdevs, to an existing ZFS pool. A vdev can be a single disk, a stripe, a mirror, a RAIDZ1, RAIDZ2, or a RAIDZ3. **Once a vdev is created, you can not add more drives to that vdev**; however, you can stripe a new vdev (and its disks) with the **same type of existing vdev** in order to increase the overall size of ZFS the pool. In other words, when you extend a ZFS volume, you are really striping similar vdevs. Here are some examples:

- to extend a ZFS stripe, add one or more disks. Since there is no redundancy, you do not have to add the same amount of disks as the existing stripe.
- to extend a ZFS mirror, add the same number of drives. The resulting striped mirror is a RAID 10. For example, if you have 10 drives, you could start by creating a mirror of two drives, extending this mirror by creating another mirror of two drives, and repeating three more times until all 10 drives have been added.
- to extend a three drive RAIDZ1, add three additional drives. The result is a RAIDZ+0, similar to RAID 50 on a hardware controller.
- to extend a RAIDZ2 requires a minimum of four additional drives. The result is a RAIDZ2+0, similar to RAID 60 on a hardware controller.

If you try to add an incorrect number of disks to the existing vdev, an error message will appear, indicating the number of disks that are needed. You will need to select the correct number of disks in order to continue.

## 8.1.2. Change Permissions

Setting permissions is an important aspect of configuring volumes. The graphical administrative interface is meant to set the **initial** permissions for a volume or dataset in order to make it available as a share. Once a share is available, the client operating system should be used to fine-tune the permissions of the files and directories that are created by the client.

The chapter on Sharing contains configuration examples for several types of permission scenarios. This section provides an overview of the screen that is used to set permissions.

Once a volume or dataset is created, it will be listed by its mount point name in Storage • Volumes • View Volumes. If you click the "Change Permissions" icon for a specific volume/dataset, you will see the screen shown in Figure 8.1c. Table 8.1c summarizes the options in this screen.

Figure 8.1c: Changing Permissions on a Volume or Dataset

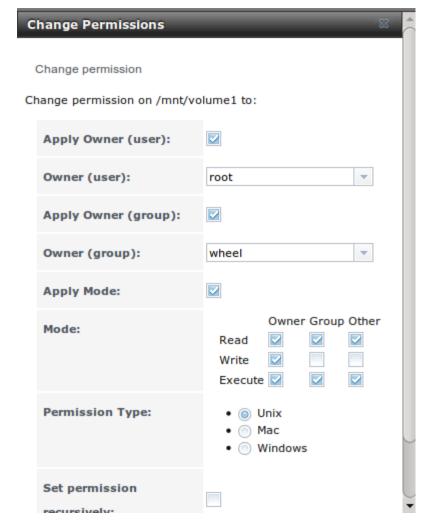

**Table 8.1c: Options When Changing Permissions** 

| Setting | Value    | Description                                   |
|---------|----------|-----------------------------------------------|
| Apply   | checkbox | uncheck to prevent new permission change from |

| Owner (user)                     |                     | being applied to "Owner (user)", see NOTE below                                                                                                    |
|----------------------------------|---------------------|----------------------------------------------------------------------------------------------------|
| Owner (user)                     | drop-down<br>menu   | user to control the volume/dataset; users which were manually created or imported from a directory service will appear in the drop-down menu                                                                             |
| Apply<br>Owner<br>(group)        | checkbox            | uncheck to prevent new permission change from<br>being applied to "Owner (group)", see NOTE<br>below                                                                                                    |
| Owner (group)                    | drop-down<br>menu   | group to control the volume/dataset; groups which were manually created or imported from a directory service will appear in the drop-down menu                                                                           |
| Apply<br>Mode                    | checkbox            | uncheck to prevent new permission change from being applied to "Mode", see NOTE below                                                                                                    |
| Mode                             | checkboxes          | only applies to the <i>Unix</i> or <i>Mac</i> "Permission Type" so will be greyed out if <i>Windows</i> is selected                                                                                                    |
| Permission<br>Type               | bullet<br>selection | choices are <i>Unix</i> , <i>Mac</i> or <i>Windows</i> ; select the type which matches the type of client accessing the volume/dataset                                                                                   |
| Set<br>permission<br>recursively | checkbox            | if checked, permissions will also apply to<br>subdirectories of the volume/dataset; if data<br>already exists on the volume/dataset, change the<br>permissions on the <b>client side</b> to prevent a<br>performance lag |

**Note:** the "Apply Owner (user)", "Apply Owner (group)", and "Apply Mode" checkboxes allow you to fine-tune the change permissions behavior. By default, all boxes are checked and FreeNAS® resets the owner, group, and mode whenever the "Change" button is clicked. These checkboxes allow you to fine-tune which settings to change. For example, to just change the "Owner (group)" setting, uncheck the boxes "Apply Owner (user)" and "Apply Mode".

If you have a mix of operating systems or clients will be accessing the volume/dataset using a non-CIFS share, select the *Unix* "Permission Type" as all clients understand them.

The *Windows* "Permission Type" augments traditional *Unix* permissions with ACLs. Use the *Windows* "Permission Type" for CIFS shares or when the FreeNAS® system is a member of an Active Directory domain.

If you change your mind about the "Permission Type", you do not have to recreate the volume/dataset as existing data is not lost. However, if you change from *Windows* to *Unix* or *Mac*, the extended permissions provided by ACLs will be removed from the existing files.

When you select the **Windows** "Permission Type", the ACLs are set to what

Windows sets on new files and directories by default. The Windows client should then be used to fine-tune the permissions as required.

#### .1. . Create ataset

An existing ZFS volume can be divided into datasets. Permissions, compression, deduplication, and quotas can be set on a per-dataset basis, allowing more granular control over access to storage data. A dataset is similar to a folder in that you can set permissions; it is also similar to a filesystem in that you can set properties such as quotas and compression as well as create snapshots.

**Note:** ZFS provides thick provisioning using quotas and thin provisioning using reserved space.

If you select an existing ZFS volume in the tree then click "Create Dataset", you will see the screen shown in Figure 8.1d.

Figure 8.1d: Creating a ZFS Dataset

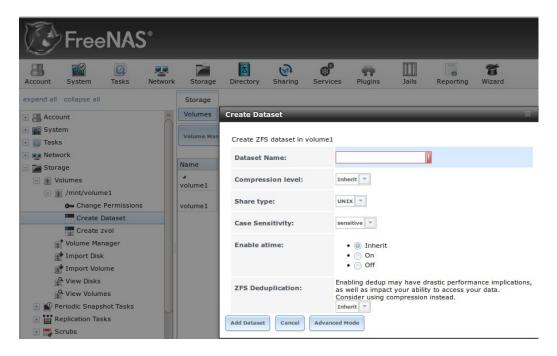

Table 8.1d summarizes the options available when creating a ZFS dataset. Some settings are only available in "Advanced Mode". To see these settings, either click the "Advanced Mode" button or configure the system to always display these settings by checking the box "Show advanced fields by default" in System Advanced. Most attributes, except for the "Dataset Name", "Case Sensitivity", and "Record Size", can be changed after dataset creation by highlighting the dataset name and clicking its "Edit Options" button in Storage • Volumes • View Volumes.

Table 8.1d: ZFS Dataset Options

| Setting | Value | Description |  |
|---------|-------|-------------|--|
|---------|-------|-------------|--|

| Dataset Name                                     | string                    | mandatory; input a unique name for the dataset                                                                                                    |  |  |
|--------------------------------------------------|---------------------------|----------------------------------------------------------------------------------------------------|--|--|
| Compression<br>Level                             | drop-<br>down<br>menu     | see the section on Compression for a description of the available algorithms                                                                                                    |  |  |
| Share type                                       | drop-<br>down<br>menu     | select the type of share that will be used on the dataset; choices are <i>UNIX</i> for an NFS share, <i>Windows</i> for a CIFS share, or <i>Mac</i> for an AFP share                                                   |  |  |
| Case<br>Sensitivity                              | drop-<br>down<br>menu     | choices are <i>sensitive</i> (default, assumes filenames are case sensitive), <i>insensitive</i> (assumes filenames are not case sensitive), or <i>mixed</i> (understands both types of filenames)                     |  |  |
| Enable atime                                     | Inherit,<br>On, or<br>Off | controls whether the access time for files is updated when they are read; setting this property to <i>Off</i> avoids producing log traffic when reading files and can result in significant performance gains          |  |  |
| Quota for this dataset                           | integer                   | only available in "Advanced Mode"; default of 0 disables quotas; specifying a value means to use no more than the specified size and is suitable for user datasets to prevent users from hogging available space       |  |  |
| Quota for this dataset and all children          | integer                   | only available in "Advanced Mode"; a specified value applies to both this dataset and any child datasets                                                                                                    |  |  |
| Reserved space for this dataset                  | integer                   | only available in "Advanced Mode"; default of 0 is unlimited; specifying a value means to keep at least this much space free and is suitable for datasets containing logs which could take up all available free space |  |  |
| Reserved space for this dataset and all children | integer                   | only available in Advanced Mode; a specified value applies to both this dataset and any child datasets                                                                                                    |  |  |
| ZFS<br>Deduplication                             | drop-<br>down<br>menu     | read the section on Deduplication before making a change to this setting                                                                                                    |  |  |
| Record Size                                      | drop-<br>down<br>menu     | only available in "Advanced Mode"; while ZFS automatically adapts the record size dynamically to adapt to data, if the data has a fixed size (e.g. a database), matching that size may result in better performance    |  |  |

Once a dataset is created, you can click on that dataset and select "Create Dataset", thus creating a nested dataset, or a dataset within a dataset. You can also create a zvol within a dataset. When creating datasets, double-check that you are using the "Create Dataset" option for the intended volume or dataset. If you get confused when creating a dataset on a volume, click all existing datasets

to close them-the remaining "Create Dataset" will be for the volume.

#### 8.1.3.1. Deduplication

Deduplication is the process of not creating duplicate copies of data in order to save space. Depending upon the amount of duplicate data, deduplication can improve storage capacity as less data is written and stored. However, the process of deduplication is RAM intensive and a general rule of thumb is 5 GB RAM per TB of storage to be deduplicated. In most cases, using compression instead of deduplication will provide a comparable storage gain with less impact on performance.

In FreeNAS®, deduplication can be enabled during dataset creation. Be forewarned that there is no way to undedup the data within a dataset once deduplication is enabled as disabling deduplication has NO EFFECT on existing data. The more data you write to a deduplicated dataset, the more RAM it requires and when the system starts storing the DDTs (dedup tables) on disk because they no longer fit into RAM, performance craters. Furthermore, importing an unclean pool can require between 3-5 GB of RAM per TB of deduped data, and if the system doesn't have the needed RAM it will panic, with the only solution being to add more RAM or to recreate the pool. Think carefully before enabling dedup! This article provides a good description of the value versus cost considerations for deduplication.

Unless you have a lot of RAM and a lot of duplicate data, do not change the default deduplication setting of "Off". For performance reasons, consider using compression rather than turning this option on.

If deduplication is changed to *On*, duplicate data blocks are removed synchronously. The result is that only unique data is stored and common components are shared among files. If deduplication is changed to *Verify*, ZFS will do a byte-to-byte comparison when two blocks have the same signature to make sure that the block contents are identical. Since hash collisions are extremely rare, *Verify* is usually not worth the performance hit.

**Note:** once deduplication is enabled, the only way to disable it is to use the **zfs set dedup=off dataset\_name** command from Shell. However, any data that is already stored as deduplicated will not be un-deduplicated as only newly stored data after the property change will not be deduplicated. The only way to remove existing deduplicated data is to copy all of the data off of the dataset, set the property to off, then copy the data back in again. Alternately, create a new dataset with "ZFS Deduplication" left as disabled, copy the data to the new dataset, and destroy the original dataset.

## 8.1.3.2. Compression

When selecting a compression type, you need to balance performance with the amount of disk space saved by compression. Compression is transparent to the

client and applications as ZFS automatically compresses data as it is written to a compressed dataset or zvol and automatically decompresses that data as it is read. The following compression algorithms are supported:

- **Iz4:** recommended compression method as it allows compressed datasets to operate at near real-time speed. This algorithm only compresses the files that will benefit from compression. By default, ZFS pools made using FreeNAS® 9.2.1 or higher use this compression method, meaning that this algorithm is used if the "Compression level" is left at *Inherit* when creating a dataset or zvol.
- **gzip:** varies from levels 1 to 9 where *gzip fastest* (level 1) gives the least compression and *gzip maximum* (level 9) provides the best compression but is discouraged due to its performance impact.
- **zle:** fast but simple algorithm to eliminate runs of zeroes.
- **Izjb:** provides decent data compression, but is considered deprecated as *Iz4* provides much better performance.

If you select *Off* as the "Compression level" when creating a dataset or zvol, compression will not be used on the dataset/zvol. This is not recommended as using *Iz4* has a negligible performance impact and allows for more storage capacity.

#### 8.1.4. Create zvol

A zvol is a feature of ZFS that creates a raw block device over ZFS. This allows you to use a zvol as an iSCSI device extent.

To create a zvol, select an existing ZFS volume or dataset from the tree then click "Create zvol" to open the screen shown in Figure 8.1e.

Figure 8.1e: Creating a zvol

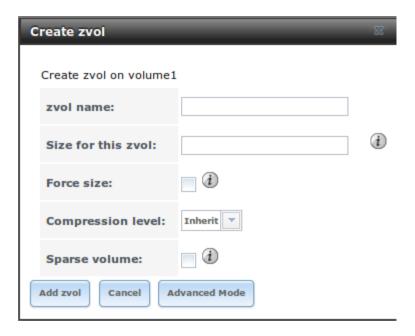

The configuration options are described in Table 8.1e. Some settings are only

available in "Advanced Mode". To see these settings, either click the "Advanced Mode" button or configure the system to always display these settings by checking the box "Show advanced fields by default" in System • Advanced.

**Table 8.1e: zvol Configuration Options** 

| Setting            | Value                 | Description                                                                                                    |  |
|--------------------|-----------------------|----------------------------------------------------------------------------------------------------|--|
| zvol Name          | string                | mandatory; input a name for the zvol                                                                                                    |  |
| Size for this zvol | integer               | specify size and value such as 10Gib; if the size is more than 80% of the available capacity, the creation will fail with an "out of space" error unless the "Force size" box is checked                                 |  |
| Force size         | checkbox              | by default, the system will not let you create a zvol if that operation will bring the pool to over 80% capacity; <b>while NOT recommended</b> , checking this box will force the creation of the zvol in this situation |  |
| Compression level  | drop-<br>down<br>menu | see the section on Compression for a description of the available algorithms                                                                                                    |  |
| Sparse volume      | checkbox              | used to provide thin provisioning; use with caution for when this option is selected, writes will fail when the pool is low on space                                                                                     |  |
| Block size         | drop-<br>down<br>menu | only available in "Advanced Mode" and by<br>default is based on the number of disks in pool;<br>can be set to match the block size of the<br>filesystem which will be formatted onto the<br>iSCSI target                 |  |

# .1. . Import isk

The Volume • Import Disk screen, shown in Figure 8.1f, is used to import a **single** disk that has been formatted with the UFS, NTFS, MSDOS, or EXT2/3 filesystem. The import is meant to be a temporary measure in order to copy the data from a disk to an existing ZFS dataset. Only one disk can be imported at a time.

Figure 8.1f: Importing a Disk

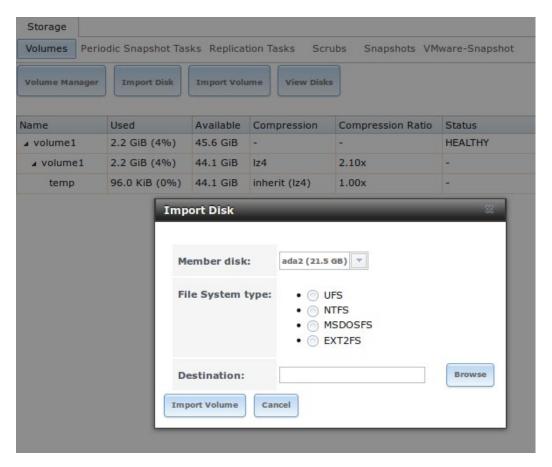

Use the drop-down menu to select the disk to import, select the type of filesystem on the disk, and browse to the ZFS dataset that will hold the copied data. When you click "Import Volume", the disk will be automatically mounted, its contents will be copied to the specified ZFS dataset, and the disk will automatically unmount once the copy operation completes.

## 8.1.6. Import Volume

If you click Storage • Volumes • Import Volume, you can configure FreeNAS® to use an **existing** ZFS pool. This action is typically performed when an existing FreeNAS® system is re-installed. Since the operating system is separate from the storage disks, a new installation does not affect the data on the disks. However, the new operating system needs to be configured to use the existing volume.

Figure 8.1g shows the initial pop-up window that appears when you select to import a volume.

Figure 8.1g: Initial Import Volume Screen

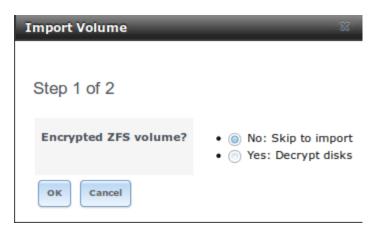

If you are importing an unencrypted ZFS pool, select "No: Skip to import" to open the screen shown in Figure 8.1h.

Figure 8.1h: Importing a Non-Encrypted Volume

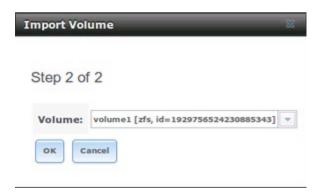

Existing volumes should be available for selection from the drop-down menu. In the example shown in Figure 8.1h, the FreeNAS® system has an existing, unencrypted ZFS pool. Once the volume is selected, click the "OK" button to import the volume.

If an existing ZFS pool does not show in the drop-down menu, run **zpool import** from Shell to import the pool.

If you plan to physically install ZFS formatted disks from another system, be sure to export the drives on that system to prevent an "in use by another machine" error during the import.

If you suspect that your hardware is not being detected, run **camcontrol devlist** from Shell. If the disk does not appear in the output, check to see if the controller driver is supported or if it needs to be loaded using Tunables .

## 8.1.6.1. Importing an Encrypted Pool

If you are importing an existing GELI-encrypted ZFS pool, you must decrypt the disks before importing the pool. In Figure 8.1g, select "Yes: Decrypt disks" to access the screen shown in Figure 8.1i.

Figure 8.1i: Decrypting the Disks Before Importing the ZFS Pool

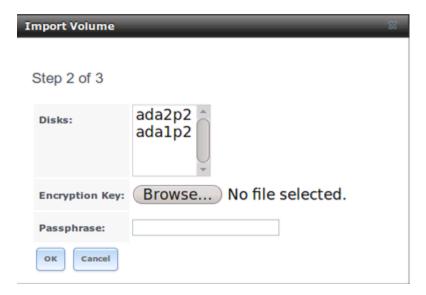

Select the disks in the encrypted pool, browse to the location of the saved encryption key, input the passphrase associated with the key, then click "OK" to decrypt the disks.

**Note:** the encryption key is required to decrypt the pool. If the pool can not be decrypted, it can not be re-imported after a failed upgrade or lost configuration. This means that it is **very important** to save a copy of the key and to remember the passphrase that was configured for the key. Refer to Managing Encrypted Volumes for instructions on how to manage the keys for encrypted volumes.

Once the pool is decrypted, it should appear in the drop-down menu of Figure 8.1h. Click the "OK" button to finish the volume import.

#### .1. ie isks

Storage • Volumes • View Disks allows you to view all of the disks recognized by the FreeNAS® system. An example is shown in Figure 8.1j.

Figure 8.1j: Viewing Disks

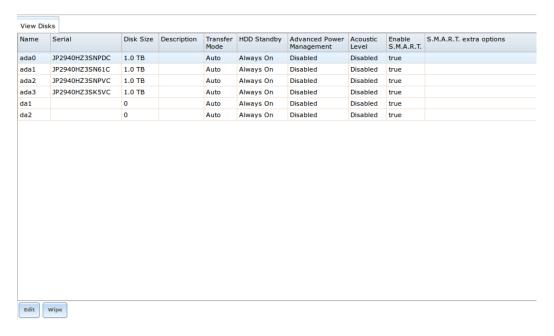

The current configuration of each device is displayed. Click a disk's entry and then its "Edit" button to change its configuration. The configurable options are described in Table 8.1f.

Table 8.1f: Disk Options

| Setting                      | Value                 | Description                                                                                                    |
|------------------------------|-----------------------|----------------------------------------------------------------------------------------------------|
| Name                         | string                | read-only value showing FreeBSD device name for disk                                                                                                    |
| Serial                       | string                | read-only value showing the disk's serial number                                                                                                    |
| Description                  | string                | optional                                                                                                    |
| HDD Standby                  | drop-<br>down<br>menu | indicates the time of inactivity (in minutes) before the drive enters standby mode in order to conserve energy; this forum post demonstrates how to determine if a drive has spun down |
| Advanced Power<br>Management | drop-<br>down<br>menu | default is <i>Disabled</i> , can select a power management profile from the menu                                                                                                    |
| Acoustic Level               | drop-<br>down<br>menu | default is <i>Disabled</i> ; can be modified for disks that understand AAM                                                                                                    |
| Enable S.M.A.R.T.            | checkbox              | enabled by default if the disk supports S.M.A.R.T.; unchecking this box will disable any configured S.M.A.R.T. Tests for the disk                                                      |
| S.M.A.R.T. extra options     | string                | additional smartctl(8) options                                                                                                    |

Clicking a disk's entry will also display its "Wipe" button which can be used to blank a disk while providing a progress bar of the wipe's status. Use this option before discarding a disk.

**Note:** should a disk's serial number not be displayed in this screen, use the **smartctl** command within Shell. For example, to determine the serial number of disk *ada0*, type **smartctl** -*a* /dev/ada0 | grep Serial.

#### 8.1.8. View Volumes

If you click Storage • Volumes • View Volumes, you can view and further configure existing ZFS pools, datasets, and zvols. The example shown in Figure 8.1k demonstrates one ZFS pool (*volume1*) with two datasets (the one automatically created with the pool, *volume1*, and *dataset1*) and one zvol (*zvol1*).

Note that in this example, there are two datasets named *volume1*. The first represents the ZFS pool and its "Used" and "Available" entries reflect the total size of the pool, including disk parity. The second represents the implicit or root dataset and its "Used" and "Available" entries indicate the amount of disk space available for storage.

Buttons are provided for quick access to "Volume Manager", "Import Disk", "Import Volume", and "View Disks". If the system has multipath-capable hardware, an extra button will be added to "View Multipaths". The columns indicate the "Name" of the volume/dataset/zvol, how much disk space is "Used", how much disk space is "Available", the type of "Compression", the "Compression Ratio", and the "Status" of the pool.

Figure 8.1k: Viewing Volumes

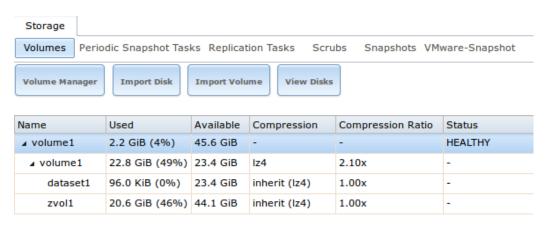

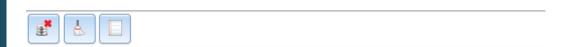

If you click the entry for a pool, several buttons will appear at the bottom of the screen. In order from left to right, these buttons are used to perform the following:

**Detach Volume:** allows you to either export the pool or to delete the contents of the pool, depending upon the choice you make in the screen shown in Figure 8.11. The "Detach Volume" screen displays the current used space and indicates if there are any shares, provides checkboxes to "Mark the disks as new (destroy data)" and to "Also delete the share's configuration", asks if you are sure that you want to do this, and the browser will turn red to alert you that you are about to do something that will make the data inaccessible. **If you do not check the box to mark the disks as new, the volume will be exported.** This means that the data is not destroyed and the volume can be re-imported at a later time. If you will be moving a ZFS pool from one system to another, perform this export action first as it flushes any unwritten data to disk, writes data to the disk indicating that the export was done, and removes all knowledge of the pool from the system. **If you do check the box to mark the disks as new, the pool and all the data in its datasets, zvols, and shares will be destroyed and the underlying disks will be returned to their raw state.** 

Figure 8.11: Detaching or Deleting a Volume

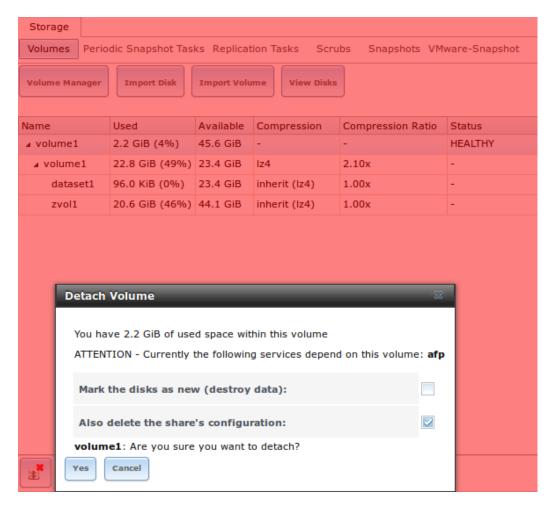

**Scrub Volume:** scrubs and how to schedule them are described in more detail in Scrubs . This button allows you to manually initiate a scrub. Since a scrub is I/O intensive and can negatively impact performance, you should not initiate one while the system is busy. A "Cancel" button is provided should you need to cancel a scrub. If you do cancel a scrub, the next scrub will start over from the beginning, not where the cancelled scrub left off. To view the current status of a running scrub or the statistics from the last completed scrub, click the "Volume Status" button.

**Volume Status:** as seen in the example in Figure 8.1m, this screen shows the device name and status of each disk in the ZFS pool as well as any read, write, or checksum errors. It also indicates the status of the latest ZFS scrub. If you click the entry for a device, buttons will appear to edit the device's options (shown in Figure 8.1n), offline or online the device, or replace the device (as described in Replacing a Failed Drive).

**Upgrade:** used to upgrade the pool to the latest ZFS features, as described in Upgrading a ZFS Pool. This button will not appear if the pool is running the latest versions of feature flags.

Figure 8.1m: Volume Status

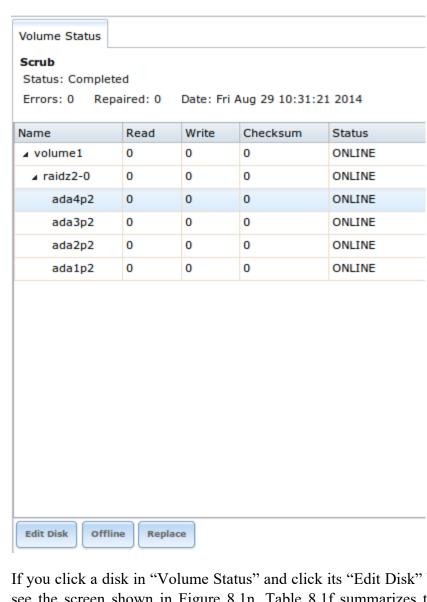

If you click a disk in "Volume Status" and click its "Edit Disk" button, you will see the screen shown in Figure 8.1n. Table 8.1f summarizes the configurable options.

Figure 8.1n: Editing a Disk

| E | Edit                       |                |   |  |  |
|---|----------------------------|----------------|---|--|--|
|   |                            |                |   |  |  |
|   | Name:                      | ada0           |   |  |  |
|   | Serial:                    | JP2940HZ3SNPDC |   |  |  |
|   | Description:               |                |   |  |  |
|   | HDD Standby:               | Always On      | • |  |  |
|   | Advanced Power Management: | Disabled       | • |  |  |
|   | Acoustic Level:            | Disabled       | • |  |  |
|   | Enable S.M.A.R.T.          |                |   |  |  |
|   | S.M.A.R.T. extra options:  |                |   |  |  |
|   | OK Cancel                  |                |   |  |  |

**Note:** versions of FreeNAS® prior to 8.3.1 required a reboot in order to apply changes to the "HDD Standby", "Advanced Power Management", and "Acoustic Level" settings. As of 8.3.1, changes to these settings are applied immediately.

If you click a dataset in Storage • Volumes • View Volumes, six buttons will appear at the bottom of the screen. In order from left to right, these buttons allow you to:

**Change Permissions:** allows you to edit the dataset's permissions as described in Change Permissions.

**Create Snapshot:** allows you to create a one-time snapshot. If you wish to schedule the regular creation of snapshots, instead use Periodic Snapshot Tasks

**Destroy Dataset:** if you click the "Destroy Dataset" button, the browser will turn red to indicate that this is a destructive action. The "Destroy Dataset" screen forces you to check the box "I'm aware this will destroy all child datasets and snapshots within this dataset" before it will perform this action.

**Edit Options:** allows you to edit the volume's properties described in Table 8.1d. Note that it will not let you change the dataset's name.

**Create Dataset:** used to create a child dataset within this dataset.

**Create zvol:** allows you to create a child zvol within this dataset.

If you click a zvol in Storage • Volumes • View Volumes, three icons will appear at the bottom of the screen: "Create Snapshot", "Edit zvol", and "Destroy

zvol". Similar to datasets, you can not edit a zvol's name and you will need to confirm that you wish to destroy the zvol.

#### .1. .1. Managing Encr pte olumes

If you check the "Encryption" box during the creation of a pool, five additional buttons will be added to the entry for the pool in Storage • Volumes • View Volumes. An example is seen in Figure 8.1o.

Figure 8.1o: Encryption Icons Associated with an Encrypted Pool

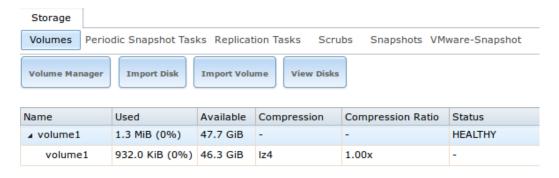

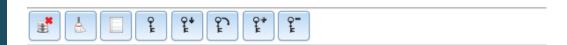

In order from left to right, these additional encryption buttons are used to:

**Create/Change Passphrase:** click this button to set and confirm the passphrase associated with the GELI encryption key. You will be prompted to input and repeat the desired passphrase and a red warning reminds you to "Remember to add a new recovery key as this action invalidates the previous recovery key". Unlike a password, a passphrase can contain spaces and is typically a series of words. A good passphrase is easy to remember (like the line to a song or piece of literature) but hard to guess (people who know you should not be able to guess the passphrase). **Remember this passphrase as you can not re-import an encrypted volume without it.** In other words, if you forget the passphrase, the data on the volume can become inaccessible if you need to re-import the pool. Protect this passphrase as anyone who knows it

could re-import your encrypted volume, thwarting the reason for encrypting the disks in the first place.

Once the passphrase is set, the name of this button will change to "Change Passphrase". After setting or changing the passphrase, it is important to immediately create a new recovery key by clicking the "Add recovery key" button. This way, if the passphrase is forgotten, the associated recovery key can be used instead.

**Download Key:** click this icon to download a backup copy of the GELI encryption key. The encryption key is saved to the client system, not on the FreeNAS® system. You will be prompted to input the password used to access the FreeNAS® administrative GUI before the selecting the directory in which to store the key. Since the GELI encryption key is separate from the FreeNAS® configuration database, it is highly recommended to make a backup of the key. If the key is every lost or destroyed and there is no backup key, the data on the disks is inaccessible.

**Encryption Re-key:** generates a new GELI encryption key. Typically this is only performed when the administrator suspects that the current key may be compromised. This action also removes the current passphrase.

**Add recovery key:** generates a new recovery key. This screen will prompt you to input the password used to access the FreeNAS® administrative GUI and then to select the directory in which to save the key. Note that the recovery key is saved to the client system, not on the FreeNAS® system. This recovery key can be used if the passphrase is forgotten. **Always immediately** add a recovery key whenever the passphrase is changed.

**Remove recover key:** Typically this is only performed when the administrator suspects that the current recovery key may be compromised. **Immediately** create a new passphrase and recovery key.

**Note:** the passphrase, recovery key, and encryption key need to be protected. Do not reveal the passphrase to others. On the system containing the downloaded keys, take care that that system and its backups are protected. Anyone who has the keys has the ability to re-import the disks should they be discarded or stolen.

### 8.1.9. View Multipaths

FreeNAS® uses gmultipath(8) to provide multipath I/O support on systems containing hardware that is capable of multipath. An example would be a dual SAS expander backplane in the chassis or an external JBOD.

Multipath hardware adds fault tolerance to a NAS as the data is still available even if one disk I/O path has a failure.

FreeNAS® automatically detects active/active and active/passive multipath-

capable hardware. Any multipath-capable devices that are detected will be placed in multipath units with the parent devices hidden. The configuration will be displayed in Storage • Volumes • View Multipaths. Note that this option will not be displayed in the Storage • Volumes tree on systems that do not contain multipath-capable hardware.

### .1.1 . eplacing a Faile rive

If you are using any form of redundant RAID, you should replace a failed drive as soon as possible to repair the degraded state of the RAID. Depending upon the capability of your hardware, you may or may not need to reboot in order to replace the failed drive. AHCI capable hardware does not require a reboot.

**Note:** striping (RAID0) does not provide redundancy. If you lose a disk in a stripe, the volume will be destroyed and you will need to recreate the volume and restore the data from backup.

**Note:** if your pool is encrypted with GELI, refer to Replacing an Encrypted Drive before proceeding.

Before physically removing the failed device, go to Storage • Volumes • View Volumes. Next, select your volume's name. At the bottom of the interface you will see several icons, one of which is "Volume Status". Click the "Volume Status" icon and locate the failed disk. Once you have located the failed device in the GUI, perform the following steps:

1. If the disk is formatted with ZFS, click the disk's entry then its "Offline" button in order to change that disk's status to OFFLINE. This step is needed to properly remove the device from the ZFS pool and to prevent swap issues. If your hardware supports hot-pluggable disks, click the disk's "Offline" button, pull the disk, then skip to step 3. If there is no "Offline" button but only a "Replace" button, then the disk is already offlined and you can safely skip this step.

**Note:** if the process of changing the disk's status to OFFLINE fails with a "disk offline failed - no valid replicas" message, you will need to scrub the ZFS volume first using its "Scrub Volume" button in Storage • Volumes • View Volumes. Once the scrub completes, try to "Offline" the disk again before proceeding.

- 2. If the hardware is not AHCI capable, shutdown the system in order to physically replace the disk. When finished, return to the GUI and locate the OFFLINE disk.
- 3. Once the disk has been replaced and is showing as OFFLINE, click the disk again and then click its "Replace" button. Select the replacement disk from the drop-down menu and click the "Replace Disk" button. If the disk is a member of an encrypted ZFS pool, the menu will also prompt you to

input and confirm the passphrase for the pool. Once you click the "Replace Disk" button, the ZFS pool will start to resilver and the status of the resilver will be displayed.

In the example shown in Figure 8.1p, a failed disk is being replaced by disk ada5 in the volume named volume1.

Figure 8.1p: Replacing a Failed Disk

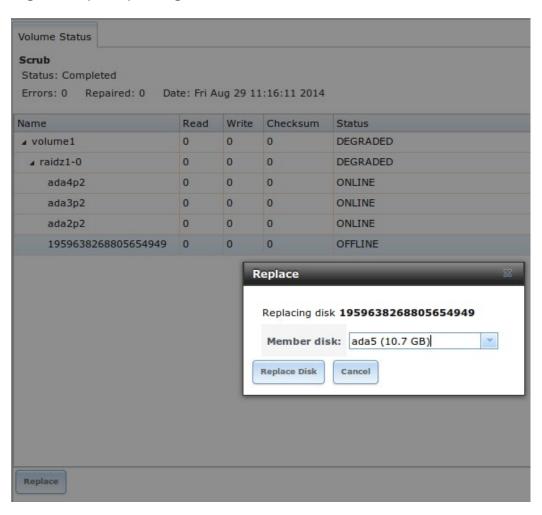

Once the resilver is complete, "Volume Status" will show a "Completed" resilver status and indicate if there were any errors. Figure 8.1q indicates that the disk replacement was successful for this example.

Figure 8.1q: Disk Replacement is Complete

Volume Status

Resilver

Status: Completed

Errors: 0 Date: Fri Aug 29 11:22:39 2014

| Name       | Read | Write | Checksum | Status |
|------------|------|-------|----------|--------|
| ∡ volume1  | 0    | 0     | 0        | ONLINE |
| ∡ raidz1-0 | 0    | 0     | 0        | ONLINE |
| ada4p2     | 0    | 0     | 0        | ONLINE |
| ada3p2     | 0    | 0     | 0        | ONLINE |
| ada2p2     | 0    | 0     | 0        | ONLINE |
| ada5p2     | 0    | 0     | 0        | ONLINE |

#### .1.1 .1. eplacing an Encr pte rive

If the ZFS pool is encrypted, additional steps are needed when replacing a failed drive.

First, make sure that a passphrase has been set using the instructions in Encryption **before** attempting to replace the failed drive. Then, follow the steps 1 and 2 as described above. During step 3, you will be prompted to input and confirm the passphrase for the pool. Enter this information then click the "Replace Disk" button. Wait until the resilvering is complete.

Next, restore the encryption keys to the pool. If the following additional steps are not performed before the next reboot, you may lose access to the pool permanently.

- 1. Highlight the pool that contains the disk you just replaced and click the "Encryption Re-key" button in the GUI. You will need to enter the *root* password.
- 2. Highlight the pool that contains the disk you just replaced and click the "Create Passphrase" button and enter the new passphrase. You can reuse the old passphrase if desired.
- 3. Highlight the pool that contains the disk you just replaced and click the "Download Key" button in order to save the new encryption key. Since the old key will no longer function, any old keys can be safely discarded.
- 4. Highlight the pool that contains the disk you just replaced and click the "Add Recovery Key" button in order to save the new recovery key. The old recovery key will no longer function, so it can be safely discarded.

### .1.1 .2. emoving a og or Cache evice

If you have added any log or cache devices, these devices will also appear in Storage • Volumes • View Volumes • Volume Status. If you click the device, you can either use its "Replace" button to replace the device as described above,

or click its "Remove" button to remove the device.

Before performing either of these operations, verify the version of ZFS running on the system by running **zpool upgrade -v|more** from Shell.

If the pool is running ZFSv15, and a non-mirrored log device fails, is replaced, or removed, the pool is unrecoverable and the pool must be recreated and the data restored from a backup. For other ZFS versions, removing or replacing the log device will lose any data in the device which had not yet been written. This is typically the last few seconds of writes.

Removing or replacing a cache device will not result in any data loss, but may have an impact on read performance until the device is replaced.

# 8.1.11. Replacing Drives to Grow a ZFS Pool

The recommended method for expanding the size of a ZFS pool is to pre-plan the number of disks in a vdev and to stripe additional vdevs using Volume Manager as additional capacity is needed.

However, this is not an option if you do not have open drive ports or the ability to add a SAS/SATA HBA card. In this case, you can replace one disk at a time with a larger disk, wait for the resilvering process to incorporate the new disk into the pool completes, then repeat with another disk until all of the disks have been replaced.

The safest way to perform this is to use a spare drive port or an eSATA port and a hard drive dock. In this case, you can perform the following steps:

- 1. Shut down the system.
- 2. Install one new disk.
- 3. Start up the system.
- 4. Go to Storage Volumes, select the pool to expand and click the "Volume Status" button. Select a disk and click the "Replace" button. Choose the new disk as the replacement.
- 5. You can view the status of the resilver process by running **zpool status**. When the new disk has resilvered, the old one will be automatically offlined. You can then shut down the system and physically remove the replaced disk. One advantage of this approach is that there is no loss of redundancy during the resilver.

If you do not have a spare drive port, you will need to replace one drive with a larger drive using the instructions in Replacing a Failed Drive. This process is slow and places the system in a degraded state. Since a failure at this point could be disastrous, do not attempt this method unless the system has a reliable backup. Replace one drive at a time and wait for the resilver process to complete on the replaced drive before replacing the next drive. Once all the drives are replaced and the resilver completes, you should see the added space in the pool.

**Note:** either method requires the ZFS property "autoexpand". Check and verify that the autoexpand property is enabled **before** attempting to grow the pool. If it is not, the pool will not recognize that the disk capacity has increased. By default, this property is enabled in FreeNAS® versions 8.3.1 and higher.

To verify the autoexpand property, run this command from Shell, replacing *Vol1* with the name of the volume to expand:

```
zpool get autoexpand Vol1

NAME PROPERTY VALUE SOURCE

Vol1 autoexpand on local
```

If autoexpansion is not enabled, enable it by specifying the name of the ZFS volume:

```
zpool set autoexpand=on Vol1
```

# .1.12. Enabling FS Pool Expansion

It is recommended to enable the autoexpand property before you start replacing drives. If the property is not enabled before replacing some or all of the drives, extra configuration is needed to inform ZFS of the expanded capacity.

Verify that autoexpand is set as described in the previous section. Then, bring each of the drives back online with the following command, replacing the volume name and GPT ID for each disk in the ZFS pool:

```
zpool online -e Vol1 gptid/xxx
```

Online one drive at a time and check the status using the following example. If a drive starts to resilver, you need to wait for the resilver to complete before proceeding to online the next drive.

To find the GPT ID information for the drives, use **zpool status Pool\_Name** which will also show you if any drives are failed or in the process of being resilvered:

```
zpool status Vol1
pool: Vol1
state: ONLINE
scan: scrub repaired 0 in 16h24m with 0 errors on Sun Mar 10
17:24:20 2013
confiq:
                                                STATE
                                                        READ WRITE
NAME
CKSUM
Vol1
                                                ONLINE 0
                                                             0
raidz1-0
                                                ONLINE 0
                                                             0
gptid/d5ed48a4-634a-11e2-963c-00e081740bfe
                                                ONLINE 0
                                                             0
```

After onlining all of the disks, type **zpool status** to see if the drives start to resilver. If this happens, wait for the resilvering process to complete.

Next, export and then import the pool:

```
zpool export Vol1
zpool import -R /mnt Vol1
```

Once the import completes, all of the drive space should be available. Verify that the increased size is recognized:

```
zpool list Vol1

NAME SIZE ALLOC FREE CAP DEDUP HEALTH ALTROOT

Vol1 9.06T 1.41T 7.24T 31% 1.00x ONLINE /mnt
```

If you cannot see the extra space, you may need to run **zpool online -e pool\_name device\_name** for every device listed in **zpool status**.

### .1.1 . Splitting a Mirrore Pool

ZFSv28 provides the ability to to split a **mirrored** storage pool, which detaches a disk or disks in the original ZFS volume in order to create another identical ZFS volume on another system.

**Note:** this operation only works on mirrored ZFS volumes.

In this example, a ZFS mirror named test contains three drives:

```
zpool status
pool: test
state: ONLINE
scan: resilvered 568K in 0h0m with 0 errors on Wed Jul 6 16:10:58
2011
config:
NAME
            STATE READ WRITE CKSUM
test
             ONLINE 0 0
mirror-0
            ONLINE 0
                        0
                              0
            ONLINE 0 0
                              0
da1
da0
            ONLINE 0 0
da4
            ONLINE 0
```

The following command splits from the existing three disk mirror test a new

ZFS volume named migrant containing one disk, da4. Disks da0 and da1 remain in test:

```
zpool split test migrant da4
```

At this point, *da4* can be physically removed and installed to a new system as the new pool is exported as it is created. Once physically installed, import the identical pool on the new system:

```
zpool import migrant
```

This makes the ZFS volume migrant available with a single disk. Be aware that properties come along with the clone, so the new pool will be mounted where the old pool was mounted if the mountpoint property was set on the original pool.

Verify the status of the new pool:

On the original system, the status now looks like this:

```
zpool status
pool: test
state: ONLINE
scan: resilvered 568K in 0h0m with 0 errors on Wed Jul 6 16:10:58
config:
test
          STATE READ WRITE CKSUM
            ONLINE 0 0 0
mirror-0
           ONLINE 0
                       0
                            0
                           0
           ONLINE 0 0
da1
           ONLINE 0 0
errors: No known data errors
```

At this point, it is recommended to add disks to create a full mirror set. This example adds two disks named da2 and da3:

```
zpool attach migrant da4 da2
zpool attach migrant da4 da3
```

The migrant volume now looks like this:

```
zpool status
pool: migrant
state: ONLINE
scan: resilvered 572K in 0h0m with 0 errors on Wed Jul 6 16:43:27
config:
            STATE READ WRITE CKSUM
NAME
            ONLINE 0 0 0
migrant
mirror-0
           ONLINE 0 0
                             0
            ONLINE 0 0
da2
            ONLINE 0 0
            ONLINE 0 0
da3
```

Now that the new system has been cloned, you can detach *da4* and install it back to the original system. Before physically removing the disk, run this command on the new system:

```
zpool detach migrant da4
```

Once the disk is physically re-installed, run this command on the original system:

```
zpool attach orig da0 da4
```

Should you ever need to create a new clone, remember to remove the old clone first:

```
zpool destroy migrant
```

# .2. Perio ic Snapshot Tasks

A periodic snapshot task allows you to schedule the creation of read-only versions of ZFS volumes and datasets at a given point in time. Snapshots can be created quickly and, if little data changes, new snapshots take up very little space. For example, a snapshot where no files have changed takes 0 MB of storage, but as you make changes to files, the snapshot size changes to reflect the size of the changes.

Snapshots provide a clever way of keeping a history of files, should you need to recover an older copy or even a deleted file. For this reason, many administrators take snapshots often (e.g. every 15 minutes), store them for a period of time (e.g. for a month), and store them on another system (e.g. using Replication Tasks). Such a strategy allows the administrator to roll the system back to a specific time or, if there is a catastrophic loss, an off-site snapshot can restore the system up to the last snapshot interval.

Before you can create a snapshot, you need to have an existing ZFS volume. How to create a volume is described in Volume Manager.

To create a periodic snapshot task, click Storage • Periodic Snapshot Tasks •

Add Periodic Snapshot which will open the screen shown in Figure 8.2a. Table 8.2a summarizes the fields in this screen.

**Note:** if you just need a one-time snapshot, instead use Storage • Volumes • View Volumes and click the "Create Snapshot" button for the volume or dataset that you wish to snapshot.

Figure 8.2a: Creating a Periodic Snapshot

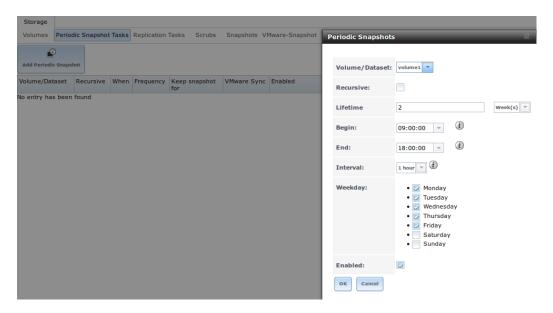

Table 8.2a: Options When Creating a Periodic Snapshot

| Setting        | Value                            | Description                                                                                                    |  |  |
|----------------|----------------------------------|----------------------------------------------------------------------------------------------------|--|--|
| Volume/Dataset | drop-down<br>menu                | select an existing ZFS volume, dataset, or zvol                                                                                                    |  |  |
| Recursive      | checkbox                         | select this box to take separate snapshots of<br>the volume/dataset and each of its child<br>datasets; if unchecked, only one snapshot is<br>taken of the specified Volume/Dataset |  |  |
| Lifetime       | integer and<br>drop-down<br>menu | how long to keep the snapshot on this system; if the snapshot is replicated, it is not removed from the receiving system when the lifetime expires                                 |  |  |
| Begin          | drop-down<br>menu                | do not create snapshots before this time of day                                                                                                    |  |  |
| End            | drop-down<br>menu                | do not create snapshots after this time of day                                                                                                    |  |  |
| Interval       | drop-down<br>menu                | how often to take snapshot between Begin and End times                                                                                                    |  |  |
| Weekday        | checkboxes                       | which days of the week to take snapshots                                                                                                    |  |  |
| Enabled        | checkbox                         | uncheck to disable the scheduled replication task without deleting it                                                                                                    |  |  |

If the "Recursive" box is checked, you do not need to create snapshots for every

dataset individually as they are included in the snapshot. The downside is that there is no way to exclude certain datasets from being included in a recursive snapshot.

Once you click the "OK" button, a snapshot will be taken and this task will be repeated according to your settings.

After creating a periodic snapshot task, an entry for the snapshot task will be added to "View Periodic Snapshot Tasks". Click an entry to access its "Edit" and "Delete" buttons.

# 8.3. Replication Tasks

A replication task allows you to automate the copy of ZFS snapshots to another system over an encrypted connection. This allows you to create an off-site backup of a ZFS dataset or pool.

This section will refer to the system generating the ZFS snapshots as *PUSH* and the system to receive a copy of the ZFS snapshots as *PULL*.

Before you can configure a replication task, the following pre-requisites must be met:

- a ZFS pool must exist on both PUSH and PULL.
- a periodic snapshot task must be created on *PUSH*. You will not be able to create a replication task before the first snapshot exists.
- the SSH service must be enabled on *PULL*. The first time the service is enabled, it will generate the required SSH keys.

A replication task uses the following keys:

- /data/ssh/replication.pub: the RSA public key used for authenticating the *PUSH* replication user. This key needs to be copied to the replication user account on *PULL*.
- /etc/ssh/ssh\_host\_rsa\_key.pub: the RSA host public key of *PULL* used to authenticate the receiving side in order to prevent a man-in-the-middle attack. This key needs to be copied to the replication task on *PUSH*.

This section will demonstrate how to configure a replication task between the following two FreeNAS® systems:

- 192.168.2.2 will be referred to as *PUSH*. This system has a periodic snapshot task for the ZFS dataset /mnt/local/data.
- 192.168.2.6 will be referred to as *PULL*. This system has an existing ZFS volume named /mnt/remote which will store the pushed snapshots.

# 8.3.1. Configure PULL

A copy of the public key for the replication user on *PUSH* needs to be pasted to

the public key of the replication user on the *PULL* system.

To obtain a copy of the replication key: on *PUSH* go to Storage · Replication Tasks · View Replication Tasks. Click the "View Public Key" button and copy its contents. An example is shown in Figure 8.3a.

Figure 8.3a: Copy the Replication Key

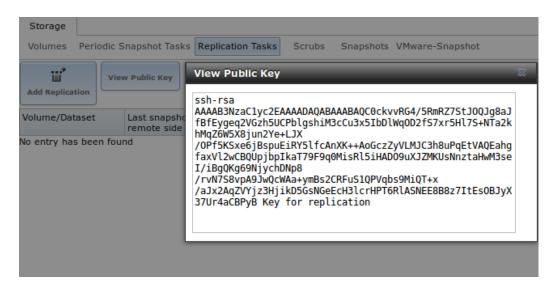

Go to *PULL* and click Account • Users • View Users. Click the "Modify User" button for the user account you will be using for replication (by default this is the *root* user). Paste the copied key into the "SSH Public Key" field and click "OK". If a key already exists, append the new text after the existing key.

On *PULL*, ensure that the SSH service is enabled in Services · Control Services. Start it if it is not already running.

## . .2. Configure PUS

On *PUSH*, verify that a periodic snapshot task has been created and that at least one snapshot is listed in Storage • Snapshots.

To create the replication task, click Storage • Replication Tasks • Add Replication which will open the screen shown in Figure 8.3b. For this example, the required configuration is as follows:

- the Volume/Dataset is local/data
- the Remote ZFS Volume/Dataset is remote
- the Remote hostname is 192.168.2.6
- the Begin and End times are at their default values, meaning that replication will occur whenever a snapshot is created
- once the Remote hostname is input, click the "SSH Key Scan" button; assuming the address is reachable and the SSH service is running on *PULL*, its key will automatically be populated to the "Remote hostkey" box

Figure 8.3b: Adding a Replication Task

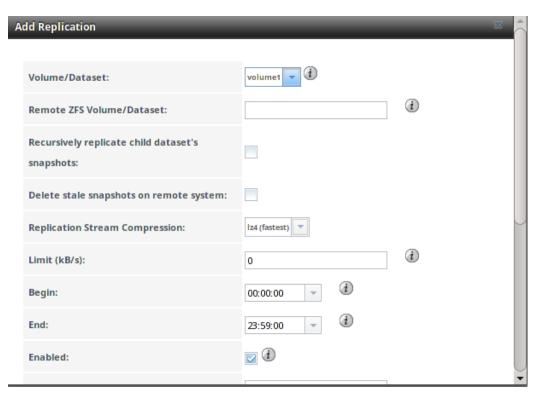

Table 8.3a summarizes the available options in the "Add Replication" screen.

Table 8.3a: Adding a Replication Task

| Setting                              | Value                 | Description                                                                                                    |
|--------------------------------------|-----------------------|----------------------------------------------------------------------------------------------------|
| Volume/Dataset                       | drop-<br>down<br>menu | the ZFS volume or dataset on <i>PUSH</i> containing the snapshots to be replicated; the drop-down menu will be empty if a snapshot does not already exist                                                           |
| Remote ZFS<br>Volume/Dataset         | string                | the ZFS volume on <i>PULL</i> that will store the snapshots; /mnt/ is assumed and should not be included in the path                                                                                                |
| Recursively replicate                | checkbox              | if checked will also replicate child datasets                                                                                                    |
| Delete stale snapshots               | checkbox              | if checked, will delete any previous snapshots on <i>PULL</i> which are no longer stored on <i>PUSH</i>                                                                                                    |
| Replication<br>Stream<br>Compression | drop-<br>down<br>menu | choices are <i>lz4 (fastest)</i> , <i>pigz (all rounder)</i> , <i>plzip (best compression)</i> , or <i>Off</i> (no compression); selecting a compression algorithm can reduce the size of the data being replicated |
| Limit (kB/s)                         | integer               | limits replication speed to specified value in kilobytes/second; default of <i>0</i> is unlimited                                                                                                    |
| Begin                                | drop-<br>down<br>menu | the replication can not start before this time;<br>the times selected in the "Begin" and "End"<br>fields set the replication window for when                                                                        |

|                           |                       | replication can occur                                                                                     |
|---------------------------|-----------------------|----------------------------------------------------------------------------------------------------|
| End                       | drop-<br>down         | the replication must start by this time; once started, replication will occur until it is                 |
|                           | menu                  | finished (see NOTE below)                                                                                 |
| Enabled                   | checkbox              | uncheck to disable the scheduled replication task without deleting it                                     |
| Remote hostname           | string                | IP address or DNS name of <b>PULL</b>                                                                     |
| Remote port               | string                | must match port being used by SSH service on <i>PULL</i>                                                  |
| Dedicated User<br>Enabled | checkbox              | allows a user account other than root to be used for replication                                          |
| Dedicated User            | drop-<br>down<br>menu | only available if "Dedicated User Enabled" is checked; select the user account to be used for replication |
| Encryption                | drop-                 | choices are Standard, Fast, or Disabled;                                                                  |
| Cipher                    | down                  | temporarily selecting <i>Disabled</i> can                                                                 |
|                           | menu                  | significantly reduce the time for the initial replication                                                 |
| Remote hostkey            | string                | use the "SSH Key Scan" button to retrieve the public key of <i>PULL</i>                                   |
|                           |                       |                                                                                                    |

By default, replication occurs when snapshots occur. For example, if snapshots are scheduled for every 2 hours, replication occurs every 2 hours. The initial replication can take a significant period of time, from many hours to possibly days, as the structure of the entire ZFS pool needs to be recreated on the remote system. The actual time will depend upon the size of the pool and the speed of the network. Subsequent replications will take far less time, as only the modified data will be replicated. If the security policy allows it, temporarily change the "Encryption Cipher" to *Disabled* until the initial replication is complete. This will turn off encryption but will speed up the replication. The "Encryption Cipher" can then be changed to *Standard* or *Fast* for subsequent replications.

The "Begin" and "End" times can be used to create a window of time where replication occurs. The default times allow replication to occur at any time of the day a snapshot occurs. Change these times if snapshot tasks are scheduled during office hours but the replication itself should occur after office hours. For the "End" time, consider how long replication will take so that it finishes before the next day's office hours begin.

Once the replication task is saved, *PUSH* will immediately attempt to replicate its latest snapshot to *PULL*. If the replication is successful, the snapshot will appear in the Storage • Snapshots tab of *PULL*. Also, the "Last snapshot sent to remote side" and "Status" fields of Storage • Snapshots on *PUSH* will indicate when the last snapshot was successfully sent to that "Remote Hostname". If the snapshot is not replicated, refer to Troubleshooting Replication for troubleshooting tips.

# . . . Troubleshooting eplication

If you have followed all of the steps above and have *PUSH* snapshots that are not replicating to *PULL*, check to see if SSH is working properly. On *PUSH*, open Shell and try to **ssh** into *PULL*. Replace **hostname\_or\_ip** with the value for *PULL*:

```
ssh -vv -i /data/ssh/replication hostname or ip
```

This command should not ask for a password. If it asks for a password, SSH authentication is not working. Go to Storage • Replication Tasks and click the "View Public Key" button. Make sure that it matches one of the values in /~/.ssh/authorized\_keys on *PULL*, where ~ represents the home directory of the replication user.

Also check /var/log/auth.log on *PULL* and /var/log/messages on *PUSH* to see if either log gives an indication of the error.

If the key is correct and replication is still not working, try deleting all snapshots on *PULL* except for the most recent one. In Storage • Snapshots check the box next to every snapshot except for the last one (the one with 3 icons instead of 2), then click the global "Destroy" button at the bottom of the screen.

Once you have only one snapshot, open Shell on *PUSH* and use the **zfs send** command. To continue our example, the ZFS snapshot on the *local/data* dataset of *PUSH* is named auto-20110922.1753-2h, the IP address of *PULL* is 192.168.2.6, and the ZFS volume on *PULL* is remote. Note that the ② is used to separate the volume/dataset name from the snapshot name:

```
zfs send local/data@auto-20110922.1753-2h | ssh -i /data/ssh/replication 192.168.2.6 zfs receive local/data@auto-20110922.1753-2h
```

Note: if the zfs send fails, open Shell on PULL and use the zfs destroy -R volume\_name@snapshot\_name command to delete the stuck snapshot. You can then use the zfs list -t snapshot on PULL to confirm if the snapshot successfully replicated.

After successfully transmitting the snapshot, recheck again after the time period between snapshots lapses to see if the next snapshot successfully transmitted. If it is still not working, you can manually send the specified snapshot with this command:

```
zfs send local/data@auto-20110922.1753-2h | ssh -i
/data/ssh/replication 192.168.2.6 zfs receive local/data@auto-
20110922.1753-2h
```

### . . Scrubs

Storage • Scrubs allows you to schedule and manage scrubs on a ZFS volume. Performing a ZFS scrub on a regular basis helps to identify data integrity problems, detects silent data corruptions caused by transient hardware issues, and provides early alerts to disk failures. If you have consumer-quality drives, consider a weekly scrubbing schedule. If you have datacenter-quality drives, consider a monthly scrubbing schedule.

Depending upon the amount of data, a scrub can take a long time. Scrubs are I/O intensive and can negatively impact performance. They should be scheduled for evenings or weekends to minimize the impact to users.

A ZFS scrub only checks used disk space. To check unused disk space, schedule S.M.A.R.T. Tests of "Type" of *Long Self-Test* to run once or twice a month.

When you create a volume that is formatted with ZFS, a ZFS scrub is automatically scheduled for you. An entry of the same volume name is added to Storage • Scrubs and a summary of this entry can be viewed in Storage • Scrubs • View Scrubs. Figure 8.4a displays the default settings for the volume named volume1. In this example, the entry has been highlighted and the "Edit" button clicked in order to display the "Edit" screen. Table 8.4a summarizes the options in this screen.

Figure 8.4a: Viewing a Volume's Default Scrub Settings

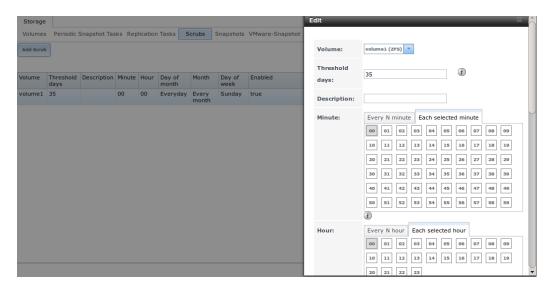

**Table 8.4a: ZFS Scrub Options** 

| Setting        | Value     | Description                                                                                                    |
|----------------|-----------|----------------------------------------------------------------------------------------------------|
| Volume         | drop-down | select ZFS volume to scrub                                                                                                    |
|                | menu      |                                                                                                    |
| Threshold days | integer   | number of days since the last scrub completed<br>before the next scrub can occur, regardless of<br>the calendar schedule; the default is a multiple<br>of 7 which should ensure that the scrub always<br>occurs on the same day of the week |
| Description    | string    | optional                                                                                                    |

| Minute          | slider or<br>minute<br>selections | if use the slider, scrub occurs every N minutes; if use minute selections, scrub starts at the highlighted minutes                 |
|-----------------|-----------------------------------|----------------------------------------------------------------------------------------------------|
| Hour            | slider or<br>hour<br>selections   | if use the slider, scrub occurs every N hours; if use hour selections, scrub occurs at the highlighted hours                       |
| Day of<br>Month | slider or<br>month<br>selections  | if use the slider, scrub occurs every N days; if use month selections, scrub occurs on the highlighted days of the selected months |
| Month           | checkboxes                        | scrub occurs on the selected months                                                                                                |
| Day of week     | checkboxes                        | scrub occurs on the selected days; default is <i>Sunday</i> to least impact users                                                  |
| Enabled         | checkbox                          | uncheck to disable the scheduled scrub without deleting it                                                                         |

You should review the default selections and, if necessary, modify them to meet the needs of your environment.

While a "Delete" button is provided, deleting a scrub is not recommended as a scrub provides an early indication of disk issues that could lead to a disk failure. If you find that a scrub is too intensive for your hardware, consider unchecking the "Enabled" button for the scrub as a temporary measure until the hardware can be upgraded.

# . . Snapshots

The "Snapshots" tab can be used to review the listing of available snapshots. An example is shown in Figure 8.5a.

**Note:** if snapshots do not appear, check that the current time configured in Periodic Snapshot Tasks does not conflict with the "Begin", "End", and "Interval" settings. If the snapshot was attempted but failed, an entry will be added to <code>/var/log/messages</code>. This log file can be viewed in Shell.

Figure 8.5a: Viewing Available Snapshots

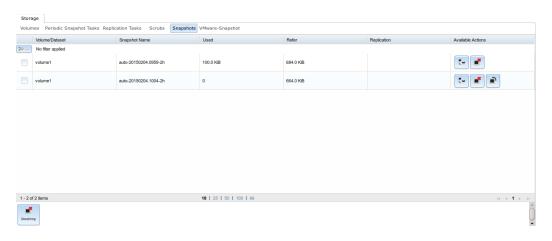

The listing will include the name of the volume or dataset, the name of each snapshot, and the amount of used and referenced data, where:

**Used:** indicates the amount of space consumed by this dataset and all its descendents. This value is checked against this dataset's quota and reservation. The space used does not include this dataset's reservation, but does take into account the reservations of any descendent datasets. The amount of space that a dataset consumes from its parent, as well as the amount of space that are freed if this dataset is recursively destroyed, is the greater of its space used and its reservation. When a snapshot is created, its space is initially shared between the snapshot and the filesystem, and possibly with previous snapshots. As the filesystem changes, space that was previously shared becomes unique to the snapshot, and is counted in the snapshot's space used. Additionally, deleting snapshots can increase the amount of space unique to (and used by) other snapshots. The amount of space used, available, or referenced does not take into account pending changes. While pending changes are generally accounted for within a few seconds, disk changes do not necessarily guarantee that the space usage information is updated immediately.

**Refer:** indicates the amount of data that is accessible by this dataset, which may or may not be shared with other datasets in the pool. When a snapshot or clone is created, it initially references the same amount of space as the file system or snapshot it was created from, since its contents are identical.

It will also indicate if the snapshot has been replicated to a remote system.

The most recent snapshot will have 3 icons. The icons associated with a snapshot allow you to:

**Clone Snapshot:** will prompt for the name of the clone to create. The clone will be a writable copy of the snapshot. Since a clone is really a dataset which can be mounted, the clone will appear in the "Active Volumes" tab, instead of the "Periodic Snapshots" tab, and will have the word *clone* in its name.

**Destroy Snapshot:** a pop-up message will ask you to confirm this action. Child clones must be destroyed before their parent snapshot can be destroyed. While creating a snapshot is instantaneous, deleting a snapshot can be I/O intensive and can take a long time, especially when deduplication is enabled. In order to delete a block in a snapshot, ZFS has to walk all the allocated blocks to see if that block is used anywhere else; if it is not, it can be freed.

**Rollback Snapshot:** a pop-up message will ask if you are sure that you want to rollback to this snapshot state. If you click "Yes", any files that have changed since the snapshot was taken will be reverted back to their state at the time of the snapshot.

**Note:** rollback is a potentially dangerous operation and will cause any configured replication tasks to fail as the replication system uses the existing snapshot when doing an incremental backup. If you do need to restore the data within a snapshot, the recommended steps are:

- 1. Clone the desired snapshot.
- 2. Share the clone with the share type or service running on the FreeNAS® system.
- 3. Once users have recovered the needed data, destroy the clone in the Active Volumes tab.

This approach will never destroy any on-disk data and has no impact on replication.

Periodic snapshots can be configured to appear as shadow copies in newer versions of Windows Explorer, as described in Configuring Shadow Copies. Users can access the files in the shadow copy using Explorer without requiring any interaction with the FreeNAS® graphical administrative interface.

The ZFS Snapshots screen allows you to create filters to view snapshots by selected criteria. To create a filter, click the "Define filter" icon (near the text "No filter applied"). When creating a filter:

- select the column or leave the default of "Any Column".
- select the condition. Possible conditions are: contains (default), is, starts with, ends with, does not contain, is not, does not start with, does not end with, and is empty.
- input a value that meets your view criteria.
- click the "Filter" button to save your filter and exit the define filter screen. Alternately, click the "+" button to add another filter.

If you create multiple filters, select the filter you wish to use before leaving the define filter screen. Once a filter is selected, the "No filter applied" text will change to "Clear filter". If you click "Clear filter", a pop-up message will indicate that this will remove the filter and all available snapshots will be listed.

# 8.6. VMware-Snapshot

Storage • VMware-Snapshot allows you to coordinate ZFS snapshots when using VMware as a datastore. Once this type of snapshot is created, FreeNAS® will automatically snapshot any running VMware virtual machines before taking a scheduled or manual ZFS snapshot of the dataset or zvol backing that VMware datastore. The temporary VMware snapshots are then deleted on the VMware side but still exist in the ZFS snapshot and can be used as stable resurrection points in that snapshot. These coordinated snapshots will be listed in Snapshots .

Figure 8.6a shows the menu for adding a VMware snapshot and Table 8.6a summarizes the available options.

#### Figure 8.6a: Adding a VMware Snapshot

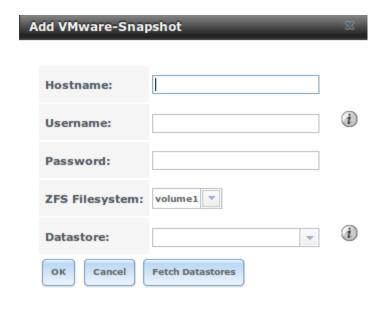

**Table 8.6a: VMware Snapshot Options** 

| Setting           | Value             | Description                                                                                                    |
|-------------------|-------------------|----------------------------------------------------------------------------------------------------|
| Hostname          | string            | IP address or hostname of VMware host; when clustering, this is the vCenter server for the cluster                                                                |
| Username          | string            | user on VMware host with enough permission to snapshot virtual machines                                                                                           |
| Password          | string            | password associated with "Username"                                                                                                    |
| ZFS<br>Filesystem | drop-down<br>menu | the filesystem to snapshot                                                                                                    |
| Datastore         | drop-down<br>menu | after inputting the "Hostname", "Username", and "Password", click the "Fetch Datastores" button to populate the menu and select the datastore to synchronize with |

FreeNAS User Guide 9.3 Table of Contents »

previous | next | index

© Copyright 2011-2016, iXsystems.

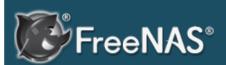

#### **Table Of Contents**

- 9. Directory Service
- 9.1. Active Directory
  - 9.1.1. Troubleshooting Tips
  - 9.1.2. If the System Will not Join the Domain
- 9.2. LDAP
- 9.3. NIS
- 9.4. NT4
- 9.5. Kerberos Realms
- 9.6. Kerberos Keytabs
- 9.7. Kerberos Settings

#### Previous topic

8. Storage

#### Next topic

10. Sharing

# 9. Directory Service

FreeNAS® supports integration with the following directory services:

- Active Directory (for Windows 2000 and higher networks)
- LDAP
- NIS
- NT4 (for Windows networks older than Windows 2000)

It also supports Kerberos Realms , Kerberos Keytabs, and the ability to add additional parameters to Kerberos Settings .

This section summarizes each of these services and their available configurations within the FreeNAS® GUI.

# 9.1. Active Directory

Active Directory (AD) is a service for sharing resources in a Windows network. AD can be configured on a Windows server that is running Windows Server 2000 or higher or on a Unix-like operating system that is running Samba version 4. Since AD provides authentication and authorization services for the users in a network, you do not have to recreate these user accounts on the FreeNAS® system. Instead, configure the Active Directory service so that it can import the account information and imported users can be authorized to access the CIFS shares on the FreeNAS® system.

**Note:** if your network contains an NT4 domain controller, or any domain controller containing a version which is earlier than Windows 2000, configure NT4 instead.

Many changes and improvements have been made to Active Directory support within FreeNAS®. If you are not running the latest FreeNAS® 9.3-STABLE, it is strongly recommended that you update the system before attempting Active Directory integration.

**Before configuring the Active Directory service**, ensure name resolution is properly configured by **ping** ing the domain name of the Active Directory domain controller from Shell on the FreeNAS® system. If the **ping** fails, check the DNS server and default gateway settings in Network • Global Configuration on the FreeNAS® system.

Next, add a DNS record for the FreeNAS® system on the Windows server and verify that you can **ping** the hostname of the FreeNAS® system from the domain controller.

Active Directory relies on Kerberos, which is a time sensitive protocol. This

means that the time on both the FreeNAS® system and the Active Directory Domain Controller can not be out of sync by more than a few minutes. The best way to ensure that the same time is running on both systems is to configure both systems to:

- use the same NTP server (set in System NTP Servers on the FreeNAS® system)
- have the same timezone
- be set to either localtime or universal time at the BIOS level

Figure 9.1a shows the screen that appears when you click Directory Service - Active Directory. Table 9.1a describes the configurable options. Some settings are only available in Advanced Mode. To see these settings, either click the "Advanced Mode" button or configure the system to always display these settings by checking the box "Show advanced fields by default" in System - Advanced.

Figure 9.1a: Configuring Active Directory

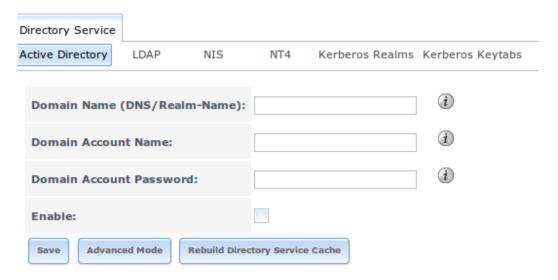

**Table 9.1a: Active Directory Configuration Options** 

| Setting                       | Value  | Description                                                                                                    |
|-------------------------------|--------|----------------------------------------------------------------------------------------------------|
| Domain<br>Name                | string | name of Active Directory domain (e.g. example.com) or child domain (e.g. sales.example.com); this setting is mandatory and the GUI will refuse to save the settings if the domain controller for the specified domain can not be found |
| Domain<br>Account<br>Name     | string | name of the Active Directory administrator account;<br>this setting is mandatory and the GUI will refuse to<br>save the settings if it can not connect to the domain<br>controller using this account name                             |
| Domain<br>Account<br>Password | string | password for the Active Directory administrator account; this setting is mandatory and the GUI will refuse to save the settings if it can not connect to the domain controller using this password                                     |

| NetBIOS<br>Name             | string                | only available in "Advanced Mode"; automatically populated with the original hostname of the system; <b>use caution when changing this setting</b> as setting an incorrect value can corrupt an AD installation                                                                      |
|-----------------------------|-----------------------|----------------------------------------------------------------------------------------------------|
| Encryption<br>Mode          | drop-<br>down<br>menu | only available in "Advanced Mode"; choices are Off, SSL, or TLS                                                                                                    |
| Certificate                 | drop-<br>down<br>menu | only available in "Advanced Mode"; select the certificate of the LDAP server if SSL connections are used; if you do not have a certificate, first create a CA (in CAs) then the certificate (in Certificates)                                                                        |
| Verbose<br>logging          | checkbox              | only available in "Advanced Mode"; if checked, logs attempts to join the domain to /var/log/messages                                                                                                    |
| UNIX extensions             | checkbox              | only available in "Advanced Mode"; <b>only</b> check this box if the AD server has been explicitly configured to map permissions for UNIX users; checking this box provides persistent UIDs and GUIDs, otherwise, users/groups get mapped to the UID/GUID range configured in Samba  |
| Allow<br>Trusted<br>Domains | checkbox              | only available in "Advanced Mode"; should only be enabled if network has active domain/forest trusts and you need to manage files on multiple domains; use with caution as it will generate more winbindd traffic, slowing down the ability to filter through user/group information |
| Use Default<br>Domain       | checkbox              | only available in "Advanced Mode"; when unchecked, the domain name is prepended to the username; if "Allow Trusted Domains" is checked and multiple domains use the same usernames, uncheck this box to prevent name collisions                                                      |
| Allow DNS updates           | checkbox              | when unchecked, disables Samba from doing DNS updates when joining a domain                                                                                                    |
| Site Name                   | string                | only available in "Advanced Mode"; the relative distinguished name of the site object in Active Directory                                                                                                    |
| Domain<br>Controller        | string                | only available in "Advanced Mode"; if the hostname of the domain controller to use is specified, make sure it is resolvable                                                                                                    |
| Global<br>Catalog<br>Server | string                | only available in "Advanced Mode"; if the hostname of the global catalog server to use is specified, make sure it is resolvable                                                                                                    |
| Kerberos<br>Realm           | drop-<br>down<br>menu | only available in "Advanced Mode"; select the realm created using the instructions in Kerberos Realms                                                                                                    |
| Kerberos<br>keytab          | drop-<br>down<br>menu | only available in "Advanced Mode"; browse to the location of the keytab created using the instructions in Kerberos Keytabs                                                                                                    |

| AD timeout  DNS      | integer                           | only available in "Advanced Mode"; in seconds, increase if the AD service does not start after connecting to the domain only available in "Advanced Mode"; in seconds,                                                                                                    |
|----------------------|-----------------------------------|----------------------------------------------------------------------------------------------------|
| timeout              | J                                 | increase if AD DNS queries timeout                                                                                                    |
| Idmap<br>backend     | drop-<br>down<br>menu and<br>Edit | only available in "Advanced Mode"; select the backend to use to map Windows security identifiers (SIDs) to UNIX UIDs and GIDs; see Table 9.1b for a summary of the available backends; click the "Edit" link to configure that backend's editable options                       |
| Windbind<br>NSS Info | drop-<br>down<br>menu             | only available in "Advanced Mode" and defines the schema to use when querying AD for user/group info; <i>rfc2307</i> uses the RFC2307 schema support included in Windows 2003 R2, <i>sfu20</i> is for Services For Unix 3.0 or 3.5, and <i>sfu</i> is for Services For Unix 2.0 |
| SASL<br>wrapping     | drop-<br>down<br>menu             | only available in "Advanced Mode" and defines how LDAP traffic is transmitted; choices are <i>plain</i> (plain text), <i>sign</i> (signed only), or <i>seal</i> (signed and encrypted); Windows 2000 SP3 and higher can be configured to enforce signed LDAP connections        |
| Enable               | checkbox                          | uncheck to disable the configuration without deleting it                                                                                                    |

Table 9.1b summarizes the backends which are available in the "Idmap backend" drop-down menu. Each backend has its own man page—which should be referred to for implementation details. Since selecting the wrong backend will break Active Directory integration, a pop-up menu will appear whenever you attempt to change this setting.

**Table 9.1b: Available ID Mapping Backends** 

| Value   | Description                                                                                                    |
|---------|----------------------------------------------------------------------------------------------------|
| ad      | AD server uses RFC2307 or Services For Unix schema extensions; mappings must be provided in advance by adding the uidNumber attributes for users and gidNumber attributes for groups in the AD                                                                                                    |
| adex    | AD server uses RFC2307 schema extensions and supports domain trusts as well as two-way cross-forest trusts; mappings must be provided in advance by adding the POSIX attribute information to the users and groups objects in AD using a tool such as "Identity Services for Unix" on Windows 2003 R2 and later |
| autorid | similar to "rid", but automatically configures the range to be used for each domain, so there is no need to specify a specific range for each domain in the forest; the only needed configuration is the range of UID/GIDs to use for user/group mappings and an optional size for the ranges                   |
| hash    | uses a hashing algorithm for mapping and can be used to support local name mapping files                                                                                                    |

| ldap    | stores and retrieves mapping tables in an LDAP directory service; default for "LDAP" directory service                                                                                                    |
|---------|----------------------------------------------------------------------------------------------------|
| nss     | provides a simple means of ensuring that the SID for a Unix user is reported as the one assigned to the corresponding domain user                                                                                            |
| rfc2307 | an AD server is required to provide the mapping between the name<br>and SID and an LDAP server is required to provide the mapping<br>between the name and the UID/GID                                                        |
| rid     | default for "AD" and "NT4" directory services; requires an explicit idmap configuration for each domain, using disjoint ranges where a writeable default idmap range should be defined, using a backend like "tdb" or "ldap" |
| tdb     | default backend used by winbindd for storing mapping tables                                                                                                    |
| tdb2    | substitute for "tdb" used by winbindd in clustered environments                                                                                                    |
|         |                                                                                                    |

Click the "Rebuild Directory Service Cache" button if you add a user to Active Directory who needs immediate access to FreeNAS®; otherwise this occurs automatically once a day as a cron job.

**Note:** Active Directory places restrictions on which characters are allowed in Domain and NetBIOS names. If you are having problems connecting to the realm, verify that your settings do not include any disallowed characters. Also, the Administrator Password cannot contain the \$ character. If a \$ exists in the domain administrator's password, **kinit** will report a "Password Incorrect" error and **Idap\_bind** will report an "Invalid credentials (49)" error.

Once you have configured the Active Directory service, it may take a few minutes for the Active Directory information to be populated to the FreeNAS® system. Once populated, the AD users and groups will be available in the drop-down menus of the "Permissions" screen of a volume/dataset. For performance reasons, every available user may not show in the listing. However, it will autocomplete all applicable users if you start typing in a username.

You can verify which Active Directory users and groups have been imported to the FreeNAS® system by using these commands within the FreeNAS® Shell. To view users:

wbinfo -u

To view groups, use:

wbinfo -g

In addition, **wbinfo** -t will test the connection and, if successful, will give a message similar to:

checking the trust secret for domain YOURDOMAIN via RPC calls succeeded

To manually check that a specified user can authenticate:

```
net ads join -S dcname -U username
```

If no users or groups are listed in the output of those commands, these commands will provide more troubleshooting information:

```
getent passwd
getent group
```

If the **wbinfo** commands display the network's users, but they do not show up in the drop-down menu of a Permissions screen, it may be because it is taking longer then the default 10 seconds for the FreeNAS® system to join Active Directory. Try bumping up the value of "AD timeout" to 60 seconds.

## .1.1. Troubleshooting Tips

If you are running AD in a 2003/2008 mixed domain, refer to for instructions on how to prevent the secure channel key from becoming corrupt.

Active Directory uses DNS to determine the location of the domain controllers and global catalog servers in the network. Use the **host -t srv\_ldap.\_tcp.domainname.com** command to determine the network's SRV records and, if necessary, change the weight and/or priority of the SRV record to reflect the fastest server. More information about SRV records can be found in the Technet article How DNS Support for Active Directory Works.

The realm that is used depends upon the priority in the SRV DNS record, meaning that DNS can override your Active Directory settings. If you are unable to connect to the correct realm, check the SRV records on the DNS server. This article describes how to configure KDC discovery over DNS and provides some examples of records with differing priorities.

If the cache becomes out of sync due to an AD server being taken off and back online, resync the cache using Directory Service • Active Directory • Rebuild Directory Service Cache.

An expired password for the administrator account will cause kinit to fail, so ensure that the password is still valid. Also, double-check that the password on the AD account being used does not include any spaces or special symbols, and is not unusually long.

If the Windows server version is lower than 2008 R2, try creating a "Computer" entry on the Windows server's OU. When creating this entry, enter the FreeNAS® hostname in the "name" field. Make sure that it is under 15 characters and that it is the same name as the one set in the "Hostname" field in Network • Global Configuration and the "NetBIOS Name" in Directory Service • Active Directory settings. Make sure the hostname of the domain controller is set in the "Domain Controller" field of Directory Service • Active Directory.

# 9.1.2. If the System Will not Join the Domain

If the system will not join the active directory domain, try running the following commands in the order listed. If any of the commands fail or result in a traceback, create a bug report at bugs.freenas.org that includes the commands in the order which they were run and the exact wording of the error message or traceback.

Start with these commands, where the **echo** commands should return a value of **0** and the **klist** command should show a Kerberos ticket:

```
sqlite3 /data/freenas-v1.db "update
directoryservice_activedirectory set ad_enable=1;"
echo $?
service ix-kerberos start
service ix-nsswitch start
service ix-kinit start
service ix-kinit status
echo $?
klist
```

Next, only run these two commands **if** the "Unix extensions" box is checked in "Advanced Mode" and a keytab has been uploaded using Kerberos Keytabs:

```
service ix-sssd start
service sssd start
```

Finally, run these commands. Again, the **echo** command should return a **0**:

```
python /usr/local/www/freenasUI/middleware/notifier.py start cifs
service ix-activedirectory status
echo $?
python /usr/local/www/freenasUI/middleware/notifier.py restart
cifs
service ix-pam start
service ix-cache start &
```

# 9.2. LDAP

FreeNAS® includes an OpenLDAP client for accessing information from an LDAP server. An LDAP server provides directory services for finding network resources such as users and their associated permissions. Examples of LDAP servers include Microsoft Server (2000 and newer), Mac OS X Server, Novell eDirectory, and OpenLDAP running on a BSD or Linux system. If an LDAP server is running on your network, you should configure the FreeNAS® LDAP service so that the network's users can authenticate to the LDAP server and thus be provided authorized access to the data stored on the FreeNAS® system.

**Note:** LDAP authentication for CIFS shares will be disabled unless the LDAP directory has been configured for and populated with Samba attributes. The most popular script for performing this task is smbldap-tools and

instructions for using it can be found at The Linux Samba-OpenLDAP Howto. In addition, the LDAP server must support SSL/TLS and the certificate for the LDAP server needs to be imported.

Figure 9.2a shows the LDAP Configuration screen that is seen when you click Directory Service • LDAP.

Figure 9.2a: Configuring LDAP

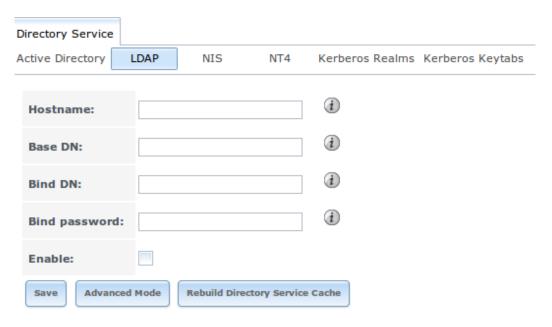

Table 9.2a summarizes the available configuration options. Some settings are only available in Advanced Mode. To see these settings, either click the "Advanced Mode" button or configure the system to always display these settings by checking the box "Show advanced fields by default" in System Advanced.

If you are new to LDAP terminology, skim through the OpenLDAP Software 2.4 Administrator's Guide.

**Table 9.2a: LDAP Configuration Options** 

| Setting                       | Value    | Description                                                                                                    |
|-------------------------------|----------|----------------------------------------------------------------------------------------------------|
| Hostname                      | string   | hostname or IP address of LDAP server                                                                                                   |
| Base DN                       | string   | top level of the LDAP directory tree to be used when searching for resources (e.g. dc=test,dc=org)                                      |
| Bind DN                       | string   | name of administrative account on LDAP server (e.g. <i>cn=Manager,dc=test,dc=org</i> )                                                  |
| Bind password                 | string   | password for "Root bind DN"                                                                                                    |
| Allow<br>Anonymous<br>Binding | checkbox | only available in "Advanced Mode"; instructs LDAP server to not provide authentication and to allow read and write access to any client |
| User Suffix                   | string   | only available in "Advanced Mode" and optional;                                                                                         |

|                         |                                   | can be added to name when user account added to LDAP directory (e.g. dept. or company name)                                                                                                    |
|-------------------------|-----------------------------------|----------------------------------------------------------------------------------------------------|
| Group Suffix            | string                            | only available in "Advanced Mode" and optional; can be added to name when group added to LDAP directory (e.g. dept. or company name)                                                                                                    |
| Password<br>Suffix      | string                            | only available in "Advanced Mode" and optional; can be added to password when password added to LDAP directory                                                                                                    |
| Machine<br>Suffix       | string                            | only available in "Advanced Mode" and optional;<br>can be added to name when system added to LDAP<br>directory (e.g. server, accounting)                                                                                                    |
| SUDO<br>Suffix          | string                            | only available in "Advanced Mode"; use if LDAP-<br>based users need superuser access                                                                                                    |
| Kerberos<br>Realm       | drop-<br>down<br>menu             | only available in "Advanced Mode"; select the realm created using the instructions in Kerberos Realms                                                                                                    |
| Kerberos<br>Keytab      | drop-<br>down<br>menu             | only available in "Advanced Mode"; browse to the location of the keytab created using the instructions in Kerberos Keytabs                                                                                                    |
| Encryption<br>Mode      | drop-<br>down<br>menu             | only available in "Advanced Mode"; choices are Off, SSL, or TLS; note that either SSL or TLS and a "Certificate" must be selected in order for authentication to work                                                                                                    |
| Certificate             | drop-<br>down<br>menu             | only available in "Advanced Mode"; select the certificate of the LDAP server or the CA that signed that certificate (required if authentication is used); iIf your LDAP server does not already have a certificate, create a CA using CAs, then the certificate using Certificates and install the certificate on the LDAP server |
| LDAP<br>timeout         | integer                           | increase this value (in seconds) if obtaining a<br>Kerberos ticket times out                                                                                                    |
| DNS timeout             | integer                           | increase this value (in seconds) if DNS queries timeout                                                                                                    |
| Idmap<br>backend        | drop-<br>down<br>menu and<br>Edit | only available in "Advanced Mode"; select the backend to use to map Windows security identifiers (SIDs) to UNIX UIDs and GIDs; see Table 9.1b for a summary of the available backends; click the "Edit" link to configure that backend's editable options                                                                         |
| Samba<br>Schema         | checkbox                          | only available in "Advanced Mode"; only check<br>this box if you need LDAP authentication for CIFS<br>shares <b>and</b> you have <b>already</b> configured the<br>LDAP server with Samba attributes                                                                                                    |
| Auxiliary<br>Parameters | string                            | additional options for sssd.conf(5)                                                                                                    |
| Schema                  | drop-<br>down<br>menu             | if "Samba Schema" is checked, select the schema to use; choices are <i>rfc2307</i> and <i>rfc2307bis</i>                                                                                                    |

| Enable | checkbox | uncheck to disable the configuration without |
|--------|----------|----------------------------------------------|
|        |          | deleting it                                  |

Click the "Rebuild Directory Service Cache" button if you add a user to LDAP who needs immediate access to FreeNAS®; otherwise this occurs automatically once a day as a cron job.

**Note:** FreeNAS® automatically appends the root DN. This means that you should not include the scope and root DN when configuring the user, group, password, and machine suffixes.

After configuring the LDAP service, the LDAP users and groups should appear in the drop-down menus of the "Permissions" screen of a volume/dataset. To verify that the users have been imported, type **getent passwd** from Shell. To verify that the groups have been imported, type **getent group**.

If the users and groups are not listed, refer to the Common errors encountered when using OpenLDAP Software for common errors and how to fix them. When troubleshooting LDAP, open Shell and look for error messages in /var/log/auth.log.

### . . NIS

Network Information Service (NIS) is a service which maintains and distributes a central directory of Unix user and group information, hostnames, email aliases and other text-based tables of information. If a NIS server is running on your network, the FreeNAS® system can be configured to import the users and groups from the NIS directory.

Figure 9.3a shows the configuration screen which opens when you click Directory Service • NIS. Table 9.3a summarizes the configuration options.

Figure 9.3a: NIS Configuration

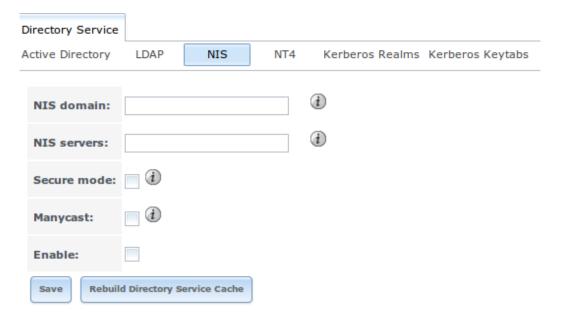

**Table 9.3a: NIS Configuration Options** 

| Setting  | Value    | Description                                            |
|----------|----------|--------------------------------------------------------|
| NIS      | string   | name of NIS domain                                     |
| domain   |          |                                                        |
| NIS      | string   | comma delimited list of hostnames or IP addresses      |
| servers  |          |                                                        |
| Secure   | checkbox | if checked, ypbind(8) will refuse to bind to any NIS   |
| mode     |          | server that is not running as root on a TCP port       |
|          |          | number over 1024                                       |
| Manycast | checkbox | if checked, ypbind will bind to the server that        |
|          |          | responds the fastest; this is useful when no local NIS |
|          |          | server is available on the same subnet                 |
| Enable   | checkbox | uncheck to disable the configuration without deleting  |
|          |          | it                                                     |

Click the "Rebuild Directory Service Cache" button if you add a user to NIS who needs immediate access to FreeNAS®; otherwise this occurs automatically once a day as a cron job.

# 9.4. NT4

This service should only be configured if the Windows network's domain controller is running NT4. If the network's domain controller is running a more recent version of Windows, you should configure Active Directory instead.

Figure 9.4a shows the configuration screen that appears when you click Directory Service • NT4. These options are summarized in Table 9.4a. Some settings are only available in Advanced Mode. To see these settings, either click the "Advanced Mode" button or configure the system to always display these settings by checking the box "Show advanced fields by default" in System • Advanced.

Figure 9.4a: NT4 Configuration Options

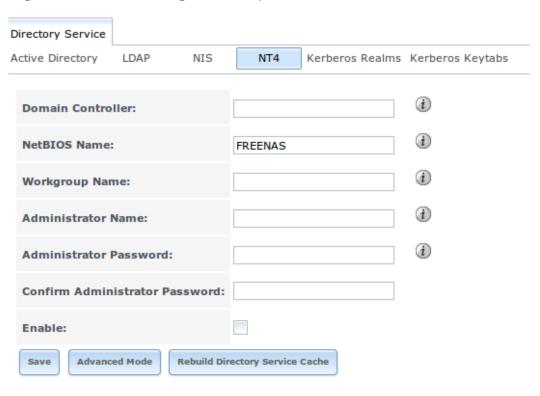

**Table 9.4a: NT4 Configuration Options** 

| Setting                   | Value                          | Description                                                                                                    |
|---------------------------|--------------------------------|----------------------------------------------------------------------------------------------------|
| Domain<br>Controller      | string                         | hostname of domain controller                                                                                                    |
| NetBIOS<br>Name           | string                         | hostname of FreeNAS system; cannot be greater than 15 characters                                                                                                    |
| Workgroup<br>Name         | string                         | name of Windows server's workgroup                                                                                                    |
| Administrator<br>Name     | string                         | name of the domain administrator account                                                                                                    |
| Administrator<br>Password | string                         | input and confirm the password for the domain administrator account                                                                                                    |
| Use default domain        | checkbox                       | only available in "Advanced Mode"; when unchecked, the domain name is prepended to the username                                                                                                    |
| Idmap<br>backend          | drop-<br>down and<br>Edit menu | only available in "Advanced Mode"; select the backend to use to map Windows security identifiers (SIDs) to UNIX UIDs and GIDs; see Table 9.1b for a summary of the available backends; click the "Edit" link to configure that backend's editable options |
| Enable                    | checkbox                       | uncheck to disable the configuration without deleting it                                                                                                    |

Click the "Rebuild Directory Service Cache" button if you add a user to Active Directory who needs immediate access to FreeNAS®; otherwise this occurs

automatically once a day as a cron job.

### . . erberos ealms

Beginning with FreeNAS® 9.3, a default Kerberos realm is created for the local system. Directory Service • Kerberos Realms can be used to view and add Kerberos realms. If the network contains a KDC, click the "Add kerberose realm" button to add the Kerberos realm. This configuration screen is shown in Figure 9.5a.

Figure 9.5a: Adding a Kerberos Realm

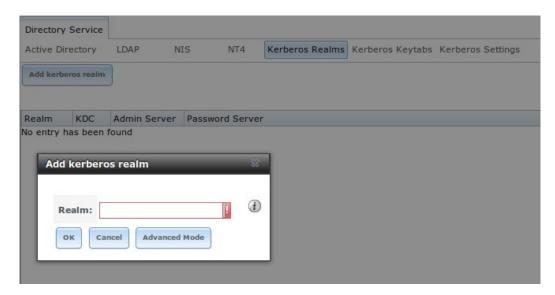

Table 9.5a summarizes the configurable options. Some settings are only available in Advanced Mode. To see these settings, either click the "Advanced Mode" button or configure the system to always display these settings by checking the box "Show advanced fields by default" in System • Advanced.

Table 9.5a: Kerberos Realm Options

| Setting            | Value  | Description                                                                               |
|--------------------|--------|-------------------------------------------------------------------------------------------|
| Realm              | string | mandatory; name of the realm                                                              |
| KDC                | string | only available in "Advanced Mode"; name of the Key<br>Distribution Center                 |
| Admin<br>Server    | string | only available in "Advanced Mode"; server where all changes to the database are performed |
| Password<br>Server | string | only available in "Advanced Mode"; server where all password changes are performed        |

# .6. erberos e tabs

Kerberos keytabs are used to do Active Directory or LDAP joins without a password. This means that the password for the Active Directory or LDAP administrator account does not need to be saved into the FreeNAS® configuration database, which is a security risk in some environments.

When using a keytab, it is recommended to create and use a less privileged account for performing the required queries as the password for that account will be stored in the FreeNAS® configuration database. To create the keytab on a Windows system, use these commands:

```
ktpass.exe -out hostname.keytab host/ hostname@DOMAINNAME -ptype
KRB5_NT_PRINCIPAL -mapuser DOMAIN\username -pass userpass
setspn -A host/ hostname@DOMAINNAME DOMAIN\username
```

#### where:

- **hostname** is the fully qualified hostname of the domain controller
- **DOMAINNAME** is the domain name in all caps
- **DOMAIN** is the pre-Windows 2000 short name for the domain
- **username** is the privileged account name
- **userpass** is the password associated with username

This will create a keytab with sufficient privileges to grant tickets.

Once the keytab is generated, use Directory Service • Kerberos Keytabs • Add kerberos keytab to add it to the FreeNAS® system.

Then, to instruct the Active Directory service to use the keytab, select the installed keytab using the drop-down "Kerberos keytab" menu in Directory Service • Active Directory. When using a keytab with Active Directory, make sure that the "username" and "userpass" in the keytab matches the "Domain Account Name" and "Domain Account Password" fields in Directory Service • Active Directory.

To instruct LDAP to use the keytab, select the installed keytab using the drop-down "Kerberos keytab" menu in Directory Service • LDAP.

# 9.7. Kerberos Settings

To configure additional Kerberos parameters, use Directory Service • Kerberos Settings. As seen in Figure 9.7a, two fields are available:

- **Appdefaults auxiliary parameters:** contains settings used by some Kerberos applications. The available settings and their syntax are listed in the [appdefaults] section of krb.conf(5).
- **Libdefaults auxiliary parameters:** contains settings used by the Kerberos library. The available settings and their syntax are listed in the [libdefaults] section of krb.conf(5).

#### Figure 9.7a: Additional Kerberos Settings

9. Directory Service — FreeNAS User Guide 9.3 Table of Contents

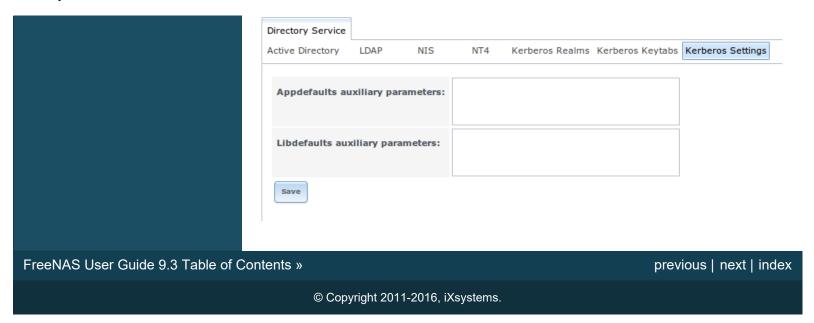

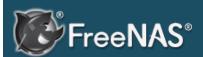

#### Table Of Contents

#### 10. Sharing

- 10.1. Apple (AFP) Shares
  - 10.1.1. Creating AFP Guest Shares
  - 10.1.2. Creating Authenticated and Time Machine Shares
- 10.2. Unix (NFS) Shares
  - 10.2.1.ExampleConfiguration
  - 10.2.2.Connecting to the Share
    - 10.2.2.1. From BSD or Linux
    - 10.2.2.2. From Microsoft
    - 10.2.2.3. From Mac OS X
  - 10.2.3. Troubleshooting NFS
- 10.3. WebDAV Shares
- 10.4. Windows (CIFS) Shares
  - 10.4.1.
    Configuring
    Unauthenticated
    Access
  - 10.4.2.
     Configuring
     Authenticated
     Access Without
     a Domain
     Controller
  - 10.4.3. Configuring

## 10. Sharing

Once you have a volume, create at least one share so that the storage is accessible by the other computers in your network. The type of share you create depends upon the operating system(s) running in your network, your security requirements, and expectations for network transfer speeds.

Beginning with version 9.3, FreeNAS® provides an Initial Configuration Wizard for creating shares. The Wizard will automatically create the correct type of dataset and permissions for the type of share, set the default permissions for the share type, and start the service needed by the share. It is recommended to use the Wizard to create shares, fine-tune the share settings using the instructions in the rest of this chapter if needed, then to fine-tune the default permissions from the client operating system to meet the requirements of the network.

**Note:** shares are created to provide and control access to an area of storage. Before creating your shares, it is recommended to make a list of the users that will need access to storage data, which operating systems these users are using, whether or not all users should have the same permissions to the stored data, and whether or not these users should authenticate before accessing the data. This information can help you determine which type of share(s) you need to create, whether or not you need to create multiple datasets in order to divide up the storage into areas with differing access and permission requirements, and how complex it will be to setup your permission requirements. It should be noted that a share is used to provide access to data. If you delete a share, it removes access to data but does not delete the data itself.

The following types of shares and services are available:

- Apple (AFP) Shares : the Apple File Protocol (AFP) type of share is a good choice if all of your computers run Mac OS X.
- Unix (NFS) Shares: the Network File System (NFS) type of share is accessible by Mac OS X, Linux, BSD, and the professional and enterprise versions (not the home editions) of Windows. It is a good choice if there are many different operating systems in your network. Depending upon the operating system, it may require the installation or configuration of client software on the desktop.
- WebDAV Shares: this type of share is accessible using an authenticated web browser (read-only) or WebDAV client running on any operating system.
- Windows (CIFS) Shares : the Common Internet File System (CIFS) type of share is accessible by Windows, Mac OS X, Linux, and BSD computers, but it is slower than an NFS share due to the single-threaded design of Samba. It provides more configuration options than NFS and is a good choice on a network containing any Windows systems. However, it is a

poor choice if the CPU on the FreeNAS® system is limited if your CPU is maxed out, you need to upgrade the CPU or consider another type of share.

 Block (iSCSI) shares: this type of share appears as an unformatted disk to clients running iSCSI initiator software or a virtualization solution such as VMware.

If you are looking for a solution that allows fast access from any operating system, consider configuring the FTP service instead of a share and use a cross-platform FTP and file manager client application such as Filezilla. Secure FTP can be configured if the data needs to be encrypted.

If data security is a concern and your networks users are familiar with SSH command line utilities or WinSCP, consider configuring the SSH service instead of a share. It will be slower than unencrypted FTP due to the overhead of encryption, but the data passing through the network will be encrypted.

**Note:** while the GUI will let you do it, it is a bad idea to share the same volume or dataset using multiple types of access methods. Different types of shares and services use different file locking methods. For example, if the same volume is configured to use both NFS and FTP, NFS will lock a file for editing by an NFS user, but a FTP user can simultaneously edit or delete that file. This will result in lost edits and confused users. Another example: if a volume is configured for both AFP and CIFS, Windows users may be confused by the extra filenames used by Mac files and delete the ones they dont understand this will corrupt the files on the AFP share. Pick the one type of share or service that makes the most sense for the types of clients that will access that volume, and configure that volume for that one type of share or service. If you need to support multiple types of shares, divide the volume into datasets and use one dataset per share.

This section will demonstrate how to fine-tune the configuration of AFP, NFS, CIFS, WebDAV, and iSCSI shares. FTP and SSH configurations are described in Services Configuration .

## 10.1. Apple (AFP) Shares

FreeNAS® uses the Netatalk AFP server to share data with Apple systems. This section describes the configuration screen for fine-tuning AFP shares created using the Initial Configuration Wizard. It then provides configuration examples for using the Wizard to create a guest share, configuring Time Machine to backup to a dataset on the FreeNAS® system, and for connecting to the share from a Mac OS X client.

To view the AFP share created by the Wizard, click Sharing • Apple (AFP) and highlight the name of the share. Click its dit button to see the configuration options shown in Figure 10.1a. The values showing for these options will vary, depending upon the information given when the share was created.

Figure 10.1a: Creating an AFP Share

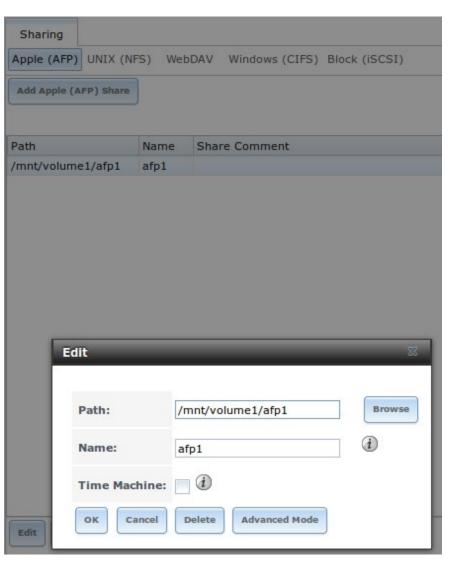

**Note:** while Table 10.1a summarizes the available options for fine-tuning an AFP share, you typically should not change the default settings of an AFP share as doing so may cause the share to not work as expected. Most settings are only available when you click Advanced Mode. Do **not** change an advanced option unless you fully understand the function of that option. efer to Setting up Netatalk for a more detailed explanation of the available options.

**Table 10.1a: AFP Share Configuration Options** 

| Setting          | Value            | Description                                                                                                    |
|------------------|------------------|----------------------------------------------------------------------------------------------------|
| Path             | browse<br>button | browse to the volume/dataset to share do not<br>nest additional volumes, datasets, or symbolic<br>links beneath this path because Netatalk lacks<br>complete support |
| Name             | string           | volume name that will appear in the Mac computers connect to server dialogue limited to 2 characters and can not contain a period                                    |
| Share<br>Comment | string           | only available in Advanced Mode optional                                                                                                    |

| Allow List                         | string     | only available in Advanced Mode comma delimited list of allowed users and/or groups where groupname begins with a @ note that adding an entry will deny any user/group that is not specified                                                                                              |
|------------------------------------|------------|----------------------------------------------------------------------------------------------------|
| Deny List                          | string     | only available in Advanced Mode comma delimited list of denied users and/or groups where groupname begins with a @ note that adding an entry will allow all users/groups that are not specified                                                                                           |
| ead-only<br>Access                 | string     | only available in Advanced Mode comma<br>delimited list of users and/or groups who only<br>have read access where groupname begins with<br>a @                                                                                                    |
| ead-write<br>Access                | string     | only available in Advanced Mode comma<br>delimited list of users and/or groups who have<br>read and write access where groupname begins<br>with a                                                                                                    |
| Time<br>Machine                    | checkbox   | when checked, FreeNAS will advertise itself as a Time Machine disk so it can be found by Macs due to a limitation in how Mac deals with low-diskspace issues when multiple Macs share the same volume, checking Time Machine on multiple shares may result in intermittent failed backups |
| ero Device<br>Numbers              | checkbox   | only available in Advanced Mode enable when the device number is not constant across a reboot                                                                                                    |
| No Stat                            | checkbox   | only available in Advanced Mode if checked,<br>AFP wont stat the volume path when<br>enumerating the volumes list useful for<br>automounting or volumes created by a preexec<br>script                                                                                                    |
| AFP3 UNIX<br>Privs                 | checkbox   | only available in Advanced Mode enables Unix privileges supported by OSX 10.5 and higher do not enable if the network contains Mac OS X 10.4 clients or lower as they do not support these                                                                                                |
| Default file permission            | checkboxes | only available in Advanced Mode only works with Unix ACLs new files created on the share are set with the selected permissions                                                                                                    |
| Default<br>directory<br>permission | checkboxes | only available in Advanced Mode only works with Unix ACLs new directories created on the share are set with the selected permissions                                                                                                    |
| Default<br>umask                   | integer    | only available in Advanced Mode umask for<br>newly created files, default is <i>000</i> (anyone can<br>read, write, and execute)                                                                                                    |
| Hosts Allow                        | string     | only available in Advanced Mode comma,<br>space, or tab delimited list of allowed hostnames<br>or IP addresses                                                                                                    |

| Hosts Deny | string | only available in Advanced Mode comma,           |
|------------|--------|--------------------------------------------------|
|            |        | space, or tab delimited list of denied hostnames |
|            |        | or IP addresses                                  |

## 10.1.1. Creating AFP Guest Shares

AFP supports guest logins, meaning that all of your Mac OS X users can access the AFP share without requiring their user accounts to first be created on or imported into the FreeNAS® system.

**Note:** if you create a guest share as well a share that requires authentication, AFP will only map users who login as guest to the guest share. This means that if a user logs in to the share that requires authentication, the permissions on the guest share may prevent that user from writing to the guest share. The only way to allow both guest and authenticated users to write to a guest share is to set the permissions on the guest share to or to add the authenticated users to a guest group and set the permissions to x.

Before creating a guest share, go to Services • AFP and make sure that the Guest Access box is checked.

Then, to create the AFP guest share, click Wizard, then click the Next button twice to display the screen shown in Figure 10.1b. Complete the following fields in this screen:

- 1. **Share name:** input a name for the share that is useful to you but which is under 2 characters and does not contain a period. In this example, the share is named *afp\_guest*.
- 2. Click the button for Mac OS X (AFP).
- 3. Click the Ownership button. Click the drop-down User menu and select nobody. Click the eturn button to return to the previous screen.
- 4. Click the Add button. **If you forget to do this, the share will not be created**. Clicking the Add button will add an entry to the Name frame with the name that you typed into Share name.

Figure 10.1b: Creating a Guest AFP Share

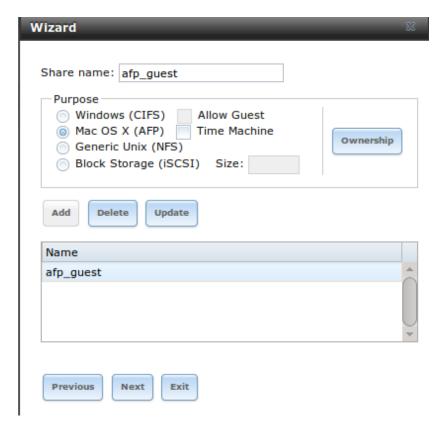

Click the Next button twice, then the Confirm button to create the share. The Wizard will automatically create a dataset for the share that contains the correct default permissions and start the AFP service for you, so that the share is immediately available. The new share will also be added as an entry to Sharing Apple (AFP).

Mac OS X users can connect to the guest AFP share by clicking Go · Connect to Server. In the example shown in Figure 10.1c, the user has input *afp://* followed by the IP address of the FreeNAS® system.

Click the Connect button. Once connected, Finder will automatically open. The name of the AFP share will be displayed in the SHAD section in the left frame and the contents of any data that has been saved in the share will be displayed in the right frame.

Figure 10.1c: Connect to Server Dialogue

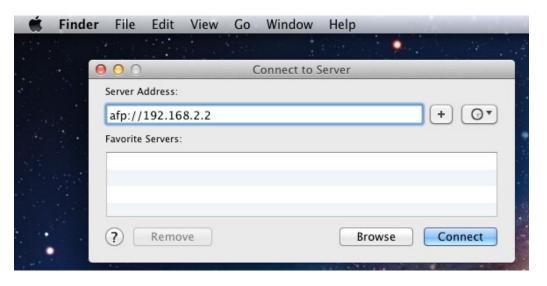

To disconnect from the volume, click the "eject" button in the "Shared" sidebar.

# 1 .1.2. Creating Authenticate an Time Machine Shares

Mac OS X includes the Time Machine application which can be used to schedule automatic backups. In this configuration example, a Time Machine user will be configured to backup to an AFP share on a FreeNAS® system. It is recommended to create a separate Time Machine share for each user that will be using Time Machine to backup their Mac OS X system to FreeNAS®. The process for creating an authenticated share for a user is the same as creating a Time Machine share for that user.

To use the Wizard to create an authenticated or Time Machine share, enter the following information, as seen in the example in Figure 10.1d.

- 1. **Share name:** input a name for the share that is useful to you but which is under 27 characters and does not contain a period. In this example, the share is named *backup\_user1*.
- 2. Click the button for "Mac OS X (AFP)" and check the box for "Time Machine". If the user will not be using Time Machine, leave the box unchecked.
- 3. Click the "Ownership" button. If the user already exists on the FreeNAS® system, click the drop-down "User" menu to select their user account. If the user does not yet exist on the FreeNAS® system, type their name into the "User" field and check the "Create User" checkbox. If you want the user to be a member of a group that already exists on the FreeNAS® system, click the drop-down "Group" menu to select the group name. If you wish to create a new group to be used by Time Machine users, input the name into the "Group" field and check the "Create Group" checkbox. Otherwise, input the same name as the user. In the example shown in Figure 10.1e, a new user named *user1* will be created, as well as a new group named *tm\_backups*. Since a new user is being created, this screen prompts for the password for the user to use when accessing the share. It also provides an opportunity to change the default permissions on the

- share. When finished, click eturn to return to the screen shown in Figure 10.1d.
- 4. Click the Add button. **If you forget to do this, the share will not be created**. Clicking the Add button will add an entry to the Name frame with the name that you typed into Share name.

If you wish to configure multiple authenticated or Time Machine shares, repeat for each user, giving each user their own Share name and Ownership. When finished, click the Next button twice, then the Confirm button to create the share(s). The Wizard will automatically create a dataset for each share that contains the correct ownership and start the AFP service for you, so that the share(s) are immediately available. The new share(s) will also be added as entries to Sharing • Apple (AFP).

Figure 10.1d: Creating a Time Machine Share

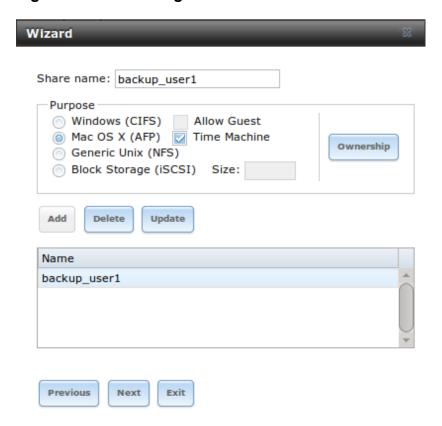

Figure 10.1e: Creating an Authenticated User

| Wizard                 |                        |                  |
|------------------------|------------------------|------------------|
|                        |                        |                  |
| User:                  | user1                  | Create User (i)  |
| User Password:         | •••••                  |                  |
| Confirm User Password: | •••••                  |                  |
| Group:                 | tm_backups 🔻           | Create Group (i) |
| Mode:                  | Owner Group Other Read |                  |
| Return Cancel          |                        |                  |

At this point, it may be desirable to configure a quota for each Time Machine share, to restrict backups from using all of the available space on the FreeNAS® system. The first time Time Machine makes a backup, it will create a full backup after waiting two minutes. It will then create a one hour incremental backup for the next 24 hours, and then one backup each day, each week and each month. Since the oldest backups are deleted when a Time Machine share becomes full, make sure that the quota size you set is sufficient to hold the desired number of backups. Note that a default installation of Mac OS X is 21 GB in size.

To configure a quota, go to Storage • Volumes and highlight the entry for the share. In the example shown in Figure 10.1f, the Time Machine share name is **backup\_user1**. Click the dit Options button for the share, then Advanced Mode. Input a value in the uota for this dataset field then click dit Dataset to save the change. In this example, the Time Machine share is restricted to 200GB.

Figure 10.1f: Setting a Quota

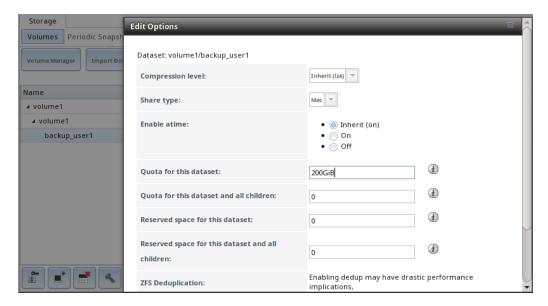

To configure Time Machine on the Mac OS X client, go to System Preferences Time Machine which will open the screen shown in Figure 10.1g. Click "ON" and a pop-up menu should show the FreeNAS® system as a backup option. In our example, it is listed as *backup\_user1 on "freenas"*. Highlight the entry representing the FreeNAS® system and click the "Use Backup Disk" button. A connection bar will open and will prompt for the user account's password—in this example, the password that was set for the *user1* account.

Figure 10.1g: Configuring Time Machine on Mac OS X Lion

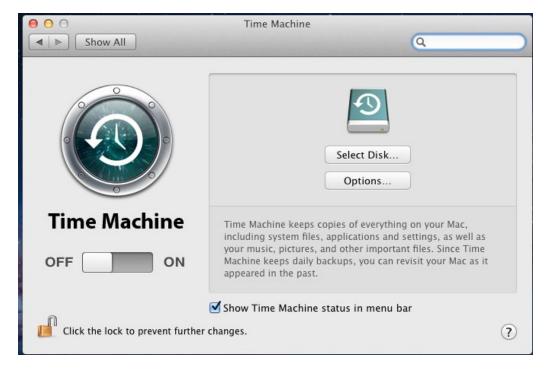

If you receive a "Time Machine could not complete the backup. The backup disk image could not be created (error 45)" error when backing up to the FreeNAS® system, you will need to create a sparsebundle image using these instructions .

If you receive the message "Time Machine completed a verification of your backups. To improve reliability, Time Machine must create a new backup for

you. and you do not want to perform another complete backup or lose past backups, follow the instructions in this post.

## 10.2. Unix (NFS) Shares

FreeNAS® supports sharing over the Network File System (NFS). Clients use the **mount** command to mount the share. Once mounted, the NFS share appears as ust another directory on the client system. Some Linux distros require the installation of additional software in order to mount an NFS share. On Windows systems, enable Services for NFS in the Ultimate or nterprise editions or install an NFS client application.

**Note:** for performance reasons, iSCSI is preferred to NFS shares when FreeNAS is installed on SXi. If you are considering creating NFS shares on SXi, read through the performance analysis at unning FS over NFS as a VMware Store.

To create an NFS share using the Wizard, click the Next button twice to display the screen shown in Figure 10.2a. Input a Share name that makes sense to you, but which does not contain a space. Click the button for Generic Unix (NFS), then click Add so that the shares name appears in the Name frame. When finished, click the Next button twice, then the Confirm button to create the share. Creating an NFS share using the wizard will automatically create a new dataset for the share, start the services required by NFS, and add an entry for the share in Sharing • Unix (NFS) Shares. Depending upon your requirements, you may wish to fine-tune the NFS share to control which IP addresses are allowed to access the NFS share and to restrict the permissions of the mounted share.

Figure 10.2a: NFS Share Wizard

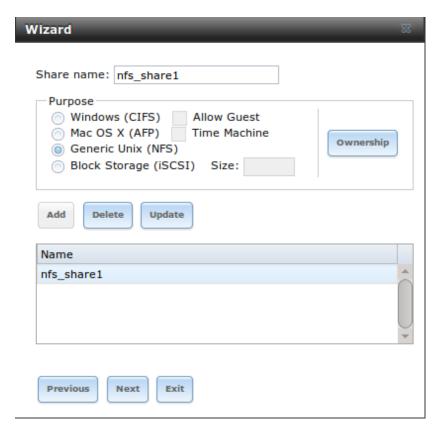

To edit the NFS share, click Sharing • Unix (NFS), highlight the entry for the share, and click its dit button. In the example shown in Figure 10.2b, the configuration screen is open for the *nfs\_share1* share.

Figure 10.2b: NFS Share Settings

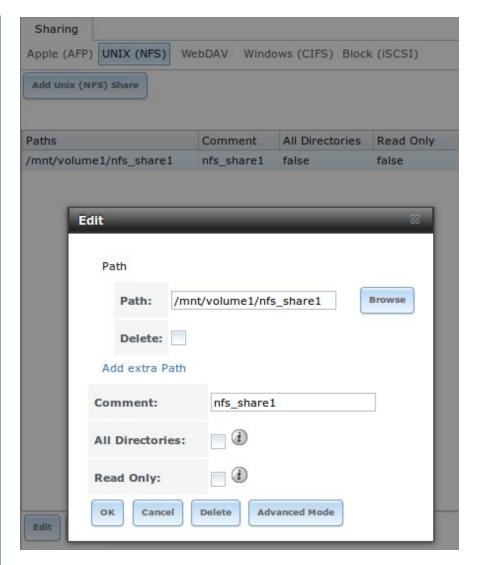

Table 10.2a summarizes the available configuration options in this screen. Some settings are only available by clicking the "Advanced Mode" button.

**Table 10.2a: NFS Share Options** 

| Setting                          | Value            | Description                                                                                                    |
|----------------------------------|------------------|----------------------------------------------------------------------------------------------------|
| Path                             | browse<br>button | the path that clients will use when mounting the share; click "Add extra path" to select multiple paths                                                     |
| Comment                          | string           | used to set the share name; if left empty, share name will be the list of selected "Path"s                                                                  |
| Authorized networks              | string           | only available in "Advanced Mode"; space delimited list of allowed network addresses in the form 1.2.3.0/24 where the number after the slash is a CIDR mask |
| Authorized IP addresses or hosts | string           | only available in "Advanced Mode"; space<br>delimited list of allowed IP addresses or hostnames                                                             |
| All directories                  | checkbox         | if checked, the client can mount any subdirectory within the "Path"                                                                                         |

| ead only | checkbox  | prohibits writing to the share                                                                                                    |
|----------|-----------|----------------------------------------------------------------------------------------------------|
| uiet     | checkbox  | only available in Advanced Mode inhibits some<br>syslog diagnostics which can be useful to avoid<br>some annoying error messages see exports(5) for<br>examples                                                                                                    |
| Maproot  | drop-     | only available in Advanced Mode if a user is                                                                                                    |
| User     | down      | selected, the <i>root</i> user is limited to that users                                                                                                    |
|          | menu      | permissions                                                                                                    |
| Maproot  | drop-     | only available in Advanced Mode if a group is                                                                                                    |
| Group    | down      | selected, the <i>root</i> user will also be limited to that                                                                                                    |
|          | menu      | groups permissions                                                                                                    |
| Mapall   | drop-     | only available in Advanced Mode the specified                                                                                                    |
| User     | down      | users permissions are used by all clients                                                                                                    |
|          | menu      | •                                                                                                    |
| Mapall   | drop-     | only available in Advanced Mode the specified                                                                                                    |
| Group    | down      | groups permission are used by all clients                                                                                                    |
|          | menu      |                                                                                                    |
| Security | selection | only available in Advanced Mode and only appears if nable NFSv4 is checked in Services NFS choices are sys or the following erberos options: krb5 (authentication only), krb5i (authentication and integrity), or krb5p (authentication and privacy) if multiple security mechanisms are added to the Selected column using the arrows, use the Up or Down buttons to list in order of preference |

When creating the NFS share, keep the following points in mind:

- 1. The Maproot and Mapall options are exclusive, meaning you can only use one or the otherthe GUI will not let you use both. The Mapall options supersede the Maproot options. If you only wish to restrict the *root* users permissions, set the Maproot option. If you wish to restrict the permissions of all users, set the Mapall options.
- 2. ach volume or dataset is considered to be its own filesystem and NFS is not able to cross filesystem boundaries.
- 3. The network or host must be unique per share and per filesystem or directory.
- 4. The All directories option can only be used once per share per filesystem.

To better understand these restrictions, consider the following scenario where there are:

- 2 networks named 10.0.0.0/8 and 20.0.0.0/8
- a FS volume named volume1 with 2 datasets named dataset1 and dataset2
- dataset1 has a directory named directory1

Because of restriction 3, you will receive an error if you try to create one NFS

share as follows:

• Authorized networks set to 10.0.0.0/8 20.0.0.0/8

• Path set to /mnt/volume1/dataset1 and

/mnt/volume1/dataset1/directory1

Instead, you should select a Path of /mnt/volume1/dataset1 and check the All directories box.

However, you could restrict that directory to one of the networks by creating two shares as follows.

#### First NFS share:

- Authorized networks set to 10.0.0.0/8
- Path set to /mnt/volume1/dataset1

#### Second NFS share:

- Authorized networks set to 20.0.0.0/8
- Path set to /mnt/volume1/dataset1/directory1

Note that this requires the creation of two shares as it can not be accomplished in one share.

## 10.2.1. Example Configuration

By default the Mapall options show as *N/A*. This means that when a user connects to the NFS share, they connect with the permissions associated with their user account. This is a security risk if a user is able to connect as *root* as they will have complete access to the share.

A better scenario is to do the following:

- 1. Specify the built-in *nobody* account to be used for NFS access.
- 2. In the Change Permissions screen of the volume/dataset that is being shared, change the owner and group to *nobody* and set the permissions according to your specifications.
- 3. Select *nobody* in the Mapall User and Mapall Group drop-down menus for the share in Sharing Unix (NFS) Shares.

With this configuration, it does not matter which user account connects to the NFS share, as it will be mapped to the *nobody* user account and will only have the permissions that you specified on the volume/dataset. For example, even if the *root* user is able to connect, it will not gain *root* access to the share.

## 10.2.2. Connecting to the Share

In the following examples, an NFS share on a FreeNAS® system with the IP address of 192.168.2.2 has been configured as follows:

- 1. A ZFS volume named /mnt/data has its permissions set to the *nobody* user account and the *nobody* group.
- 2. A NFS share has been created with the following attributes:
  - "Path": /mnt/data
  - "Authorized Network": 192.168.2.0/24
  - "MapAll User" and "MapAll Group" are both set to *nobody*
  - the "All Directories" checkbox has been checked

#### 1 .2.2.1. From S or inux

To make this share accessible on a BSD or a Linux system, run the following command as the superuser (or with **sudo**) from the client system. Repeat on each client that needs access to the NFS share:

```
mount -t nfs 192.168.2.2:/mnt/data /mnt
```

The **mount** command uses the following options:

- -t nfs: specifies the type of share.
- 192.168.2.2: replace with the IP address of the FreeNAS® system
- /mnt/data: replace with the name of the NFS share
- /mnt: a mount point on the client system. This must be an existing, empty directory. The data in the NFS share will be made available to the client in this directory.

The **mount** command should return to the command prompt without any error messages, indicating that the share was successfully mounted.

**Note:** if this command fails on a Linux system, make sure that the nfs-utils package is installed.

Once mounted, this configuration allows users on the client system to copy files to and from /mnt (the mount point) and all files will be owned by *nobody:nobody*. Any changes to /mnt will be saved to the FreeNAS® system's /mnt/data volume.

Should you wish to make any changes to the NFS share's settings or wish to make the share inaccessible, first unmount the share on the client as the superuser:

umount /mnt

#### 1 .2.2.2. From Microsoft

Windows systems can connect to NFS shares using Services for NFS (refer to the documentation for your version of Windows for instructions on how to find, activate, and use this service) or a third-party NFS client.

Nekodrive provides an open source graphical NFS client. To use this client, you will need to install the following on the Windows system:

- zip to extract the Nekodrive download files
- NFSClient and NFSLibrary from the Nekodrive download page once downloaded, extract these files using zip
- .NT Framework 4.0

Once everything is installed, run the NFSClient executable to start the GUI client. In the example shown in Figure 10.2c, the user has connected to the example /mnt/data share of the FreeNAS® system at 192.168.2.2.

**Note:** Nekodrive does not support xplorer drive mapping via NFS. If you need this functionality, try this utility instead.

## Figure 10.2c: Using the Nekodrive NFSClient from Windows 7 Home Edition

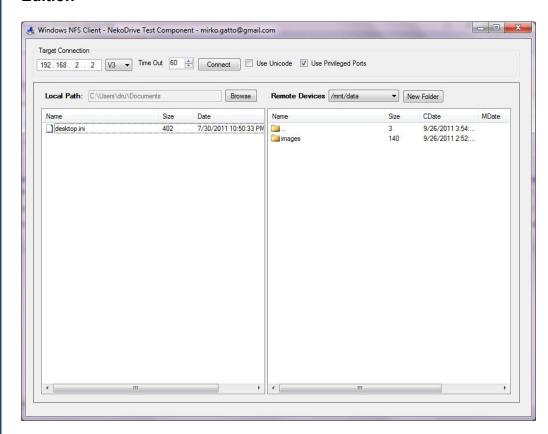

#### 10.2.2.3. From Mac OS X

To mount the NFS volume from a Mac OS X client, click on Go · Connect to Server. In the Server Address field, input <code>nfs://</code> followed by the IP address of the FreeNAS® system and the name of the volume/dataset being shared by NFS. The example shown in Figure 10.2d continues with our example of 192.168.2.2:/mnt/data.

Once connected, Finder will automatically open. The IP address of the FreeNAS® system will be displayed in the SHAD section in the left frame

and the contents of the share will be displayed in the right frame. In the example shown in Figure 10.2e, /mnt/data has one folder named images. The user can now copy files to and from the share.

Figure 10.2d: Mounting the NFS Share from Mac OS X

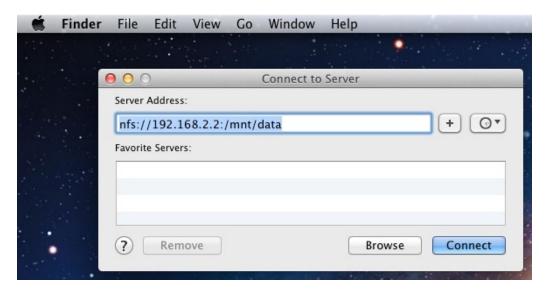

Figure 10.2e: Viewing the NFS Share in Finder

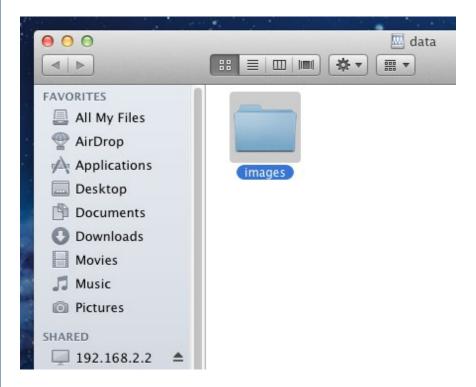

### 10.2.3. Troubleshooting NFS

Some NFS clients do not support the NLM (Network Lock Manager) protocol used by NFS. ou will know that this is the case if the client receives an error that all or part of the file may be locked when a file transfer is attempted. To resolve this error, add the option **-o nolock** when running the **mount** command on the client in order to allow write access to the NFS share.

If you receive an error about a "time out giving up" when trying to mount the share from a Linux system, make sure that the portmapper service is running on the Linux client and start it if it is not. If portmapper is running and you still receive timeouts, force it to use TCP by including **-o tcp** in your **mount** command.

If you receive an error "RPC: Program not registered", upgrade to the latest version of FreeNAS® and restart the NFS service after the upgrade in order to clear the NFS cache.

If your clients are receiving "reverse DNS" errors, add an entry for the IP address of the FreeNAS® system in the "Host name database" field of Network - Global Configuration.

If the client receives timeout errors when trying to mount the share, add the IP address and hostname of the client to the "Host name data base" field of Network • Global Configuration.

Some older versions of NFS clients default to UDP instead of TCP and do not auto-negotiate for TCP. By default, FreeNAS® uses TCP. To support UDP connections, go to Services • NFS and check the box "Serve UDP NFS clients".

## eb A Shares

Beginning with FreeNAS® 9.3, WebDAV shares can be created so that authenticated users can browse the contents of the specified volume, dataset, or directory from a web browser.

Configuring WebDAV shares is a two step process. First, create the WebDAV share(s) to specify which data can be accessed. Then, configure the WebDAV service by specifying the port, authentication type, and authentication password. Once the configuration is complete, the share can be accessed using a URL in the format:

```
protocol://IP address:port number/share name
```

#### where:

- **protocol:** is either *http* or *https*, depending upon the "Protocol" configured in Services WebDAV.
- **IP address:** is the IP address or hostname of the FreeNAS® system. Take care when configuring a public IP address to ensure that the network's firewall only allows access to authorized systems.
- **port\_number:** is configured in Services WebDAV. If the FreeNAS® system is to be accessed using a public IP address, consider changing the default port number and ensure that the network's firewall only allows access to authorized systems.
- **share\_name:** is configured in Sharing WebDAV Shares.

Inputting the URL into a web browser will bring up an authentication pop-up

message. Input a username of *webdav* and the password configured in Services • WebDAV.

**Warning:** at this time, only the *webdav* user is supported. For this reason, it is important to set a good password for this account and to only give the password to users which should have access to the WebDAV share.

To create a WebDAV share, click Sharing • WebDAV Shares • Add WebDAV Share which will open the screen shown in Figure 10.3a.

Figure 10.3a: Adding a WebDAV Share

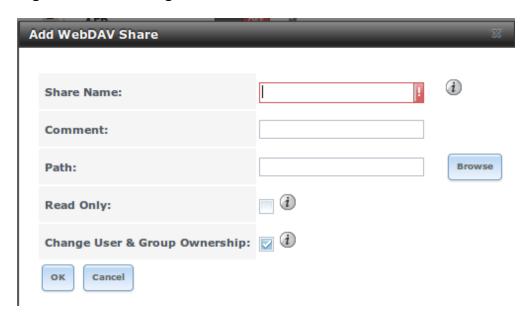

Table 10.3a summarizes the available options.

Table 10.3a: WebDAV Share Options

| Setting     | Value    | Description                                        |
|-------------|----------|----------------------------------------------------|
| Share Path  | string   | input a name for the share                         |
| Name        |          |                                                    |
| Comment     | string   | optional                                           |
| Path        | browse   | browse to the volume/dataset to share              |
|             | button   |                                                    |
| ead Only    | checkbox | if checked, users cannot write to the share        |
| Change User | checkbox | if checked, automatically sets the shares contents |
| Group       |          | to the webdav user and group                       |
| Ownership   |          |                                                    |

Once you click O, a pop-up will ask if you would like to enable the service. Once the service starts, review the settings in Services • WebDAV as they are used to determine which UL is used to access the WebDAV share and whether or not authentication is required to access the share. These settings are described in WebDAV.

## 10.4. Windows (CIFS) Shares

FreeNAS® uses Samba to share volumes using Microsofts CIFS protocol. CIFS is built into the Windows and Mac OS X operating systems and most Linux and BSD systems pre-install the Samba client in order to provide support for CIFS. If your distro did not, install the Samba client using your distros software repository.

The CIFS protocol supports many different types of configuration scenarios, ranging from the very simple to quite complex. The complexity of your scenario depends upon the types and versions of the client operating systems that will connect to the share, whether or not the network has a Windows server, and whether or not Active Directory is running in the Windows network. Depending upon your authentication requirements, you may need to create or import users and groups.

This chapter starts by summarizing the available configuration options. It will then demonstrate some common configuration scenarios as well as offer some troubleshooting tips. It is recommended to first read through this entire chapter before creating any CIFS shares so that you have a good idea of the best configuration scenario to meet your networks needs.

Figure 10.4a shows the configuration screen that appears when you click Sharing

• Windows (CIFS Shares) • Add Windows (CIFS) Share.

Figure 10.4a: Adding a CIFS Share

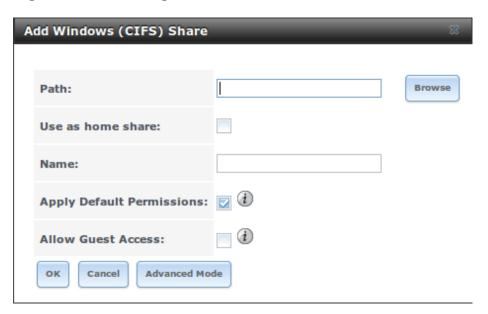

Table 10.4a summarizes the options when creating a CIFS share. Some settings are only available when you click the Advanced Mode button. For simple sharing scenarios, you will not need any Advanced Mode options. For more complex sharing scenarios, only change an Advanced Mode option if you understand the function of that option. smb.conf(5) provides more details for each configurable option.

Table 10.4a: Options for a CIFS Share

| Setting                            | Value                 | Description                                                                                                    |
|------------------------------------|-----------------------|----------------------------------------------------------------------------------------------------|
| Path                               | browse<br>button      | select volume/dataset/directory to share                                                                                                    |
| Use as home share                  | checkbox              | check this box if the share is meant to hold user<br>home directories only one share can be the homes<br>share                                                                                                    |
| Name                               | string                | mandatory name of share                                                                                                    |
| Comment                            | string                | only available in Advanced Mode optional description                                                                                                    |
| Apply<br>Default<br>Permissions    | checkbox              | sets the ACLs to allow read/write for owner/group<br>and read-only for others should only be<br>unchecked when creating a share on a system that<br>already has custom ACLs set                                    |
| xport ead<br>Only                  | checkbox              | only available in Advanced Mode prohibits write access to the share                                                                                                    |
| Browsable to<br>Network<br>Clients | checkbox              | only available in Advanced Mode when checked, users see the contents of /homes (including other users home directories) and when unchecked, users see only their own home directory                                |
| xport<br>ecycle Bin                | checkbox              | only available in Advanced Mode deleted files are instead moved to a hidden .recycle directory in the root folder of the share                                                                                     |
| Show Hidden<br>Files               | checkbox              | only available in Advanced Mode if enabled, will display filenames that begin with a dot (Unix hidden files)                                                                                                    |
| Allow Guest<br>Access              | checkbox              | if checked, no password is required to connect to<br>the share and all users share the permissions of the<br>guest user defined in the CIFS service                                                                |
| Only Allow<br>Guest Access         | checkbox              | only available in Advanced Mode requires Allow guest access to also be checked forces guest access for all connections                                                                                             |
| Hosts Allow                        | string                | only available in Advanced Mode comma,<br>space, or tab delimited list of allowed hostnames<br>or IP addresses                                                                                                    |
| Hosts Deny                         | string                | only available in Advanced Mode comma, space, or tab delimited list of denied hostnames or IP addresses allowed hosts take precedence so can use <i>ALL</i> in this field and specify allowed hosts in Hosts Allow |
| VFS Obects                         | selection             | only available in Advanced Mode and adds virtual file system modules to enhance functionality Table 10.4b summarizes the available modules                                                                         |
| Periodic<br>Snapshot<br>Task       | drop-<br>down<br>menu | used to configure home directory shadow copies<br>on a per-share basis select the pre-configured<br>periodic snapshot task to use for the shares                                                                   |

|            |        | shadow copies                                    |
|------------|--------|--------------------------------------------------|
| Auxiliary  | string | only available in Advanced Mode additional       |
| Parameters |        | smb4.conf parameters not covered by other option |
|            |        | fields                                           |

Note the following regarding some of the Advanced Mode settings:

- Hostname lookups add some time to accessing the CIFS share. If you only
  use IP addresses, uncheck the Hostnames lookups box in Services
   CIFS.
- Be careful about unchecking the Browsable to Network Clients box. When this box is checked (the default), other users will see the names of every share that exists using Windows xplorer, but they will receive a permissions denied error message if they try to access someone elses share. If this box is unchecked, even the owner of the share wont see it or be able to create a drive mapping for the share in Windows xplorer. However, they can still access the share from the command line. Unchecking this option provides limited security and is not a substitute for proper permissions and password control.
- If you wish some files on a shared volume to be hidden and inaccessible to users, put a *veto files*= line in the Auxiliary Parameters field. The syntax for the veto files option and some examples can be found here.

To configure support for OS/2 clients, add this line to Auxiliary Parameters:

```
lanman auth = yes
```

To configure lanman authentication for pre-NT authentication, add these lines instead:

```
client lanman auth = yes
client plaintext auth = yes
```

Table 10.4b provides an overview of the available VFS modules. Be sure to research each module **before** adding or deleting it from the Selected column of the VFS Obects field for the share. Some modules will need additional configuration after they are added. efer to Stackable VFS modules and the vfs\_man pages for more details.

Table 10.4b: Available VFS Modules

| Value       | Description                                                                                     |
|-------------|-------------------------------------------------------------------------------------------------|
| acl_tdb     | stores NTFS ACLs in a tdb file in order to enable full mapping of Windows ACLs                  |
| acl_xattr   | stores NTFS ACLs in xtended Attributes (As) in order to enable the full mapping of Windows ACLs |
| aio_fork    | enables async I/O                                                                               |
| aio_posix   | enables asynchronous I/O on systems running POSIX kernels                                       |
| aio_pthread | implements async I/O in Samba vfs using a pthread                                               |

|                 | pool instead of the internal Posix AIO interface                                                        |
|-----------------|----------------------------------------------------------------------------------------------------|
| audit           | logs share access, connects/disconnects, directory                                                      |
|                 | opens/creates/removes, and file                                                                         |
|                 | opens/closes/renames/unlinks/chmods to syslog                                                           |
| cacheprime      | primes the kernel file data cache                                                                       |
| cap             | translates filenames to and from the CAP encoding                                                       |
|                 | format, commonly used in apanese language environments                                                  |
| catia           | 333.33.33.33.33.33.                                                                                     |
| Cana            | creates filenames that use characters that are illegal in CIFS filenames                                |
| commit          | tracks the amount of data written to a file and                                                         |
|                 | synchronizes it to disk when a specified amount                                                         |
|                 | accumulates                                                                                             |
| crossrename     | allows server side rename operations even if source                                                     |
| 1.0.1.          | and target are on different physical devices                                                            |
| default_quota   | stores the default quotas that are reported to a                                                        |
| dfa aamba4      | windows client in the quota record of a user                                                            |
| dfs_samba4      | distributed file system for providing an alternative name space, load balancing, and automatic failover |
| dirsort         | sorts directory entries alphabetically before sending                                                   |
| unsort          | them to the client                                                                                      |
| expand_msdfs    | enables support for Microsoft Distributed File System                                                   |
| •p ••           | (DFS)                                                                                                   |
| extd audit      | sends audit logs to both syslog and the Samba log                                                       |
|                 | files                                                                                                   |
| fake_acls       | stores file ownership and ACLs as extended attributes                                                   |
| fake_perms      | allows roaming profile files and directories to be set as read-only                                     |
| full_audit      | records selected client operations to the system log                                                    |
| linux_xfs_sgid  | used to work around an old Linux XFS bug                                                                |
| media_harmony   | allows Avid editorial workstations to share a network drive                                             |
| netatalk        | eases the co-existence of CIFS and AFP shares                                                           |
| notify_fam      | implements file change notifications from IIX and                                                       |
| 7_              | some BSD systems to Windows clients                                                                     |
| posix eadb      | provides xtended Attributes (As) support so they                                                        |
| _               | can be used on filesystems which do not provide                                                         |
|                 | native support for As                                                                                   |
| preopen         | useful for video streaming applications that want to                                                    |
|                 | read one file per frame                                                                                 |
| readahead       | useful for Windows Vista clients reading data using Windows xplorer                                     |
| readonly        | marks a share as read-only for all clients connecting within the configured time period                 |
| recycle         | moves deleted files to the recycle directory instead of deleting them                                   |
| scannedonly     | ensures that only files that have been scanned for                                                      |
| 2. minio doning | viruses are visible and accessible                                                                      |
|                 | <b>WAAT WYTYDDAYAY</b>                                                                                  |

| allows Microsoft shadow copy clients to browse shadow copies on Windows shares              |
|---------------------------------------------------------------------------------------------|
| a more recent implementation of shadow_copy with some additional features                   |
| shadow copy testing                                                                         |
| implements dummy versions of all VFS modules (useful to VFS module developers)              |
| implements dummy passthrough functions of all VFS modules (useful to VFS module developers) |
| logs Samba read and write operations through a socket to a helper application               |
| <b>experimental</b> module to store alternate data streams in a central directory           |
| enables storing of NTFS alternate data streams in the file system                           |
| ensures metadata operations are performed synchronously                                     |
| synemonousty                                                                                |
| logs system calls that take longer than the number of defined milliseconds                  |
|                                                                                             |

## 10.4.1. Configuring Unauthenticated Access

CIFS supports guest logins, meaning that users can access the CIFS share without needing to provide a username or password. This type of share is convenient as it is easy to configure, easy to access, and does not require any users to be configured on the FreeNAS® system. This type of configuration is also the least secure as anyone on the network can access the contents of the share. Additionally, since all access is as the guest user, even if the user inputs a username or password, there is no way to differentiate which users accessed or modified the data on the share. This type of configuration is best suited for small networks where quick and easy access to the share is more important than the security of the data on the share.

To configure an unauthenticated CIFS share, click Wizard, then click the Next button twice to display the screen shown in Figure 10.4b. Complete the following fields in this screen:

- 1. **Share name:** input a name for the share that is useful to you. In this example, the share is named *cifs\_insecure*.
- 2. Click the button for Windows (CIFS) and check the box for Allow Guest.
- 3. Click the Ownership button. Click the drop-down User menu and select nobody. Click the eturn button to return to the previous screen.
- 4. Click the Add button. If you forget to do this, the share will not

**be created**. Clicking the Add button will add an entry to the Name frame with the name that you typed into Share name.

Figure 10.4b: Creating an Unauthenticated CIFS Share

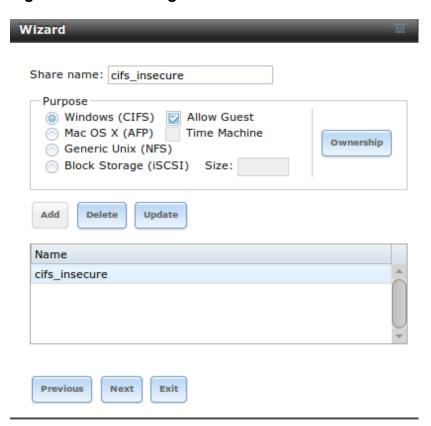

Click the Next button twice, then the Confirm button to create the share. The Wizard will automatically create a dataset for the share and start the CIFS service for you, so that the share is immediately available. The new share will also be added as an entry to Sharing • Windows (CIFS).

Users can now access the share from any CIFS client and should not be prompted for their username or password. For example, to access the share from a Windows system, open xplorer and click on Network. For this configuration example, a system named *FREENAS* should appear with a share named insecure\_cifs. The user should be able to copy data to and from the unauthenticated CIFS share.

# 10.4.2. Configuring Authenticated Access Without a Domain Controller

Most configuration scenarios require each user to have their own user account and to authenticate before accessing the share. This allows the administrator to control access to data, provide appropriate permissions to that data, and to determine who accesses and modifies stored data. A Windows domain controller is not needed for authenticated CIFS shares, which means that additional licensing costs are not required. However, since there is no domain controller to provide authentication for the network, each user account needs to be created on the FreeNAS® system. This type of configuration scenario is often used in home

and small networks as it does not scale well if many users accounts are needed.

Before configuring this scenario, determine which users will need authenticated access. While not required for the configuration, it eases troubleshooting if the username and password that will be created on the FreeNAS® system matches that information on the client system. Next, determine if each user should have their own share to store their own data or if several users will be using the same share. The simpler configuration is to make one share per user as it does not require the creation of groups, adding the correct users to the groups, and ensuring that group permissions are set correctly.

To use the Wizard to create an authenticated CIFS share, enter the following information, as seen in the example in Figure 10.4c.

- 1. **Share name:** input a name for the share that is useful to you. In this example, the share is named *cifs\_user1*.
- 2. Click the button for Windows (CIFS).
- 3. Click the Ownership button. To create the user account on the FreeNAS® system, type their name into the User field and check the Create User checkbox. This will prompt you to type in and confirm the users password. If the user will not be sharing this share with other users, type their name into the Group field and click the box Create Group. If, however, the share will be used by several users, instead type in a group name and check the Create Group box. In the example shown in Figure 10.4d, user1 has been used for both the user and group name, meaning that this share will only be used by user1. When finished, click eturn to return to the screen shown in Figure 10.1d.
- 4. Click the Add button. **If you forget to do this, the share will not be created**. Clicking the Add button will add an entry to the Name frame with the name that you typed into Share name.

If you wish to configure multiple authenticated shares, repeat for each user, giving each user their own Share name and Ownership. When finished, click the Next button twice, then the Confirm button to create the share(s). The Wizard will automatically create a dataset for each share that contains the correct ownership and start the CIFS service for you, so that the share(s) are immediately available. The new share(s) will also be added as entries to Sharing • Windows (CIFS).

Figure 10.4c: Creating an Authenticated CIFS Share

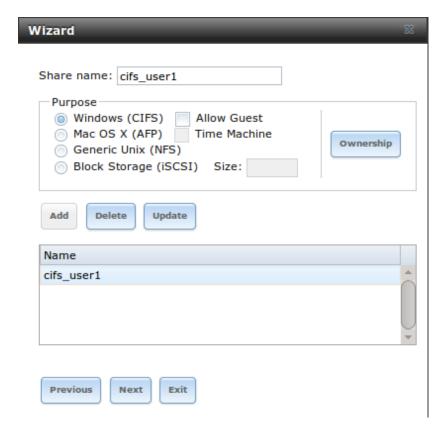

Figure 10.4d: Creating the User and Group

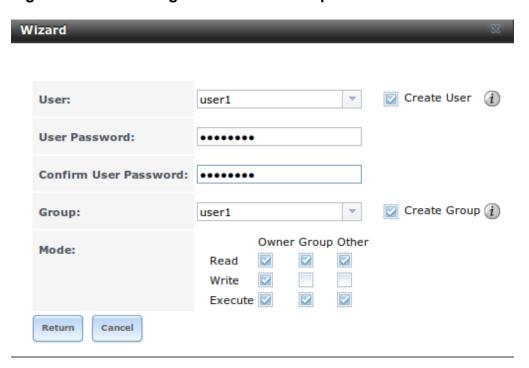

You should now be able to test an authenticated share from any CIFS client. For example, to test an authenticated share from a Windows system, open Explorer and click on "Network". For this configuration example, a system named *FREENAS* should appear with a share named "cifs\_user1". If you click on "cifs\_user1", a Windows Security pop-up screen should prompt for that user's username and password. Input the values that were configured for that share, in this case it is for the user *user1*. Once authenticated, that user can copy data to and from the CIFS share.

To prevent Windows xplorer from hanging when accessing the share, map the share as a network drive. To do this, right-click the share and select Map network drive.... Choose a drive letter from the drop-down menu and click the Finish button.

Note that Windows systems cache a users credentials which can cause issues when testing or accessing multiple authenticated shares as only one authentication is allowed at a time. If you are having problems authenticating to a share and are sure that you are inputting the correct username and password, type **cmd** in the Search programs and files box and use the following command to see if you are already authenticated to a share. In this example, the user has already authenticated to the *cifs\_user1* share:

```
net use
New connections will be remembered.

Status Local Remote Network

-----
OK \FREENAS\cifs_user1 Microsoft Windows
Network
The command completed successfully.
```

#### To clear the cache:

ou will get an additional warning if the share is currently open in xplorer:

```
There are open files and/or incomplete directory searches pending on the connection to \\FREENAS|cifs_user1.

Is it OK to continue disconnecting and force them closed? <Y/N>
[N]: y
The command completed successfully.
```

The next time you access a share using xplorer, you should be prompted to authenticate.

## 10.4.3. Configuring Shadow Copies

Shadow Copies , also known as the Volume Shadow Copy Service (VSS) or Previous Versions, is a Microsoft service for creating volume snapshots. Shadow copies allow you to easily restore previous versions of files from within Windows xplorer. Shadow Copy support is built into Vista and Windows . Windows XP or 2000 users need to install the Shadow Copy client.

When you create a periodic snapshot task on a FS volume that is configured as a CIFS share in FreeNAS®, it is automatically configured to support shadow copies.

Before using shadow copies with FreeNAS®, be aware of the following caveats:

- If the Windows system is not fully patched to the latest service pack, Shadow Copies may not work. If you are unable to see any previous versions of files to restore, use Windows Update to make sure that the system is fully up-to-date.
- Shadow copy support only works for FS pools or datasets. This means that the CIFS share must be configured on a volume or dataset, not on a directory.
- Datasets are filesystems and shadow copies cannot traverse filesystems. If you want to be able to see the shadow copies in your child datasets, create separate shares for them.
- Shadow copies will not work with a manual snapshot, you must create a periodic snapshot task for the pool or dataset being shared by CIFS or a recursive task for a parent dataset.
- The periodic snapshot task should be created and at least one snapshot should exist **before** creating the CIFS share. If you created the CIFS share first, restart the CIFS service in Services Control Services.
- Appropriate permissions must be configured on the volume/dataset being shared by CIFS.
- Users can not delete shadow copies on the Windows system due to the
  way Samba works. Instead, the administrator can remove snapshots from
  the FreeNAS® administrative GUI. The only way to disable shadow
  copies completely is to remove the periodic snapshot task and delete all
  snapshots associated with the CIFS share.

To configure shadow copy support, use the instructions in Configuring Authenticated Access Without a Domain Controller to create the desired number of shares. In this configuration example, a Windows computer has two users: *user1* and *user2*. For this example, two authenticated shares are created so that each user account has their own share. The first share is named *user1* and the second share is named *user2*. Then:

- 1. Use Storage Periodic Snapshot Tasks Add Periodic Snapshot, to create at least one periodic snapshot task. ou can either create a snapshot task for each users dataset, in this example the dataset names are \( \textit{/mnt/volume1/user1} \) and \( \textit{/mnt/volume1/user2} \), or you can create one periodic snapshot task for the entire volume, in this case \( \textit{/mnt/volume1} \). **Before continuing to the next step,** confirm that at least one snapshot for each defined task is displayed in the Storage Snapshots tab. When creating the schedule for the periodic snapshot tasks, keep in mind how often your users need to access modified files and during which days and time of day they are likely to make changes.
- 2. Go to Sharing Windows (CIFS) Shares. Highlight a share and click its dit button then its Advanced Mode button. Click the Periodic Snapshot Task drop-down menu and select the periodic snapshot task to

use for that share. Repeat for each share being configured as a shadow copy. For this example, the share named "/mnt/volume1/user1" is configured to use a periodic snapshot task that was configured to take snapshots of the "/mnt/volume1/user1" dataset and the share named "/mnt/volume1/user2" is configured to use a periodic snapshot task that was configured to take snapshots of the "/mnt/volume1/user2" dataset.

3. Verify that the CIFS service is set to "ON" in Services • Control Services.

Figure 10.4e provides an example of using shadow copies while logged in as *user1* on the Windows system. In this example, the user right-clicked *modified file* and selected "Restore previous versions" from the menu. This particular file has three versions: the current version, plus two previous versions stored on the FreeNAS® system. The user can choose to open one of the previous versions, copy a previous version to the current folder, or restore one of the previous versions, which will overwrite the existing file on the Windows system.

Figure 10.4e: Viewing Previous Versions within Explorer

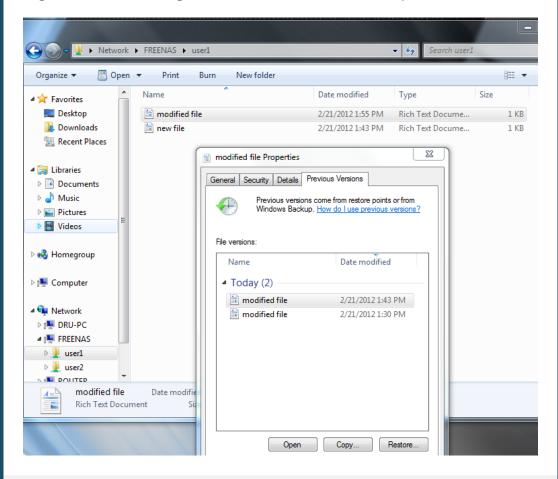

## 1 . . lock iSCSI

iSCSI is a protocol standard for the consolidation of storage data. iSCSI allows FreeNAS® to act like a storage area network (SAN) over an existing Ethernet network. Specifically, it exports disk devices over an Ethernet network that iSCSI clients (called initiators) can attach to and mount. Traditional SANs operate over fibre channel networks which require a fibre channel infrastructure such as fibre channel HBAs, fibre channel switches, and discrete cabling. iSCSI

can be used over an existing thernet network, although dedicated networks can be built for iSCSI traffic in an effort to boost performance. iSCSI also provides an advantage in an environment that uses Windows shell programs these programs tend to filter Network Location but iSCSI mounts are not filtered.

Before configuring the iSCSI service, you should be familiar with the following iSCSI terminology:

**CHAP:** an authentication method which uses a shared secret and three-way authentication to determine if a system is authorized to access the storage device and to periodically confirm that the session has not been hiacked by another system. In iSCSI, the initiator (client) performs the CHAP authentication.

**Mutual CHAP:** a superset of CHAP in that both ends of the communication authenticate to each other.

**Initiator:** a client which has authorized access to the storage data on the FreeNAS® system. The client requires initiator software in order to initiate the connection to the iSCSI share.

**Target:** a storage resource on the FreeNAS® system. very target has a unique name known as an iSCSI ualified Name (IN).

**Internet Storage Name Service (iSNS):** protocol for the automated discovery of iSCSI devices on a TCP/IP network.

**Extent:** the storage unit to be shared. It can either be a file or a device.

**Portal:** indicates which IP(s) and port(s) to listen on for connection requests.

**LUN:** stands for Logical Unit Number and represents a logical SCSI device. An initiator negotiates with a target to establish connectivity to a LUN the result is an iSCSI connection that emulates a connection to a SCSI hard disk. Initiators treat iSCSI LUNs the same way as they would a raw SCSI or ID hard drive rather than mounting remote directories, initiators format and directly manage filesystems on iSCSI LUNs. When configuring multiple iSCSI LUNs, create a new target for each LUN. Since iSCSI multiplexes a target with multiple LUNs over the same TCP connection, you will experience contention from TCP if there is more than one target per LUN.

Beginning with FreeNAS® 9.3, iSCSI is built into the kernel. This version of iSCSI supports Microsoft Offloaded Data Transfer (ODX), meaning that file copies happen locally, rather than over the network. It also supports the following VAAI (vStorage APIs for Array Integration) primitives, where VAAI is VMwares API framework that enables certain storage tasks, such as large data moves, to be offloaded from the virtualization hardware to the storage array.

• **unmap:** tells FS that the space occupied by deleted files should be freed. Without unmap, FS is unaware of freed space made when the initiator deletes files. For this feature to work, the initiator must support the unmap command.

- **atomic test and set:** allows multiple initiators to synchronize LUN access in a fine-grained manner rather than locking the whole LUN, which would prevent other hosts from accessing the same LUN simultaneously.
- **write same:** when allocating virtual machines with thick provisioning, the necessary write of zeroes is done locally, rather than over the network, so virtual machine creation is much quicker.
- **xcopy:** similar to Microsoft ODX, copies happen locally rather than over the network.
- **stun:** if a volume runs out of space, this feature pauses any running virtual machines so that the space issue can be fixed, instead of reporting write errors.
- **threshold warning:** the system reports a warning when a configurable capacity is reached. In FreeNAS, this threshold can be configured at the pool level when using zvols (see Table 10.5a) or at the extent level (see Table 10.5f) for both file- and device-based extents. Typically, the warning is set at the pool level, unless file extents are used, in which case it must be set at the extent level.
- **LUN reporting:** the LUN reports that it is thin provisioned.

To take advantage of these VAAI primitives, create a zvol using the instructions in Create zvol and use it to create a device extent, as described in xtents .

In order to configure iSCSI:

- 1. eview the target global configuration parameters.
- 2. Create at least one portal.
- 3. Determine which hosts are allowed to connect using iSCSI and create an initiator.
- 4. Decide if you will use authentication, and if so, whether it will be CHAP or mutual CHAP. If using authentication, create an authorized access.
- 5. Create a target.
- . Create either a device or a file extent to be used as storage.
- . Associate a target with an extent.
- 8. Start the iSCSI service in Services Control Services.

The rest of this section describes these steps in more detail.

## 10.5.1. Target Global Configuration

Sharing • Block (iSCSI) • Target Global Configuration, shown in Figures 10.5a, contains settings that apply to all iSCSI shares. Table 10.5a summarizes the settings that can be configured in the Target Global Configuration screen.

#### Figure 10.5a: iSCSI Target Global Configuration Variables

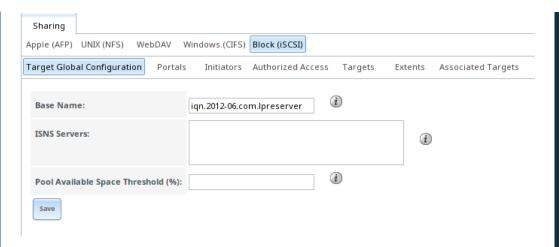

**Table 10.5a: Target Global Configuration Settings** 

| Setting                              | Value   | Description                                                                                                    |
|--------------------------------------|---------|----------------------------------------------------------------------------------------------------|
| Base Name                            | string  | see the "Constructing iSCSI names using the iqn. format" section of <b>RFC 3721</b> if you are unfamiliar with this format                                              |
| ISNS Servers                         | string  | space delimited list of hostnames or IP<br>addresses of ISNS server(s) to register the<br>system's iSCSI targets and portals with                                       |
| Pool Available<br>Space<br>Threshold | integer | input the percentage of free space that should<br>remain in the pool; when this percentage is<br>reached, the system will issue an alert, but<br>only if zvols are used |

## 1 . . . 2. Portals

A portal specifies the IP address and port number to be used for iSCSI connections. Sharing • Block (iSCSI) • Portals • Add Portal will bring up the screen shown in Figure 10.5b.

Table 10.5b summarizes the settings that can be configured when adding a portal. If you need to assign additional IP addresses to the portal, click the link "Add extra Portal IP".

Figure 10.5b: Adding an iSCSI Portal

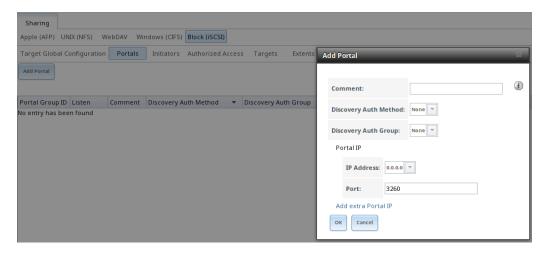

**Table 10.5b: Portal Configuration Settings** 

| Setting                  | Value                 | Description                                                                                                    |
|--------------------------|-----------------------|----------------------------------------------------------------------------------------------------|
| Comment                  | string                | optional description portals are automatically assigned a numeric group ID                                                                                                    |
| Discovery<br>Auth Method | drop-<br>down<br>menu | configures the authentication level required by the target for discovery of valid devices, where <i>None</i> will allow anonymous discovery while <i>CHAP</i> and <i>Mutual CHAP</i> require authentication |
| Discovery<br>Auth Group  | drop-<br>down<br>menu | select a user created in Authorized Access if the Discovery Auth Method is set to CHAP or Mutual CHAP                                                                                                    |
| IP address               | drop-<br>down<br>menu | select the IP address associated with an interface or the wildcard address of 0.0.0.0 (any interface)                                                                                                    |
| Port                     | integer               | TCP port used to access the iSCSI target default is 3260                                                                                                    |

FreeNAS® systems with multiple IP addresses or interfaces can use a portal to provide services on different interfaces or subnets. This can be used to configure multi-path I/O (MPIO). MPIO is more efficient than a link aggregation.

If the FreeNAS® system has multiple configured interfaces, portals can also be used to provide network access control. For example, consider a system with four interfaces configured with the following addresses:

192.18.1.1/24

192.18.2.1/24

192.18.3.1/24

192.18.4.1/24

ou could create a portal containing the first two IP addresses (group ID 1) and a portal containing the remaining two IP addresses (group ID 2). ou could then create a target named A with a Portal Group ID of 1 and a second target named B with a Portal Group ID of 2. In this scenario, istgt would listen on all four

interfaces, but connections to target A would be limited to the first two networks and connections to target B would be limited to the last two networks.

Another scenario would be to create a portal which includes every IP address **except** for the one used by a management interface. This would prevent iSCSI connections to the management interface.

#### 1 . . . Initiators

The next step is to configure authorized initiators, or the systems which are allowed to connect to the iSCSI targets on the FreeNAS® system. To configure which systems can connect, use Sharing • Block (iSCSI) • Initiators • Add Initiator, shown in Figure 10.5c.

Figure 10.5c: Adding an iSCSI Initiator

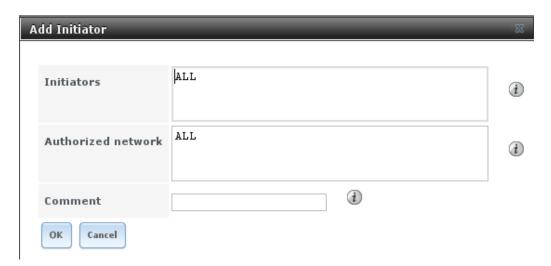

Table 10.5c summarizes the settings that can be configured when adding an initiator.

**Table 10.5c: Initiator Configuration Settings** 

| Setting            | Value  | Description                                                                 |
|--------------------|--------|-----------------------------------------------------------------------------|
| Initiators         | string | use <i>ALL</i> keyword or a list of initiator hostnames separated by spaces |
| Authorized network | string | use ALL keyword or a network address with CIDR mask such as 192.168.2.0/24  |
| Comment            | string | optional description                                                        |

In the example shown in Figure 10.5d, two groups have been created. Group 1 allows connections from any initiator on any network; Group 2 allows connections from any initiator on the 10.10.1.0/24 network. Click an initiator's entry to display its "Edit" and "Delete" buttons.

**Note:** if you delete an initiator, a warning will indicate if any targets or target/extent mappings depend upon the initiator. If you confirm the delete, these will be deleted as well.

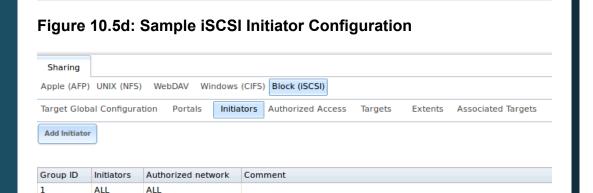

#### 1 . . . Authori e Accesses

10.10.1.0/24

ALL

If you will be using CHAP or mutual CHAP to provide authentication, you must create an authorized access in Sharing • Block (iSCSI) • Authorized Accesses • Add Authorized Access. This screen is shown in Figure 10.5e.

**Note:** this screen sets login authentication. This is different from discovery authentication which is set in Target Global Configuration .

Figure 10.5e: Adding an iSCSI Authorized Access

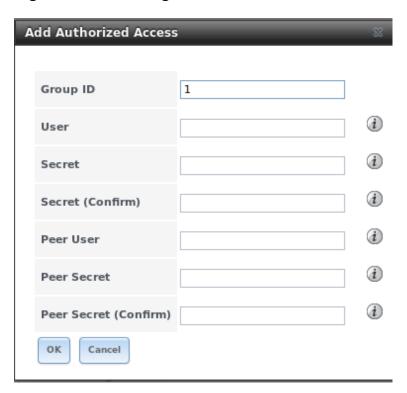

Table 10.5d summarizes the settings that can be configured when adding an authorized access:

Table 10.5d: Authorized Access Configuration Settings

| Setting        | Value   | Description                                                                                                    |  |
|----------------|---------|----------------------------------------------------------------------------------------------------|--|
| Group<br>ID    | integer | allows different groups to be configured with different authentication profiles for instance, all users with a Group ID of 1 will inherit the authentication profile associated with Group 1 |  |
| User           | string  | name of user account to create for CHAP authentication with the user on the remote system many initiators default to using the initiator name as the user                                    |  |
| Secret         | string  | password to be associated with User the iSCSI standard requires that this be between 12 and 1 characters                                                                                     |  |
| Peer<br>User   | string  | only input when configuring mutual CHAP in most cases it will need to be the same value as User                                                                                              |  |
| Peer<br>Secret | string  | the mutual secret password which must be different than the "Secret" required if the Peer User is set                                                                                        |  |

**Note:** CHAP does not work with GlobalSAN initiators on Mac OS X.

As authorized accesses are added, they will be listed under View Authorized Accesses. In the example shown in Figure 10.5f, three users (*test1*, *test2*, and *test3*) and two groups ( 1 and 2) have been created, with group 1 consisting of one CHAP user and group 2 consisting of one mutual CHAP user and one CHAP user. Click an authorized access entry to display its dit and Delete buttons.

Figure 10.5f: Viewing Authorized Accesses

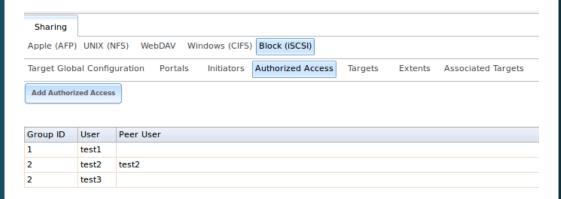

### 10.5.5. Targets

Next, create a Target using Sharing • Block (iSCSI) • Targets • Add Target, as shown in Figure 10.5g. A target combines a portal ID, allowed initiator ID, and an authentication method. Table 10.5e summarizes the settings that can be configured when creating a Target.

**Note:** an iSCSI target creates a block device that may be accessible to multiple initiators. A clustered filesystem is required on the block device, such as VMFS used by VMware SX/SXi, in order for multiple initiators to mount the block device read/write. If a traditional filesystem such as XT, XFS, FAT, NTFS, UFS, or FS is placed on the block device, care must be taken that only one initiator at a time has read/write access or the result will be

filesystem corruption. If you need to support multiple clients to the same data on a non-clustered filesystem, use CIFS or NFS instead of iSCSI or create multiple iSCSI targets (one per client).

Figure 10.5g: Adding an iSCSI Target

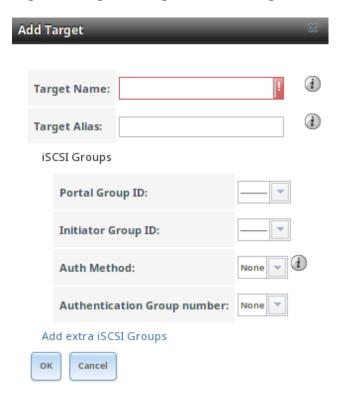

**Table 10.5e: Target Settings** 

| Setting                        | Value                 | Description                                                                                  |
|--------------------------------|-----------------------|----------------------------------------------------------------------------------------------|
| Target Name                    | string                | required value base name will be appended automatically if it does not start with <i>iqn</i> |
| Target Alias                   | string                | optional user-friendly name                                                                  |
| Portal Group<br>ID             | drop-<br>down<br>menu | leave empty or select number of existing portal to use                                       |
| Initiator Group<br>ID          | drop-<br>down<br>menu | select which existing initiator group has access to the target                               |
| Auth Method                    | drop-<br>down<br>menu | choices are None, Auto, CHAP, or Mutual CHAP                                                 |
| Authentication<br>Group number | drop-<br>down<br>menu | <b>None</b> or integer representing number of existing authorized access                     |

## 10.5.6. Extents

In iSCSI, the target virtualizes something and presents it as a device to the iSCSI client. That something can be a device extent or a file extent:

**Device extent:** virtualizes an unformatted physical disk, RAID controller, zvol, zvol snapshot, or an existing HAST device.

Virtualizing a single disk is slow as there is no caching but virtualizing a hardware RAID controller has higher performance due to its cache. This type of virtualization does a pass-through to the disk or hardware RAID controller. None of the benefits of ZFS are provided and performance is limited to the capabilities of the disk or controller.

Virtualizing a zvol adds the benefits of ZFS such as its read cache and write cache. Even if the client formats the device extent with a different filesystem, as far as FreeNAS® is concerned, the data benefits from ZFS features such as block checksums and snapshots.

When determining whether or not to use a file or a device extent, be aware that a zvol is required to take advantage of all VAAI primitives and is recommended when using virtualization software as the iSCSI initiator. The ATS, WRITE SAME, XCOPY and STUN, primitives are supported by both file and device extents. The UNMAP primitive is supported by zvols and raw SSDs. The threshold warnings primitive is fully supported by zvols and partially supported by file extents.

**File extent:** allows you to export a portion of a ZFS volume. The advantage of a file extent is that you can create multiple exports per volume.

**Warning:** for performance reasons and to avoid excessive fragmentation, it is recommended to keep the used space of the pool below 50% when using iSCSI. As required, you can increase the capacity of an existing extent using the instructions in Growing LUNs.

To add an extent, go to Services • ISCSI • Extents • Add Extent. In the example shown in Figure 10.5h, the device extent is using the export zvol that was previously created from the /mnt/volume1 volume.

Table 10.5f summarizes the settings that can be configured when creating an extent. Note that file extent creation will fail if you do not append the name of the file to be created to the volume/dataset name.

Figure 10.5h: Adding an iSCSI Extent

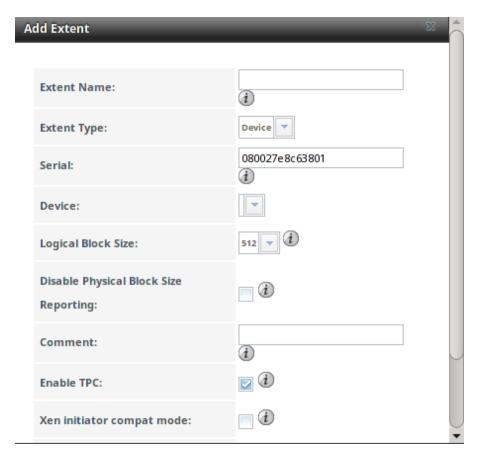

**Table 10.5f: Extent Configuration Settings** 

| Setting               | Value                 | Description                                                                                                    |
|-----------------------|-----------------------|----------------------------------------------------------------------------------------------------|
| xtent<br>Name         | string                | name of extent if the xtent size is not <i>O</i> , it can not be an existing file within the volume/dataset                                                                                                    |
| xtent<br>Type         | drop-<br>down<br>menu | select from File or Device                                                                                                    |
| Serial                | string                | unique LUN ID the default is generated from the systems MAC address                                                                                                    |
| Path to the extent    | browse<br>button      | only appears if <i>File</i> is selected either browse to an existing file and use <i>0</i> as the xtent size, <b>or</b> browse to the volume or dataset, click the Close button, append the xtent Name to the path, and specify a value in xtent size |
| Device                | drop-<br>down<br>menu | only appears if <i>Device</i> is selected select the unformatted disk, controller, zvol, zvol snapshot, or HAST device                                                                                                    |
| xtent size            | integer               | only appears if <i>File</i> is selected if the size is specified as <i>0</i> , the file must already exist and the actual file size will be used otherwise, specify the size of the file to create                                                    |
| Logical<br>Block Size | drop-<br>down<br>menu | only override the default if the initiator requires a different block size                                                                                                    |
| Disable               | checkbox              | if the initiator does not support physical block size                                                                                                    |

| Physical<br>Block<br>Size<br>Reporting |                       | values over 4K (MS SQL), check this box                                                                                                    |
|----------------------------------------|-----------------------|----------------------------------------------------------------------------------------------------|
| Available<br>Space<br>Threshold        | string                | only appears if <i>File</i> or a zvol is selected; when the specified percentage of free space is reached, the system will issue an alert                                                                          |
| Comment                                | string                | optional                                                                                                    |
| Enable<br>TPC                          | checkbox              | if checked, an initiator can bypass normal access control and access any scannable target; this allows <b>xcopy</b> operations otherwise blocked by access control                                                 |
| Xen initiator compat mode              | checkbox              | check this box when using Xen as the iSCSI initiator                                                                                                    |
| LUN RPM                                | drop-<br>down<br>menu | do <b>NOT</b> change this setting when using Windows as the initiator; only needs to be changed in large environments where the number of systems using a specific RPM is needed for accurate reporting statistics |
| Read-only                              | checkbox              | check this box to prevent the initiator from initializing this LUN                                                                                                    |

## 1 . . . Target Extents

The last step is associating an extent to a target within Sharing • Block (iSCSI) • Target/Extents • Add Target/Extent. This screen is shown in Figure 10.5i. Use the drop-down menus to select the existing target and extent.

Figure 10.5i: Associating a Target With an Extent

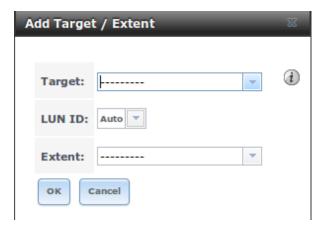

Table 10.5g summarizes the settings that can be configured when associating targets and extents.

**Table 10.5g: Target/Extents Configuration Settings** 

Setting Value Description

| Target | drop-<br>down<br>menu | select the pre-created target                                                                                                    |
|--------|-----------------------|----------------------------------------------------------------------------------------------------|
| LUN ID | drop-<br>down<br>menu | the default of <i>Auto</i> will use the next available LUN ID alternately, select the value of the ID or type in the desired value |
| xtent  | drop-<br>down<br>menu | select the pre-created extent                                                                                                    |

It is recommended to always associate extents to targets in a 1:1 manner, even though the GUI will allow multiple extents to be associated with the same target.

Once iSCSI has been configured, dont forget to start it in Services • Control Services. Click the red OFF button next to iSCSI. After a second or so, it will change to a blue ON, indicating that the service has started.

### 10.5.8. Connecting to iSCSI

In order to access the iSCSI target, clients will need to use iSCSI initiator software.

An iSCSI Initiator client is pre-installed with Windows . A detailed how-to for this client can be found here . A client for Windows 2000, XP, and 2003 can be found here . This how-to shows how to create an iSCSI target for a Windows system.

Mac OS X does not include an initiator. globalSAN is a commercial, easy-to-use Mac initiator.

BSD systems provide command line initiators: iscontrol(8) comes with FreeBSD versions 9.x and lower, iscsictl(8) comes with FreeBSD versions 10.0 and higher, iscsi-initiator(8) comes with NetBSD, and iscsid(8) comes with OpenBSD.

Some Linux distros provide the command line utility **iscsiadm** from Open-iSCSI. Use a web search to see if a package exists for your distribution should the command not exist on your Linux system.

If you add a LUN while **iscsiadm** is already connected, it will not see the new LUN until you rescan using **iscsiadm -m node -R**. Alternately, use **iscsiadm -m discovery -t st -p portal\_IP** to find the new LUN and **iscsiadm -m node -T LUN\_Name -I** to log into the LUN.

Instructions for connecting from a VMware SXi Server can be found at How to configure FreeNAS 8 for iSCSI and connect to SX(i). Note that the requirements for booting vSphere 4.x off iSCSI differ between SX and SXi. SX requires a hardware iSCSI adapter while SXi requires specific iSCSI boot firmware support. The magic is on the booting host side, meaning that there is no difference to the FreeNAS® configuration. See the iSCSI SAN Configuration

Guide for details.

If you can see the target but not connect to it, check the "Discovery Auth" settings in "Target Global Configuration".

If the LUN is not discovered by ESXi, make sure that promiscuous mode is set to "Accept" in the vSwitch.

#### 1 . . . ro ing UNs

The method used to grow the size of an existing iSCSI LUN depends on whether the LUN is backed by a file extent or a zvol. Both methods are described in this section.

After the LUN is expanded using one of the methods below, use the tools from the initiator software to grow the partitions and the filesystems it contains.

#### 1 . . . 1. vol ase UN

To grow a zvol based LUN, go to Storage • Volumes • View Volumes, highlight the zvol to be grown, and click its "Edit zvol" button. In the example shown in Figure 10.5j, the current size of the zvol named **zvol1** is 4GB.

Figure 10.5j: Editing an Existing Zvol

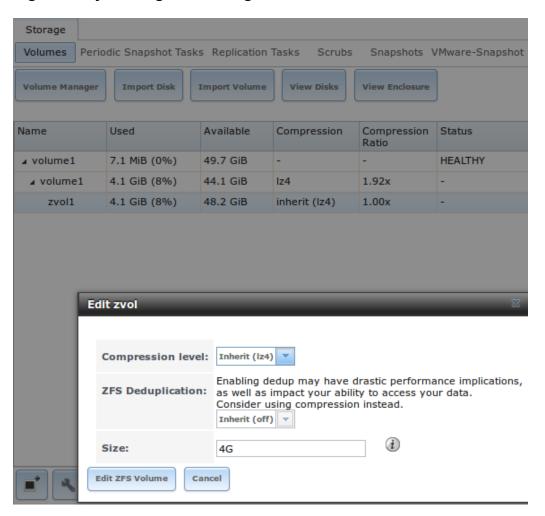

Input the new size for the zvol in the Size field and click the dit FS Volume button. This menu will close and the new size for the zvol will immediately show in the Used column of the View Volumes screen.

#### 10.5.9.2. File Extent Based LUN

To grow a file extent based LUN, go to Services • iSCSI • File xtents • View File xtents to determine the path of the file extent to grow. Open Shell to grow the extent. This example grows /mnt/volume1/data by 2G:

truncate -s +2g /mnt/volume1/data

Go back to Services • iSCSI • File xtents • View File xtents and click the dit button for the file extent. Set the size to 0 as this causes the iSCSI target to use the new size of the file.

FreeNAS User Guide 9.3 Table of Contents »

previous | next | index

© Copyright 2011-2016, iXsystems.

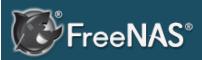

#### **Table Of Contents**

# 11. Services Configuration

- 11.1. Control Services
- 11.2. AFP
  - 11.2.1. Troubleshooting AFP
- 11.3. CIFS
  - 11.3.1. Troubleshooting CIFS
- 11.4. Domain Controller
- 11.5. Dynamic DNS
- 11.6. FTP
  - 11.6.1. Anonymous FTP
  - 11.6.2. FTP in chroot
  - 11.6.3. Encrypting FTP
  - 11.6.4. Troubleshooting FTP
- 11.7. iSCSI
- 11.8. LLDP
- 11.9. NFS
- 11.10. Rsync
  - 11.10.1. Configure Rsyncd
  - 11.10.2. Rsync Modules
- 11.11. S.M.A.R.T.
- 11.12. SNMP
- 11.13. SSH
  - 11.13.1. SCP Only
  - 11.13.2. Troubleshooting SSH
- 11.14. TFTP
- 11.15. UPS
- 11.16. WebDAV

# 11. Services Configuration

The Services section of the GUI allows you to configure, start, and stop the various services that ship with the FreeNAS® system. FreeNAS® supports the following built-in services:

- AFP
- CIFS
- Domain Controller
- Dynamic DNS
- FTP
- iSCSI
- LLDP
- NFS
- Rsync
- S.M.A.R.T.
- SNMP
- SSH
- TFTP
- UPS
- WebDAV

This section demonstrates how to start a FreeNAS® service then describes the available configuration options for each FreeNAS® service.

### 11.1. Control Services

Services • Control Services, shown in Figure 11.1a, allows you to quickly determine which services are currently running, to start and stop services, and to configure services. By default, all services, except for the S.M.A.R.T. service, are off until you start them.

#### Figure 11.1a: Control Services

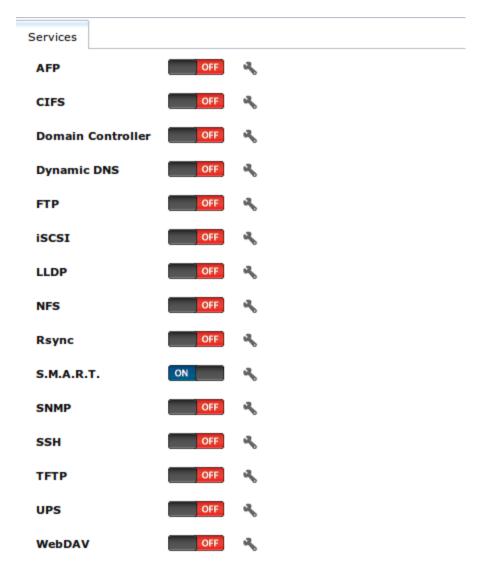

A service is stopped if its icon is a red "OFF". A service is running if its icon is a blue "ON". To start or stop a service, click its ON/OFF icon.

To configure a service, click the wrench icon associated with the service or click the name of the service in the "Services" section of the tree menu.

If a service does not start, go to System • Advanced and check the box "Show console messages in the footer". Console messages will now show at the bottom of your browser. If you click the console messages area, it will pop-up as a window, allowing you to scroll through the output and to copy messages. Watch these messages for errors when you stop and start the problematic service.

If you would like to read the system logs to get more information about a service failure, open Shell and type **more /var/log/messages**.

## 11.2. AFP

The settings that are configured when creating AFP Shares in Sharing • Apple (AFP) Shares • Add Apple (AFP) Share are specific to each configured AFP Share. In contrast, global settings which apply to all AFP shares are configured

in Services • AFP.

Figure 11.2a shows the available global AFP configuration options which are described in Table 11.2a.

Figure 11.2a: Global AFP Configuration

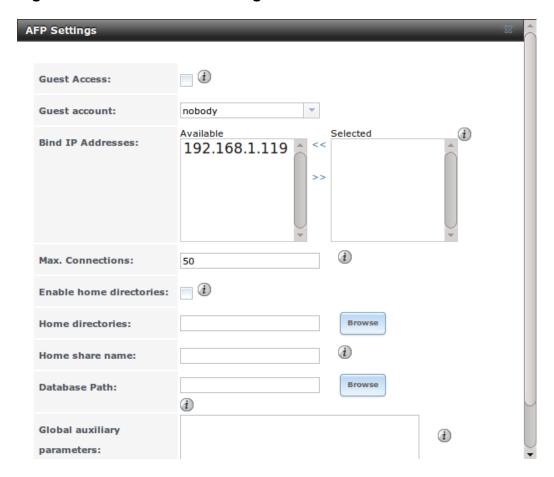

**Table 11.2a: Global AFP Configuration Options** 

| Setting                 | Value                 | Description                                                                                                    |
|-------------------------|-----------------------|----------------------------------------------------------------------------------------------------|
| Guest Access            | checkbox              | if checked, clients will not be prompted to authenticate before accessing AFP shares                                                                                                 |
| Guest<br>account        | drop-<br>down<br>menu | select account to use for guest access; the selected account must have permissions to the volume/dataset being shared                                                                |
| Bind IP<br>Addresses    | selection             | used to specify the IP address(es) to listen for FTP connections; highlight the desired IP address(es) in the "Available" list and use the ">>" button to add to the "Selected" list |
| Max<br>Connections      | integer               | maximum number of simultaneous connections                                                                                                    |
| Enable home directories | checkbox              | if checked, any user home directories located under "Home directories" will be available over the share                                                                              |
| Home<br>directories     | browse<br>button      | select the volume or dataset which contains user home directories                                                                                                    |

| Home share name                   | string           | overrides default home folder name with the specified value                                                                  |
|-----------------------------------|------------------|----------------------------------------------------------------------------------------------------|
| Database<br>Path                  | browse<br>button | select the path to store the CNID databases used<br>by AFP (default is the root of the volume); the<br>path must be writable |
| Global<br>auxiliary<br>parameters | string           | additional afp.conf(5) parameters not covered elsewhere in this screen                                                       |

When configuring home directories, it is recommended to create a dataset to hold the home directories which contains a child dataset for each user. As an example, create a dataset named <code>volumel/homedirs</code> and browse to this dataset when configuring the "Home directories" field of the AFP service. Then, as you create each user, first create a child dataset for that user. For example, create a dataset named <code>volumel/homedirs/userl</code>. When you create the <code>userl</code> user, browse to the <code>volumel/homedirs/userl</code> dataset in the "Home Directory" field of the "Add New User" screen.

### 11..1. Troublesooting

You can determine which users are connected to an AFP share by typing afpusers.

If you receive a "Something wrong with the volume's CNID DB" error message, run the following command from Shell, replacing the path to the problematic AFP share:

```
dbd -rf /path/to/share
```

This command may take a while, depending upon the size of the volume or dataset being shared. This command will wipe the CNID database and rebuild it from the CNIIDs stored in the AppleDouble files.

## 11.. CS

The settings that are configured when creating CIFS Shares in Sharing • Windows (CIFS) Shares • Add Windows (CIFS) Share are specific to each configured CIFS Share. In contrast, global settings which apply to all CIFS shares are configured in Services • CIFS.

**Note:** after starting the CIFS service, it may take several minutes for the master browser election to occur and for the FreeNAS® system to become available in Windows Explorer.

Figure 11.3a shows the global CIFS configuration options which are described in Table 11.3a. This configuration screen is really a front-end to smb4.conf .

Figure 11.3a: Global CIFS Configuration

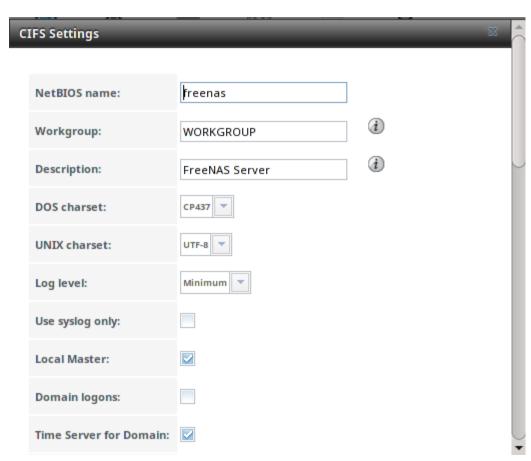

**Table 11.3a: Global CIFS Configuration Options** 

| Setting         | Value             | Description                                                                                                    |
|-----------------|-------------------|----------------------------------------------------------------------------------------------------|
| NetBIOS<br>Name | string            | automatically populated with the system's original hostname; it <b>must</b> be different from the <i>Workgroup</i> name                                                 |
| Workgroup       | string            | must match Windows workgroup name; this setting is ignored if the Active Directory or LDAP service is running                                                           |
| Description     | string            | optional                                                                                                    |
| DOS charset     | drop-down<br>menu | the character set Samba uses when communicating with DOS and Windows 9x/ME clients; default is <i>CP437</i>                                                             |
| UNIX charset    | drop-down<br>menu | default is <i>UTF-8</i> which supports all characters in all languages                                                                                                  |
| Log level       | drop-down<br>menu | choices are <i>Minimum</i> , <i>Normal</i> , or <i>Debug</i>                                                                                                    |
| Use syslog only | checkbox          | when checked, authentication failures are logged to /var/log/messages instead of the default of /var/log/samba4/log.smbd                                                |
| Local Master    | checkbox          | determines whether or not the system participates in a browser election; should be disabled when network contains an AD or LDAP server and is not necessary if Vista or |

|                                |                   | Windows 7 machines are present                                                                                                    |
|--------------------------------|-------------------|----------------------------------------------------------------------------------------------------|
| Domain<br>logons               | checkbox          | only check if need to provide the netlogin service for older Windows clients                                                                                                    |
| Time Server<br>for Domain      | checkbox          | determines whether or not the system advertises itself as a time server to Windows clients; should be disabled when network contains an AD or LDAP server                                                         |
| Guest Account                  | drop-down<br>menu | account to be used for guest access; that account must have permission to access the shared volume/dataset                                                                                                    |
| File mask                      | integer           | overrides default file creation mask of 0666 which creates files with read and write access for everybody                                                                                                    |
| Directory<br>mask              | integer           | overrides default directory creation mask of 0777 which grants directory read, write and execute access for everybody                                                                                             |
| Allow Empty<br>Password        | checkbox          | if checked, users can just press Enter when prompted for a password; requires that the username/password be the same as the Windows user account                                                                  |
| Auxiliary<br>parameters        | string            | smb.conf options not covered elsewhere in this screen; see the Samba Guide for additional settings                                                                                                    |
| Unix<br>Extensions             | checkbox          | allows non-Windows CIFS clients to access<br>symbolic links and hard links, has no effect on<br>Windows clients                                                                                                   |
| Zeroconf<br>share<br>discovery | checkbox          | enable if Mac clients will be connecting to the CIFS share                                                                                                    |
| Hostnames<br>lookups           | checkbox          | allows you to specify hostnames rather than IP addresses in the "Hosts Allow" or "Hosts Deny" fields of a CIFS share; uncheck if you only use IP addresses as it saves the time of a host lookup                  |
| Server<br>minimum<br>protocol  | drop-down<br>menu | the minimum protocol version the server will support where the default sets automatic negotiation; refer to Table 11.3b for descriptions                                                                          |
| Server<br>maximum<br>protocol  | drop-down<br>menu | the maximum protocol version the server will support; refer to Table 11.3b for descriptions                                                                                                    |
| Allow execute always           | checkbox          | if checked, Samba will allow the user to execute a file, even if that user's permissions are not set to execute                                                                                                   |
| Obey pam restrictions          | checkbox          | uncheck this box to allow cross-domain authentication, to allow users and groups to be managed on another forest, or to allow permissions to be delegated from active directory users and groups to domain admins |

|                      |            | on another forest                                                                                                    |
|----------------------|------------|----------------------------------------------------------------------------------------------------|
| Bind IP<br>Addresses | checkboxes | check the IP address(es) that CIFS should listen on                                                                                                    |
| Idmap Range<br>Low   | integer    | defines the beginning UID/GID this system is authoritative for; any UID/GID lower than this value is ignored, providing a way to avoid accidental UID/GID overlaps between local and remotely defined IDs |
| Idmap Range<br>High  | integer    | defines the ending UID/GID this system is authoritative for; any UID/GID higher than this value is ignored, providing a way to avoid accidental UID/GID overlaps between local and remotely defined IDs   |

Table 11.3b: Description of SMB Protocol Versions

| Value    | Description                                          |
|----------|------------------------------------------------------|
| CORE     | used by DOS                                          |
| COREPLUS | used by DOS                                          |
| LANMAN1  | used by Windows for Workgroups, OS/2, and Windows 9x |
| LANMAN2  | used by Windows for Workgroups, OS/2, and Windows 9x |
| NT1      | used by Windows NT                                   |
| SMB2     | used by Windows 7; same as SMB2_10                   |
| SMB2_02  | used by Windows Vista                                |
| SMB2_10  | used by Windows 7                                    |
| SMB2_22  | used by early Windows 8                              |
| SMB2_24  | used by Windows 8 beta                               |
| SMB3     | used by Windows 8                                    |
| SMB3_00  | used by Windows 8, mostly the same as SMB2_24        |

**Note:** Windows 8.1 and Windows Server 2012 R2 use SMB3.02 which is not yet supported by Samba.

Beginning with FreeNAS® 8.0.3-RELEASE, changes to CIFS settings and CIFS shares take effect immediately. For previous versions, changes will not take effect until you manually stop and start the CIFS service.

**Note:** do not set the *directory name cache size* as an "Auxiliary parameter". Due to differences in how Linux and BSD handle file descriptors, directory name caching is disabled on BSD systems in order to improve performance.

## 11..1. Troublesooting CS

Samba is single threaded, so CPU speed makes a big difference in CIFS performance. Your typical 2.5Ghz Intel quad core or greater should be capable

to handle speeds in excess of Gb LAN while low power CPUs such as Intel Atoms and AMD C-30sE-350E-450 will not be able to achieve more than about 30-40MB/sec typically. Remember that other loading such as ZFS loading will also require CPU resources and may cause Samba performance to be less than optimal.

Samba's *write cache* parameter has been reported to improve write performance in some configurations and can be added to the "Auxiliary parameters" field. Use an integer value which is a multiple of \_SC\_PAGESIZE (typically 4096) to avoid memory fragmentation. This will increase Samba's memory requirements and should not be used on systems with limited RAM.

If you wish to increase network performance, read the Samba section on socket options. It indicates which options are available and recommends that you experiment to see which are supported by your clients and improve your network's performance.

Windows automatically caches file sharing information. If you make changes to a CIFS share or to the permissions of a volume/dataset being shared by CIFS and are no longer able to access the share, try logging out and back into the Windows system. Alternately, users can type **net use /delete** from the command line to clear their SMB sessions.

Windows also automatically caches login information. If you wish users to be prompted to login every time access is required, reduce the cache settings on the client computers.

Where possible, avoid using a mix of case in filenames as this may cause confusion for Windows users. Representing and resolving filenames with Samba explains this in more detail.

If a particular user cannot connect to a CIFS share, double-check that their password does not contain the ? character. If it does, have the user change their password and try again.

If permissions work for Windows users but not for OS X users, try disabling "Unix Extensions" and restarting the CIFS service.

If the CIFS service will not start, run this command from Shell to see if there is an error in the configuration:

testparm /usr/local/etc/smb4.conf

If clients have problems connecting to the CIFS share, go to Services • CIFS and verify that "Server maximum protocol" is set to "SMB2".

It is recommended to use a dataset for CIFS sharing. When creating the dataset, make sure that the "Share type" is set to Windows.

**Do not** use **chmod** to attempt to fix the permissions on a CIFS share as it

destroys the Windows ACLs. The correct way to manage permissions on a CIFS share is to manage the share security from a Windows system as either the owner of the share or a member of the group the share is owned by. To do so, right-click on the share, click "Properties" and navigate to the "Security" tab. If you already destroyed the ACLs using **chmod**, **winacl** can be used to fix them. Type **winacl** from Shell for usage instructions.

The Common Errors section of the Samba documentation contains additional troubleshooting tips.

## 11.. oain Controller

FreeNAS® can be configured to act either as the domain controller for a network or to join an existing Active Directory network as a domain controller.

**Note:** this section demonstrates how to configure the FreeNAS® system to act as a domain controller. If your goal is to integrate with an existing Active Directory network in order to access its authentication and authorization services, instead configure Active Directory.

Be aware that configuring a domain controller is a complex process that requires a good understanding of how Active Directory works. While Services • Domain Controller makes it easy to input the needed settings into the administrative graphical interface, it is up to you to understand what those settings should be. Before beginning your configuration, read through the Samba AD DC HOWTO . Once FreeNAS® is configured, use the RSAT utility from a Windows system to manage the domain controller. The Samba AD DC HOWTO includes instructions for installing and configuring RSAT.

Figure 11.4a shows the configuration screen for creating a domain controller and Table 11.4a summarizes the available options.

Figure 11.4a: Domain Controller Settings

| Domain Controller Settings |                                 |                                                     |  |  |
|----------------------------|---------------------------------|-----------------------------------------------------|--|--|
|                            |                                 |                                                     |  |  |
|                            | Realm:                          | <u>i</u>                                            |  |  |
|                            | Domain:                         | (i)                                                 |  |  |
|                            | Server Role:                    | active directory domain controller $	ilde{m{\psi}}$ |  |  |
|                            | DNS Forwarder:                  | (i)                                                 |  |  |
|                            | Domain Forest Level:            | 2003 🔻 🚺                                            |  |  |
|                            | Administrator Password:         | i                                                   |  |  |
|                            | Confirm Administrator Password: |                                                     |  |  |
|                            | Kerberos Realm:                 |                                                     |  |  |
|                            | OK Cancel                       |                                                     |  |  |

**Table 11.4a: Domain Controller Configuration Options** 

| Setting                | Value                 | Description                                                                                                    |
|------------------------|-----------------------|----------------------------------------------------------------------------------------------------|
| Realm                  | string                | capitalized DNS realm name                                                                                                    |
| Domain                 | string                | capitalized domain name                                                                                                    |
| Server Role            | drop-<br>down<br>menu | at this time, the only supported role is as the domain controller for a new domain                                                      |
| DNS<br>Forwarder       | string                | IP address of DNS forwarder; required for recursive queries when SAMBA_INTERNAL is selected                                             |
| Domain<br>Forest Level | drop-<br>down<br>menu | choices are 2000, 2003, 2008, or 2008_R2; refer to Understanding Active Directory Domain Services (AD DS) Functional Levels for details |
| Administrator password | string                | password to be used for the Active Directory administrator account                                                                      |
| Kerberos<br>Realm      | drop-<br>down<br>menu | this drop-down menu will auto-populate using the information from "Realm" when the settings in this screen are saved                    |

## 11. . namic NS

Dynamic DNS (DDNS) is useful if your FreeNAS® system is connected to an ISP that periodically changes the IP address of the system. With dynamic DNS, the system can automatically associate its current IP address with a domain name, allowing you to access the FreeNAS® system even if the IP address changes. DDNS requires you to register with a DDNS service such as DynDNS.

Figure 11.5a shows the DDNS configuration screen and Table 11.5a summarizes the configuration options. The values you need to input will be given to you by the DDNS provider. After configuring DDNS, don't forget to start the DDNS service in Services • Control Services.

Figure 11.5a: Configuring DDNS

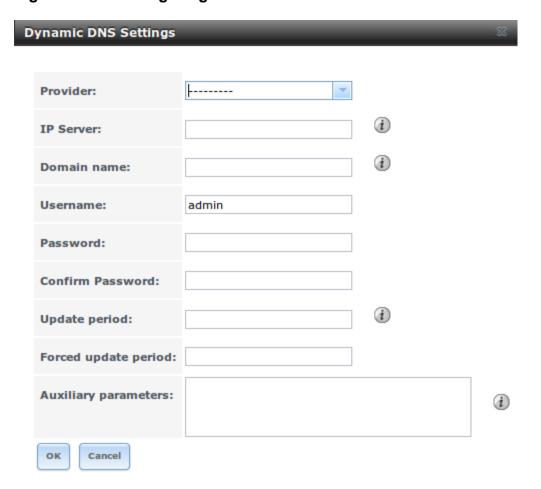

**Table 11.5a: DDNS Configuration Options** 

| Setting       | Value                 | Description                                                                                                    |
|---------------|-----------------------|----------------------------------------------------------------------------------------------------|
| Provider      | drop-<br>down<br>menu | several providers are supported; if your provider is not listed, leave this field blank and specify the custom provider in the "Auxiliary parameters" field |
| IP Server     | string                | can be used to specify the hostname and port of the IP check server                                                                                         |
| Domain name   | string                | fully qualified domain name (e.g. yourname.dyndns.org)                                                                                                    |
| Username      | string                | username used to logon to the provider and update the record                                                                                                |
| Password      | string                | password used to logon to the provider and update the record                                                                                                |
| Update period | integer               | how often the IP is checked in seconds                                                                                                    |
| Forced update | integer               | how often the IP should be updated, even it has not changed, in seconds                                                                                     |

| period     |        |                                                     |
|------------|--------|-----------------------------------------------------|
| Auxiliary  | string | additional parameters passed to the provider during |
| parameters |        | record update; an example of specifying a custom    |
|            |        | provider is dyndns_system default@provider.com      |

If you are using freedns.afraid.org, see this forum post for an example working configuration.

## 11.6. FTP

FreeNAS® uses the proftpd FTP server to provide FTP services. Once the FTP service is configured and started, clients can browse and download data using a web browser or FTP client software. The advantage of FTP is that easy-to-use cross-platform utilities are available to manage uploads to and downloads from the FreeNAS® system. The disadvantage of FTP is that it is considered to be an insecure protocol, meaning that it should not be used to transfer sensitive files. If you are concerned about sensitive data, see Encrypting FTP.

This section provides an overview of the FTP configuration options. It then provides examples for configuring anonymous FTP, specified user access within a chroot environment, encrypting FTP connections, and troubleshooting tips.

Figure 11.6a shows the configuration screen for Services • FTP. Some settings are only available in "Advanced Mode". To see these settings, either click the "Advanced Mode" button or configure the system to always display these settings by checking the box "Show advanced fields by default" in System • Advanced.

Figure 11.6a: Configuring FTP

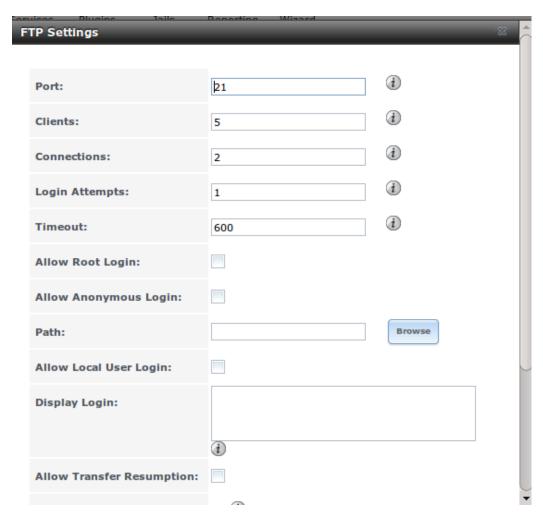

Table 11.6a summarizes the available options when configuring the FTP server:

**Table 11.6a: FTP Configuration Options** 

| Setting               | Value    | Description                                                                                                  |
|-----------------------|----------|----------------------------------------------------------------------------------------------------|
| Port                  | integer  | port the FTP service listens on                                                                              |
| Clients               | integer  | maximum number of simultaneous clients                                                                       |
| Connections           | integer  | maximum number of connections per IP address where <i>0</i> means unlimited                                  |
| Login Attempts        | integer  | maximum number of attempts<br>before client is disconnected;<br>increase this if users are prone to<br>typos |
| Timeout               | integer  | maximum client idle time in seconds before client is disconnected                                            |
| Allow Root Login      | checkbox | discouraged as increases security risk                                                                       |
| Allow Anonymous Login | checkbox | enables anonymous FTP logins with access to the directory specified in "Path"                                |

| Path                            | browse<br>button | root directory for anonymous FTP connections                                                                                                   |
|---------------------------------|------------------|----------------------------------------------------------------------------------------------------|
| Allow Local User Login          | checkbox         | required if "Anonymous Login" is disabled                                                                                                    |
| Display Login                   | string           | message displayed to local login<br>users after authentication; not<br>displayed to anonymous login<br>users                                   |
| File Permission                 | checkboxes       | only available in "Advanced<br>Mode"; sets default permissions<br>for newly created files                                                      |
| Directory Permission            | checkboxes       | only available in "Advanced<br>Mode"; sets default permissions<br>for newly created directories                                                |
| Enable FXP                      | checkbox         | only available in "Advanced Mode"; enables File eXchange Protocol which is discouraged as it makes the server vulnerable to FTP bounce attacks |
| Allow Transfer<br>Resumption    | checkbox         | allows FTP clients to resume interrupted transfers                                                                                             |
| Always Chroot                   | checkbox         | a local user is only allowed access<br>to their home directory unless the<br>user is a member of group <i>wheel</i>                            |
| Require IDENT<br>Authentication | checkbox         | only available in "Advanced<br>Mode"; will result in timeouts if<br>identd is not running on the client                                        |
| Perform Reverse DNS<br>Lookups  | checkbox         | perform reverse DNS lookups on<br>client IPs; can cause long delays if<br>reverse DNS is not configured                                        |
| Masquerade address              | string           | public IP address or hostname; set if FTP clients can not connect through a NAT device                                                         |
| Minimum passive port            | integer          | only available in "Advanced Mode"; used by clients in PASV mode, default of <i>0</i> means any port above 1023                                 |
| Maximum passive port            | integer          | only available in "Advanced Mode"; used by clients in PASV mode, default of <i>0</i> means any port above 1023                                 |
| Local user upload bandwidth     | integer          | only available in "Advanced Mode"; in KB/s, default of <i>0</i> means unlimited                                                                |
| Local user download bandwidth   | integer          | only available in "Advanced Mode"; in KB/s, default of <i>0</i> means unlimited                                                                |
| Anonymous user upload           | integer          | only available in "Advanced                                                                                                    |

| bandwidth                         |                   | Mode"; in KB/s, default of <i>0</i> means unlimited                                                                                                    |
|-----------------------------------|-------------------|----------------------------------------------------------------------------------------------------|
| Anonymous user download bandwidth | integer           | only available in "Advanced Mode"; in KB/s, default of <i>0</i> means unlimited                                                                                                    |
| Enable TLS                        | checkbox          | only available in "Advanced Mode"; enables encrypted connections and requires a certificate to be created or imported using Certificates                                                                                          |
| TLS policy                        | drop-down<br>menu | only available in "Advanced Mode"; the selected policy defines whether the control channel, data channel, both channels, or neither channel, of an FTP session must occur over SSL/TLS; the policies are described here           |
| TLS allow client renegotiations   | checkbox          | only available in "Advanced Mode"; checking this box is <b>not</b> recommended as it breaks several security measures; for this and the rest of the TLS fields, refer to mod_tls for more details                                 |
| TLS allow dot login               | checkbox          | only available in "Advanced Mode"; if checked, the user's home directory is checked for a .tlslogin file which contains one or more PEM-encoded certificates; if not found, the user will be prompted for password authentication |
| TLS allow per user                | checkbox          | only available in "Advanced<br>Mode"; if checked, the user's<br>password may be sent unencrypted                                                                                                    |
| TLS common name required          | checkbox          | only available in "Advanced Mode"; if checked, the common name in the certificate must match the FQDN of the host                                                                                                    |
| TLS enable diagnostics            | checkbox          | only available in "Advanced<br>Mode"; if checked when<br>troubleshooting a connection, will<br>log more verbosely                                                                                                    |
| TLS export certificate data       | checkbox          | only available in "Advanced<br>Mode"; if checked, exports the<br>certificate environment variables                                                                                                    |
| TLS no certificate request        | checkbox          | only available in "Advanced<br>Mode"; try checking this box if the<br>client can not connect and you<br>suspect that the client software is                                                                                       |

|                               |                   | not properly handling the server's certificate request                                                                                                    |
|-------------------------------|-------------------|----------------------------------------------------------------------------------------------------|
| TLS no empty fragments        | checkbox          | only available in "Advanced Mode"; checking this box is <b>not</b> recommended as it bypasses a security mechanism                                              |
| TLS no session reuse required | checkbox          | only available in "Advanced Mode"; checking this box reduces the security of the connection so only do so if the client does not understand reused SSL sessions |
| TLS export standard vars      | checkbox          | only available in "Advanced<br>Mode"; if checked, sets several<br>environment variables                                                                         |
| TLS DNS name required         | checkbox          | only available in "Advanced Mode"; if checked, the client's DNS name must resolve to its IP address and the cert must contain the same DNS name                 |
| TLS IP address required       | checkbox          | only available in "Advanced Mode"; if checked, the client's certificate must contain the IP address that matches the IP address of the client                   |
| Certificate                   | drop-down<br>menu | the SSL certificate to be used for TLS FTP connections; to create a certificate, use <i>System</i> -> <i>Certificates</i>                                       |
| Auxiliary parameters          | string            | only available in "Advanced<br>Mode"; used to add proftpd(8)<br>parameters not covered elsewhere<br>in this screen                                              |
|                               |                   |                                                                                                    |

at muamaulis hamdlina tha aamsan's

The following example demonstrates the auxiliary parameters that will prevent all users from performing the FTP DELETE command:

<Limit DELE>
DenyAll
</Limit>

### 11.6.1. Anon mous FTP

Anonymous FTP may be appropriate for a small network where the FreeNAS® system is not accessible from the Internet and everyone in your internal network needs easy access to the stored data. Anonymous FTP does not require you to create a user account for every user. In addition, passwords are not required so you don't have to manage changed passwords on the FreeNAS® system.

To configure anonymous FTP:

- 1. Give the built-in ftp user account permissions to the volume/dataset to be shared in Storage Volumes as follows:
  - "Owner(user)": select the built-in *ftp* user from the drop-down
  - "Owner(group)": select the built-in *ftp* group from the drop-down menu
  - "Mode": review that the permissions are appropriate for the share

**Note:** for FTP, the type of client does not matter when it comes to the type of ACL. This means that you always use Unix ACLs, even if Windows clients will be accessing FreeNAS® via FTP.

- 2. Configure anonymous FTP in Services FTP by setting the following attributes:
  - check the box "Allow Anonymous Login"
  - "Path": browse to the volume/dataset/directory to be shared
- 3. Start the FTP service in Services Control Services. Click the red "OFF" button next to FTP. After a second or so, it will change to a blue "ON", indicating that the service has been enabled.
- 4. Test the connection from a client using a utility such as Filezilla.

In the example shown in Figure 11.6b, a user has input the following information into the Filezilla client:

- IP address of the FreeNAS® server: 192.168.1.113
- "Username": anonymous
- "Password": the email address of the user

#### Figure 11.6b: Connecting Using Filezilla

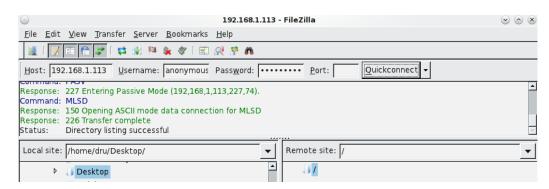

The messages within the client indicate that the FTP connection is successful. The user can now navigate the contents of the root folder on the remote site—this is the volume/dataset that was specified in the FTP service configuration. The user can also transfer files between the local site (their system) and the remote site (the FreeNAS® system).

### 11... T in croot

If you require your users to authenticate before accessing the data on the FreeNAS® system, you will need to either create a user account for each user or import existing user accounts using Active Directory or LDAP. If you then create a ZFS dataset for each user, you can chroot each user so that they are limited to the contents of their own home directory. Datasets provide the added benefit of configuring a quota so that the size of the user's home directory is limited to the size of the quota.

#### To configure this scenario:

- 1. Create a ZFS dataset for each user in Storage Volumes. Click an existing ZFS volume Create ZFS Dataset and set an appropriate quota for each dataset. Repeat this process to create a dataset for every user that will need access to the FTP service.
- 2. If you are not using AD or LDAP, create a user account for each user in Account Users Add User. For each user, browse to the dataset created for that user in the "Home Directory" field. Repeat this process to create a user account for every user that will need access to the FTP service, making sure to assign each user their own dataset.
- 3. Set the permissions for each dataset in Storage > Volumes. Click the "Change Permissions" button for a dataset to assign a user account as "Owner" of that dataset and to set the desired permissions for that user. Repeat for each dataset.

**Note:** for FTP, the type of client does not matter when it comes to the type of ACL. This means that you always use Unix ACLs, even if Windows clients will be accessing FreeNAS® via FTP.

- 4. Configure FTP in Services FTP with the following attributes:
  - "Path": browse to the parent volume containing the datasets
  - make sure the boxes for "Allow Anonymous Login" and "Allow Root Login" are **unchecked**
  - check the box "Allow Local User Login"
  - check the box "Always Chroot"
- 5. Start the FTP service in Services Control Services. Click the red "OFF" button next to FTP. After a second or so, it will change to a blue "ON", indicating that the service has been enabled.
- 6. Test the connection from a client using a utility such as Filezilla.

To test this configuration in Filezilla, use the IP address of the FreeNAS® system, the Username of a user that has been associated with a dataset, and the Password for that user. The messages should indicate that the authorization and the FTP connection are successful. The user can now navigate the contents of the root folder on the remote site—this time it is not the entire volume but the dataset that was created for that user. The user should be able to transfer files

between the local site (their system) and the remote site (their dataset on the FreeNAS® system).

### 11... ncrting T

To configure any FTP scenario to use encrypted connections:

- 1. Import or create a certificate authority using the instructions in CAs. Then, import or create the certificate to use for encrypted connections using the instructions in Certificates.
- 2. In Services FTP. Check the box "Enable TLS" and select the certificate in the "Certificate" drop-down menu.
- 3. Specify secure FTP when accessing the FreeNAS® system. For example, in Filezilla input *ftps://IP\_address* (for an implicit connection) or *ftpes://IP\_address* (for an explicit connection) as the Host when connecting. The first time a user connects, they should be presented with the certificate of the FreeNAS® system. Click "OK" to accept the certificate and negotiate an encrypted connection.
- 4. To force encrypted connections, select *on* for the "TLS Policy".

## 11... Troublesooting T

The FTP service will not start if it can not resolve the system's hostname to an IP address using DNS. To see if the FTP service is running, open Shell and issue the command:

```
sockstat -4p 21
```

If there is nothing listening on port 21, the FTP service isn't running. To see the error message that occurs when FreeNAS® tries to start the FTP service, go to System • Advanced, check the box "Show console messages in the footer" and click "Save". Next, go to Services • Control Services and switch the FTP service off then back on in the GUI. Watch the console messages at the bottom of the browser for errors.

If the error refers to DNS, either create an entry in your local DNS server with the FreeNAS® system's hostname and IP address or add an entry for the IP address of the FreeNAS® system in the "Host name database" field of Network • Global Configuration.

## 11.. iSCS

Refer to Block (iSCSI) for instructions on how to configure iSCSI. To start the iSCSI service, click its entry in "Services".

**Note:** a warning message will occur if you stop the iSCSI service when initiators are connected. Type **ctladm islist** to determine the names of the

connected initiators.

## 11. . P

The Link Layer Discovery Protocol (LLDP) is used by network devices to advertise their identity, capabilities, and neighbors on an Ethernet network. FreeNAS® uses the ladvd LLDP implementation. If your network contains managed switches, configuring and starting the LLDP service will tell the FreeNAS® system to advertise itself on the network.

Figure 11.8a shows the LLDP configuration screen and Table 11.8a summarizes the configuration options for the LLDP service.

Figure 11.8a: Configuring LLDP

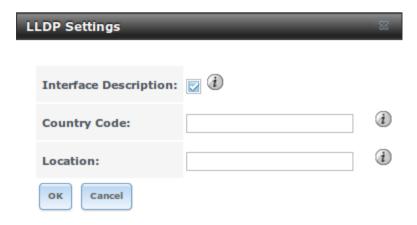

**Table 11.8a: LLDP Configuration Options** 

| Setting                  | Value    | Description                                                                                            |
|--------------------------|----------|----------------------------------------------------------------------------------------------------|
| Interface<br>Description | checkbox | when checked, receive mode is enabled and received peer information is saved in interface descriptions |
| Country<br>Code          | string   | required for LLDP location support; input 2 letter ISO 3166 country code                               |
| Location                 | string   | optional; specify the physical location of the host                                                    |

## 11. . NFS

The settings that are configured when creating NFS Shares in Sharing • Unix (NFS) Shares • Add Unix (NFS) Share are specific to each configured NFS Share. In contrast, global settings which apply to all NFS shares are configured in Services • NFS.

Figure 11.9a shows the configuration screen and Table 11.9a summarizes the configuration options for the NFS service.

Figure 11.9a: Configuring NFS

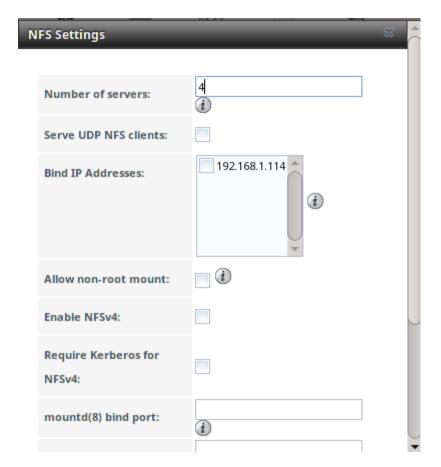

**Table 11.9a: NFS Configuration Options** 

| Setting                          | Value      | Description                                                                                                    |  |  |
|----------------------------------|------------|----------------------------------------------------------------------------------------------------|--|--|
| Number of servers                | integer    | run <b>sysctl -n kern.smp.cpus</b> from Shell to determine the number; do not exceed the number listed in the output of that command |  |  |
| Serve UDP<br>NFS clients         | checkbox   | check if NFS client needs to use UDP                                                                                                 |  |  |
| Bind IP<br>Addresses             | checkboxes | select the IP address(es) to listen for NFS requests; if left unchecked, NFS will listen on all available addresses                  |  |  |
| Allow non-<br>root mount         | checkbox   | check this box only if the NFS client requires it                                                                                    |  |  |
| Enable<br>NFSv4                  | checkbox   | the default is to use NFSv3, check this box to switch to NFSv4                                                                       |  |  |
| Require<br>Kerberos for<br>NFSv4 | checkbox   | when checked, NFS shares will fail if the<br>Kerberos ticket is unavailable                                                          |  |  |
| mountd(8) bind port              | integer    | optional; specify port for mountd(8) to bind to                                                                                      |  |  |
| rpc.statd(8) bind port           | integer    | optional; specify port for rpc.statd(8) to bind to                                                                                   |  |  |
| rpc.lockd(8)<br>bind port        | integer    | optional; specify port for rpc.lockd(8) to bind to                                                                                   |  |  |
| Support>16                       |            | check this box if any users are members of more                                                                                      |  |  |

groups than 16 groups (useful in AD environments); note that this assumes that group membership has been configured correctly on the NFS server

## 11.1 . s nc

Services • Rsync is used to configure an rsync server when using rsync module mode. See the section on Rsync Module Mode for a configuration example.

This section describes the configurable options for the **rsyncd** service and rsync modules.

## 11.1 .1. Configure s nc

Figure 11.10a shows the rsyncd configuration screen which is accessed from Services • Rsync • Configure Rsyncd.

Figure 11.10a: Rsyncd Configuration

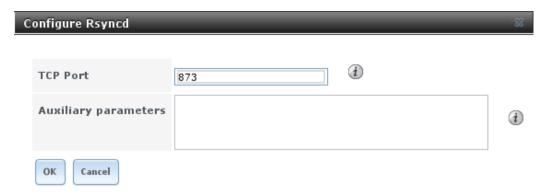

Table 11.10a summarizes the options that can be configured for the rsync daemon:

**Table 11.10a: Rsync Configuration Options** 

| Setting              | Value   | Description                                         |
|----------------------|---------|-----------------------------------------------------|
| TCP Port             | integer | port for <b>rsyncd</b> to listen on, default is 873 |
| Auxiliary parameters | string  | additional parameters from rsyncd.conf(5)           |

### 11.1 .2. s nc Mo ules

Figure 11.10b shows the configuration screen that appears when you click Services • Rsync • Rsync Modules • Add Rsync Module.

Table 11.10b summarizes the options that can be configured when creating a rsync module.

#### Figure 11.10b: Adding an Rsync Module

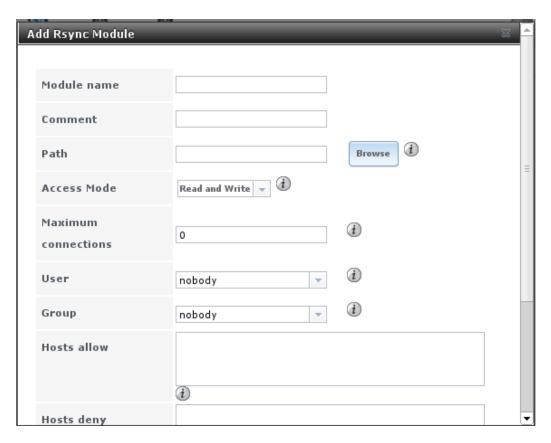

**Table 11.10b: Rsync Module Configuration Options** 

| Setting              | Value                 | Description                                                                   |  |  |
|----------------------|-----------------------|-------------------------------------------------------------------------------|--|--|
| Module name          | string                | mandatory; needs to match the setting on the rsync client                     |  |  |
| Comment              | string                | optional description                                                          |  |  |
| Path                 | browse<br>button      | volume/dataset to hold received data                                          |  |  |
| Access Mode          | drop-<br>down<br>menu | choices are Read and Write, Read-only, or Write-only                          |  |  |
| Maximum connections  | integer               | 0 is unlimited                                                                |  |  |
| User                 | drop-<br>down<br>menu | select user that file transfers to and from that module should take place as  |  |  |
| Group                | drop-<br>down<br>menu | select group that file transfers to and from that module should take place as |  |  |
| Hosts allow          | string                | see rsyncd.conf(5) for allowed formats                                        |  |  |
| Hosts deny           | string                | see rsyncd.conf(5) for allowed formats                                        |  |  |
| Auxiliary parameters | string                | additional parameters from rsyncd.conf(5)                                     |  |  |

# 11.11. S....T.

FreeNAS® uses the smartd(8) service to monitor disk S.M.A.R.T. data for disk health. To fully configure S.M.A.R.T. you need to:

- 1. Schedule when to run the S.M.A.R.T. tests in Tasks S.M.A.R.T. Tests Add S.M.A.R.T. Test.
- 2. Enable or disable S.M.A.R.T. for each disk member of a volume in Volumes View Volumes. By default, this is already enabled on all disks that support S.M.A.R.T.
- 3. Check the configuration of the S.M.A.R.T. service as described in this section.
- 4. Start the S.M.A.R.T. service in Services Control Services.

Figure 11.11a shows the configuration screen that appears when you click Services • S.M.A.R.T.

Figure 11.11a: S.M.A.R.T Configuration Options

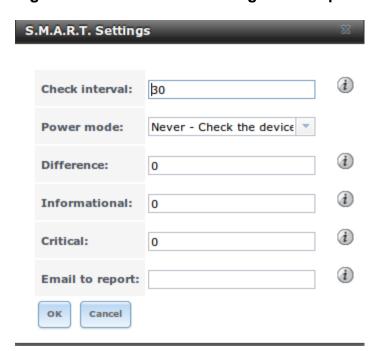

**Note: smartd** will wake up at every configured "Check Interval". It will check the times you configured in Tasks • S.M.A.R.T. Tests to see if any tests should be run. Since the smallest time increment for a test is an hour (60 minutes), it does not make sense to set a "Check Interval" value higher than 60 minutes. For example, if you set the "Check Interval" for 120 minutes and the smart test to every hour, the test will only be run every 2 hours since the daemon only wakes up every 2 hours.

Table 11.11a summarizes the options in the S.M.A.R.T configuration screen.

Table 11.11a: S.M.A.R.T Configuration Options

| Setting  | Value   | Description                         |               |
|----------|---------|-------------------------------------|---------------|
| Check    | integer | in minutes, how often to wake up    | smartd to     |
| interval |         | check to see if any tests have been | configured to |

|                 |                                  | run                                                                                                    |
|-----------------|----------------------------------|----------------------------------------------------------------------------------------------------|
| Power mode      | drop-down<br>menu                | the configured test is not performed if the system enters the specified power mode; choices are: <i>Never</i> , <i>Sleep</i> , <i>Standby</i> , or <i>Idle</i>                |
| Difference      | integer in<br>degrees<br>Celsius | default of <i>O</i> disables this check, otherwise reports if the temperature of a drive has changed by N degrees Celsius since last report                                   |
| Informational   | integer in<br>degrees<br>Celsius | default of <i>O</i> disables this check, otherwise will message with a log level of LOG_INFO if the temperature is higher than specified degrees in Celsius                   |
| Critical        | integer in<br>degrees<br>Celsius | default of <i>O</i> disables this check, otherwise will message with a log level of LOG_CRIT and send an email if the temperature is higher than specified degrees in Celsius |
| Email to report | string                           | email address of person or alias to receive S.M.A.R.T. alerts                                                                                                    |

## 11.1. S

SNMP (Simple Network Management Protocol) is used to monitor network-attached devices for conditions that warrant administrative attention. FreeNAS® uses Net-SNMP to provide SNMP. When you start the SNMP service, the following port will be enabled on the FreeNAS® system:

• UDP 161 (listens here for SNMP requests)

Available MIBS are located in /usr/local/share/snmp/mibs.

Figure 11.12a shows the SNMP configuration screen. Table 11.12a summarizes the configuration options.

Figure 11.12a: Configuring SNMP

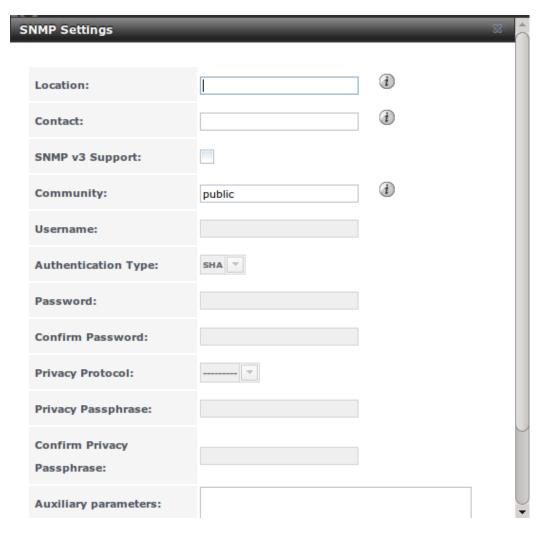

**Table 11.12a: SNMP Configuration Options** 

| Setting                | Value                 | Description                                                                                                    |
|------------------------|-----------------------|----------------------------------------------------------------------------------------------------|
| Location               | string                | optional description of system's location                                                                                                    |
| Contact                | string                | optional email address of administrator                                                                                                    |
| SNMP v3<br>Support     | checkbox              | check this box to enable support for SNMP version 3                                                                                                    |
| Community              | string                | password used on the SNMP network, default is <i>public</i> and <b>should be changed for security reasons</b> ; this value can be empty for SNMPv3 networks                                                                                                    |
| Username               | string                | only applies if "SNMP v3 Support" is checked; specify the username to register with this service; refer to snmpd.conf(5) for more information regarding the configuration of this setting as well as the "Authentication Type", "Password", "Privacy Protocol", and "Privacy Passphrase" fields |
| Authentication<br>Type | drop-<br>down<br>menu | only applies if "SNMP v3 Support" is checked; choices are <i>MD5</i> or <i>SHA</i>                                                                                                    |
| Password               | string                | only applies if "SNMP v3 Support" is checked;                                                                                                    |

|            |        | specify and confirm a password of at least 8 characters |
|------------|--------|---------------------------------------------------------|
| Privacy    | drop-  | only applies if "SNMP v3 Support" is checked;           |
| Protocol   | down   | choices are AES or DES                                  |
|            | menu   |                                                         |
| Privacy    | string | if not specified, "Password" is used                    |
| Passphrase |        |                                                         |
| Auxiliary  | string | additional snmpd.conf(5) options not covered            |
| Parameters |        | in this screen, one per line                            |

### 11.1. SS

Secure Shell (SSH) allows for files to be transferred securely over an encrypted network. If you configure your FreeNAS® system as an SSH server, the users in your network will need to use SSH client software in order to transfer files using SSH.

This section shows the FreeNAS® SSH configuration options, demonstrates an example configuration that restricts users to their home directory, and provides some troubleshooting tips.

Figure 11.13a shows the Services • SSH configuration screen. Once you have configured SSH, don't forget to start it in Services • Control Services.

Figure 11.13a: SSH Configuration

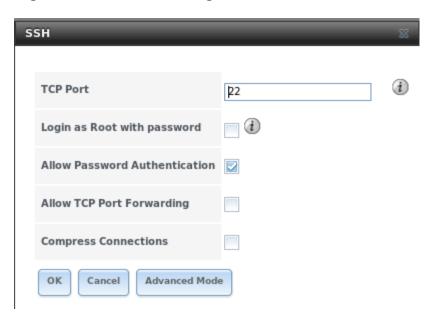

Table 11.13a summarizes the configuration options. Some settings are only available in "Advanced Mode". To see these settings, either click the "Advanced Mode" button or configure the system to always display these settings by checking the box "Show advanced fields by default" in System • Advanced.

#### Table 11.13a: SSH Configuration Options

| Setting                             | Value                 | Description                                                                                                    |
|-------------------------------------|-----------------------|----------------------------------------------------------------------------------------------------|
| Bind Interfaces                     | selection             | only available in "Advanced Mode"; by default, SSH listens on all interfaces unless you specify which interfaces by highlighting them in the "Available" field and adding them to the "Selected" field     |
| TCP Port                            | integer               | port to open for SSH connection requests; 22 by default                                                                                                    |
| Login as Root with password         | checkbox              | for security reasons, root logins are discouraged and disabled by default if enabled, password must be set for <i>root</i> user in "View Users"                                                            |
| Allow<br>Password<br>Authentication | checkbox              | if unchecked, key based authentication for all users is required; requires additional setup on both the SSH client and server                                                                              |
| Allow<br>Kerberos<br>Authentication | checkbox              | before checking this box, ensure that Kerberos Realms and Kerberos Keytabs have been configured and that the FreeNAS system can communicate with the KDC                                                   |
| Allow TCP<br>Port<br>Forwarding     | checkbox              | allows users to bypass firewall restrictions using SSH's port forwarding feature                                                                                                    |
| Compress<br>Connections             | checkbox              | may reduce latency over slow networks                                                                                                    |
| SFTP Log<br>Level                   | drop-<br>down<br>menu | only available in "Advanced Mode"; select the syslog(3) level of the SFTP server                                                                                                    |
| SFTP Log<br>Facility                | drop-<br>down<br>menu | only available in "Advanced Mode"; select the syslog(3) facility of the SFTP server                                                                                                    |
| Extra Options                       | string                | only available in "Advanced Mode"; additional sshd_config(5) options not covered in this screen, one per line; these options are casesensitive and mis-spellings may prevent the SSH service from starting |

A few sshd\_config(5) options that are useful to input in the "Extra Options" field include:

- increase the *ClientAliveInterval* if SSH connections tend to drop
- ClientMaxStartup defaults to 10; increase this value if you need more concurrent SSH connections

### 11.1 .1. SCP Onl

When you configure SSH, authenticated users with a user account created using Account • Users • Add User can use the **ssh** command to login to the FreeNAS® system over the network. A user's home directory will be the

volume/dataset specified in the "Home Directory" field of their FreeNAS® user account. While the SSH login will default to the user's home directory, users are able to navigate outside of their home directory which can pose a security risk.

It is possible to allow users to use the **scp** and **sftp** commands to transfer files between their local computer and their home directory on the FreeNAS® system, while restricting them from logging into the system using **ssh**. To configure this scenario, go to Account • Users • View Users, select the user and click "Modify User", and change the user's "Shell" to *scponly*. Repeat for each user that needs restricted SSH access.

Test the configuration from another system by running the **sftp**, **ssh**, and **scp** commands as the user. The **sftp** and **scp** commands should work but the **ssh** should fail.

**Note:** some utilities such as WinSCP and Filezilla can bypass the scponly shell. This section assumes that users are accessing the system using the command line versions of **scp** and **sftp**.

### 11.1.. Troublesooting SS

If you add any "Extra Options", be aware that the keywords listed in sshd\_config(5) are case sensitive. This means that your configuration will fail to do what you intended if you do not match the upper and lowercase letters of the keyword.

If your clients are receiving "reverse DNS" or timeout errors, add an entry for the IP address of the FreeNAS® system in the "Host name database" field of Network • Global Configuration.

When configuring SSH, always test your configuration as an SSH user account to ensure that the user is limited to what you have configured and that they have permission to transfer files within the intended directories. If the user account is experiencing problems, the SSH error messages are usually pretty specific to what the problem is. Type the following command within Shell to read these messages as they occur:

tail -f /var/log/messages

Additional messages regarding authentication errors may be found in /var/log/auth.log.

### 11.1. TT

Trivial File Transfer Protocol (TFTP) is a light-weight version of FTP usually used to transfer configuration or boot files between machines, such as routers, in a local environment. TFTP provides an extremely limited set of commands and provides no authentication.

If the FreeNAS® system will be used to store images and configuration files for the network's devices, configure and start the TFTP service. Starting the TFTP service will open UDP port 69.

**Note:** in versions of FreeNAS® prior to 8.3.0, TFTP is limited to a maximum file size of 32MB.

Figure 11.14a shows the TFTP configuration screen and Table 11.14a summarizes the available options:

Figure 11.14a: TFTP Configuration

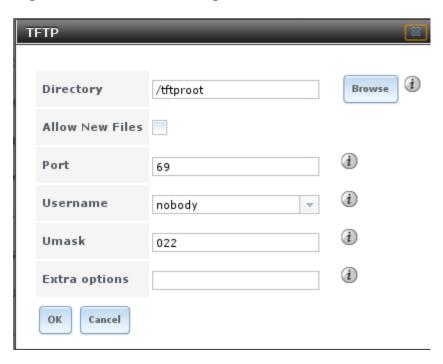

**Table 11.14a: TFTP Configuration Options** 

| Setting            | Value                 | Description                                                                                                    |  |  |
|--------------------|-----------------------|----------------------------------------------------------------------------------------------------|--|--|
| Directory          | browse<br>button      | browse to an <b>existing</b> directory to be used for storage; some devices require a specific directory name, refer to the device's documentation for details |  |  |
| Allow<br>New Files | checkbox              | enable if network devices need to send files to the system (e.g. backup their config)                                                                          |  |  |
| Port               | integer               | UDP port to listen for TFTP requests, 69 by default                                                                                                    |  |  |
| Username           | drop-<br>down<br>menu | account used for tftp requests; must have permission to the "Directory"                                                                                        |  |  |
| Umask              | integer               | umask for newly created files, default is 022 (everyone can read, nobody can write); some devices require a less strict umask                                  |  |  |
| Extra options      | string                | additional tftpd(8) options not shown in this screen, one per line                                                                                             |  |  |

## 11.1. S

FreeNAS® uses NUT (Network UPS Tools) to provide UPS support. If the FreeNAS® system is connected to a UPS device, configure the UPS service then start it in Services • Control Services.

Figure 11.15a shows the UPS configuration screen:

Figure 11.15a: UPS Configuration Screen

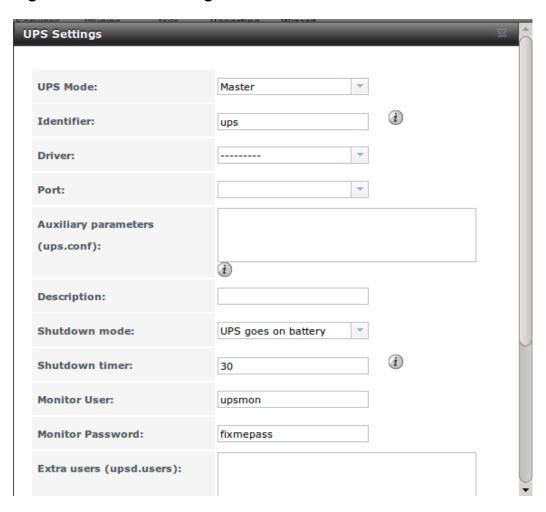

Table 11.15a summarizes the options in the UPS Configuration screen.

**Table 11.15a: UPS Configuration Options** 

| Setting    | Value  | Description                                      |  |  |
|------------|--------|--------------------------------------------------|--|--|
| UPS Mode   | drop-  | select from Master or Slave                      |  |  |
|            | down   |                                                  |  |  |
|            | menu   |                                                  |  |  |
| Identifier | string | can contain alphanumeric, period, comma, hyphen, |  |  |
|            |        | and underscore characters                        |  |  |
| Driver     | drop-  | supported UPS devices are listed at              |  |  |
|            | down   | http://www.networkupstools.org/stable-hcl.html   |  |  |
|            | menu   |                                                  |  |  |
| Port       | drop-  | select the serial or USB port the UPS is plugged |  |  |

|                                 | down<br>menu          | into (see NOTE below)                                                                                                    |
|---------------------------------|-----------------------|----------------------------------------------------------------------------------------------------|
| Auxiliary<br>Parameters         | string                | additional options from ups.conf(5)                                                                                                    |
| Description                     | string                | optional                                                                                                    |
| Shutdown<br>mode                | drop-<br>down<br>menu | choices are UPS goes on battery and UPS reaches low battery                                                                                       |
| Shutdown<br>timer               | integer               | in seconds; will initiate shutdown after this many seconds after UPS enters <i>UPS goes on battery</i> , unless power is restored                 |
| Monitor<br>User                 | string                | default is upsmon                                                                                                    |
| Monitor<br>Password             | string                | default is known value <i>fixmepass</i> and should be changed; can not contain a space or #                                                       |
| Extra users                     | string                | defines the accounts that have administrative access; see upsd.users(5) for examples                                                              |
| Remote<br>monitor               | checkbox              | if enabled, be aware that the default is to listen on all interfaces and to use the known values user <i>upsmon</i> and password <i>fixmepass</i> |
| Send Email<br>Status<br>Updates | checkbox              | if checked, activates the "To email" field                                                                                                    |
| To email                        | email<br>address      | if "Send Email" box checked, email address of person to receive status updates                                                                    |
| Email subject                   | string                | if "Send Email" box checked, subject of email updates                                                                                             |
| Power Off<br>UPS                | checkbox              | if checked, the UPS will also power off after shutting down the FreeNAS system                                                                    |

**Note:** for USB devices, the easiest way to determine the correct device name is to check the box "Show console messages" in System • Advanced. Plug in the USB device and the console messages will give the name of the /dev/ugenX.X device; where the X's are the numbers that show on the console.

upsc(8) can be used to get status variables from the UPS daemon such as the current charge and input voltage. It can be run from Shell using the following syntax. The man page gives some other usage examples.

upsc ups@localhost

upscmd(8) can be used to send commands directly to the UPS, assuming that the hardware supports the command being sent. Only users with administrative rights can use this command. These users are created in the "Extra users" field.

## 11.16. eb A

Beginning with FreeNAS® 9.3, WebDAV can be configured to provide a file browser over a web connection. Before starting this service, you must create at least one WebDAV share using Sharing • WebDAV Shares • Add WebDAV Share. Refer to WebDAV Shares for instructions on how to create a share and then how to connect to it once the service is configured and started.

The settings in the WebDAV service apply to all WebDAV shares. Figure 11.16a shows the WebDAV configuration screen. Table 11.16a summarizes the available options.

Figure 11.16a: WebDAV Configuration Screen

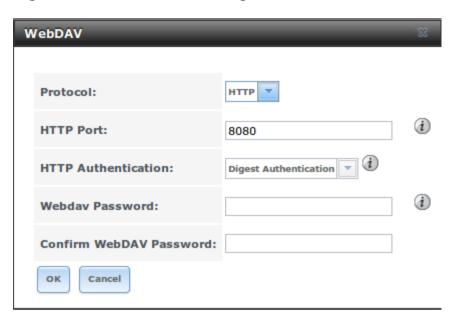

**Table 11.16a: WebDAV Configuration Options** 

| Setting     | Value                                              | Description                                        |  |  |  |
|-------------|----------------------------------------------------|----------------------------------------------------|--|--|--|
| Protocol    | drop-                                              | choices are HTTP (connection always                |  |  |  |
|             | down                                               | unencrypted), HTTPS (connection always             |  |  |  |
|             | menu                                               | encrypted), or HTTP+HTTPS (both types of           |  |  |  |
|             |                                                    | connections allowed)                               |  |  |  |
| HTTP Port   | string                                             | only appears if the selected "Protocol" is HTTP or |  |  |  |
|             |                                                    | HTTP+HTTPS and is used to specify the port to be   |  |  |  |
|             |                                                    | used for unencrypted connections; the default of   |  |  |  |
|             |                                                    | 8080 should work, if you change it, do not pick a  |  |  |  |
|             |                                                    | port number already being used by another service  |  |  |  |
| HTTPS Port  | string                                             | only appears if the selected "Protocol" is HTTPS   |  |  |  |
|             |                                                    | or HTTP+HTTPS and is used to specify the port to   |  |  |  |
|             |                                                    | be used for encrypted connections; the default of  |  |  |  |
|             |                                                    | 8081 should work, if you change it, do not pick a  |  |  |  |
|             |                                                    | port number already being used by another service  |  |  |  |
| Webdav SSL  | drop-                                              | only appears if the selected "Protocol" is HTTPS   |  |  |  |
| Certificate | Certificate down or HTTP+HTTPS; select the the SSI |                                                    |  |  |  |
|             | menu                                               | be used for encrypted connections; to create a     |  |  |  |
|             |                                                    | certificate, use System -> Certificates            |  |  |  |

| HTTP           | drop-  | choices are Basic Authentication (unencrypted) or     |  |
|----------------|--------|-------------------------------------------------------|--|
| Authentication | down   | Digest Authentication (encrypted)                     |  |
|                | menu   |                                                       |  |
| Webdav         | string | default is davtest; this should be changed as it is a |  |
| Password       |        | known value                                           |  |

FreeNAS User Guide 9.3 Table of Contents »

previous | next | index

Copyright 20112016 isystems.

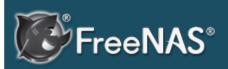

#### Table Of Contents

#### 12. Plugins

- 12.1. Installing Plugins
- 12.2. Updating Plugins
- 12.3. Uploading Plugins
- 12.4. Deleting Plugins
- 12.5. Available Plugins

#### Previous topic

11. Services Configuration

#### Next topic

13. Jails

# 12. Plugins

FreeNAS® 8.2.0 introduced the ability to extend the built-in NAS services by providing a mechanism for installing additional software. This mechanism was known as the Plugins architecture and is based on FreeBSD jails and PC-BSD 9.x PBIs. This allowed users to install and configure additional applications once they had created and configured a plugins jail.

FreeNAS® 9.x simplifies this procedure by providing two methods for software installation. The Plugins method, described in this section, is meant for users who prefer to browse for, install, and configure available software using the GUI. This method is very easy to use, but is limited in the amount of software that is available. Each application will automatically be installed into its own jail, meaning that this method may not be suitable for users who wish to run multiple applications within the same jail.

The Jails method provides much more control over software installation but assumes that the user is comfortable working from the command line can and has a good understanding of networking basics and software installation on FreeBSD-based systems.

It is recommended that users skim through both the Plugins and Jails sections in order to become familiar with the features and limitations of each and to choose the method that best meets their software needs.

**Note:** due to ABI (application binary interface) changes, FreeNAS® 8.x Plugins can not be installed on a 9.x system.

# 12.1. Installing Plugins

A plugin is a self-contained application installer which has been designed to integrate into the FreeNAS® GUI. A plugin offers several advantages:

- the FreeNAS® GUI provides a browser for viewing the list of available plugins
- the FreeNAS® GUI provides buttons for installing, starting, managing, and deleting plugins
- if the plugin has configuration options, a screen will be added to the FreeNAS® GUI so that these options can be configured from the GUI

To install a plugin, click "Plugins". As seen in Figure 12.1a, the list of available plugins will be displayed.

#### Figure 12.1a: Viewing the List of Available Plugins

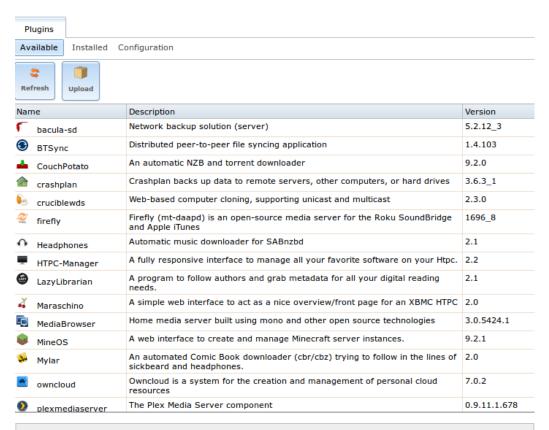

**Note:** if the list of available plugins is not displayed, open Shell and verify that the FreeNAS® system can **ping** an address on the Internet. If it cannot, you may have to add a default gateway address and/or DNS server address in Network • Global Configuration.

Highlight the plugin you would like to install, click its "Install" button, then click "OK". In the example shown in Figure 12.1b, SABnzbd is selected for installation.

Figure 12.1b: Installing a Plugin

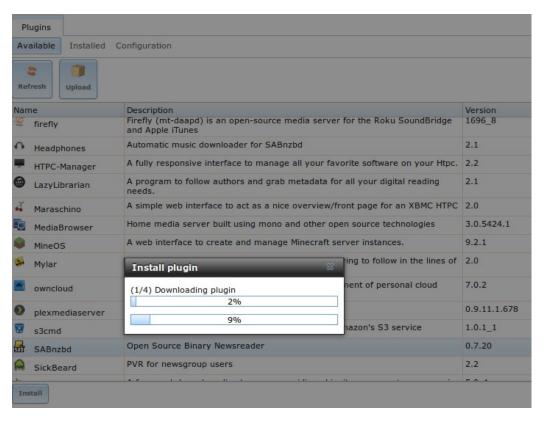

The installation will take a few minutes as the system will first download and configure a jail to contain the installed software. It will then install the plugin and add it to the "Installed" tab as shown in Figure 12.1c.

**Warning:** be patient and wait for the installation to finish. Navigating away from the installation before it is finished will cause problems with the installation.

Figure 12.1c: Viewing Installed PBIs

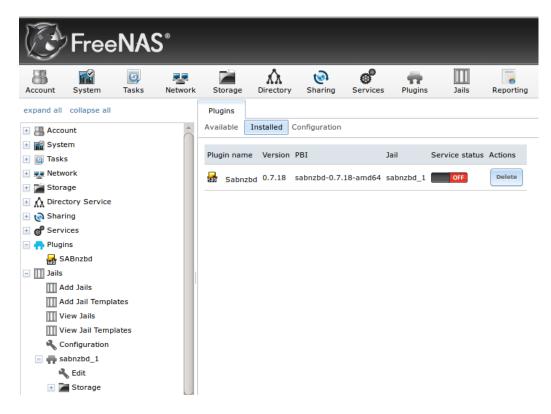

As seen in the example shown in Figure 12.1c, entries for the installed PBI will appear in the following locations:

- the "Installed" tab of "Plugins"
- the "Plugins" section of the tree
- the "Jails" section of the tree

The entry in the "Installed" tab of Plugins will display the plugin name and version, the name of the PBI that was installed, the name of the jail that was created, whether the application status is "ON" or "OFF", and a button to delete the application and its associated jail. If a newer version of the application is available as a plugin, a button to update the application will also appear.

**Note:** the "Service status" of a plugin must be turned to "ON" before the installed application is available. Before starting the service, check to see if it has a configuration menu by clicking its entry in the "Plugins" section of the tree. If the application is configurable, this will open a graphical screen that contains the available configuration options. Plugins which are not configurable will instead display a message with a hyperlink for accessing the software. However, that hyperlink will **not work** until the plugin is started.

You should always review a plugin's configuration options before attempting to start it. some plugins have options that need to be set before their service will successfully start. If you have never configured that application before, check the application's website to see what documentation is available. A link to the website for each available plugin can be found in Available Plugins .

If the application requires access to the data stored on the FreeNAS® system, click the entry for the associated jail in the "Jails" section of the tree and add a

storage as described in Add Storage.

If you need to access the shell of the jail containing the application to complete or test your configuration, click the entry for the associated jail in the "Jails" section of the tree. You can then click its "shell" icon as described in Managing Jails.

Once the configuration is complete, click the red "OFF" button for the entry for the plugin. If the service successfully starts, it will change to a blue "ON". If it fails to start, click the jail's "shell" icon and type **tail /var/log/messages** to see if any errors were logged.

## 12.2. Updating Plugins

When a newer version of a plugin becomes available in the official repository, an "Update" button is added to the entry for the plugin in the "Installed" tab. In the example shown in Figure 12.2a, a newer version of Transmission is available.

Figure 12.2a: Updating an Installed Plugin

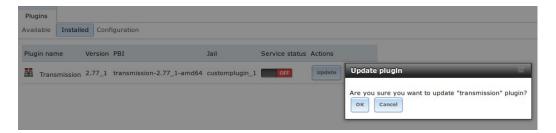

Click the "OK" button to start the download and installation of the latest version of the plugin. Once the update is complete, the entry for the plugin will be refreshed to show the new version number and the "Update" button will disappear.

# 12.3. Uploading Plugins

The "Available" tab of "Plugins" contains an "Upload" button. This button allows you to install plugins that are not yet available in the official repository or which are still being tested. These plugins must be manually downloaded and should end in a "pbi extension. When downloading a plugin, make sure that it is 64-bit and that it was developed for 9.x. as 8.x and 10.x applications will not work on a 9.x FreeNAS® system.

Once you have downloaded the plugin, click the "Upload" button. As seen in the example in Figure 12.3a, this will prompt you to browse to the location of the downloaded file. Once selected, click the "Upload" button to begin the installation.

Figure 12.3a: Installing a Previously Downloaded \*.pbi File

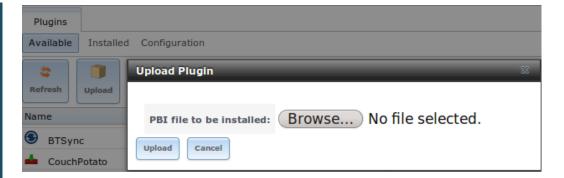

When the installation is complete, an entry for the plugin will be added to the "Installed" tab and its associated jail will be listed under "Jails". However, if it is not a FreeNAS® plugin, it will not be added to "Plugins" in the tree. In this case, if the application requires any configuration, you will have to perform it from the command line of the jail's shell instead of from the GUI.

## 12.4. Deleting Plugins

When you install a plugin, an associated jail is created. If you decide to delete a plugin, the associated jail is also deleted as it is no longer required. **Before deleting a plugin,** make sure that you do not have any data or configuration in the jail that you need to save. If you do, back up that data first, **before** deleting the plugin.

In the example shown in Figure 12.4a, Sabnzbd has been installed and the user has clicked its "Delete" button. A pop-up message asks the user if they are sure that they want to delete. **This is the one and only warning.** If the user clicks "Yes", the plugin and the associated jail will be permanently deleted.

Figure 12.4a: Deleting an Installed Plugin

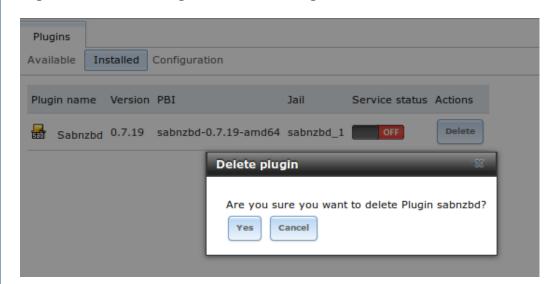

## 12.5. Available Plugins

The following plugins are available for FreeNAS® 9.3:

- bacula-sd (storage daemon)
- BTSync
- CouchPotato
- crashplan
- cruciblewds
- Emby
- firefly
- Headphones
- HTPC-Manager
- Maraschino
- MineOS
- Mylar
- owncloud
- plexmediaserver
- s3cmd
- SABnzbd
- SickBeard
- SickRage
- Sonarr
- Subsonic
- Syncthing
- transmission
- XDM

While the FreeNAS® Plugins system makes it easy to install software, it is still up to you to know how to configure and use the installed application. When in doubt, refer to the documentation for that application.

FreeNAS User Guide 9.3 Table of Contents »

previous | next | index

© Copyright 2011-2016, iXsystems.

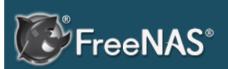

#### **Table Of Contents**

13. Jails

- 13.1. Jails Configuration
- 13.2. Adding Jails
  - 13.2.1. Managing Jails
    - 13.2.1.1.Accessing a Jail Using SSH
    - 13.2.1.2. Add Storage
  - 13.2.2. Installing
     FreeBSD Packages
  - 13.2.3. Compiling FreeBSD Ports
  - 13.2.4. Starting Installed Software
- 13.3. Using the phpVirtualBox Template
- 13.4. Managing Jail Templates

### Previous topic

12. Plugins

#### Next topic

14. Reporting

## 13. Jails

The previous section described how to find, install, and configure software using "Plugins".

This section describes how to use "Jails", which allows users who are comfortable using the command line to have more control over software installation and management. Any software installed using "Jails" must be managed from the command line of the jail. If you prefer to use a GUI to manage software, use Plugins instead.

While FreeNAS® automatically creates a jail whenever a plugin is installed, it does not let the user install multiple plugins into the same jail. In contrast, using "Jails" allows users to create as many jails as needed and to customize the operating system and installed software within each jail.

Beginning with FreeNAS® 9.3, two types of jails are supported:

- 1. By default, a FreeBSD jail is created. This provides a very light-weight, operating system-level virtualization. Consider it as another independent instance of FreeBSD running on the same hardware, without all of the overhead usually associated with virtualization. The jail will install the FreeBSD software management utilities so that you can compile FreeBSD ports and install FreeBSD packages from the command line of the jail.
- 2. A Virtualbox template is also provided. This template will install an instance of phpVirtualBox, which provides a web-based front-end to VirtualBox This can then be used to install any operating system and to use the software management tools provided by that operating system.

It is important to understand that any users, groups, installed software, and configurations within a jail are isolated from both the FreeNAS® operating system and any other jails running on that system. During creation, the *VIMAGE* option can be selected which will also provide that jail with its own, independent networking stack. This allows that jail to do its own IP broadcasting, which is required by some applications.

Advanced users can also create custom templates to automate the creation of preinstalled and customized operating systems.

The ability to create multiple jails running different operating systems offers great flexibility regarding software management. For example, the administrator can choose to provide application separation by installing different applications in each jail, or to create one jail for all installed applications, or to mix and match how software is installed into each jail.

The rest of this section describes the following:

• Jails Configuration

- Adding Jails
- Using the phpVirtualBox Template
- Managing Jail Templates

## 13.1. Jails Configuration

Before you can create any jails, you must first configure which volume or dataset will be used to hold the jails. To do so, click Jails • Configuration to access the screen shown in Figure 13.1a. It is recommended to create a dataset to use for the "Jail Root". As jails are created, they will automatically be installed into their own dataset under the specified path. For example, if you configure a "Jail Root" of /mnt/volume1/dataset1 and create a jail named jail1, it will be installed into its own dataset named /mnt/volume1/dataset1/jail1.

Figure 13.1a: Global Jail Configuration

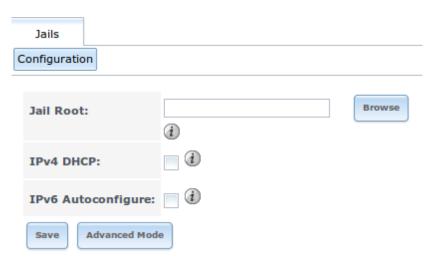

**Warning:** if you have already installed any Plugins, the "Jail Root", "IPv4 Network", "IPv4 Network Start Address", and "IPv4 Network End Address" will automatically be filled in. You should double-check that the preconfigured IP addressing values are appropriate for your jails and will not conflict with addresses used by other systems on the network.

Table 13.1a summarizes the fields in this configuration screen. Refer to the text below the table for more details on how to properly configure the "Jail Root" and network settings. Some settings are only available in "Advanced Mode". To see these settings, either click the "Advanced Mode" button or configure the system to always display these settings by checking the box "Show advanced fields by default" in System • Advanced.

Table 13.1a: Jail Configuration Options

| Setting   | Value         | Description                                          |
|-----------|---------------|------------------------------------------------------|
| Jail Root | browse button | mandatory as you cannot add a jail until this is set |
| IPv4 DHCP | checkbox      | check this box if the network has a DHCP             |

|                               |          | server                                                                                                    |
|-------------------------------|----------|----------------------------------------------------------------------------------------------------|
| IPv4 Network                  | string   | only available in "Advanced Mode"; format is IP address of <i>network/CIDR mask</i>                                        |
| IPv4 Network<br>Start Address | string   | only available in "Advanced Mode"; input the first IP address in the reserved range in the format <i>host/CIDR mask</i>    |
| IPv4 Network<br>End Address   | string   | only available in "Advanced Mode"; input the last IP address in the reserved range in the format <i>host/CIDR mask</i>     |
| IPv6<br>Autoconfigure         | checkbox | check this box if the network has a DHCPv6 server and you plan to use IPv6 to access jails                                 |
| IPv6 Network                  | string   | only available in "Advanced Mode"; input the network address for a properly configured IPv6 network                        |
| IPv6 Network<br>Start Address | string   | only available in "Advanced Mode"; input the first IP address in the reserved range for a properly configured IPv6 network |
| IPv6 Network<br>End Address   | string   | only available in "Advanced Mode"; input the last IP address in the reserved range for a properly configured IPv6 network  |
| Collection URL                | string   | only available in "Advanced Mode"; changing the default may break the ability to install jails                             |

When selecting the "Jail Root", ensure that the size of the selected volume or dataset is sufficient to hold the number of jails to be installed as well as any software, log files, and data to be stored within each jail. At a bare minimum, budget at least 2GB per jail and do not select a dataset that is less than 2GB in size.

**Note:** if you plan to add storage to a jail, be aware that the path size is limited to 88 characters. Make sure that the length of your volume name plus the dataset name plus the jail name does not exceed this limit.

If the network contains a DHCP server, it is recommended to check the box "IPv4 DHCP" (or "IPv6 Autoconfigure, for a properly configured IPv6 network). This will prevent IP address conflicts on the network as the DHCP server will automatically assign the jail the next available lease and record the lease as in use.

If a static IP address is needed so that users always know the IP address of the jail, input the start and end address for the IPv4 and/or IPv6 network. The range that you define by the start and end addresses will be automatically assigned as you create jails. For example, if you plan to create 5 jails on the 192.168.1.0 network, you could input a "IPv4 Network Start Address" of 192.168.1.100 and a "IPv4 Network End Address" of 192.168.1.104. If you create a start and end range on a network that contains a DHCP server, it is very important that you also reserve those addresses on the DHCP server. Otherwise, the DHCP server will not be aware that those addresses are

being used by jails and there will be IP address conflicts and weird networking errors on the network. When troubleshooting jails that do not install or which are unavailable, double-check that the IP address being used by the jail is not also being used by another jail or system in the network.

FreeNAS® will automatically detect and display the "IPv4 Network" that the administrative interface is connected to. This setting is important as the IPv4 as the IP address(es) used by your jails must be **ping** able from the FreeNAS® system in order for your jails and any installed software to be accessible. If your network topology requires you to change the default value, you will also need to configure a default gateway, and possibly a static route, to the specified network. If you change this value, ensure that the subnet mask value is correct as an incorrect mask can make the IP network unreachable. When in doubt, keep the default setting for "IPv4 Network". If you are using VMware, make sure that the vswitch is set to "promiscuous mode".

Once you click the "Save" button to save the configuration, you are now ready to create and manage jails as described in the rest of this chapter.

## 13.2. Adding Jails

To create a jail, click Jails • Add Jail to access the screen shown in Figure 13.2a.

**Note:** the "Add Jail" menu item will not appear until after you configure Jails • Configuration.

Figure 13.2a: Creating a Jail

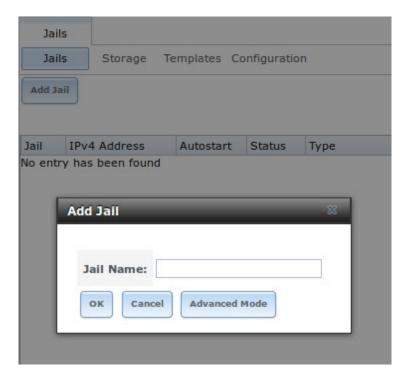

By default, the only required value to create a jail is to give it a name. The default is to create a FreeBSD jail.

Table 13.2a summarizes the available options. Most settings are only available in "Advanced Mode" and are not needed if the intent is to create a FreeBSD jail. To see these settings, either click the "Advanced Mode" button or configure the system to always display these settings by checking the box "Show advanced fields by default" in System • Advanced.

**Table 13.2a: Jail Configuration Options** 

| Setting                | Value                 | Description                                                                                                    |
|------------------------|-----------------------|----------------------------------------------------------------------------------------------------|
| Jail Name              | string                | mandatory; can only contain letters and numbers                                                                                                    |
| Template               | drop-<br>down<br>menu | only available in "Advanced Mode"; contains the <i>VirtualBox</i> template for creating an instance of phpVirtualBox; advanced users can create and install custom templates as described in Managing Jail Templates                        |
| IPv4 DHCP              | checkbox              | only available in "Advanced Mode"; if<br>unchecked, make sure that the defined address<br>does not conflict with the DHCP server's pool of<br>available addresses                                                                           |
| IPv4 address           | integer               | only available in "Advanced Mode"; this and the other IPv4 settings will be greyed out if "IPv4 DHCP" is checked; input IP address that is reachable within the local network and is not in use by any other host in the network            |
| IPv4 netmask           | drop-<br>down<br>menu | only available in "Advanced Mode"; select the subnet mask associated with "IPv4 address"                                                                                                    |
| IPv4 bridge address    | integer               | only available in "Advanced Mode" and will be greyed out if "VIMAGE" is unchecked; see NOTE below                                                                                                    |
| IPv4 bridge<br>netmask | drop-<br>down<br>menu | only available in "Advanced Mode"; select the subnet mask associated with "IPv4 bridge address"; will be greyed if "VIMAGE" is unchecked                                                                                                    |
| IPv4 default gateway   | string                | only available in "Advanced Mode"; will be greyed out if "VIMAGE" is unchecked                                                                                                    |
| IPv6<br>Autoconfigure  | checkbox              | only available in "Advanced Mode"; if<br>unchecked, make sure that the defined address<br>does not conflict with the DHCP server's pool of<br>available addresses                                                                           |
| IPv6 address           | integer               | only available in "Advanced Mode"; this and the other IPv6 settings will be greyed out if "IPv6 Autoconfigure" is checked; input IPv6 address that is reachable within the local network and is not in use by any other host in the network |
| IPv6 prefix<br>length  | drop-<br>down<br>menu | only available in "Advanced Mode"; select the prefix length associated with "IPv6 address"                                                                                                    |
| IPv6 bridge            | integer               | only available in "Advanced Mode" and will be                                                                                                    |

| address                   |                       | greyed if "VIMAGE" is unchecked; see NOTE below                                                                                                    |
|---------------------------|-----------------------|----------------------------------------------------------------------------------------------------|
| IPv6 bridge prefix length | drop-<br>down<br>menu | only available in "Advanced Mode" and will be greyed out if "VIMAGE" is unchecked; select the prefix length associated with "IPv6 address"                      |
| IPv6 default gateway      | string                | only available in "Advanced Mode" and will be greyed if "VIMAGE" is unchecked; used to set the jail's default gateway IPv6 address                              |
| MAC                       | string                | only available in "Advanced Mode" and will be greyed out if "VIMAGE" is unchecked; if a static MAC address is needed, input it here                             |
| NIC                       | drop-<br>down<br>menu | only available in "Advanced Mode" and will be greyed out if "VIMAGE" is checked; can be used to specify the interface to use for jail connections               |
| Sysctls                   | string                | only available in "Advanced Mode"; commadelimited list of sysctls to set inside jail (e.g. allow.sysvipc=1,allow.raw_sockets=1)                                 |
| Autostart                 | checkbox              | only available in "Advanced Mode"; uncheck if you want to start the jail manually                                                                               |
| VIMAGE                    | checkbox              | only available in "Advanced Mode"; gives a jail its own virtualized network stack; requires promiscuous mode to be enabled on the interface                     |
| NAT                       | checkbox              | only available in "Advanced Mode" and will be<br>greyed out for Linux jails or if "VIMAGE" is<br>unchecked; enables Network Address<br>Translation for the jail |

**Note:** the IPv4 and IPv6 bridge interface is used to bridge the epair(4) device, which is automatically created for each started jail, to a physical network device. The default network device is the one that is configured with a default gateway. So, if *em0* is the FreeBSD name of the physical interface and three jails are running, the following virtual interfaces will be automatically created: *bridge0*, *epair0a*, *epair1a*, and *epair2a*. The physical interface *em0* will be added to the bridge, as well as each epair device. The other half of the epair will be placed inside the jail and will be assigned the IP address specified for that jail. The bridge interface will be assigned an alias of the default gateway for that jail, if configured, or the bridge IP, if configured; either is correct.

The only time you need to specify an address and mask for the bridge is when you need to configure the jail to be on a different network than the FreeNAS® system. For example, if the FreeNAS® system is on the 10.0.0.0/24 network and the jail needs to be configured for the 192.168.0.0/24 network, set the "IPv4 bridge address" and "IPv4 bridge netmask" fields for the jail.

If you uncheck both the "VIMAGE" and "NAT" boxes, the jail must be configured with an IP address within the same network as the interface it is

bound to, and that address will be assigned as an alias on that interface. To use a "VIMAGE" jail on the same subnet, uncheck "NAT" and configure an IP address within the same network. In both of these cases, you only configure an IP address and do not configure a bridge or a gateway address.

After making your selections, click the "OK" button. The jail will be created and will be added to the "Jails" tab as well as in the tree menu under "Jails". By default, the jail will automatically start, unless you specify otherwise by unchecking the "Autostart" box.

The first time you add a jail or use a template, the GUI will automatically download the necessary components from the Internet. If it is unable to connect to the Internet, the jail creation will fail. Otherwise, a progress bar will indicate the status of the download and provide an estimated time for the process to complete. Once the first jail is created, or a template used, subsequent jails will be added instantaneously as the downloaded base for creating the jail is saved to the "Jail Root".

### 1 .2.1. Managing ails

To view and configure the added jails, click "Jails". In the example shown in Figure 13.2b, the list entry for the jail named  $xdm_1$  has been clicked in order to enable that jail's configuration options. The entry indicates the name of the jail, its IP address, whether or not it will start automatically at system boot, whether or not it is currently running, and the type of jail (e.g. **standard** indicates that it is a FreeBSD jail whereas **pluginjail** would indicate that it was installed using Plugins).

Figure 13.2b: Viewing Added Jails

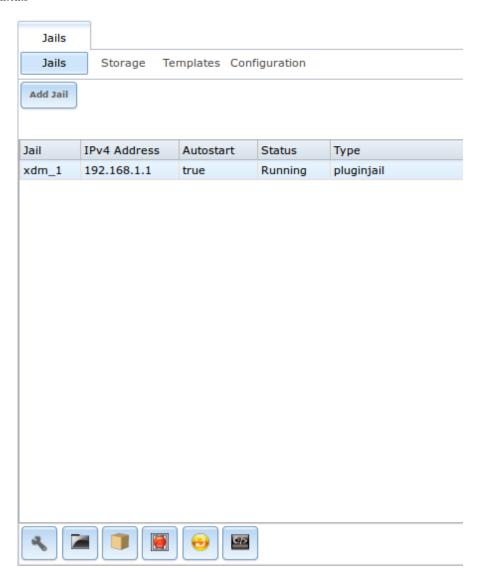

In order, from left to right, the following configuration icons are available:

**Edit Jail:** used to edit the jail's settings which were described in Table 13.2a. Note that once a jail is created, the jail's name and type cannot be changed so these fields will be greyed out.

**Note:** if you need to modify the IP address information for a jail, use it's "Edit Jail" button instead of the associated networking commands from the command line of the jail.

**Add Storage:** used to configure the jail to access an area of storage as described in Add Storage.

**Upload Plugin:** used to manually upload a plugin previously downloaded from the plugins repository.

**Start/Stop:** this icon will vary, depending upon the current "Status" of the jail. If the jail is currently stopped, the icon will be green and can be used to start the jail. If the jail is currently running, the icon will be red and can be used to stop the jail. A stopped jail and its applications are inaccessible until it is restarted.

**Restart:** used to restart the jail.

**Shell:** used to access a *root* command prompt in order to configure the selected jail from the command line. When finished, type **exit** to close the shell.

### 1 .2.1.1. Accessing a ail Using SS

If you prefer to use **ssh** to access a jail instead of the jail's "Shell" icon, you will need to first start the **ssh** service and create a user account for **ssh** access. To do this, click the "Shell" icon for the jail you wish to configure **ssh** access to.

To start the SSH service, look for the following line in that jail's /etc/rc.conf:

```
sshd_enable="NO"
```

Change the NO to YES and save the file. Then, start the SSH daemon:

```
service sshd start
```

The jail's RSA key pair should be generated and the key's fingerprint and random art image displayed.

Next, add a user account. If you want the user to have superuser privileges, make sure the user is placed in the *wheel* group when it is created. Type **adduser** and follow the prompts. When you get to this prompt, **do not** press Enter but instead type *wheel*:

```
Login group is user1. Invite user1 into other groups? []: wheel
```

Once the user is created, set the **root** password so that the new user will be able to use the **su** command to gain superuser privilege. To set the password, type **passwd** then input and confirm the desired password.

Finally, test from another system that the user can successfully **ssh** in and become the superuser. In this example, a user named *user1* uses **ssh** to access the jail at 192.168.2.3. The first time the user logs in, they will be asked to verify the fingerprint of the host:

```
ssh user1@192.168.2.3
The authenticity of host '192.168.2.3 (192.168.2.3)' can't be established.
RSA key fingerprint is
6f:93:e5:36:4f:54:ed:4b:9c:c8:c2:71:89:c1:58:f0.
Are you sure you want to continue connecting (yes/no)? yes
Warning: Permanently added '192.168.2.3' (RSA) to the list of known hosts.
Password: type_password_here
```

**Note:** each jail has its own user accounts and service configuration. This means that you will need to repeat these steps for each jail that requires SSH access.

#### 13.2.1.2. Add Storage

It is possible to give a FreeBSD jail access to an area of storage on the FreeNAS® system. This is useful if you install an application that stores a large amount of data or if an installed application needs access to the data stored on the FreeNAS® system. An example would be transmission, which stores torrents. The storage is added using the mount\_nullfs(8) mechanism which links data that resides outside of the jail as a storage area within the jail.

To add storage, click the "Add Storage" button for a highlighted jail's entry to open the screen shown in Figure 13.2c. This screen can also be accessed by expanding the jail's name in the tree view and clicking Storage • Add Storage.

Figure 13.2c: Adding Storage to a Jail

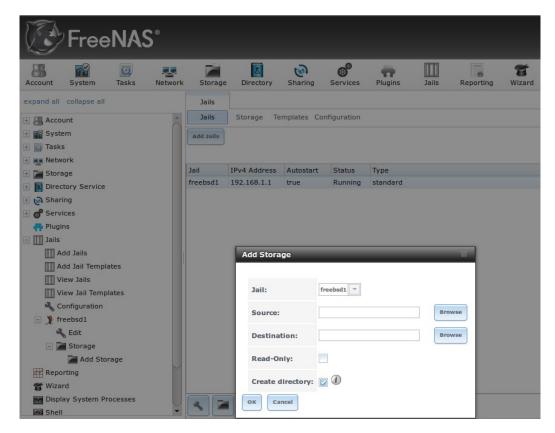

Browse to the "Source" and "Destination", where:

- **Source:** is the directory or dataset on the FreeNAS® system you would like to gain access to from the jail. This directory **must** reside outside of the volume or dataset being used by the jail. This is why it is recommended to create a separate dataset to store jails, so that the dataset holding the jails will always be separate from any datasets used for storage on the FreeNAS® system.
- **Destination:** select an **existing, empty** directory within the jail to link to the "Source" storage area. If that directory does not exist yet, type in the desired directory name and check the "Create directory" box.

When you are adding storage, it is typically because the user and group account associated with an application installed inside of a jail needs to access data stored on the FreeNAS® system. Before selecting the "Source", it is important to first ensure that the permissions of the selected directory or dataset grant permission to the user/group account inside of the jail. This is typically not the default, as the users and groups created inside of a jail are totally separate from the users and groups of the FreeNAS® system.

This means that the workflow for adding storage is usually as follows:

- 1. Determine the name of the user and group account used by the application. For example, the installation of the transmission application automatically creates a user account named *transmission* and a group account named *transmission*. When in doubt, check the files /etc/passwd (to find the user account) and /etc/group (to find the group account) inside of the jail. Typically, the user and group names are similar to the application name. Also, the UID and GID are usually the same as the port number used by the service.
- 2. On the FreeNAS® system, create a user account and group account to match the name of the user and group used by the application in the jail.
- 3. On the FreeNAS® system, determine if you want the jail to have access to existing data or if you want to set aside an area of storage for the jail to use.
- 4. If the jail should access existing data, edit the permissions of the volume or dataset so that the user and group account has the desired read and write access. If multiple applications or jails are to have access to the same data, you will need to create a separate group and add each needed user account to that group.
- 5. If you are instead setting aside an area of storage for that jail (or individual application), create a dataset. Then, edit the permissions of that dataset so that the user and group account has the desired read and write access.
- 6. Use the "Add Storage" button of the jail and select the configured volume/dataset as the "Source".

If you wish to prevent writes to the storage, check the box "Read-Only".

By default, the "Create directory" box is checked. This means that the directory will automatically be created for you under the specified "Destination" path if the directory does not already exist.

Once a storage has been added, it will be added to the tree under the specified jail. In the example shown in Figure 13.2d, a dataset named volume1/data has been chosen as the "Source" as it contains the files stored on the FreeNAS® storage system. When the was created, the user browsed volume1/jails/freebsd1/usr/local in the "Destination" field, then typed in test as the directory. Since this directory did not already exist, it was created as the "Create directory" box was left as checked. The resulting storage was added to the freenas1 entry in the tree as /usr/local/test. The user has clicked this /usr/local/test entry in order to access its "Edit" screen.

Figure 13.2d: Example Storage

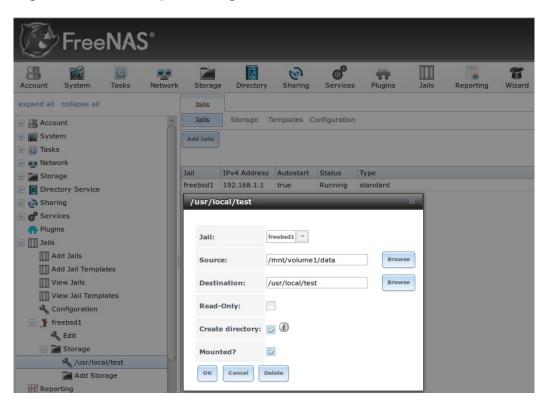

By default, the storage is mounted as it is created. To unmount the storage, uncheck its "Mounted?" box.

**Note:** a mounted dataset will not automatically mount any of its child datasets. While the child datasets may appear browsable inside the jail, any changes will not be visible. Since each dataset is considered to be its own filesystem, each child dataset must have its own mount point, meaning that you need to create a separate storage for any child datasets which need to be mounted.

To delete the storage, click its "Delete" button.

Warning: it is important to realize that an added storage is really just a pointer to the selected storage directory on the FreeNAS® system. It does not create a copy of that data within the jail. This means that if you delete any files from the "Destination" directory located in the jail, you are really deleting those files from the "Source" directory located on the FreeNAS® system. However, if you delete the storage, you are only deleting the pointer, not the data itself.

### 13.2.2. Installing FreeBSD Packages

The quickest and easiest way to install software inside the jail is to install a FreeBSD package. A FreeBSD package is pre-compiled, meaning that it contains all the binaries and dependencies required for the software to run on a FreeBSD

system.

A lot of software has been ported to FreeBSD (currently over 24,000 applications) and most of that software is available as a package. One way to find FreeBSD software is to use the searchbar at FreshPorts.org .

Once you have located the name of the package you would like to install, use the **pkg install** command to install it. For example, to install the audiotag package, use this command:

```
pkg install audiotag
```

When prompted, type **y** to complete the installation. The installation messages will indicate if the package and its dependencies successfully download and install.

**Warning:** do not use the pkg\_add command in a FreeNAS® jail as it will cause inconsistencies in your package management database.

You can confirm that the installation was successful by querying the package database:

```
pkg info -f audiotag
audiotag-0.19 1
Name: audiota
Version: 0.19 1
                audiotag
Installed on: Fri Nov 21 10:10:34 PST 2014
Origin: audio/audiotag
Architecture: freebsd:9:x86:64
Prefix: /usr/local
Categories: multimedia audio
Licenses: GPLv2
Maintainer: ports@FreeBSD.org
                http://github.com/Daenyth/audiotag
WWW: http://github.com/Daenyth/audiotag
Comment: Command-line tool for mass tagging/renaming of
audio files
Options:
  DOCS:
  FLAC:
  ID3:
                  on
  MP4:
  VORBIS:
Annotations:
  repo_type: binary
  repository: FreeBSD
                62.8KiB
Flat size:
Description: Audiotag is a command-line tool for mass
tagging/renaming of audio files
                it supports the vorbis comment, id3 tags, and MP4
tags.
: WWW
                 http://github.com/Daenyth/audiotag
```

To see what was installed with the package:

```
pkg info -1 audiotag
audiotag-0.19_1:
```

```
/usr/local/bin/audiotag
/usr/local/share/doc/audiotag/COPYING
/usr/local/share/doc/audiotag/ChangeLog
/usr/local/share/doc/audiotag/README
/usr/local/share/licenses/audiotag-0.19_1/GPLv2
/usr/local/share/licenses/audiotag-0.19_1/LICENSE
/usr/local/share/licenses/audiotag-0.19_1/catalog.mk
```

In FreeBSD, third-party software is always stored in /usr/local to differentiate it from the software that came with the operating system. Binaries are almost always located in a subdirectory called bin or sbin and configuration files in a subdirectory called etc.

### 13.2.3. Compiling FreeBSD Ports

Typically, software is installed into a FreeBSD jail using packages. Occasionally you may prefer to compile the port yourself. Compiling the port offers the following advantages:

- Not every port has an available package. This is usually due to licensing restrictions or known, unaddressed security vulnerabilities.
- Sometimes the package is out-of-date and you need a feature that became available in the newer version.
- Some ports provide compile options that are not available in the precompiled package. These options are used to add additional features or to strip out the features you do not need.

Compiling the port yourself has the following dis-advantages:

• It takes time. Depending upon the size of the application, the amount of dependencies, the amount of CPU and RAM on the system, and the current load on the FreeNAS® system, the amount of time can range from a few minutes to a few hours or even to a few days.

**Note:** if the port doesn't provide any compile options, you are better off saving your time and the FreeNAS® system's resources by using the **pkg install** command instead.

You can determine if the port has any configurable compile options by clicking its FreshPorts listing. Figure 13.2e shows the "Configuration Options" for audiotag.

Figure 13.2e: Configuration Options for Audiotag

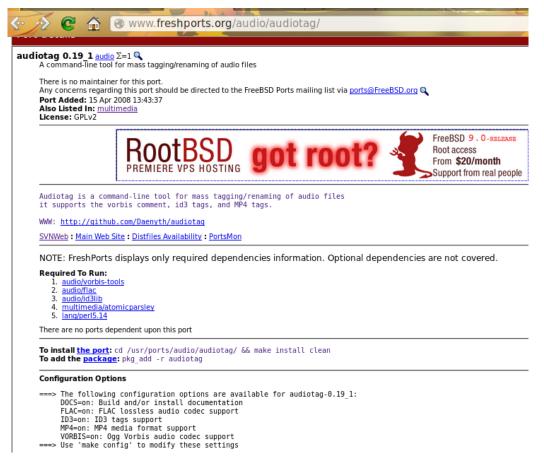

In FreeBSD, a Makefile is used to provide the compiling instructions to the **make** command. The Makefile is in ascii text, fairly easy to understand, and documented in bsd.port.mk.

If the port has any configurable compile options, they will be listed at FreshPorts in the port's "Configuration Options". This port contains five configurable options (DOCS, FLAC, ID3, MP4, and VORBIS) and each option is enabled (on) by default.

FreeBSD packages are always built using the default options. When you compile the port yourself, those options will be presented to you in a menu, allowing you to change their default settings.

Before you can compile a port, the ports collection must be installed within the jail. From within the jail, use the **portsnap** utility. This command will download the ports collection and extract it to the jail's /usr/ports/ directory:

```
portsnap fetch extract
```

**Note:** if you install additional software at a later date, you should make sure that the ports collection is up-to-date using by typing **portsnap fetch update**.

To compile a port, you will **cd** into a subdirectory of /usr/ports/. The entry for the port at FreshPorts provides the location to **cd** into and the **make** command to

run. This example will compile the audiotag port:

```
cd /usr/ports/audio/audiotag
make install clean
```

Since this port has configurable options, the first time this command is run the configure screen shown in Figure 13.2f will be displayed:

Figure 13.2f: Configuration Options for Audiotag Port

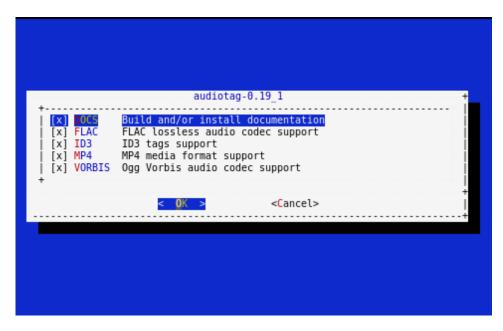

To change an option's setting, use the arrow keys to highlight the option, then press the spacebar to toggle the selection. Once you are finished, tab over to OK and press Enter. The port will begin to compile and install.

**Note:** if you change your mind, the configuration screen will not be displayed again should you stop and restart the build. Type **make config && make install clean** if you need to change your selected options.

If the port has any dependencies with options, their configuration screens will be displayed and the compile will pause until it receives your input. It is a good idea to keep an eye on the compile until it finishes and you are returned to the command prompt.

Once the port is installed, it is registered in the same package database that manages packages. This means that you can use **pkg info** to determine what was installed, as described in the previous section.

### 13.2.4. Starting Installed Software

Once the package or port is installed, you will need to configure and start it. If you are familiar with how to configure the software, look for its configuration file in /usr/local/etc or a subdirectory thereof. Many FreeBSD packages contain a sample configuration file to get you started. If you are unfamiliar with

the software, you will need to spend some time at the software's website to learn which configuration options are available and which configuration file(s) need to be edited.

Most FreeBSD packages that contain a startable service include a startup script which is automatically installed to /usr/local/etc/rc.d/. Once your configuration is complete, you can test that the service starts by running the script with the **onestart** option. As an example, if openvpn is installed into the jail, these commands will run its startup script and verify that the service started:

```
/usr/local/etc/rc.d/openvpn onestart
Starting openvpn.

/usr/local/etc/rc.d/openvpn onestatus
openvpn is running as pid 45560.

sockstat -4
USER COMMAND PID FD PROTO LOCAL ADDRESS
FOREIGN ADDRESS
root openvpn 48386 4 udp4 *:54789
*:*
```

If you instead receive an error:

```
/usr/local/etc/rc.d/openvpn onestart
Starting openvpn.
/usr/local/etc/rc.d/openvpn: WARNING: failed to start openvpn
```

Run **tail /var/log/messages** to see if any error messages hint at the problem. Most startup failures are related to a mis-configuration: either a typo or a missing option in a configuration file.

Once you have verified that the service starts and is working as intended, add a line to /etc/rc.conf to ensure that the service automatically starts whenever the jail is started. The line to start a service always ends in *enable="YES"* and typically starts with the name of the software. For example, this is the entry for the openvpn service:

```
openvpn_enable="YES"
```

When in doubt, the startup script will tell you which line to put in /etc/rc.conf. This is the description in /usr/local/etc/rc.d/openvpn:

```
# This script supports running multiple instances of openvpn.
# To run additional instances link this script to something like
# % ln -s openvpn openvpn_foo

# and define additional openvpn_foo_* variables in one of
# /etc/rc.conf, /etc/rc.conf.local or /etc/rc.conf.d /openvpn_foo

#
# Below NAME should be substituted with the name of this script.
By default
# it is openvpn, so read as openvpn_enable. If you linked the script to
```

```
# openvpn_foo, then read as openvpn_foo_enable etc.
#
# The following variables are supported (defaults are shown).
# You can place them in any of
# /etc/rc.conf, /etc/rc.conf.local or /etc/rc.conf.d/NAME
#
# NAME_enable="NO"
# set to YES to enable openvpn
```

The startup script will also indicate if any additional parameters are available:

```
# NAME_if=
# driver(s) to load, set to "tun", "tap" or "tun tap"
#
# it is OK to specify the if_ prefix.
#
# optional:
# NAME_flags=
# additional command line arguments
# NAME_configfile="/usr/local/etc/openvpn/NAME.conf"
# --config file
# NAME_dir="/usr/local/etc/openvpn"
# --cd directory
```

## 13.3. Using the phpVirtualBox Template

If the software you need requires a different operating system or you wish to use a non-FreeBSD operating system to manage software, use the VirtualBox template to create an instance of phpVirtualBox. In the "Add Jail" screen, click the "Advanced Mode" button. As seen in the example in Figure 13.3a, input a "Jail Name", verify that the "IPv4 address" is valid and not in use by another host or jail, and select *VirtualBox* from the "Template" drop-down menu. Press the "OK" button to begin the installation.

Figure 13.3a: Creating a phpVirtualBox Instance

| Add Jails                  | Bonorting Witzord   |   | <b>X</b> |
|----------------------------|---------------------|---|----------|
|                            |                     |   |          |
| Jail Name:                 | virtualbox1         |   |          |
| Template:                  | VirtualBox-4.3.12   | _ |          |
| IPv4 address:              | 192.168.1.151       |   |          |
| IPv4 netmask:              | /24 (255.255.255.0) | ▼ |          |
| IPv4 bridge address:       |                     |   |          |
| IPv4 bridge netmask:       |                     | ~ |          |
| IPv4 default gateway:      |                     |   |          |
| IPv6 address:              |                     |   |          |
| IPv6 prefix length:        |                     | ~ |          |
| IPv6 bridge address:       |                     |   |          |
| IPv6 bridge prefix length: |                     | ▼ |          |
| IPv6 default gateway:      |                     |   | Ų        |

Once installed, input the IP address of the VirtualBox jail into a web browser and enter the username and password of *admin* into the login screen. Once authenticated, the screen shown in Figure 13.3b will appear in the web browser.

Figure 13.3b: The phpVirtualBox Interface

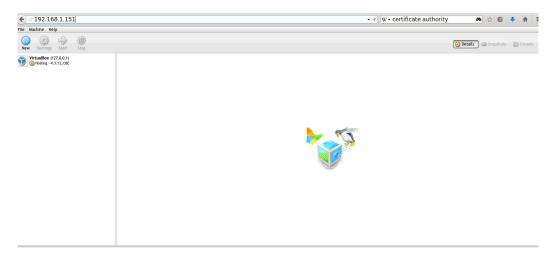

Click the "New" button to create virtual machines. You can then install the desired operating systems and software into the created virtual machines.

**Note:** if the FreeNAS® system reboots, the installed virtual machines will not automatically restart. To configure auto-start, refer to this forum post.

## 13.4. Managing Jail Templates

FreeNAS® supports the ability to add custom templates to the "Templates" drop-down menu described in Table 13.2a.

By default, FreeNAS® provides the *VirtualBox* template. To view the default and any customized templates, click Jails • Templates. A listing showing the default template is seen in Figure 13.4a.

Figure 13.4a: Listing of Default Jail Templates

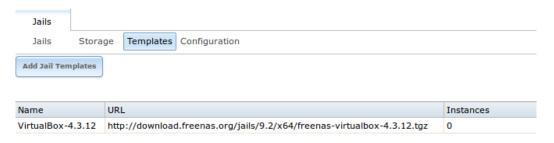

The listing contains the following columns:

- **Name:** will appear in the "Template" drop-down menu when adding a new jail.
- **URL:** when adding a new jail using this template, the template will be downloaded from this location.
- **Instances:** indicates if the template has been used to create a jail. In this example, the template has not yet been used so its "Instances" shows as 0.

To create a custom template, first install the desired operating system and configure it the way you want. The installation can be either to an existing jail or on another system.

Next, create an mtree specification using this command:

```
mtree -c -p </path/to/jail> -k sha256digest > file.mtree
```

Once your configuration is complete, create a tarball of the entire operating system that you wish to use as a template. This tarball needs to be compressed with **gzip** and end in a ...tgz extension. Be careful when creating the tarball as you don't want to end up in a recursive loop. In other words, the resulting tarball needs to be saved outside of the operating system being tarballed, such as to an external USB drive or network share. Alternately, you can create a temporary directory within the operating system and use the -exclude switch to tar to exclude this directory from the tarball. The exact tar command to use will vary,

depending upon the operating system being used to create the tarball.

Once you have generated the .mtree and .tgz files, save them to either an FTP share or an HTTP server. You will need the associated FTP or HTTP URL in order to add the template to the list of available templates.

To add the template, click Jails • Templates • Add Jail Templates which will open the screen seen in Figure 13.4b.

Figure 13.4b: Adding A Custom Jail Template

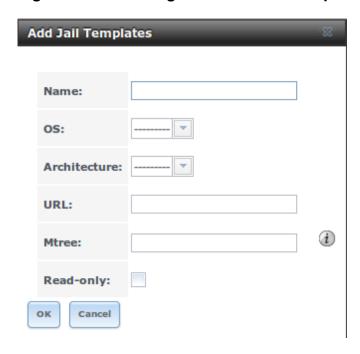

Table 13.4a summarizes the fields in this screen.

**Table 13.4a: Jail Template Options** 

| Setting      | Value                 | Description                                                                                      |
|--------------|-----------------------|--------------------------------------------------------------------------------------------------|
| Name         | string                | value will appear in the "Name" column of "View Jail Templates"                                  |
| OS           | drop-<br>down<br>menu | choices are FreeBSD or Linux                                                                     |
| Architecture | drop-<br>down<br>menu | choices are x86 (32-bit) or x64 (64-bit)                                                         |
| URL          | string                | input the full URL to the .tgz file, including the protocol (ftp://or or http://)                |
| Mtree        | string                | paste the mtree specification for the template                                                   |
| Read-only    | checkbox              | if this box is checked, the "Name" and "URL" of<br>the template cannot be changed after creation |

Once a template has been added, you can click the entry for the template to access its "Edit" and "Delete" buttons. If you click a template's "Edit" button, it will open the configuration screen shown in the Figure 13.4c.

**Note:** the "Delete" button is not available for the built-in *VirtualBox* template and its "Edit" button opens as read-only.

Figure 13.4c: Editing a Template's Options

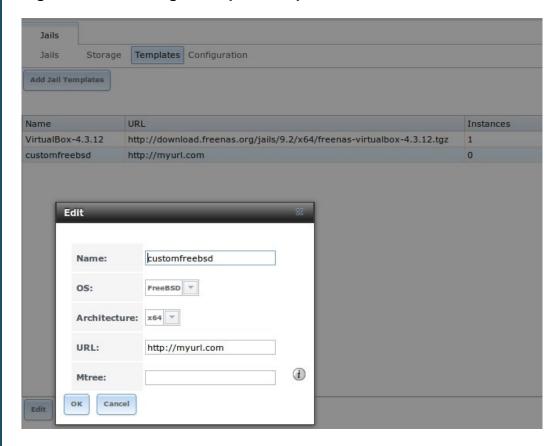

If you click a template's "Delete" button, a warning message will prompt you to confirm the deletion. Note that once a template is deleted, it will be removed from the "Templates" drop-down menu and will be no longer available for creating new jails.

FreeNAS User Guide 9.3 Table of Contents »

previous | next | index

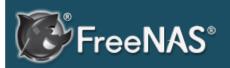

### Previous topic

13. Jails

### Next topic

15. Display System Processes

# 14. Reporting

Reporting displays several graphs, as seen in the example in Figure 14a. Click the tab for a device type to see its graphs.

#### Figure 14a: Reporting Graphs

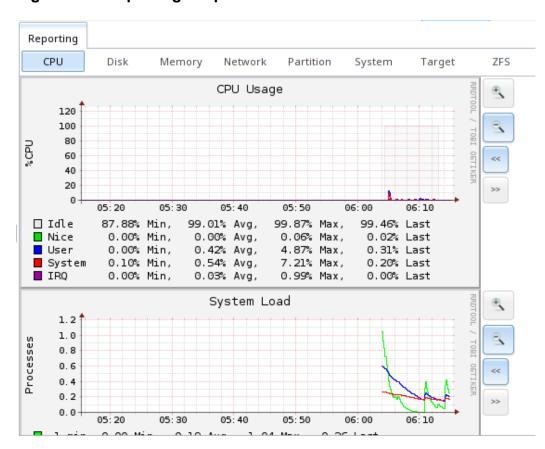

FreeNAS® uses collected to provide reporting statistics. The following collected plugins are enabled in /conf/base/etc/local/collected.conf, and thus provide reporting graphs:

- CPU usage : collects the amount of time spent by the CPU in various states such as executing user code, executing system code, and being idle.
- system load : provides a rough overview of system utilization over a one, five, and fifteen minute average.
- disk : shows the average time a disk I/O operation took to complete.
- physical memory : displays physical memory usage.
- swap utilization: displays the amount of free and used swap space.
- interface: shows received and transmitted traffic in bits per second for each configured interface.
- disk space : displays free and used space for each volume and dataset. However, the disk space used by an individual zvol is not displayed as it is a block device.
- processes : displays the number of processes, grouped by state.
- uptime: keeps track of the system uptime, the average running time, and

the maximum reached uptime.

- target: contains bandwidth statistics for iSCSI ports.
- zfs : shows ARC size, hit ratio, and requests.

Reporting data is saved, allowing you to view and monitor usage trends over time. By default, reporting data is saved to <code>/data/rrd\_dir.tar.bz2</code> and should be preserved across system upgrades and at shutdown. To instead save this data to the system dataset, check the "Reporting database" box in System • System Dataset.

Use the magnifier buttons next to each graph to increase or decrease the displayed time increment from 10 minutes, hourly, daily, weekly, or monthly. You can also use the "<<" and ">>" buttons to scroll through the output.

FreeNAS User Guide 9.3 Table of Contents »

previous | next | index

FreeNAS User Guide 9.3 Table of Contents »

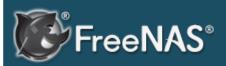

### Previous topic

14. Reporting

#### Next topic

16. Shell

# 15. Display System Processes

If you click "Display System Processes", a screen will open showing the output of top(1). An example is shown in Figure 15a.

Figure 15a: System Processes Running on FreeNAS®

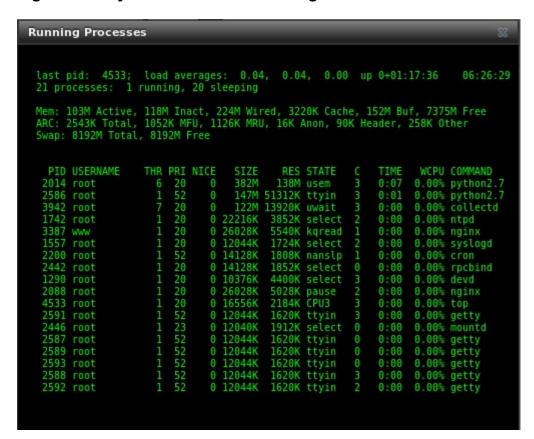

The display will automatically refresh itself. Simply click the "X" in the upper right corner to close the display when you are finished. Note that the display is read-only, meaning that you won't be able to issue a **kill** command within it.

FreeNAS User Guide 9.3 Table of Contents »

previous | next | index

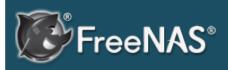

### Previous topic

15. Display System Processes

### Next topic

17. Log Out

## 16. Shell

132x43

Beginning with version 8.2.0, the FreeNAS® GUI provides a web shell, FreeNAS 9 3 making it convenient to run command line tools from the web browser as the root user. The link to Shell is the fourth entry from the bottom of the menu tree. In Figure 16a, the link has been clicked and Shell is open.

Figure 16a: Web Shell

Shell

[root@freenas ~]# |

Paste | 80x25 | |

80x30 | 80x50 | 132x25 |

The prompt indicates that the current user is root, the hostname is freenas, and the current working directory is root (root's home directory).

To change the size of the shell, click the 80x25 drop-down menu and select a different size.

To copy text from shell, highlight the text, right-click, and select "Copy" from the right-click menu. To paste into the shell, click the "Paste" button, paste the text into the box that opens, and click the "OK" button to complete the paste operation.

Shell provides history (use your up arrow to see previously entered

commands and press <code>Enter</code> to repeat the currently displayed command) and tab completion (type a few letters and press tab to complete a command name or filename in the current directory). When you are finished using Shell, type <code>exit</code> to leave the session.

While you are in Shell, you will not have access to any of the other GUI menus. If you need to have access to a prompt while using the GUI menus, use tmux instead as it supports multiple shell sessions and the detachment and reattachment of sessions.

**Note:** not all of Shell's features render correctly in Chrome. Firefox is the recommended browser for using Shell.

Most FreeBSD command line utilities should be available in Shell. Additional troubleshooting utilities that are provided by FreeNAS® are described in Command Line Utilities.

FreeNAS User Guide 9.3 Table of Contents »

previous | next | index

FreeNAS User Guide 9.3 Table of Contents »

previous | next | index

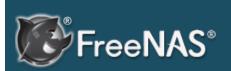

Previous topic

16. Shell

Next topic

18. Reboot

# 17. Log Out

To log out of the FreeNAS® GUI, simply click the "Log Out" entry in the tree. You will immediately be logged out. An informational message will indicate that you are logged out and will provide a hyperlink which you can click on to log back in. When logging back in, you will be prompted for the *root* password.

FreeNAS User Guide 9.3 Table of Contents »

previous | next | index

FreeNAS User Guide 9.3 Table of Contents »

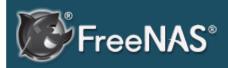

Previous topic 17. Log Out

Next topic

19. Shutdown

## 18. Reboot

If you click the "Reboot" entry in the tree, you will receive the warning message shown in Figure 18a and your browser color will change to red to indicate that you have selected an option that will negatively impact users of the FreeNAS® system.

Figure 18a: Reboot Warning Message

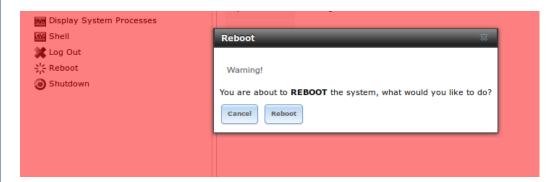

If a scrub or resilver is in progress when a reboot is requested, an additional warning will ask you to make sure that you wish to proceed. In this case, it is recommended to "Cancel" the reboot request and to periodically run **zpool status** from Shell until it is verified that the scrub or resilver process is complete. Once complete, the reboot request can be re-issued.

Click the "Cancel" button if you wish to cancel the reboot request. Otherwise, click the "Reboot" button to reboot the system. Rebooting the system will disconnect all clients, including the web administration GUI. The URL in your web browser will change to add /system/reboot/ to the end of the IP address. Wait a few minutes for the system to boot, then use your browser's "back" button to return to the FreeNAS® system's IP address. If all went well, you should receive the GUI login screen. If the login screen does not appear, you will need physical access to the FreeNAS® system's monitor and keyboard so that you can determine what problem is preventing the system from resuming normal operation.

FreeNAS User Guide 9.3 Table of Contents »

previous | next | index

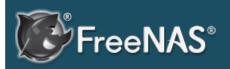

Previous topic

18. Reboot

Next topic

20. Support Icon

## 19. Shutdown

If you click the "Shutdown" entry in the tree, you will receive the warning message shown in Figure 19a and your browser color will change to red to indicate that you have selected an option that will negatively impact users of the FreeNAS® system.

Figure 19a: Shutdown Warning Message

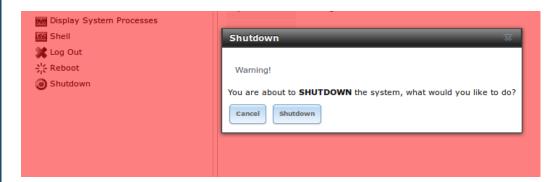

If a scrub or resilver is in progress when a shutdown is requested, an additional warning will ask you to make sure that you wish to proceed. In this case, it is recommended to "Cancel" the shutdown request and to periodically run **zpool status** from Shell until it is verified that the scrub or resilver process is complete. Once complete, the shutdown request can be re-issued.

Click the "Cancel" button if you wish to cancel the shutdown request. Otherwise, click the "Shutdown" button to halt the system. Shutting down the system will disconnect all clients, including the web administration GUI, and will power off the FreeNAS® system. You will need physical access to the FreeNAS® system in order to turn it back on.

FreeNAS User Guide 9.3 Table of Contents »

previous | next | index

FreeNAS User Guide 9.3 Table of Contents »

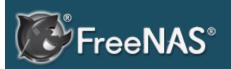

### **Table Of Contents**

20. Support Icon 21. Guide

### Previous topic

19. Shutdown

#### Next topic

22. Alert

# 20. Support Icon

The "Support" icon, located as the third icon from the left in the top menubar, provides a shortcut to System • Support. This screen can be used to create a support ticket. Refer to Support for detailed usage instructions.

## 21. Guide

The "Documentation" icon, located as the second icon from the left in the top menubar, provides a built-in browser to the FreeNAS® User Guide (this documentation).

previous | next | index

FreeNAS User Guide 9.3 Table of Contents »

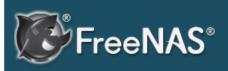

### Previous topic

20. Support Icon

### Next topic

23. FreeNAS® Support Resources

## 22. Alert

FreeNAS® provides an alert system to provide a visual warning of any FreeNAS 93 conditions that require administrative attention. The "Alert" button in the far right corner will flash red when there is an outstanding alert. In the example alert shown in Figure 22a, one of the disks in a ZFS pool is offline which has degraded the state of the pool.

#### Figure 22a: Example Alert Message

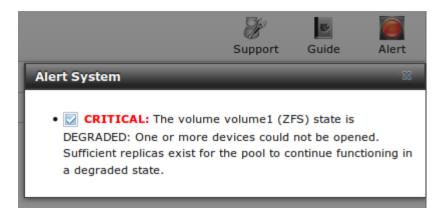

Informational messages will have a green "OK" while messages requiring attention will be listed as a red "CRITICAL". CRITICAL messages will also be emailed to the root user account. If you are aware of a critical condition but wish to remove the flashing alert until you deal with it, uncheck the box next to that message.

Behind the scenes, an alert daemon checks for various alert conditions, such as volume and disk status, and writes the current conditions to /var/tmp/alert. The daemon retrieves the current alert status every minute and will change the solid green alert icon to flashing red if a new alert is detected. Some of the conditions that trigger an alert include:

- a volume's capacity goes over 80%
- new OpenZFS feature flags are available for the pool; this alert can be unchecked if you choose not to upgrade the pool at this time
- a new update is available
- non-optimal multipath states
- ZFS pool status changes from "HEALTHY"
- a S.M.A.R.T. error occurs
- the system is unable to bind to the "WebGUI IPv4 Address" set in System
   General
- the system can not find an IP address configured on an iSCSI portal
- a replication task fails
- a VMware login or a VMware-Snapshot task fails
- a Certificate Authority or certificate is invalid or malformed
- the status of an Avago MegaRAID SAS controller has changed; mfiutil(8)

is included for managing these devices

An alert will also be generated when the Avago HBA firmware version does not match the driver version. To resolve this alert, download the IT (integrated target) firmware, not the IR (integrated RAID) firmware, from the Avago website. Then, specify the name of the firmware image and bios as well as the controller to flash:

sas2flash -o -f firmwareimagename -b biosname -c controllernumber

When finished, reboot the system. The new firmware version should appear in the system messages and the alert will be cleared.

FreeNAS User Guide 9.3 Table of Contents »

previous | next | index

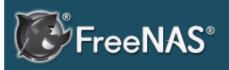

#### Table Of Contents

23. FreeNAS® Support Resources

- 23.1. Website and Social Media
- **23.2.** Forums
- **23.3. IRC**
- 23.4. Mailing Lists
- **23.5. Videos**
- 23.6. Professional Support
- 23.7. Training

### Previous topic

22. Alert

### Next topic

24. Command Line Utilities

# 23. FreeNAS® Support Resources

FreeNAS® has a large installation base and an active user community. This means that many usage questions have already been answered and the details are available on the Internet. If you get stuck using FreeNAS®, spend a few moments searching the Internet for the word FreeNAS with some key words that describe your error message or the function that you are trying to implement.

The rest of this section discusses the following resources which are available to FreeNAS® users:

- Website and Social Media
- Forums
- IRC
- Mailing Lists
- Videos
- Professional Support
- Training

### 23.1. Website and Social Media

The FreeNAS® website contains links to all of the available documentation, support, and social media resources. Major announcements are also posted to the main page.

Users are welcome to network on the FreeNAS® social media sites:

- LinkedIn
- Google+
- Facebook
- Twitter

### 23.2. Forums

Another information source is the FreeNAS® Forums which contain user-contributed tips and guides which have been categorized, making it an ideal resource if you wish to learn more about a certain aspect of FreeNAS®. A searchbar is included should you wish to search by keyword; alternately, you can click a category to browse through the threads that exist for that topic.

The following categories are available under Forum Information:

- Forum Guidelines: read this first before creating a forum post.
- Announcements: subscribe to this forum if you wish to receive

announcements about new FreeNAS® versions and features.

The following categories are available under **Help and Support**:

- New to FreeNAS: post here if you are new to FreeNAS® and are unsure which category best matches your question.
- Feature Requests: for the discussion of upcoming features.
- ug Reporting: use this forum if you think you have found a bug in FreeNAS® and want to discuss it before creating a support ticket.
- ardware : for the discussion of hardware and tips for getting the most out of your hardware.
- User Authentication: LAP and Active irectory.
- Sharing: AFP, CIFS, NFS, and iSCSI.
- Storage: replication, snapshots, volumes, and FS.
- Networking: networking hardware, performance, link aggregation, VLANs, NS, FTP, SNMP, SS, and TFTP.
- Installation: installing help or advice before performing the installation.
- Plugins: provides a discussion area for creating and troubleshooting Pls.

#### The following categories are available under **Development**:

- FreeNAS: general development discussion.
- nanobsd: the embedded operating system FreeNAS® is based upon.
- jango : the web framework used by the FreeNAS® graphical administrative interface.
- ojo Toolkit: the javascript toolkit used to create widgets and handle client side processing.

#### The following categories are available under How-To Guides:

- acking: undocumented tricks for getting the most out of your FreeNAS® system.
- Installation: specific installation scenarios hardware andor software.
- Configuration: specific configuration scenarios e.g. software or client configuration.
- ardware : instructions for setting up specific hardware.
- Useful Scripts: user-contributed scripts.

If you are looking for tips on how to test and increase the performance of your system, check out the Performance forum.

#### The following categories are available under **Community Forum**:

 ff-topic: want to discuss something of interest to FreeNAS® users but which is not necessarily related to FreeNAS® This is your place.

- Resources: blogs, reviews, and other sources of FreeNAS® information not listed at freenas.org.
- Introductions: FreeNAS® Community meet n greet introduce yourself and let us know who we are chatting with.

The following language-specific categories are available under **International**, allowing FreeNAS® users to interact with each other in their native language:

- utch Nederlands
- French Francais
- German eutsch
- Italian Italiano
- Portuguese Portugus
- Russian
- Spanish spanol
- Swedish Svenske
- Turkish Trke

If you wish to ask a question on the forum, you will need to click the Sign Up Now link to create an account and login using that account.

When asking a question on the forum, it is important that you:

- First check to see if the question has already been asked. If you find a similar question, do not create a new thread. Instead use the Reply link at the bottom of the post to add your comments to the existing thread.
- Review the available categories to see which one is most closely related to your question. Click on that category and use the Post New Thread button to open the editor. After typing your post and before you click the Create Thread button, make sure the Watch this thread... box is checked. If you want to be notified by email, also check the and receive email notifications box. That way you will be notified whenever anyone answers your question.

### 23.3. RC

If you wish to ask a question in real time, you can try the #freenas channel on IRC Freenode. epending upon the time of day and your time zone, a FreeNAS® developer or other FreeNAS® users may be available to assist you. If you do not get an answer right away, remain on the channel as other users tend to read the channel history in order to answer questions as they are able to.

Typically, an IRC client is used to access the *#freenas* IRC channel. Alternately, you can access the webchat version of the channel from a web browser.

To get the most out of the IRC channel, keep the following points in mind:

- o not ask can anyone help me; instead, just ask your question. If someone knows the answer, they will try to assist you.
- o not ask a question and then leave. Users who know the answer can not help you if you disappear.
- o not take it personally if no one answers or demand that someone answers your question. Maybe no one who knows the answer is available, maybe your question is really hard, or maybe it is a question that has already been answered many times in the other support resources. Try asking again in a few hours or research the other resources to see if you have missed anything.
- o not post error messages in the channel as the IRC software will probably kick you out. Instead, use a pasting service such as pastebin and paste the resulting URL into the IRC discussion.

### 23.. Mailin ists

Several FreeNAS® mailing lists are available which allow users and developers to ask and answer questions related to the topic of the mailing list. To post an email to a list, you will need to subscribe to it first. ach mailing list is archived, allowing you to browse for information by date, thread name, or author.

The following mailing lists are available:

- Freenas-announce: this is a low-volume, read-only list where major milestones, such as new releases, are announced.
- Freenas-commit: this is a read-only list. As code changes in the FreeNAS® repository, the commit message is automatically sent to this list.
- Freenas-devel: FreeNAS® developers are subscribed to this list.
   Technical questions about the current FreeNAS® release can be posted here.
- Freenas-docs: this list is for discussion regarding FreeNAS® documentation.
- Freenas-testing: FreeNAS® developers are subscribed to this list.
   Technical questions about the upcoming FreeNAS® release and feedback on testing snapshots can be posted here.
- Freenas-translations: this list is for discussion regarding FreeNAS® localization and translating FreeNAS® documentation.

**Note:** the mailing lists were migrated from SourceForge to Mailman in ecember, 213. Archives of the SourceForge mailing lists are available at Gmane.

### 23.. ideos

A series of instructional videos are available for FreeNAS®. They include:

- Changes in FreeNAS® 9.3
- FreeNAS 9.3 Updates
- ow to Upgrade FreeNAS 9.3
- ow to Install FreeNAS 9.3
- FreeNAS® 9.3 Shares verview AFP, NFS, CIFS, + New WebAV
- ow to Replace in FreeNAS® 9.3
- TrueNAS 9.3 Snapshots Setup
- Install Murmur Mumble server on FreeNASFreeS
- FreeNAS 9.3 First Time Setup Wizard
- FreeNAS® 9.3 Permissions verview
- FreeNAS 9.3 iSCSI verview

## 23.. Professional Support

In addition to the freely available community resources, professional support may be available through isystems network of third-party consultants. Submit a support inquiry using the form at https://www.ixsystems.comfreenas-commercial-support .

### 23.. Trainin

isystems also offers professional training modules. ach module is designed to accelerate your FreeNAS® learning curve and to save you hours of learning by trial and error. FreeNAS® training classes are 1-4 hours in length, topic-specific, and provide the information you need to quickly get up to speed in FreeNAS® and FS. Refer to the FreeNAS Training and Certification website for more information about the courses, pricing, and availability.

FreeNAS User Guide 9.3 Table of Contents »

previous | next | index

FreeNAS User Guide 9.3 Table of Contents »

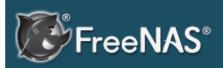

#### Table Of Contents

24. Command Line Utilities

- 24.1. lperf
- 24.2. Netperf
- 24.3. IOzone
- 24.4. arcstat
- **24.5.** tw cli
- 24.6. MegaCli
- 24.7. freenas-debug
- **24.8. tmux**
- 24.9. Dmidecode

#### Previous topic

23. FreeNAS® Support Resources

#### Next topic

25. Contributing to FreeNAS®

## 24. Command Line Utilities

Several command line utilities which reasonaprovided with FreeNAS® are demonstrated in this section.

The following utilities can be used for benchmarking and performance testing:

- Iperf: used for measuring maximum TCP and UDP bandwidth performance
- Netperf: a tool for measuring network performance
- IOzone : filesystem benchmark utility used to perform a broad filesystem analysis
- arcstat: used to gather ZFS ARC statistics

The following utilities are specific to RAID controllers:

- tw\_cli:\_used to monitor and maintain 3ware RAID controllers
- MegaCli: used to configure and manage Avago MegaRAID SAS family of RAID controllers

This section also describes the following utilities:

- freenas-debug : the backend used to dump FreeNAS® debugging information
- tmux: a terminal multiplexer similar to GNU screen
- Dmidecode: reports information about system hardware as described in the system's BIOS

## 24.1. lperf

Iperf is a utility for measuring maximum TCP and UDP bandwidth performance. It can be used to chart network throughput over time. For example, you can use it to test the speed of different types of shares to determine which type best performs on your network.

FreeNAS® includes the Iperf server. To perform network testing, you will need to install an Iperf client on a desktop system that has network access to the FreeNAS® system. This section will demonstrate how to use the xjperf GUI client as it works on Windows, Mac OS X, Linux, and BSD systems.

Since this client is java based, you will also need to install the appropriate JRE for the client operating system.

Linux and BSD users will need to install the iperf package using their operating system's package management system.

To start xjperf on Windows: unzip the downloaded file, start Command Prompt in Run as administrator mode, **cd** to the unzipped folder, and run **jperf.bat**.

To start xiperf on Mac OS X, Linux, or BSD, unzip the downloaded file, cd to the

unzipped directory, type **chmod u+x jperf.sh**, and run **./jperf.sh**.

Once the client is ready, you need to start the Iperf server on FreeNAS®. To see the available server options, open Shell and type:

```
iperf --help | more
Usage: iperf [-s|-c host] [options]
iperf [-h|--help] [-v|--version]
Client/Server:
-f, --format [kmKM] format to report: Kbits, Mbits, KBytes,
MBytes
-i, --interval # seconds between periodic bandwidth reports
-1, --len #[KM] length of buffer to read or write (default
8 KB)
-m, --print mss
                  print TCP maximum segment size (MTU -
TCP/IP header)
-o, --output <filename> output the report or error message to
this specified file
-p, --port #
-u, --udp
                      server port to listen on/connect to
                       use UDP rather than TCP
-w, --window #[KM] TCP window size (socket buffer size)
-B, --bind <host> bind to <host>, an interface or multicast
address
-C, --compatibility for use with older versions does not sent
extra msgs
             # set TCP maximum segment size (MTU - 40
-M, --mss
bytes)
-N, --nodelay
                   set TCP no delay, disabling Nagle's
Algorithm
-V, --IPv6Version
                      Set the domain to IPv6
Server specific:
-s, --server
                       run in server mode
                     run in single threaded UDP mode
-U, --single_udp
-D, --daemon
                       run the server as a daemon
Client specific:
-b, --bandwidth #[KM] for UDP, bandwidth to send at in bits/sec
                      (default 1 Mbit/sec, implies -u)
-c, --client <host> run in client mode, connecting to <host>
-d, --dualtest Do a bidirectional test simultaneously
-n, --num #[KM] number of bytes to transmit (instead of -t)
-r, --tradeoff
Do a bidirectional test individually
-t, --time # time in seconds to transmit for (default 10
-F, --fileinput <name> input the data to be transmitted from a
file
-I, --stdin input the data to be transmitted from stdin -L, --listenport # port to receive bidirectional tests back on
-P, --parallel # number of parallel client threads to run 
-T, --ttl # time-to-live, for multicast (default 1)
-Z, --linux-congestion <algo> set TCP congestion control algorithm
(Linux only)
Miscellaneous:
-x, --reportexclude [CDMSV] exclude C(connection) D(data)
M(multicast) S(settings) V(server) reports
-y, --reportstyle C report as a Comma-Separated Values
-h, --help
                              print this message and quit
-v, --version
                               print version information and quit
[KM] Indicates options that support a K or M suffix for kilo- or
mega-
```

```
The TCP window size option can be set by the environment variable TCP_WINDOW_SIZE. Most other options can be set by an environment variable IPERF_<long option name>, such as IPERF_BANDWIDTH.
```

For example, to perform a TCP test and start the server in daemon mode (so that you get your prompt back), type:

```
iperf -sD

Server listening on TCP port 5001

TCP window size: 64.0 KByte (default)

Running Iperf Server as a daemon
The Iperf daemon process ID: 4842
```

**Note:** if you close Shell, the daemon process will stop. Have your environment setup (e.g. shares configured and started) **before** starting the iperf process.

From your desktop, open the client. Input the IP of address of the FreeNAS® system, specify the running time for the test under Application layer options Transmit (the default test time is 10 seconds), and click the "Run Iperf!" button. Figure 24.1a shows an example of the client running on a Windows system while an SFTP transfer is occurring on the network.

Figure 24.1a: Viewing Bandwidth Statistics Using xjperf

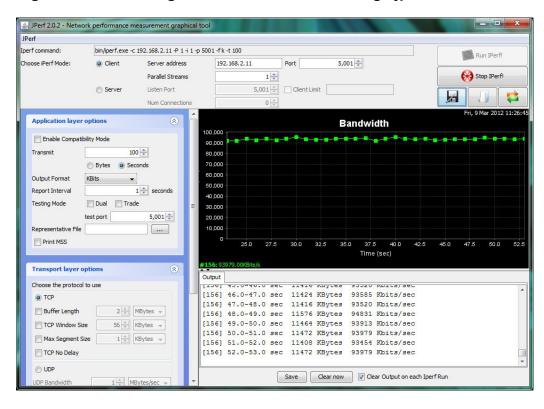

Depending upon the traffic being tested (e.g. the type of share running on your network), you may need to test UDP instead of TCP. To start the iperf server in UDP mode, use **iperf -sDu** as the **u** specifies UDP; the startup message should

indicate that the server is listening for UDP datagrams. If you are not sure if the traffic that you wish to test is UDP or TCP, run this command to determine which services are running on the FreeNAS® system:

| sockst | at -4   r       | more |    |       |                  |                 |  |  |
|--------|-----------------|------|----|-------|------------------|-----------------|--|--|
| USER   | COMMAND         | PID  | FD | PROTO | LOCAL ADDRESS    | FOREIGN         |  |  |
| ADDRES |                 |      |    |       |                  |                 |  |  |
| root   | iperf           | 4870 | 6  | udp4  | *:5001           | * • *           |  |  |
| root   | iperf           | 4842 | 6  | tcp4  | *:5001           | * : *           |  |  |
| WWW    | nginx           | 4827 | 3  | tcp4  | 127.0.0.1:15956  |                 |  |  |
| 127.0. | 0.1:9042        |      |    |       |                  |                 |  |  |
| WWW    | nginx           | 4827 | 5  | tcp4  | 192.168.2.11:80  |                 |  |  |
| 192.16 | 8.2.26:56       |      |    |       |                  |                 |  |  |
| WWW    | nginx           | 4827 | 7  | tcp4  | *:80             | * : *           |  |  |
| root   | sshd            | 3852 | 5  | tcp4  | *:22             | * • *           |  |  |
| root   | python          | 2503 | 5  | udp4  | * * *            | * : *           |  |  |
| root   | mountd          | 2363 | 7  | udp4  | *:812            | * : *           |  |  |
| root   | mountd          | 2363 | 8  | tcp4  | *:812            | * : *           |  |  |
| root   | rpcbind         | 2359 | 9  | udp4  | *:111            | * • *           |  |  |
| root   | rpcbind         | 2359 | 10 | udp4  | *:886            | * : *           |  |  |
| root   | rpcbind         | 2359 | 11 | tcp4  | *:111            | * : *           |  |  |
| root   | nginx           | 2044 | 7  | tcp4  | *:80             | * • *           |  |  |
| root   | python          | 2029 | 3  | udp4  | * : *            | * : *           |  |  |
| root   | python          | 2029 | 4  | tcp4  | 127.0.0.1:9042   | * • *           |  |  |
| root   | python          | 2029 | 7  | tcp4  | 127.0.0.1:9042   |                 |  |  |
| 127.0. | 127.0.0.1:15956 |      |    |       |                  |                 |  |  |
| root   | ntpd            | 1548 | 20 | udp4  | *:123            | * : *           |  |  |
| root   | ntpd            | 1548 | 22 | udp4  | 192.168.2.11:123 | <pre>}*:*</pre> |  |  |
| root   | ntpd            | 1548 | 25 | udp4  | 127.0.0.1:123    | * • *           |  |  |
| root   | syslogd         | 1089 | 6  | udp4  | 127.0.0.1:514    | *:*             |  |  |
|        |                 |      |    |       |                  |                 |  |  |

When you are finished testing, either type the iperf server process.

killall iperf or close Shell to terminate

### 24.2. Netperf

Netperf is a benchmarking utility that can be used to measure the performance of unidirectional throughput and end-to-end latency.

Before you can use the **netperf** command, you must start its server process using this command:

```
netserver
Starting netserver with host 'IN(6)ADDR_ANY' port '12865' and family AF_UNSPEC
```

The following command will display the available options for performing tests with the **netperf** command. The Netperf Manual describes each option in more detail and explains how to perform many types of tests. It is the best reference for understanding how each test works and how to interpret your results. When you are finished with your tests, type **killall netserver** to stop the server process.

```
-B brandstr
                       Specify a string to be emitted with brief
output
                      Report local CPU usage
   -c [cpu rate]
   -C [cpu_rate]
                      Report remote CPU usage
                      Increase debugging output
   -D [secs,units] * Display interim results at least every secs
seconds
                      using units as the initial guess for units
per second
   -f G|M|K|g|m|k Set the output units 
-F fill_file Pre-fill buffers with data from fill_file
   -F fill_file
                      Display this text
   -H name | ip, fam * Specify the target machine and/or local ip
and family
   -i max, min
                      Specify the max and min number of
iterations (15,1)
                      Specify confidence level (95 or 99) (99)
   -I lvl[,intvl]
                      and confidence interval in percentage (10)
                      Keep additional timing statistics
    -l testlen
                     Specify test duration (>0 secs) (<0
bytes|trans)
   -L name|ip,fam * Specify the local ip|name and address
family
    -o send, recv
                      Set the local send, recv buffer offsets
    -O send, recv
                      Set the remote send, recv buffer offset
   -n numcpu
                      Set the number of processors for CPU util
                      Establish no control connection, do 'send'
side only
   -p port,lport*
                      Specify netserver port number and/or local
   -P 0|1
                     Don't/Do display test headers
   -r
                     Allow confidence to be hit on result only
   -s seconds
                     Wait seconds between test setup and test
start
                     Set SO KEEPALIVE on the data connection
   -t testname
-T lcpu,rcpu
                    Specify test to perform Request netperf/netserve
                      Request netperf/netserver be bound to
local/remote cpu
   -v verbosity
                      Specify the verbosity level
   -W send, recv
                      Set the number of send, recv buffers
   -v level
                      Set the verbosity level (default 1, min 0)
   -V
                       Display the netperf version and exit
```

For those options taking two parms, at least one must be specified; specifying one value without a comma will set both parms to that value, specifying a value with a leading comma will set just the second parm, a value with a trailing comma will set just the first. To set each parm to unique values, specify both and separate them with a comma.

For these options taking two parms, specifying one value with no comma will only set the first parms and will leave the second at the default value. To set the second value it must be preceded with a comma or be a comma-separated pair. This is to retain previous netperf behaviour.

### 24.. IOone

IOzone is a disk and filesystem benchmarking tool. It can be used to test file I/O performance for the following operations: read, write, re-read, re-write, read backwards, read strided, fread, fwrite, random read, pread, mmap, aio\_read, and

aio write.

FreeNAS® ships with IOzone, meaning that it can be run from Shell. When using IOzone on FreeNAS®, **cd** to a directory in a volume that you have permission to write to, otherwise you will get an error about being unable to write the temporary file.

Before using IOzone, read through the IOzone documentation PDF as it describes the tests, the many command line switches, and how to interpret your results.

If you have never used this tool before, these resources provide good starting points on which tests to run, when to run them, and how to interpret the results:

- How To Measure Linux Filesystem I/O Performance With iozone
- Analyzing NFS Client Performance with IOzone
- 10 iozone Examples for Disk I/O Performance Measurement on Linux

You can receive a summary of the available switches by typing the following command. As you can see from the number of options, IOzone is comprehensive and it may take some time to learn how to use the tests effectively.

Starting with version 9.2.1, FreeNAS® enables compression on newly created ZFS pools by default. Since IOzone creates test data that is compressible, this can skew test results. To configure IOzone to generate incompressible test data, include the options -+w 1 -+y 1 -+C 1.

Alternatively, consider temporarily disabling compression on the ZFS pool or dataset when running IOzone benchmarks.

**Note:** if you prefer to visualize the collected data, scripts are available to render IOzone's output in Gnuplot.

```
iozone -h | more
iozone: help mode
Usage: iozone[-s filesize Kb] [-r record size Kb] [-f
[path]filename] [-h]
             [-i test] [-E] [-p] [-a] [-A] [-z] [-Z] [-m] [-M] [-t
children
             [-1 min number procs] [-u max number procs] [-v] [-R]
[-x] [-0]
             [-d microseconds] [-F path1 path2...] [-V pattern] [-
j stride]
             [-T] [-C] [-B] [-D] [-G] [-I] [-H depth] [-k depth]
[-U mount point]
             [-S cache size] [-O] [-L cacheline size] [-K] [-g
maxfilesize Kb]
             [-n minfilesize Kb] [-N] [-Q] [-P start cpu] [-e] [-
c] [-b Excel.xls]
             [-J milliseconds] [-X write telemetry filename] [-w]
[W]
             [-Y read telemetry filename] [-y minrecsize Kb] [-q
maxrecsize Kb]
             [-+u] [-+m cluster filename] [-+d] [-+x multiplier]
[-+p # ]
             [-+r] [-+t] [-+X] [-+Z] [-+w percent dedupable] [-+y]
percent_interior dedup]
             [-+C percent dedup within]
```

```
-a Auto mode
        -A Auto2 mode
        -b Filename Create Excel worksheet file
        -B Use mmap() files
        -c Include close in the timing calculations
        -C Show bytes transferred by each child in throughput
testing
        -d # Microsecond delay out of barrier
        -D Use msync (MS ASYNC) on mmap files
        -e Include flush (fsync, fflush) in the timing
calculations
        -E Run extension tests
        -f filename to use
        -F filenames for each process/thread in throughput test
        -g # Set maximum file size (in Kbytes) for auto mode (or
#m or #q)
        -G Use msync(MS_SYNC) on mmap files
        -h help
        -H # Use POSIX async I/O with # async operations
        -i # Test to run (0=write/rewrite, 1=read/re-read,
2=random-read/write
              3=Read-backwards, 4=Re-write-record, 5=stride-read,
6=fwrite/re-fwrite
              7=fread/Re-fread, 8=random mix, 9=pwrite/Re-pwrite,
10=pread/Re-pread
              11=pwritev/Re-pwritev, 12=preadv/Re-preadv)
        -I Use VxFS VX DIRECT, O DIRECT, or O DIRECTIO for all
file operations
        -j # Set stride of file accesses to (# * record size)
         -J # milliseconds of compute cycle before each I/O
operation
        -k # Use POSIX async I/O (no bcopy) with # async
operations
         -K Create jitter in the access pattern for readers
         -1 # Lower limit on number of processes to run
              Set processor cache line size to value (in bytes)
        -m Use multiple buffers
        -M Report uname -a output
        -n # Set minimum file size (in Kbytes) for auto mode (or
#m or #g)
        -N Report results in microseconds per operation
        -o Writes are synch (O SYNC)
        -O Give results in ops/sec.
         -p Purge on
        -P # Bind processes/threads to processors, starting with
this cpu
         -q # Set maximum record size (in Kbytes) for auto mode
(or #m or #g)
         -Q Create offset/latency files
        -r # record size in Kb
           or -r #k .. size in Kb
           or -r #m .. size in Mb
           or -r #g .. size in Gb
        -R Generate Excel report
         -s # file size in Kb
           or -s #k .. size in Kb
           or -s #m .. size in Mb
           or -s #g .. size in Gb
        -S # Set processor cache size to value (in Kbytes)
         -t # Number of threads or processes to use in throughput
test
        -T Use POSIX pthreads for throughput tests
        -u # Upper limit on number of processes to run
        -U Mount point to remount between tests
        -v version information
        -V # Verify data pattern write/read
```

```
-w Do not unlink temporary file
         -W Lock file when reading or writing
         -x Turn off stone-walling
         -X filename Write telemetry file. Contains lines with
(offset reclen compute time) in ascii
        -y # Set minimum record size (in Kbytes) for auto mode
(or #m or #g)
        -Y filename Read telemetry file. Contains lines with
(offset reclen compute time) in ascii
        -z Used in conjunction with -a to test all possible
record sizes
         -Z Enable mixing of mmap I/O and file I/O
         -+E Use existing non-Iozone file for read-only testing
         -+K Sony special. Manual control of test 8.
         -+m Cluster filename Enable Cluster testing
         -+d File I/O diagnostic mode. (To troubleshoot a broken
file I/O subsystem)
         -+u Enable CPU utilization output (Experimental)
         -+x # Multiplier to use for incrementing file and record
sizes
         -+p # Percentage of mix to be reads
         -+r Enable O RSYNC|O SYNC for all testing.
         -+t Enable network performance test. Requires -+m
         -+n No retests selected.
         -+k Use constant aggregate data set size.
         -+q Delay in seconds between tests.
         -+1 Enable record locking mode.
         -+L Enable record locking mode, with shared file.
         -+B Sequential mixed workload.
         -+A # Enable madvise. 0 = normal, 1=random, 2=sequential
3=dontneed, 4=willneed
         -+N Do not truncate existing files on sequential writes.
         -+S # Dedup-able data is limited to sharing within each
numerically identified file set
         -+V Enable shared file. No locking.
         -+X Enable short circuit mode for filesystem testing ONLY
             ALL Results are NOT valid in this mode.
         -+Z Enable old data set compatibility mode. WARNING..
Published
             hacks may invalidate these results and generate
bogus, high values for results.
         -+w ## Percent of dedup-able data in buffers.
         -+y ## Percent of dedup-able within & across files in
buffers.
         -+C ## Percent of dedup-able within & not across files in
buffers.
         -+H Hostname Hostname of the PIT server.
         -+P Service Service of the PIT server.
         -+z Enable latency histogram logging.
```

### 2 . . arcstat

Arcstat is a script that prints out ZFS ARC statistics. Originally it was a perl script created by Sun. That perl script was ported to FreeBSD and was then ported as a Python script for use on FreeNAS®.

Watching ARC hits/misses and percentages will provide an indication of how well your ZFS pool is fetching from the ARC rather than using disk I/O. Ideally, you want as many things fetching from cache as possible. Keep your load in mind as you review the stats. For random reads, expect a miss and having to go to disk to fetch the data. For cached reads, expect it to pull out of the cache and have a

hit.

Like all cache systems, the ARC takes time to fill with data. This means that it will have a lot of misses until the pool has been in use for a while. If there continues to be lots of misses and high disk I/O on cached reads, there is cause to investigate further and tune the system.

The FreeBSD ZFS Tuning Guide provides some suggestions for commonly tuned **sysctl** values. It should be noted that performance tuning is more of an art than a science and that any changes you make will probably require several iterations of tune and test. Be aware that what needs to be tuned will vary depending upon the type of workload and that what works for one person's network may not benefit yours.

In particular, the value of pre-fetching depends upon the amount of memory and the type of workload, as seen in these two examples:

- Understanding ZFS: Prefetch
- ZFS prefetch algorithm can cause performance drawbacks

FreeNAS® provides two command line scripts which an be manually run from Shell:

- arc\_summary.py: provides a summary of the statistics
- arcstat.py: used to watch the statistics in real time

The advantage of these scripts is that they can be used to provide real time (right now) information, whereas the current GUI reporting mechanism is designed to only provide graphs charted over time.

This forum post demonstrates some examples of using these scripts with hints on how to interpret the results.

To view the help for arcstat.py:

```
arcstat.py -h
Usage: arcstat [-hvx] [-f fields] [-o file] [-s string] [interval
[count]]
-h: Print this help message
-v: List all possible field headers and definitions
-x: Print extended stats
-f: Specify specific fields to print (see -v)
-o: Redirect output to the specified file
-s: Override default field separator with custom character or string

Examples:
arcstat -o /tmp/a.log 2 10
arcstat -s "," -o /tmp/a.log 2 10
arcstat -v
arcstat -f time,hit%,dh%,ph%,mh% 1
```

To view ARC statistics in real time, specify an interval and a count. This command will display every 1 second for a count of five.

| arcstat | .py 1 5 |       |      |       |      |     |      |     |
|---------|---------|-------|------|-------|------|-----|------|-----|
| time    |         | read  | miss | miss% | dmis | dm% | pmis | pm% |
| mmis    | mm%     | arcsz | С    |       |      |     |      |     |
| 06:19:0 | 3       | 7     | 0    | 0     | 0    | 0   | 0    | 0   |
| 0       | 0       | 153M  | 6.6G |       |      |     |      |     |
| 06:19:0 | 4       | 257   | 0    | 0     | 0    | 0   | 0    | 0   |
| 0       | 0       | 153M  | 6.6G |       |      |     |      |     |
| 06:19:0 | 5       | 193   | 0    | 0     | 0    | 0   | 0    | 0   |
| 0       | 0       | 153M  | 6.6G |       |      |     |      |     |
| 06:19:0 | 6       | 193   | 0    | 0     | 0    | 0   | 0    | 0   |
| 0       | 0       | 153M  | 6.6G |       |      |     |      |     |
| 06:19:0 | 7       | 255   | 0    | 0     | 0    | 0   | 0    | 0   |
| 0       | 0       | 153M  | 6.6G |       |      |     |      |     |

Table 24.4a briefly describes the columns in the output.

#### Table 24.4a: arcstat Column Descriptions

| Column | Description                 |
|--------|-----------------------------|
| read   | total ARC accesses/second   |
| miss   | ARC misses/second           |
| miss%  | ARC miss percentage         |
| dmis   | demand data misses/second   |
| dm%    | demand data miss percentage |
| pmis   | prefetch misses per second  |
| pm%    | prefetch miss percentage    |
| mmis   | metadata misses/second      |
| mm%    | metadata miss percentage    |
| arcsz  | arc size                    |
| С      | arc target size             |

#### This command provides more verbose information:

```
arcstat.py -v
System Memory:
       2.00% 156.36 MiB Active, 1.49% 116.70 MiB Inact 39.49% 3.02 GiB Wired, 0.03% 2.53 MiB Cache 56.97% 4.35 GiB Free, 0.02% 1.23 MiB Gap
       Real Installed:
                                                  8.00 GiB
                                 98.65% 7.89 GiB
96.83% 7.64 GiB
       Real Available:
       Real Managed:
       Logical Total:
                                                  8.00 GiB
                                       44.12% 3.53 GiB
       Logical Used:
       Logical Free:
                                        55.88% 4.47 GiB
                                                  226.69 MiB
       Kernel Memory:
                                         90.16% 204.39 MiB
       Data:
       Text:
                                         9.84%
                                                  22.31 MiB
                                                  7.64 GiB
1.72 GiB
       Kernel Memory Map:
                                         22.56% 1.72
       Size:
                                         77.44% 5.92 GiB
       Free:
       ARC Summary: (HEALTHY)
                                         5000
              Storage pool Version:
               Filesystem Version:
               Memory Throttle Count: 0
       ARC Misc:
                                          0
               Deleted:
                                         0
               Recycle Misses:
                                          0
                Mutex Misses:
```

```
Evict Skips:
ARC Size:
                                   28.39% 1.89
                                                  GiB
        Target Size: (Adaptive) 100.00% 6.64
                                                    GiB
        Min Size (Hard Limit): 12.50% 850.23 MiB
        Max Size (High Water): 8:1
ARC Size Breakdown:
        Recently Used Cache Size: 50.30% 3.34 GiB
        Frequently Used Cache Size: 49.70% 3.30 GiB
ARC Hash Breakdown:
        Elements Max:
                                  258.19k
        Elements Current: 100.00% 258.19k
        Collisions:
        Chain Max:
        Chains:
                                            79.46k
ARC Total accesses:
                                            2.25m
        Cache Hit Ratio: 99.94% 2.25m
        Cache Miss Ratio: 0.06% 1.38k Actual Hit Ratio: 99.86% 2.25m
        Data Demand Efficiency: 100.00% 1.99m
        Data Prefetch Efficiency: 100.00% 6.11k
        CACHE HITS BY CACHE LIST:
         Anonymously Used: 0.02% 353
Most Recently Used: 2.70% 60.83k
         Most Frequently Used: 97.22% 2.19m
         Most Recently Used Ghost: 0.06% 1.34k
         Most Frequently Used Ghost: 0.00% 13
        CACHE HITS BY DATA TYPE:
         Demand Data: 88.26% 1.99m Prefetch Data: 0.27% 6.11k
         Prefetch Data: 0.27% 6.11k
Demand Metadata: 11.47% 258.29k
Prefetch Metadata: 0.00% 0
        CACHE MISSES BY DATA TYPE:
         Demand Data: 0.00% 0
Prefetch Data: 0.00% 0
         Demand Metadata:
                                 9.76% 135
         Prefetch Metadata: 9.76% 135
Profetch Metadata: 90.24% 1.25k
File-Level Prefetch: (HEALTHY) DMU Efficiency: 10.16m
         Hit Ratio: 80.03% 8.13m Miss Ratio: 19.97% 2.03m
         Miss Ratio:
         Colinear:
                                           2.03m
          Hit Ratio: 0.00% 91
Miss Ratio: 100.00% 2.03m
         Stride:
                            100.00% 8.06m
          Hit Ratio:
          Miss Ratio:
                                  0.00%
DMU Misc:
        Reclaim:
                                            2.03m
                                0.08%
         Successes:
                                           1.65k
         Failures:
                                  99.92% 2.03m
        Streams:
                                  0.00%
         +Resets:
         -Resets:
                                  100.00% 72.11k
        Bogus:
ZFS Tunable (sysctl):
        kern.maxusers
                                           384
        vm.kmem size
        vm.kmem size scale
                                           1
        vm.kmem size min
        vm.kmem size max
        vfs.zfs.l2c only size
        vfs.zfs.mfu_ghost data lsize 623119872
        vfs.zfs.mfu ghost metadata lsize 348672
        vfs.zfs.mfu_ghost_size 623468544
vfs.zfs.mfu_data_lsize 302145536
vfs.zfs.mfu_metadata_lsize 8972288
        vfs.zfs.mfu size
                                           326883328
```

| vfs.zfs.mru ghost data lsize                      | 769186304  |
|---------------------------------------------------|------------|
| vfs.zfs.mru ghost metadata lsize                  |            |
| ——————————————————————————————————————            |            |
|                                                   | 778121728  |
| <u> </u>                                          | 1127638016 |
| vfs.zfs.mru_metadata_lsize                        | 30442496   |
|                                                   | 1274765312 |
| vfs.zfs.anon data lsize                           | 0          |
|                                                   | 0          |
| vfs.zfs.anon_metadata_lsize                       |            |
| vfs.zfs.anon_size                                 | 279040     |
| vfs.zfs.12arc_norw                                | 1          |
| vfs.zfs.12arc_feed_again                          | 1          |
| vfs.zfs.12arc noprefetch                          | 1          |
| <del>_</del>                                      | 200        |
|                                                   | 1          |
| vfs.zfs.l2arc_feed_secs                           |            |
| vfs.zfs.12arc_headroom                            | 2          |
| <u> </u>                                          | 8388608    |
| vfs.zfs.12arc_write_max                           | 8388608    |
|                                                   | 1783055360 |
|                                                   | 594834472  |
| <u> </u>                                          | 891527680  |
| <del>_</del>                                      |            |
| <del>_</del>                                      | 7132221440 |
|                                                   | 1          |
| vfs.zfs.mdcomp disable                            | 0          |
| vfs.zfs.nopwrite enabled                          | 1          |
|                                                   | 1048576    |
|                                                   |            |
| _ ±                                               | 256        |
| vfs.zfs.zfetch.min_sec_reap                       | 2          |
| vfs.zfs.zfetch.max_streams                        | 8          |
| vfs.zfs.prefetch disable                          | 0          |
| vfs.zfs.no scrub prefetch                         | 0          |
| vfs.zfs.no_scrub_prefetchi<br>vfs.zfs.no scrub io | 0          |
|                                                   |            |
| vfs.zfs.resilver_min_time_ms                      | 3000       |
| vfs.zfs.free_min_time_ms                          | 1000       |
| vfs.zfs.scan_min_time_ms                          | 1000       |
| vfs.zfs.scan idle                                 | 50         |
| vfs.zfs.scrub delay                               | 4          |
| vfs.zfs.resilver delay                            | 2          |
|                                                   |            |
| vfs.zfs.top_maxinflight                           | 32         |
| vfs.zfs.write_to_degraded                         | 0          |
| vfs.zfs.mg noalloc threshold                      | 0          |
| vfs.zfs.mg_alloc_failures                         | 8          |
| vfs.zfs.condense pct                              | 200        |
|                                                   |            |
| vfs.zfs.metaslab.weight_factor_e                  |            |
| vfs.zfs.metaslab.preload_enabled                  |            |
| vfs.zfs.metaslab.preload_limit                    | 3          |
| vfs.zfs.metaslab.unload delay                     | 8          |
| vfs.zfs.metaslab.load pct                         | 50         |
| vfs.zfs.metaslab.min alloc size                   |            |
|                                                   |            |
| vfs.zfs.metaslab.df_free_pct                      | 4          |
| vfs.zfs.metaslab.df_alloc_thresh                  |            |
| vfs.zfs.metaslab.debug_unload                     | 0          |
| vfs.zfs.metaslab.debug load                       | 0          |
| vfs.zfs.metaslab.gang bang                        | 131073     |
| vfs.zfs.ccw retry interval                        | 300        |
|                                                   |            |
| vfs.zfs.check_hostid                              | 1          |
| vfs.zfs.deadman_enabled                           | 1          |
| vfs.zfs.deadman_checktime_ms                      | 5000       |
| vfs.zfs.deadman synctime ms                       | 1000000    |
| vfs.zfs.recover                                   | 0          |
|                                                   |            |
| vfs.zfs.txg.timeout                               | 5          |
| vfs.zfs.max_auto_ashift                           | 13         |
| vfs.zfs.vdev.cache.bshift                         | 16         |
| vfs.zfs.vdev.cache.size                           | 0          |
|                                                   | 16384      |
| vfs.zfs.vdev.trim on init                         | 1          |
|                                                   | 4096       |
| vfs.zfs.vdev.write_gap_limit                      | 4030       |
|                                                   |            |

```
vfs.zfs.vdev.read gap limit
vfs.zfs.vdev.aggregation limit 131072
vfs.zfs.vdev.scrub max active
vfs.zfs.vdev.scrub min active
vfs.zfs.vdev.async write max active 10
vfs.zfs.vdev.async write min active 1
vfs.zfs.vdev.async read max active 3
vfs.zfs.vdev.async_read_min_active 1
vfs.zfs.vdev.sync write max active 10
vfs.zfs.vdev.sync write min active 10
vfs.zfs.vdev.sync read max active 10
vfs.zfs.vdev.sync read min_active 10
vfs.zfs.vdev.max active
vfs.zfs.vdev.larger_ashift_minimal 1
vfs.zfs.vdev.bio_delete_disable_0
vfs.zfs.vdev.bio flush disable 0
vfs.zfs.vdev.trim max pending 64
                              2147483648
vfs.zfs.vdev.trim max bytes
vfs.zfs.cache flush disable
vfs.zfs.zil_replay_disable
vfs.zfs.sync pass rewrite
vfs.zfs.sync pass dont compress 5
vfs.zfs.sync_pass_deferred free 2
vfs.zfs.zio.use uma
vfs.zfs.snapshot list prefetch 0
vfs.zfs.version.ioctl
vfs.zfs.version.zpl
vfs.zfs.version.spa
                               5000
vfs.zfs.version.acl
vfs.zfs.debug
vfs.zfs.super owner
vfs.zfs.trim.enabled
vfs.zfs.trim.max interval
vfs.zfs.trim.timeout
                               30
vfs.zfs.trim.txg delay
```

When reading the tunable values, 0 means no, 1 typically means yes, and any other number represents a value. To receive a brief description of a "sysctl" value, use **sysctl -d**. For example:

```
sysctl -d vfs.zfs.zio.use_uma
vfs.zfs.zio.use_uma: Use uma(9) for ZIO allocations
```

The ZFS tunables require a fair understanding of how ZFS works, meaning that you will be reading man pages and searching for the meaning of acronyms you are unfamiliar with. **Do not change a tunable's value without researching it first.** If the tunable takes a numeric value (rather than 0 for no or 1 for yes), do not make one up. Instead, research examples of beneficial values that match your workload.

If you decide to change any of the ZFS tunables, continue to monitor the system to determine the effect of the change. It is recommended that you test your changes first at the command line using **sysctl**. For example, to disable pre-fetch (i.e. change disable to 1 or yes):

```
sysctl vfs.zfs.prefetch_disable=1
vfs.zfs.prefetch_disable: 0 -> 1
```

The output will indicate the old value followed by the new value. If the change is

not beneficial, change it back to the original value. If the change turns out to be beneficial, you can make it permanent by creating a "sysctl" using the instructions in Tunables .

## 2 . . t cli

FreeNAS® includes the **tw\_cli** command line utility for providing controller, logical unit, and drive management for AMCC/3ware ATA RAID Controllers. The supported models are listed in the man pages for the twe(4) and twa(4) drivers.

Before using this command, read its man page as it describes the terminology an provides some usage examples.

If you type **tw\_cli** in Shell, the prompt will change, indicating that you have entered interactive mode where you can run all sorts of maintenance commands on the controller and its arrays.

Alternately, you can specify one command to run. For example, to view the disks in the array:

| tw_cli /c0 show Unit UnitType Cache AVrfy |          | _       |   | _       | Size(GB) |
|-------------------------------------------|----------|---------|---|---------|----------|
|                                           |          |         |   |         |          |
| u0 RAID-6                                 | OK       | -       | - | 256K    | 5587.88  |
| RiW ON<br>ul SPARE                        | OK       | _       | _ | _       | 931.505  |
| - OFF                                     | OR       |         |   |         | JJ1:303  |
| u2 RAID-10                                | OK       | -       | - | 256K    | 1862.62  |
| RiW ON                                    |          |         |   |         |          |
| VPort Status Unit                         |          |         |   | Phy Enc |          |
|                                           |          |         |   |         |          |
| p8 OK u0                                  | 931.51   | GB SAS  | _ | /c0/e0/ | slt0     |
| SEAGATE ST31000640S                       | S        |         |   |         |          |
| p9 OK u0                                  |          | GB SAS  | - | /c0/e0/ | slt1     |
| SEAGATE ST31000640S                       |          | GB SAS  | _ | /c0/e0/ | s1+2     |
| SEAGATE ST31000640S                       |          | OD DIID |   | 7007007 | 5162     |
| p11 OK u0                                 |          | GB SAS  | - | /c0/e0/ | slt3     |
| SEAGATE ST31000640S                       |          | CD CAC  |   | /-0/-0/ | -1+4     |
| p12 OK u0<br>SEAGATE ST31000640S          |          | GB SAS  | _ | /c0/e0/ | SIT4     |
| p13 OK u0                                 |          | GB SAS  | - | /c0/e0/ | slt5     |
| SEAGATE ST31000640S                       |          |         |   |         |          |
| p14 OK u0<br>SEAGATE ST31000640S          |          | GB SAS  | - | /c0/e0/ | slt6     |
| p15 OK u0                                 | 931.51   | GB SAS  | _ | /c0/e0/ | slt7     |
| SEAGATE ST31000640S                       |          |         |   | ,,,     |          |
| p16 OK u1                                 | 931.51   | GB SAS  | - | /c0/e0/ | slt8     |
| SEAGATE ST31000640S<br>p17 OK u2          | S 931.51 | CD CAMA | _ | /c0/e0/ | c1+0     |
| ST31000340NS                              | 931.31   | GD SAIA | _ | /00/60/ | SILS     |
| p18 OK u2                                 | 931.51   | GB SATA | - | /c0/e0/ | slt10    |
| ST31000340NS                              |          |         |   |         |          |
|                                           |          |         |   |         |          |

| p19<br>ST31000 | OK<br>0340NS | u2 | 931.51  | GB SZ  | ATA | -      | /c0/e0/s | slt11 |     |
|----------------|--------------|----|---------|--------|-----|--------|----------|-------|-----|
| p20<br>ST31000 | OK<br>0340NS | u2 | 931.51  | GB Si  | ATA | -      | /c0/e0/s | slt15 |     |
| Name<br>Hours  | OnlineS      |    | BBURead | dy<br> |     | Status | Volt     | Temp  |     |
| bbu<br>03-Jan- | On<br>-2012  |    | Yes     |        |     | OK     | OK       | OK    | 212 |

### Or, to review the event log:

| 1 2 4 0 22 2 2 2 2 2 2 2 2 2 2 2 2 2 2 2                   |          |             |
|------------------------------------------------------------|----------|-------------|
| tw_cli /c0 show events Ctl Date                            | Savarity | AEN Message |
|                                                            |          | ALN Message |
|                                                            |          |             |
| c0 [Thu Feb 23 2012 14:01:15]                              | INFO     | Battery     |
| charging started                                           |          | -           |
| c0 [Thu Feb 23 2012 14:03:02]                              | INFO     | Battery     |
| charging completed                                         |          |             |
| c0 [Sat Feb 25 2012 00:02:18]                              | INFO     | Verify      |
| started: unit=0                                            |          |             |
| c0 [Sat Feb 25 2012 00:02:18]                              | INFO     | Verify      |
| started: unit=2, subunit=0                                 |          | 1.0         |
| c0 [Sat Feb 25 2012 00:02:18]                              | INFO     | Verify      |
| started: unit=2, subunit=1                                 | TNEO     | 170 mi for  |
| c0 [Sat Feb 25 2012 03:49:35] completed: unit=2, subunit=0 | INFO     | Verify      |
| c0 [Sat Feb 25 2012 03:51:39]                              | INFO     | Verify      |
| completed: unit=2, subunit=1                               | 1111 0   | VCIIIY      |
| c0 [Sat Feb 25 2012 21:55:59]                              | INFO     | Verify      |
| completed: unit=0                                          |          |             |
| c0 [Thu Mar 01 2012 13:51:09]                              | INFO     | Battery     |
| health check started                                       |          |             |
| c0 [Thu Mar 01 2012 13:51:09]                              | INFO     | Battery     |
| health check completed                                     |          |             |
| c0 [Thu Mar 01 2012 13:51:09]                              | INFO     | Battery     |
| charging started                                           |          |             |
| c0 [Thu Mar 01 2012 13:53:03]                              | INFO     | Battery     |
| charging completed                                         | TNIDO    | 77          |
| c0 [Sat Mar 03 2012 00:01:24] started: unit=0              | INFO     | Verify      |
| c0 [Sat Mar 03 2012 00:01:24]                              | INFO     | Verify      |
| started: unit=2, subunit=0                                 | 1111 0   | VCIIIY      |
| c0 [Sat Mar 03 2012 00:01:24]                              | INFO     | Verify      |
| started: unit=2, subunit=1                                 |          | - 1         |
| c0 [Sat Mar 03 2012 04:04:27]                              | INFO     | Verify      |
| <pre>completed: unit=2, subunit=0</pre>                    |          |             |
| c0 [Sat Mar 03 2012 04:06:25]                              | INFO     | Verify      |
| <pre>completed: unit=2, subunit=1</pre>                    |          |             |
| c0 [Sat Mar 03 2012 16:22:05]                              | INFO     | Verify      |
| completed: unit=0                                          |          |             |
| c0 [Thu Mar 08 2012 13:41:39]                              | INFO     | Battery     |
| charging started                                           | TNIEG    | Dalle       |
| c0 [Thu Mar 08 2012 13:43:42] charging completed           | INFO     | Battery     |
| co [Sat Mar 10 2012 00:01:30]                              | INFO     | Verify      |
| started: unit=0                                            | TIME     | AETITÄ      |
| c0 [Sat Mar 10 2012 00:01:30]                              | INFO     | Verify      |
| started: unit=2, subunit=0                                 |          | 1           |
| c0 [Sat Mar 10 2012 00:01:30]                              | INFO     | Verify      |
| started: unit=2, subunit=1                                 |          | 4           |
| c0 [Sat Mar 10 2012 05:06:38]                              | INFO     | Verify      |
|                                                            |          |             |

If you add some disks to the array and they are not showing up in the GUI, try running the following command:

```
tw_cli /c0 rescan
```

Use the drives to create units and export them to the operating system. When finished, run **camcontrol rescan all** and they should now be available in the FreeNAS® GUI.

This forum post contains a handy wrapper script that will notify you of errors.

## 2 .6. MegaCli

**MegaCli** is the command line interface for the Avago MegaRAID SAS family of RAID controllers. FreeNAS® also includes the mfiutil(8) utility which can be used to configure and manage connected storage devices.

The **MegaCli** command is quite complex with several dozen options. The commands demonstrated in the Emergency Cheat Sheet can get you started.

## 2 . . freenas ebug

The FreeNAS® GUI provides an option to save debugging information to a text file using System • Advanced • Save Debug. This debugging information is created by the **freenas-debug** command line utility and a copy of the information is saved to /var/tmp/fndebug.

Using Shell, you can run this command manually to gather the specific debugging information that you need. To see the available options, type:

```
freenas-debug
usage: /usr/local/bin/freenas-debug <options>
Where options is:
                A list of comma delimited list of email addresses
to email the debug log to.
    -a
              Dump Active Directory Configuration
    -c
                Dump (AD|LDAP) Cache
    -C
                Dump CIFS Configuration
    -D
               Dump Domain Controller Configuration
    -d
              Dump dtrace scripts
    -q
              Dump GEOM configuration
    -h
              Dump Hardware Configuration
             Dump IPMI Configuration
Dump iSCSI Configuration
Dump jails Information
Dump LDAP Configuration
    -I
    -i
    -1
    -T
              Loader Configuration Information
    -n
                Dump Network Configuration
                Dump NFS Configuration
```

```
-S Dump SMART information
-s Dump SSL Configuration
-y Dump Sysctl Configuration
-t Dump System Information
-v Dump Boot System File Verification Status and
Inconsistencies (if any)
-z Dump ZFS configuration
Output will be saved to /var/tmp/fndebug
```

For example, if you are troubleshooting your Active Directory configuration, try the following commands to generate and view the debug file:

```
freenas-debug -a
more /var/tmp/fndebug
```

### 24.. tmux

**tmux** is a terminal multiplexer which enables a number of terminals to be created, accessed, and controlled from a single screen. **tmux** is an alternative to GNU **screen**. Similar to screen, **tmux** can be detached from a screen and continue running in the background, then later reattached. Unlike Shell, **tmux** allows you to have access to a command prompt while still providing access to the graphical administration screens.

To start a session, simply type **tmux**. As seen in Figure 24.8a, a new session with a single window will open with a status line at the bottom of the screen. This line shows information on the current session and is used to enter interactive commands.

Figure 24.8a: tmux Session

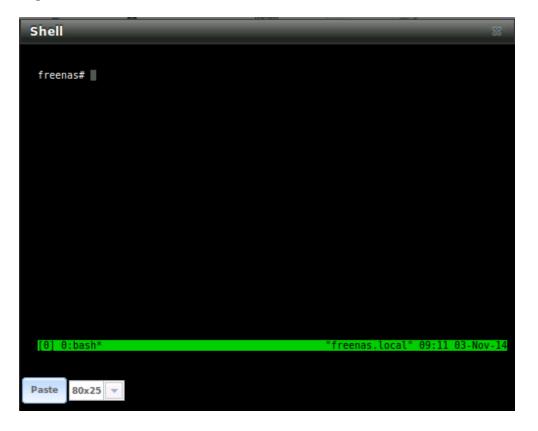

To create a second window, press ctrl+b then ". To close a window, type exit within the window.

tmux(1) lists all of the key bindings and commands for interacting with **tmux** windows and sessions.

If you close Shell while **tmux** is running, it will detach its session. The next time you open Shell, run **tmux attach** to return to the previous session. To leave the **tmux** session entirely, type **exit**. If you have multiple windows running, you will need to **exit** out of each first.

These resources provide more information about using **tmux**:

- A tmux Crash Course
- TMUX The Terminal Multiplexer

### 2. mi eco e

Dmidecode reports hardware information as reported by the system BIOS. Dmidecode does not scan the hardware, it only reports what the BIOS told it to. A sample output can be seen here .

To view the BIOS report, type the command with no arguments:

dmidecode | more

dmidecode(8) describes the supported strings and types.

FreeNAS User Guide 9.3 Table of Contents »

previous | next | index

FreeNAS User Guide 9.3 Table of Contents »

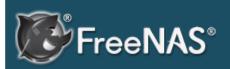

#### Table Of Contents

25. Contributing to FreeNAS® ■ 25.1. ocali e

### Previous topic

2 . Command ine Utilities

### Next topic

26. Using the FreeNAS® API

# 2 . Contributing to FreeNAS®

As an open source community, FreeNAS® relies on the input and expertise of its users to help improve FreeNAS®. hen you ta e some time to assist the community, your contributions benefit everyone who uses FreeNAS®.

This section describes some areas of participation to get you started. It is by no means an exhaustive list. If you have an idea that you thin would benefit the FreeNAS® community, bring it up on one of the resources mentioned in FreeNAS® Support esources.

This section demonstrates how you can

ocali e

### 2 .1. ocali e

FreeNAS® uses Pootle, an open source application, for managing the locali ation of the menu screens used by the FreeNAS® graphical administrative interface. Pootle ma es it easy to find out the locali ation status of your native language and to translate the text for any menus that have not been locali ed yet. y providing a web editor and commenting system, Pootle allows translators to spend their time ma ing and reviewing translations rather than learning how to use a translation submission tool.

To see the status of a locali ation, open pootle.freenas.org in your browser, as seen in Figure 25.1a

Figure 25.1a: FreeNAS® Localization System

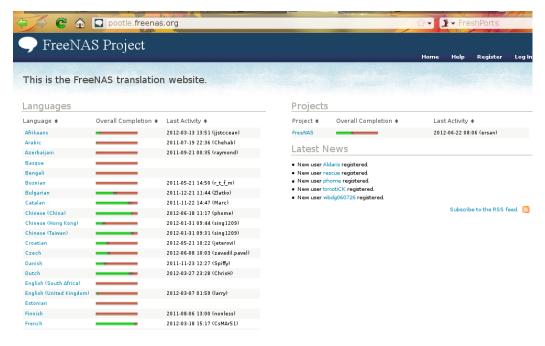

The locali ations FreeNAS® users have re uested are listed alphabetically on the left. If your language is missing and you would li e to help in its translation, send an email to the translations mailing list so it can be added.

The green bar in the verall Completion column indicates the percentage of FreeNAS® menus that have been locali ed. If a language is not at 100 , it means that the menus that currently are not translated will appear in English instead of in that language.

If you wish to help locali e your language, you should first oin the translations mailing list and introduce yourself and which language s you can assist with. This will allow you to meet other volunteers as well as eep abreast of any notices or updates that may effect the translations. ou will also need to clic on the egister lin in order to create a Pootle login account.

The first time you log into the FreeNAS® Pootle interface, you will be prompted to select your language so that you can access that language s translation whenever you login. Alternately, you can clic the ome lin to see the status of all of the languages. To wor on a translation, clic the lin for the language, clic the FreeNAS® lin for the project, clic the lin for C MESSAGES, and clic the lin for dango.po. Every text line available in the GUI menu screens has been assigned a string number. If you clic the number, an editor will open where you can translate the text. In the example shown in Figure 25.1b, a user has selected string number 6 in the German translation the other strings in the screenshot have already been translated

Figure 25.1b: Using the Pootle Interface to Edit a Translation String

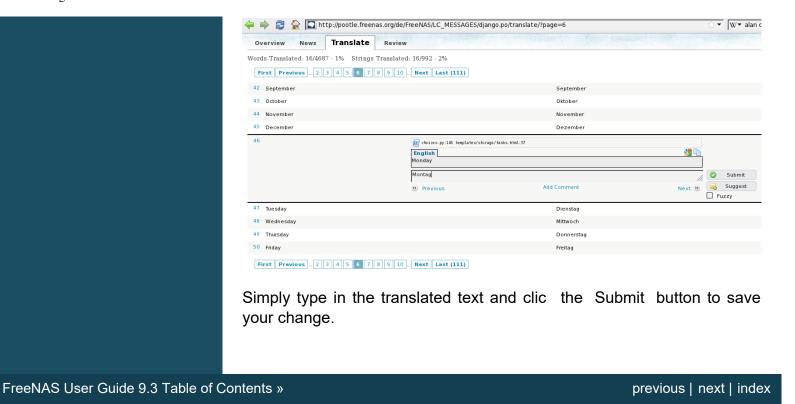

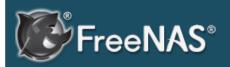

#### Table Of Contents

26. Using the FreeNAS® API

- 26.1. A Simple API Example
- 26.2. A More Complex Example

### Previous topic

25. Contributing to FreeNAS®

# 26. Using the FreeNAS® API

FreeNAS® provides a REST API which can be used as an alternate mechanism for remotely controlling a FreeNAS® system.

REST provides an easy-to-read, HTTP implementation of functions, known as resources, which are available beneath a specified base URL. Each resource is manipulated using the HTTP methods defined in **RFC 2616**, such as GET, PUT, POST, or DELETE.

As seen in Figure 26.1a, an online version of the API is available at api.freenas.org .

Figure 26.1a: FreeNAS® API Documentation

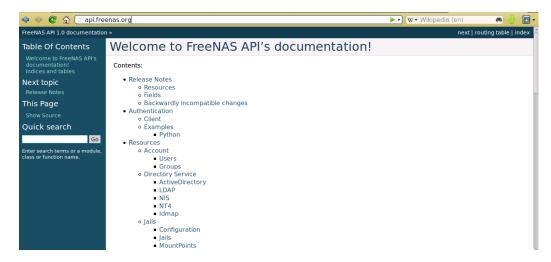

The rest of this section walks through some code examples to get you started using the APIs.

## 26.1. A Simple API Example

The api directory of the FreeNAS® github repository contains some API usage examples. This section provides a walk-through of the newuser.py script, shown below, as it provides a simple example that creates a user.

In order to create a customized script based on this example, you will need a FreeNAS® system running at least version 9.2.0. If you would like to test the scripts directly on the FreeNAS® system, create a user account. When creating this user account, select an existing volume or dataset for the user's "Home Directory". Once the user is created, start the SSH service using Services Control Services. That user will now be able to **ssh** to the IP address of the FreeNAS® system in order to create and run scripts. Alternately, you can test your scripts on any system that has the software mentioned in the previous section installed.

To customize this script, copy the contents of this example into a filename that ends in .py. The text that is highlighted in red below should be modified in your copy in order to match the needs of the user being created. The text in black should remain as-is. After saving your changes, run the script by typing **python scriptname.py**. If all goes well, the new user account will appear in Account • Users • View Users in the FreeNAS® GUI.

Here is the example script with an explanation of the line numbers below it.

```
import json
2 import requests
r = requests.post(
     'https://freenas.mydomain/api/v1.0/account/users/',
     auth=('root', 'freenas'),
     headers={'Content-Type': 'application/json'},
6
     verify=False,
8
    data=json.dumps({
9
           'bsdusr uid': '1100',
           'bsdusr username': 'myuser',
11
           'bsdusr mode': '755',
          'bsdusr creategroup': 'True',
13
           'bsdusr password': '12345',
14
           'bsdusr shell': '/usr/local/bin/bash',
15
          'bsdusr full name': 'Full Name',
16
          'bsdusr email': 'name@provider.com',
17
       })
18
     )
19
     print r.text
```

Where:

**Lines 1-2:** import the Python modules used to make HTTP requests and handle data in JSON format.

**Line 4:** replace *freenas.mydomain* with the "Hostname" value in System System Information. Note that your script will fail if the machine running the script is not able to resolve that hostname. If you are not using HTTPS to access the FreeNAS® system, change *https* to *http*.

**Line 5:** replace *freenas* with the password that you use to access the FreeNAS® system.

**Line 7:** if you are using HTTPS and want to force validation of the SSL certificate, change *False* to *True*.

**Lines 8-16:** sets the values for the user being created. The "Users" resource describes this resource in more detail. The allowed parameters are listed in the "Json Parameters" section of that resource. Since this resource creates a FreeBSD user, the values that you input must be valid for a FreeBSD user account. Table 26.1a summarizes the valid values. Since this resource is using JSON, the possible boolean values are *True* or *False*.

Table 26.1a: Valid JSON Parameters for Users Create Resource

| JSON Parameter           | Type    | Description                                                                                                    |
|--------------------------|---------|----------------------------------------------------------------------------------------------------|
| bsdusr_username          | string  | maximum 32 characters, though a maximum of 8 is recommended for interoperability; can include numerals but can not include a space |
| bsdusr_full_name         | string  | may contain spaces and uppercase characters                                                                                        |
| bsdusr_password          | string  | can include a mix of upper and lowercase letters, characters, and numbers                                                          |
| bsdusr_uid               | integer | by convention, user accounts have<br>an ID greater than 1000 with a<br>maximum allowable value of<br>65,535                        |
| bsdusr_group             | integer | if "bsdusr_creategroup" is set to <i>False</i> , specify the numeric ID of the group to create                                     |
| bsdusr_creategroup       | boolean | if set to <i>True</i> , a primary group with the same numeric ID as "bsdusr_uid" will be automatically created                     |
| bsdusr_mode              | string  | sets default numeric UNIX permissions of user's home directory                                                                     |
| bsdusr_shell             | string  | specify full path to a UNIX shell that is installed on the system                                                                  |
| bsdusr_password_disabled | boolean | if set to <i>True</i> , user is not allowed to login                                                                               |
| bsdusr_locked            | boolean | if set to <i>True</i> , user is not allowed to login                                                                               |
| bsdusr_sudo              | boolean | if set to <i>True</i> , <b>sudo</b> is enabled for the user                                                                        |
| bsdusr_sshpubkey         | string  | contents of SSH authorized keys file                                                                                               |

**Note:** when using boolean values, JSON returns raw lowercase values whereas Python uses uppercase values. This means that you should use *True* or *False* in your Python scripts even though the example JSON responses in the API documentation are displayed as *true* or *false*.

## 26.2. A More Complex Example

This section provides a walk-through of a more complex example found in the startup.py script. Use the searchbar within the API documentation to quickly locate the JSON parameters used in this example. This example defines a class

and several methods which are used to create a ZFS volume, create a ZFS dataset, share this dataset over CIFS, and enable the CIFS service. The responses from some methods are used as parameters in other methods. In addition to the import lines seen in the previous example, this example imports two additional Python modules to provide parsing functions for command line arguments:

```
import argparse
import sys
```

It then creates a **Startup** class which is started with the hostname, username, and password provided by the user via the command line:

```
class Startup(object):
      def init (self, hostname, user, secret):
           self. hostname = hostname
           self. user = user
 5
           self. secret = secret
          self. ep = 'http://%s/api/v1.0' % hostname
6
7
     def request(self, resource, method='GET', data=None):
8
          if data is None:
9
               data =
          r = requests.request(
11
               method,
               '%s/%s/' % (self. ep, resource),
               data=json.dumps(data),
13
14
              headers={'Content-Type': "application/json"},
              auth=(self. user, self. secret),
16 )
17 if r.ok:
18
        try:
19
               return r.json()
20
           except:
21
              return r.text
22
    raise ValueError(r)
```

A *get\_disks* method is defined to get all the disks in the system as a *disk\_name* response. The *create\_pool* method will then use this information to create a ZFS pool named *tank* which will be created as a stripe. The *volume\_name* and *layout* JSON parameters are described in the "Storage Volume" resource of the API documentation.

```
def get disks(self):
1
           disks = self.request('storage/disk')
2
            return [disk['disk name'] for disk in disks]
    def create pool(self):
           disks = self. get_disks()
           self.request('storage/volume', method='POST',
7
    data={
8
                'volume name': 'tank',
9
                'layout': [
                    {'vdevtype': 'stripe', 'disks': disks},
11
                ],
12
    })
```

The *create\_dataset* method is defined which creates a dataset named MyShare:

The *create\_cifs\_share* method is used to share /mnt/tank/MyShare with guest-only access enabled. The *cifs\_name*, *cifs\_path*, *cifs\_guestonly* JSON parameters, as well as the other allowable parameters, are described in the "Sharing CIFS" resource of the API documentation.

```
def create_cifs_share(self):
    self.request('sharing/cifs', method='POST', data={
        'cifs_name': 'My Test Share',
        'cifs_path': '/mnt/tank/MyShare',
        'cifs_guestonly': True
})
```

Finally, the *service\_start* method issues a command to enable the CIFS service. The *srv\_enable* JSON parameter is described in the Services Services resource.

FreeNAS User Guide 9.3 Table of Contents »

previous | index